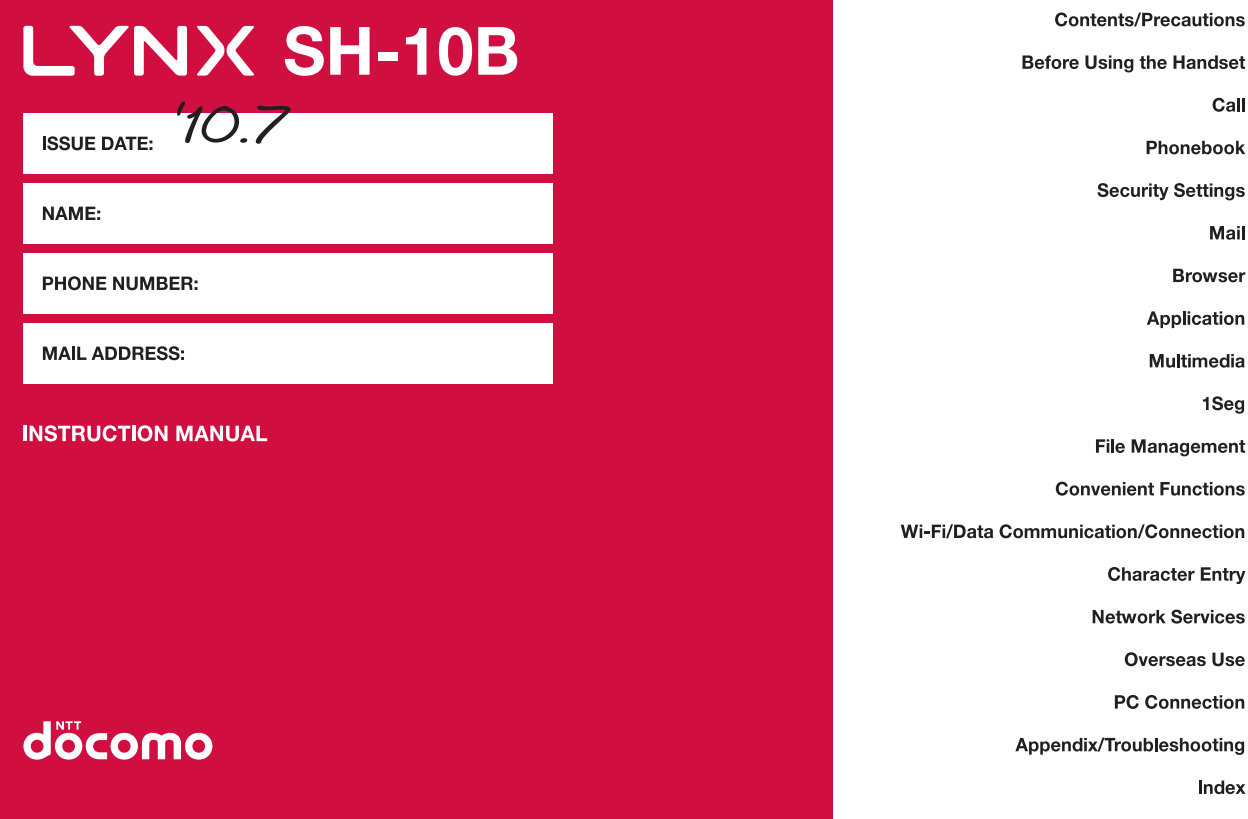

٠ 

Ξ

 $\overline{a}$ 

-------------

## **DOCOMO W-CDMA and Wireless LAN System**

**Thank you for purchasing "LYNX SH-10B".**

**Make sure thoroughly read this manual and the manuals included with optional accessories before and during use to ensure proper operation. If any of the contents in this manual are unclear,** 

**please contact number listed in "docomo Smartphone Care" on the back of this manual.**

**SH-10B is designed to make your everyday life more convenient. Careful use will ensure a long service life.**

## **Using the FOMA terminal**

- Because the FOMA terminal relies on radio signals, it cannot be used in places with no signal (such as tunnels, underground, or in buildings), in places with a weak signal or outside the FOMA service area. You may not use the FOMA terminal in the upper floors of a building even with no obstructions in sight. There may also be times when the signal is strong and you are not moving but the call is interrupted.
- $\bullet$  Make sure not to disturb others when using the FOMA terminal in public places, places with many people or quiet places.
- Because the FOMA terminal uses electrical signals, it is possible for a third party to listen in on a conversation. However, since the W-CDMA and wireless LAN system automatically applies privacy to every call, a third party that tries to listen in only hears static.
- The FOMA terminal converts conversations into a digital signal and sends it to the other party over the radio. If the signal cannot be reconverted properly by such as moving to an area with a weak signal, the voice may not be heard correctly.
- Keep a separate memo and note information (e.g. phonebook, schedule, notepad, answering memo, voice memo) stored in the FOMA terminal. DOCOMO shall not be liable for any loss of content due to a failure, repair, upgrade or other handling of the FOMA terminal.
- As with PCs, some use-installed applications may disrupt the stability of your FOMA terminal performance, or unexpectedly transmit information via the Internet causing improper use of your location information and personal information stored in the FOMA terminal. Therefore, verify the supplier and operating conditions of the applications to be used before using them.
- It is recommended to save the important data to the microSD Card.
- The FOMA terminal supports the FOMA Plus-Area and the FOMA HIGH-SPEED area.
- The FOMA terminal can be used only via the FOMA network provided by DOCOMO and DOCOMO's roaming area.

Download the latest information on this manual from the DOCOMO website.

- "User's Manual (in PDF format)" Download http://www.nttdocomo.co.jp/english/support/trouble/manual/download/ index.html
- ※ The URL and contents of this manual are subject to change without prior notice.

# **Viewing/Searching this manual**

**This manual uses illustrations and icons to explain operations for proper phone use.**

 The screens and illustrations in this manual are shown as examples. The actual screens and illustrations may differ.

## **Searching this manual**

You can use the following ways to find explanations in this manual.

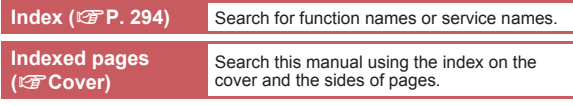

(See the next page for details)

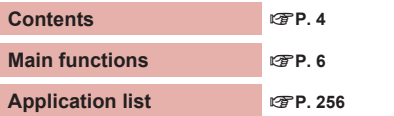

- Note that "SH-10B" is referred to as "FOMA terminal" in this manual.
- This manual refers to microSD Card as "microSD Card" or "microSD".
- Reproduction of this manual in part or in whole is prohibited.
- The contents of this manual are subject to change without prior notice.

## **Notation of keys and operation procedure**

 $\bullet$  This manual refers to keys as simplified icons.

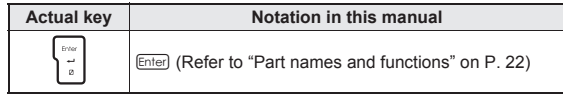

The notation and meaning of operation procedure are shown below.

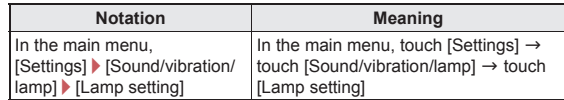

- This manual describes the touch panel operation when operation is available with touch panel or keyboard.
- $\bullet$  For details on default settings  $\mathbb{F}$ P. 256

#### **Viewing the display**

- The explanations in this manual are based on default settings. The actual screens may differ depending on settings changed after purchase.
- When icons featuring animation effects are displayed, screens may differ from those described in this manual.

1

As an example, how to look up Voice Recorder using the Index and Indexed pages is explained below.

Content differs from actual pages in this manual.

#### **Index**  $\mathbb{F}$ **P. 294**

Use this when you know the function or service name, or to search for function names that appear on the display.

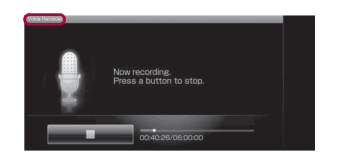

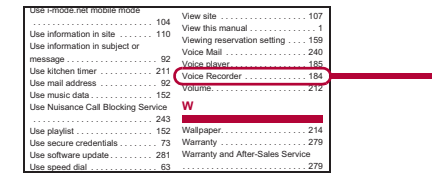

#### **Indexed pages <b>***F* Cover

Search for functions going in the order of "cover"  $\rightarrow$  "beginning of the chapter"  $\rightarrow$  "description page". The beginning of each chapter shows a table of contents.

P. 184 Page that explains "Using the FOMA terminal as voice recorder"

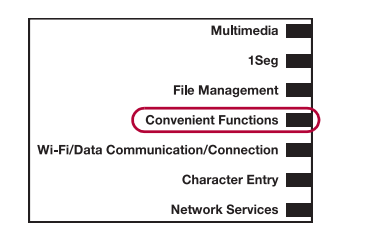

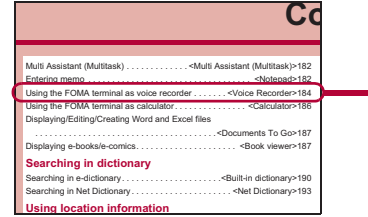

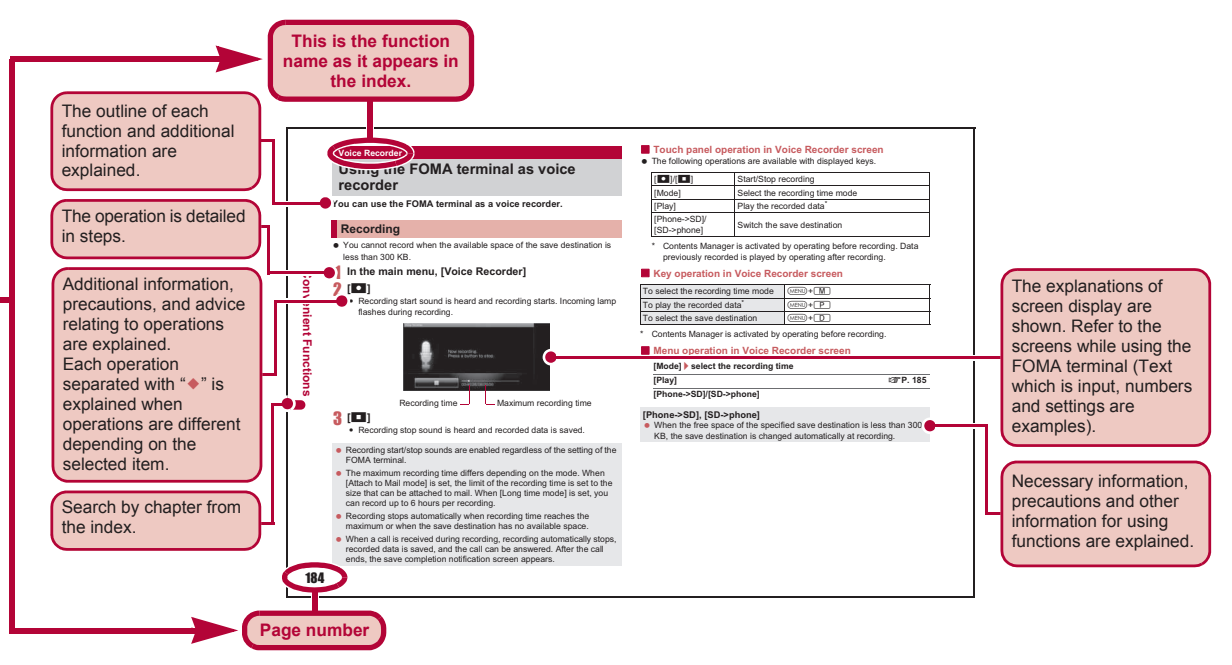

Content differs from actual pages in this manual.

# **Contents**

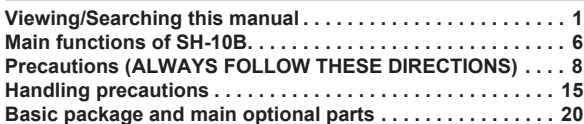

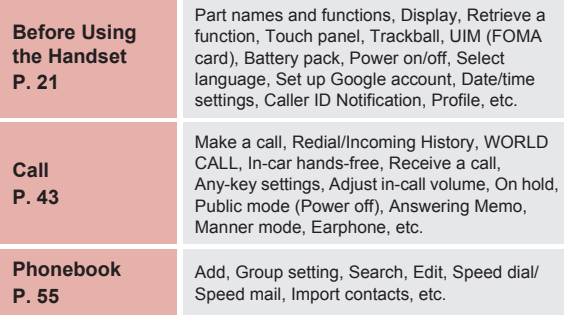

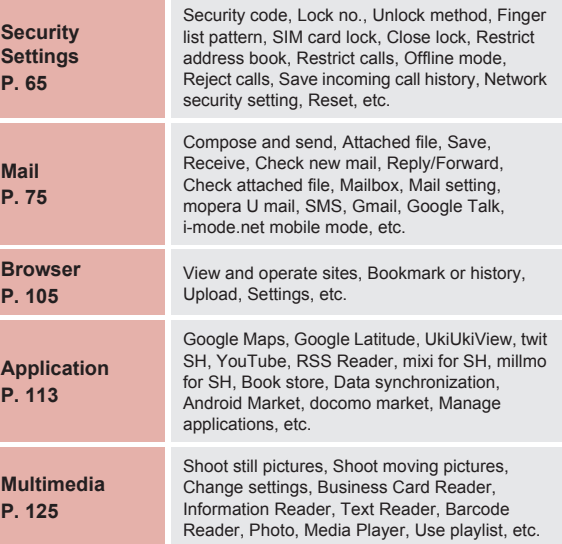

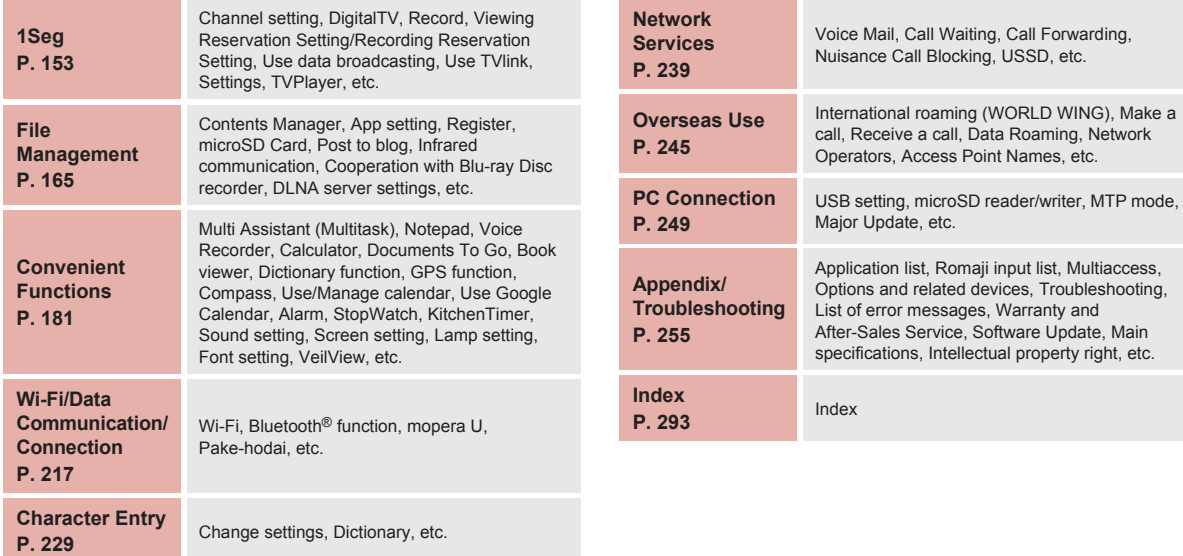

## **Main functions of SH-10B**

#### ■ Use of stand-by display **P. 26**

The stand-by display appears when the FOMA terminal power is turned on. You can paste widget or activate applications by selecting shortcuts or application icons.

#### ■ **Convenient operation with touch panel, trackball and keyboard t** $P. 32$

Use touch panel, trackball and keyboard depending on the function.

#### ■ **Phonebook** n**P. 56**

Save various personal data in addition to name, phone number and mail address to a phonebook.

#### **■ Mail 空P. 76**

Exchange mail via Internet.

#### ■ **Browser** *P***P. 106**

View Internet websites designed for PC.

#### ■ **Approx. 5.3 million effective pixels multifunctional camera n** $P. 126$

(Recorded pixels: approximately 5.0 million pixels) Shoot still pictures/moving pictures and play them using a digital camera with Picture Light/auto-focus function.

#### ■ 1Sea **rP. 154**

Watch a terrestrial digital TV broadcasting for mobile devices. Also, record a program.

#### ■ **Contents Manager P. 166**

Manage data stored to the FOMA terminal and microSD Card and display them sorted by category.

#### ■ **Cooperation with Blu-ray Disc recorder ©P. 179**

Transfer videos that recorded on Blu-ray Disc recorder to microSD Card and play them with Media Player.

#### **■ Use of DLNA server**  $\mathcal{F}$ **P. 180**

Watch images or music data in the FOMA terminal or microSD Card on a DLNA compatible TV, etc.

#### ■ **Schedule function**  $P$ P. 198

Use a calendar to manage a schedule. Synchronize the FOMA terminal calendar with Google Calendar on the site.

#### ■ **Documents To Go**  $P$ **P. 187**

Display Word, Excel, PowerPoint and PDF files created with PCs. Also, edit Word, Excel, PowerPoint files.

#### ■ **e-dictionary P. 190**

Enter a word to search in Built-in dictionary.

#### ■ Wi-Fi **r**P. 218

Use wireless LAN function to connect to the network wireless access point in your home or office, or use Internet over the public wireless LAN service access point.

#### ■ **International roaming <b>P**. 246

The same FOMA terminal, phone number and mail address as those used in Japan are available overseas (supporting only 3G area). Check the present location using the GPS function even overseas.

#### ■ **Media Player <b>PP. 147**

■ GPS function **PP. 196** 

■ Various network services **PP. 240** 

■ Security Settings **PP. 66** 

## **HIGH-SPEED area supported**

FOMA HIGH-SPEED area is supported and the data can be received and sent at speeds up to 7.2 Mbps and 5.7 Mbps respectively.

- The maximum values (7.2 Mbps and 5.7 Mbps) are the values based on the technical standard, and not the actual transmission speed. The actual transmission speed varies depending on the network congestion or transmission environment.
- The transmission speeds may slow outside the FOMA HIGH-SPEED area or when connecting to the access point that does not support HIGH-SPEED.

## **Notes on using SH-10B**

- This FOMA terminal does not support i-mode functions (i-mode mail, connection to i-mode site (broadcast),  $i$ - $\alpha$ ppli, etc.).
- Google applications and its service contents are subject to change without prior notice.
- This FOMA terminal automatically performs communication for some functions, for example, to synchronize data, check the latest software version or maintain connection with the server. Also, operations such as watching videos cause a large volume of packet to be transmitted. Subscription to "Pake-hodai double/Pake-hodai simple" or other flat-rate packet transmission services is highly recommended (In subscribing to "Pake-hodai double/Pake-hodai simple", the maximum charge is reached in a short period of time).
- $\bullet$  If flat-plug earphone/microphone with switch (sold separately), etc. is not connected to this FOMA terminal, you hear the other party's voice from a speaker.
- Setting this FOMA terminal to manner mode does not mute sounds (camera shutter sound, etc.) other than the ring tone, operation sound, and various notification sounds.
- $\bullet$  For details on checking your phone number (own number)  $\circ$ P. 41
- For details on software version of your FOMA terminal  $\mathbb{C}\mathbb{F}P$ . 42
- New functions may be added to this FOMA terminal and the operation method may change by upgrading the OS version. Check the DOCOMO website for the latest information of additions and changes.
- If the OS is upgraded, some applications that used in the previous OS version may not be available or some unintended bugs may occur.
- Read the terms of use of Google Inc. for details on Google services. Also, read each terms of use for details on other web services.
- If your FOMA terminal is lost, change your each account password using a PC to prevent other persons from using Google services such as Google Talk, Gmail, Android Market, etc., Twitter and mixi.
- The FOMA terminal does not support providers other than mopera U and Business mopera Internet (URL restriction).

# **Precautions (ALWAYS FOLLOW THESE DIRECTIONS)**

 Before use, read these "Precautions" carefully and use your FOMA terminal properly.

Keep this manual in a safe place for future reference.

 These precautions contain information intended to prevent bodily injury to the user and to surrounding people, as well as damage to property, and must be observed at all times.

**The following symbols indicate the different degrees of injury or damage that may occur if information provided is not observed and the FOMA terminal is used improperly.**

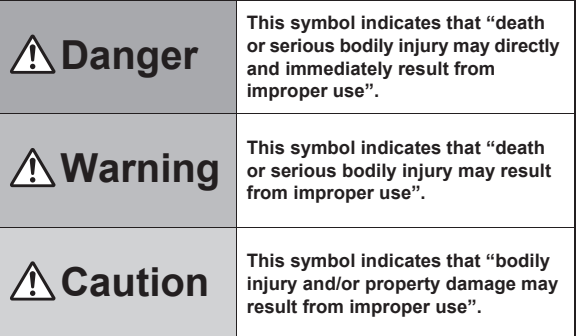

## **The following symbols indicate specific directions.**

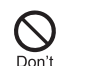

**Indicates a prohibited action.**

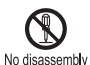

Indicates not to disassemble the device.

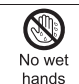

Indicates not to handle the device with wet hands.

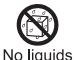

Indicates not to use the device near water or get it wet.

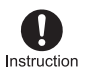

**Indicates that instructions specified are compulsory (must be followed).**

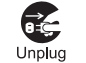

Indicates that the power cord must be unplugged from the outlet.

## **"Precautions" is explained in the following six sections.**

 Handling the FOMA terminal, battery pack, adapters, and UIM (general) . . . . . . . . . . . . . . . . . . . . . . . . . . . . . . . . . . . . . . . . . . . . . . . . . . . . . . P. 9 Handling the FOMA terminal . . . . . . . . . . . . . . . . . . . . . . . . . . . . . . P. 10  $\bullet$  Handling battery pack  $\ldots \ldots \ldots \ldots \ldots \ldots \ldots \ldots \ldots \ldots \ldots$ . P. 12 Handling adapters . . . . . . . . . . . . . . . . . . . . . . . . . . . . . . . . . . . . . . P. 13 Handling UIM. . . . . . . . . . . . . . . . . . . . . . . . . . . . . . . . . . . . . . . . . . P. 14 Handling mobile phones near electronic medical equipment . . . . . P. 14

**Handling the FOMA terminal, battery pack, adapters, and UIM (general)**

# **Danger**

Don't

**Do not use, store, or leave the FOMA terminal, battery pack, adapters, and UIM in locations subject to high temperatures, such as near a fire, in direct sunlight, or inside a car on a hot day.**

May cause fires, burns or bodily injury.

Don't

**Do not place the FOMA terminal, battery pack, adapters, and UIM inside cooking appliances such as microwave ovens or pressure cookers.**

May cause fires, burns, bodily injury or electric shock.

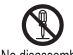

**Do not attempt to disassemble or modify.**

No disassembly

May cause fires, burns, bodily injury or electric shock.

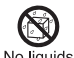

**Do not get the FOMA terminal, battery pack, No liquids adapters, and UIM wet with water, drinking water, pet urine, etc.**

May cause fires, burns, bodily injury or electric shock.

**Use only the battery packs and adapters specified by Instruction NTT DOCOMO for use with the FOMA terminal.**

May cause fires, burns, bodily injury or electric shock.

# **Warning**

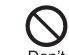

**Do not subject the FOMA terminal to strong impacts or** 

**throw it.** Don't

May cause fires, burns, bodily injury or electric shock.

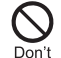

**Do not allow conductive materials (such as metal objects and pencil lead) to come into contact with the charger terminal or external device terminal. In addition, do not insert such objects.**

May cause fires, burns, bodily injury or electric shock.

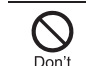

**Do not cover or wrap the FOMA terminal with bedding, etc. when using or charging.**

May cause fires or burns.

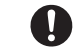

**Make sure to turn off the FOMA terminal and not to Instruction charge the battery in locations such as gas stations where flammable gas is generated.** May cause a gas explosion or fire.

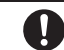

**If you notice anything unusual, such as an unusual**  Instruction odor, overheating.

**discoloration or deformation during use, charging or storage, immediately follow the instructions below.**

- **Unplug the power cord from the outlet or cigarette lighter socket.**
- **Turn off the FOMA terminal.**
- **Remove the battery pack from the FOMA terminal.**

May cause fires, burns, bodily injury or electric shock.

# **Caution**

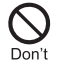

**Do not leave the FOMA terminal on unstable surfaces, such as on a wobbling table or sloped surface.**

The FOMA terminal may fall and cause injury.

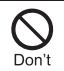

**Do not store the FOMA terminal in locations that are subject to humidity, dust or high temperatures.**

May cause fires, burns or electric shock.

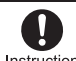

**If being used by a child, have a guardian teach him/her the Instruction proper handling procedures.** 

**In addition, check that the child is using the FOMA terminal as directed.**

May result in bodily injury.

**Contents/Precautions Contents/Precautions**

## **Keep the FOMA terminal out of the reach of young**

Instruction **children.** 

A young child may swallow components or suffer other bodily injury.

**Be very careful when using the FOMA terminal connected**  Instruction **to adapters repeatedly or for long periods of time.**

The FOMA terminal, battery pack or adapters may become warm if 1Seg is used for a long time while charging.

Touch high temperature areas for a prolonged period of time may cause skin irritations, itchiness, or low-temperature burn in some people.

## **Handling the FOMA terminal**

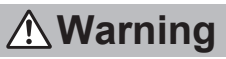

Don't

**Do not aim the infrared port towards the eyes.**

May cause eye injury.

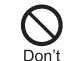

**Do not aim the infrared port towards home electric appliances with an infrared device during infrared communication.**

The FOMA terminal may interfere with the operation of infrared devices and cause an accident.

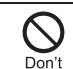

#### **Do not point the illuminated light directly at someone's eyes.**

Do not use Picture Light near people's faces. Eyesight may be temporarily affected leading to accidents.

Precautions:

The picture light source used for this product may emit the light over the safety level for eyes when operations such as undirected adjustments are intentionally made. Therefore, do not disassemble the terminal.

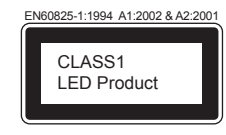

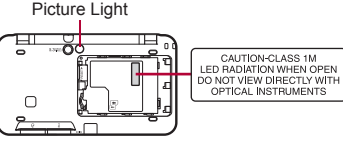

## **CAUTION:**

Use of controls, adjustments or performance of procedure other than those specified herein may result in hazardous radiation exposure. As the emission level from Picture Light LED used in this product is harmful to the eyes, do not attempt to disassemble the cabinet. Servicing is limited to qualified servicing station only.

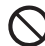

**Do not allow water or other liquids, metal, flammable** 

**material, or other foreign**  Don't **objects to enter the UIM or microSD Card port on the FOMA terminal.**

May cause fires, burns, bodily injury or electric shock.

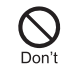

#### **Do not shine the light at anyone driving a car or other vehicles.**

This may prevent a driver from driving safely and cause a traffic accident.

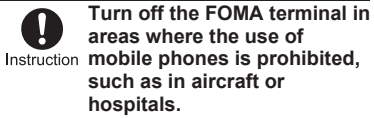

The FOMA terminal may interfere with the operation of electronic devices and electronic medical equipment.

Follow the instructions given by the respective medical facilities regarding the use of mobile phones on their premises.

In addition, actions such as using on a mobile phone aboard aircraft are prohibited and punishable by law.

**Keep the FOMA terminal away from the ears during a hands-free call or while the ring tone is ringing. When you attach the earphone/microphone to the FOMA terminal to play games or music, do not make the volume too loud.**

Excessive high volume may damage your hearing.

Also it may prevent you from hearing the ambient sounds and cause an accident.

### **Earphone Signal Level**

The maximum output voltage for the music player function, measured in accordance with EN 50332-2, is 36.0 mV.

**If you have a weak heart, take extra precautions when Instruction setting functions such as the** 

**vibrator and ring tone volume for incoming calls.**

Various settings may have harmful effects on your heart.

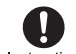

**If you are using electronic medical equipment, contact the respective manufacturer or vendor to check whether the operation of the equipment is affected by signals.**

The FOMA terminal may interfere with the operation of electronic medical equipment, etc.

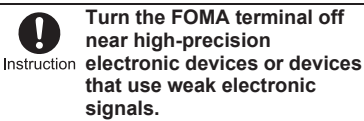

The FOMA terminal may interfere with the operation of electronic devices.

#### **Take particular care with the following devices**

Hearing aids, implanted cardiac pacemakers, implanted cardioverter-defibrillators, or other electronic medical equipment. Fire alarms, automatic doors, and other equipment controlled by electronic signals. If you use an implanted cardiac pacemaker, implanted cardioverter-defibrillator or other electronic medical equipment, contact the respective manufacturer or vendor to check whether the operation of the equipment is affected by signals.

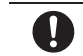

**In case that the display part or camera lens is damaged, make sure to pay attention to** 

#### **a broken glass and the exposed inside of the FOMA terminal.**

The surface of the display is covered by a protective film or the surface of camera lens are covered by a plastic panel so as to minimize the possibility of glass scattering. However, touching the broken or exposed parts may cause injury.

# **Caution**

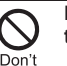

#### **Do not swing the FOMA terminal by its strap, etc.**

Don't

The FOMA terminal may hit you or others around you, resulting in bodily injury.

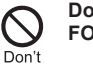

**Do not use the damaged FOMA terminal.**

May cause fires, burns, bodily injury or electric shock.

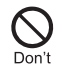

**If the display is broken and the liquid crystal then leaks, do not get the liquid on your skin (face, hands, etc.).**

May result in loss of eyesight and harm to your skin.

If the liquid comes into contact with your eyes or mouth, immediately rinse your eyes or mouth with clean water and see a doctor.

If the liquid comes into contact with your skin or clothes, immediately wipe it off with alcohol, and wash with water and soap.

**On the surface of the display, there is a protective film for securing the safety (for**  Don't **preventing the reinforced glass panel from shattering) in case of the damage caused by a drop, impact, etc. Do not forcibly peel off or scratch this film.**

Using the FOMA terminal with the film removed may cause a bodily injury when the display is damaged.

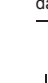

**If you use the FOMA terminal in an automobile, contact the Instruction automobile manufacturer or vendor to check whether the operation of the electronic equipment is affected by** 

**signals.**

The FOMA terminal may interfere with the operation of electronic equipment in some vehicle models. In such cases, stop using the FOMA terminal.

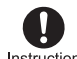

**Use of the FOMA terminal may cause skin irritations Instruction such as itchiness, rashes or eczema in some people. If this occurs, immediately stop using the FOMA terminal and seek medical treatment.**  n**"Material list" on P. 15**

**Do not close the FOMA terminal on your fingers or Instruction objects such as the strap.** May result in bodily injury.

**Look at the display in a well-lit place, keeping a Instruction certain distance from the** 

#### **screen.**

Otherwise, eyesight may be decreased.

## **Handling battery pack**

Check the type of battery using the information printed on the battery pack label.

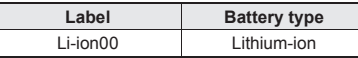

# **Danger**

**Do not touch terminals with**  Don't

**metallic objects such as wires. In addition, do not carry or store the battery pack with metallic necklaces, etc.**

The battery pack may catch fire, explode, overheat or leak.

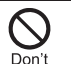

**Check that the battery pack is facing the correct direction before you attach it to the FOMA terminal. If you are having difficulty fitting the battery pack to the FOMA terminal, do not use excessive pressure to force the battery into place.** 

The battery pack may catch fire, explode, overheat or leak.

**Do not throw the battery pack into a fire.**

Don't

The battery pack may catch fire, explode, overheat or leak.

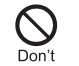

**Do not puncture, hit with a hammer or step on the battery pack.**

The battery pack may catch fire, explode, overheat or leak.

**If the battery fluid comes into contact with your eyes, do**  Instruction not rub your eyes but **immediately rinse your eyes with clean water. Then seek prompt medical treatment.**

May result in loss of eyesight.

# **Warning**

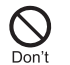

**If any trouble such as a deformation or scratches caused by a drop is found, never use it.**

The battery pack may catch fire, explode, overheat or leak.

**If the battery pack leaks or emits an unusual odor, immediately stop use and move it away from any flame or fire.**

The battery fluid is flammable and could ignite. causing a fire or explosion.

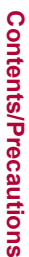

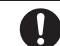

**Prevent your pet from biting the battery pack.**

Instruction

The battery pack may catch fire, explode, overheat or leak.

# **Caution**

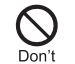

**Do not dispose of used battery packs in ordinary garbage.**

May cause fires or damage to the environment. Place tape over the terminals to insulate unnecessary battery packs, and take them to a docomo Shop, retailer or institution that handles used batteries in your area.

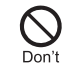

**Do not use or charge a wet battery pack.**

The battery pack may catch fire, explode, overheat or leak.

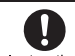

**If the battery fluid leaks, do not get the liquid on your Instruction Skin (face, hands, etc.).** 

May result in loss of eyesight and harm to your skin.

If the liquid comes into contact with your eyes, mouth, skin or clothes, immediately rinse them with clean water

If the liquid comes into contact with your eyes or mouth, see a doctor immediately after rinsing your eyes or mouth.

## **Handling adapters**

# **Warning**

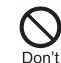

**Do not use if the adapter's cord is damaged.**

May cause fires, burns or electric shock.

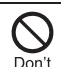

**Never use the AC adapter in humid locations such as a** 

Don't **bathroom.**

May cause fires, burns or electric shock.

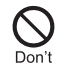

**The DC adapter should only be used in negative grounded vehicles. Never use this adapter in positive grounded vehicles.**

May cause fires, burns or electric shock.

**Do not touch adapters if you hear thunder.** Don't

May cause electric shock.

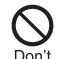

**Take care not to short-circuit the charging terminal when connected to an outlet or cigarette lighter socket. Also, take care not to allow any part of your body (hands, fingers, etc.) to come into contact with the charging terminal.**

May cause fires, burns or electric shock.

Don't

**Do not place heavy objects on the adapter's cord.**

May cause fires, burns or electric shock.

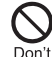

**When plugging/unplugging the AC adapter into/from the outlet, do not allow metallic straps or other metallic objects to come into contact with the terminal.**

May cause fires, burns or electric shock.

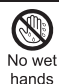

**Do not handle the cord and plug of the adapters with wet hands.**

May cause fires, burns or electric shock.

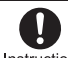

**Always use the specified power supply and voltage. When using overseas, use the AC adapter that is available overseas.**

Using the incorrect voltage may cause fire, burns or electric shock.

AC adapter: 100V AC

DC adapter: 12/24V DC (for negative grounded vehicles only)

AC adapter available overseas: 100 to 240V AC (Connect only with household AC outlet)

**If the fuse in the DC adapter blows, always replace it with**  Instruction **a fuse of the specified type.** May cause fires, burns or electric shock. Refer to the respective manuals for information on the correct fuse specifications.

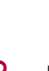

**Wipe off any dust on the power plug.**

Instruction

May cause fires, burns or electric shock.

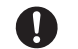

**Fully plug the AC adapter into the outlet.**

Instruction

May cause fires, burns or electric shock.

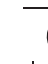

**Always grasp the power plug when unplugging the**  Instruction **adapters from the outlet or cigarette lighter socket. Do not forcibly pull by the adapter's cord.**

May cause fires, burns or electric shock.

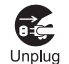

**Unplug the power cord from the outlet or cigarette lighter socket when not using for a long time.**

May cause fires, burns or electric shock.

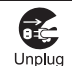

**Should water or other liquids enter the adapters, remove the power plug from the outlet or cigarette lighter socket immediately.**

May cause fires, burns or electric shock.

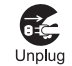

**Always unplug the power plug from the outlet or cigarette lighter socket** 

**before cleaning the adapters.**

May cause fires, burns or electric shock.

## **Handling UIM**

# **Caution**

**Be careful with the cutting surface when detaching the**  Instruction **UIM.** May cause bodily injury.

## **Handling mobile phones near electronic medical equipment**

The precautions detailed here conform to the guidelines drawn up by the Electromagnetic Compatibility Conference Japan, regarding the protection of electronic medical equipment from signals emitted by mobile phones.

# **Warning**

**Observe the following in hospitals or other medical Instruction facilities.** 

- Do not take your FOMA terminal into operating rooms, ICUs (Intensive Care Units) or CCUs (Coronary Care Units).
- Turn off your FOMA terminal inside hospital wards.
- Turn off your FOMA terminal even when you are in an area outside hospital wards, such as a hospital lobby, since electronic medical equipment may be in use nearby.
- Where a medical facility has specific instructions prohibiting the carrying and use of mobile phones, observe those instructions strictly.

**Turn off your FOMA terminal in crowded places such as rush-hour trains in case somebody nearby is using an implanted cardiac pacemaker or implanted cardioverter-defibrillator.**

Electromagnetic signals may have harmful effects on the operation of implanted cardiac pacemakers and implanted cardioverter-defibrillators.

**If you have an implanted cardiac pacemaker or an**  Instruction **implanted** 

#### **cardioverter-defibrillator, always carry or use your FOMA terminal at least 22 cm away from your implant.**

Electromagnetic signals may have harmful effects on the operation of implanted cardiac pacemakers and implanted cardioverter-defibrillators.

**Patients receiving medical treatment away from a hospital or medical facility**  Instruction **(e.g. home treatment) who are using electronic medical equipment other than implanted cardiac pacemakers or implanted cardioverter-defibrillators should consult the respective manufacturers for information regarding the effects of signals on the equipment.**

Electromagnetic signals may have harmful effects on the operation of electronic medical equipment.

## **Material list**

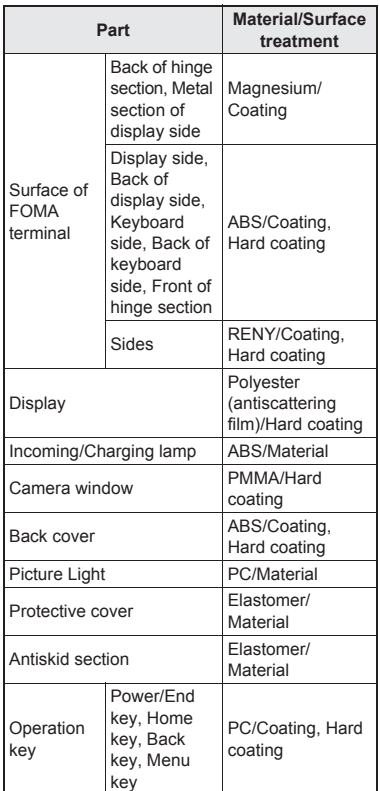

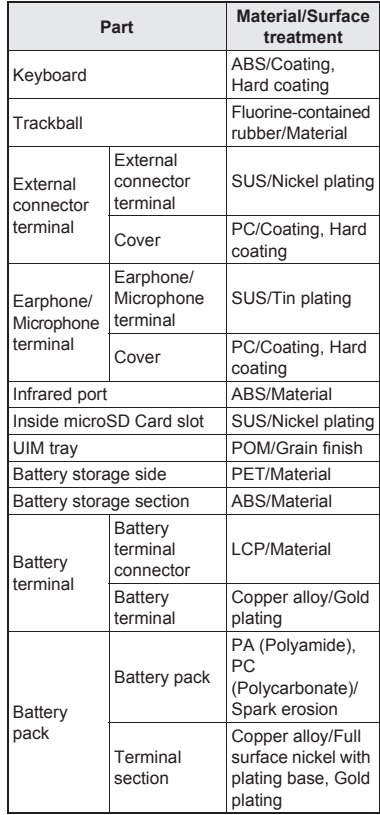

# **Handling precautions**

## **General notes**

#### **Do not expose to water.**

The FOMA terminal, battery pack, adapter and UIM are not waterproof. Do not use in humid or steamy areas such as bathrooms and avoid exposing to rain and other forms of moisture. If the FOMA terminal is carried close to skin, perspiration may cause internal components to corrode and result in malfunction. Note that if problem is found to be due to moisture, handset and parts are not covered by warranty and in some cases may be irreparable. Even where repairs are possible, repair charges will be incurred since damage is not covered by warranty.

- **Clean only with a soft and dry cloth (such as the type used for eyeglasses).**
	- Forceful rubbing of LCD with a dry cloth may scratch LCD surface.
	- Note also that LCD coating may stain if moisture or soiling is left on the surface for a long period.
	- Never use chemicals such as alcohol, thinners, benzene or detergents, as these agents may erase the printing on the handset or cause discoloration.
- **Occasionally clean terminals with a dry cotton swab, etc.**

Unclean terminals may result in poor connections and loss of power. Keep terminal clean with a dry cotton swab, etc. Take care of the terminal while cleaning it.

#### **Do not place the handset near an air conditioning vent.**

Condensation formed due to rapid changes in temperature may cause internal corrosion and lead to malfunction.

#### **Do not apply excessive force to the FOMA terminal and battery pack when using them.**

Carrying the handset in a tightly packed bag, or sitting on the handset in your pocket may cause a damage to display, other internal components or battery pack, or result in malfunction.

Keeping an external connector device plugged into the external connector terminal or earphone/microphone terminal may cause a damage to the connector or result in malfunction.

- **Read the respective manuals supplied with the FOMA terminal and adapters carefully.**
- **Do not rub or scratch the display with metal, etc.**

May scratch the handset and cause malfunction or damage.

## **Notes about the FOMA terminal**

 **Do not forcefully press a surface of the touch panel, or operate with a pointed object such as a fingernail, ballpoint pen, pin, etc.** May damage the touch panel.

 **Avoid using the handset in extremely high or low temperatures.**

Use the FOMA terminal within the range of a temperature between 5°C and 35°C and a humidity between 45% and 85%.

- **Using the handset close to landline phones, TVs or radios may have harmful effects on the operation of such equipment. Move as far away as possible from such items before use.**
- **Keep a separate memo and note information stored in the FOMA terminal.**

DOCOMO shall not be liable for any loss of content.

- **Do not drop or otherwise subject the FOMA terminal to severe impact.** May damage the handset and cause malfunction.
- **When connecting an external connector device to the external connector terminal or earphone/ microphone terminal, do not put it in obliquely or do not pull it while it is plugged in.**

May damage the handset and cause malfunction.

 **Do not close the FOMA terminal on strap, etc.**

May damage the handset and cause malfunction.

 **The FOMA terminal becomes warm during using or charging but this is not a malfunction.**

 **Do not leave the camera in direct sunlight.**

May cause discoloration or burn-in.

 **Use the FOMA terminal with the earphone/microphone terminal cover and external connector terminal cover on.**

Dust, water and others enter inside and cause a malfunction.

 **Do not use the FOMA terminal without the back cover.**

May detach the battery pack or cause malfunction or damage.

- **Do not cover the surface of the display or keys with an extremely thick sticker.** May cause malfunction, damage or error.
- **While using a microSD Card, do not remove the card or turn off the FOMA terminal.**

May cause data loss or malfunction.

 **Never place a magnetic card near or in the FOMA terminal.**

The stored magnetic data in cash cards, credit cards, telephone cards, floppy disks, etc. may be erased.

 **Never place magnetized items near the FOMA terminal.**

Putting highly magnetized items closer may cause an error.

 **Never place magnetized items near the trackball.**

May cause an error.

 **Wipe off any dust on the keyboard with a soft and dry cloth or remove it with a soft brush.**

## **Notes about battery pack**

- **Battery pack is a consumable product.** Though usage time varies with use, change battery if battery level is extremely low even after fully charged. Purchase a specified new battery pack.
- **Charge battery in areas where ambient temperature is between 5°C and 35°C.**
- **The usage time for a battery pack depends on the usage and deterioration of battery pack.**
- **Depending on usage, the battery pack may swell as it approaches the end of its service life but this will not cause problems.**
- **Note the followings when the battery pack is stored.**
	- The storage with the battery pack fully charged (immediately after charging is completed)
	- The storage with no battery level (cannot turn the FOMA terminal on)

May lower the performance or shorten the life of the battery pack.

Approximately 40% is recommended as the battery level for storage.

## **Notes about adapters**

- **Charge battery in areas where ambient temperature is between 5°C and 35°C.**
- **Do not charge battery pack in the following locations.**
	- Areas with high humidity or dust, or in areas exposed to strong vibrations
	- Close to landline phones, TVs, radios, etc.
- **Adapters may become warm during charging but this is not a malfunction.**
- **Do not use DC adapter to charge battery when the car engine is not running.**

May cause car battery to run down.

- **When using an outlet with a feature to prevent the plug from being removed accidentally, follow instructions in the outlet user's guide.**
- **Do not subject to strong force or impacts. Also, do not disfigure the charger terminals.** May cause a malfunction.

## **Notes about UIM**

- **Do not apply unnecessary force when inserting/removing the UIM.**
- **Customer is responsible for malfunctions arising from inserting UIM into a different IC card reader/writer.**
- **Always keep IC area clean.**
- **Clean only with a soft and dry cloth (such as the type used for eyeglasses).**
- **Keep a separate memo and note information stored in the UIM.** DOCOMO shall not be liable for any loss of content.
- **To protect the environment, please take any unnecessary UIMs to a docomo Shop or retailer.**
- **Do not damage, touch haphazardly or short-circuit the IC.**

May cause data loss or malfunction.

 **Do not drop or otherwise subject the UIM to severe impact.** May cause a malfunction.

 **Never bend the UIM or place heavy objects on it.**

May cause a malfunction.

 **Do not insert the UIM to the FOMA terminal with a label or sticker attached on the card.**

May cause a malfunction.

## **Notes on using Bluetooth function**

- **The FOMA terminal supports the security function that meets the Bluetooth specification for the security during communication using Bluetooth function. However, the security may not be sufficient depending on the configuration. Take care of the security while making communication using Bluetooth function.**
- **Even if any leak of data or information occurs while making communication using Bluetooth function, DOCOMO shall not be liable for any loss of content.**
- **With the FOMA terminal, use headset, hands-free, audio and object push. Also, the audio/video remote-control may be available depending on the audio (only with compatible Bluetooth devices).**

#### **Radio frequencies**

**The radio frequencies the Bluetooth function of the FOMA terminal uses are as follows.**

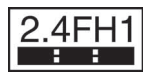

This wireless device uses 2.4 GHz band. The modulation system is the FH-SS system and a coverage distance is 10 m or less. All radio frequencies are used and the frequencies for mobile object identifiers shall not be avoided.

- **Cautions on using Bluetooth devices Bluetooth operates at radio frequencies assigned to the in-house radio stations for a mobile object identifier that have to be licensed and is used in production lines of a factory, specific unlicensed low power radio stations, and amateur radio stations (hereafter, referred to "another radio station") in addition to industrial, scientific, medical devices, or home electric appliances such as microwave ovens.**
	- **1. Before using this product, make sure that "another radio station" is not operating nearby.**
	- **2. If radio interference between this product and "another radio station" occurs, avoid interference by moving immediately to another place or "turning off the power".**
	- **3. Contact the number listed in "docomo Smartphone Care" on the back of this manual for further details.**

## **Notes about wireless LAN (WLAN)**

## **Wireless LAN**

Do not use wireless LAN near magnetic devices such as electric appliances or AV/OA devices, or in radio waves.

- Magnetism or radio waves may increase noises or disable communications (especially when using a microwave oven).
- When used near TV, radio, etc., reception interference may occur, or channels on the TV screen may be disturbed.
- If there are multiple wireless LAN access points nearby and the same channel is used, search may not work correctly.

 **Radio frequencies The radio frequencies the WLAN-installed devices use are indicated on the battery storage section. The following are the descriptions:**

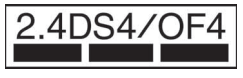

2.4: This radio equipment uses the 2400 MHz band.

DS/OF: The modulation system is the DS-SS or OFDM system.

4: The estimated coverage distance is 40 m or less.

**The Exercise Exercise**: All radio frequencies between 2400 MHz and 2483.5 MHz are used and the frequencies for mobile object identifiers shall not be avoided. Available channels for SH-10B's wireless LAN are between 1 to 13. Note that other channel access points cannot be connected. Available channels vary depending on the country.

For use in an aircraft, contact the airline beforehand.

There are restrictions on the use of wireless LAN in some countries or regions such as France. If you intend to use wireless LAN overseas, check the local laws and regulations beforehand.

- **Cautions on using 2.4 GHz devices WLAN-installed devices operate at radio frequencies assigned to the in-house radio stations for a mobile object identifier (radio stations requiring a license) used in production lines of a factory, specific unlicensed low power radio stations (radio stations requiring no license), and amateur radio stations (radio stations requiring a license) in addition to industrial, scientific, medical devices such as microwave ovens.**
	- **1. Before using this device, make sure that the in-house radio stations for a mobile object identifier, specific unlicensed low power radio stations and amateur radio stations are not operating nearby.**
	- **2. If the device causes harmful radio interference to the in-house radio stations for a mobile object identifier, immediately change the radio frequency or stop use, and contact the number listed in "docomo Smartphone Care" on the back of this manual for crosstalk avoidance, etc. (e.g. partition setup).**
	- **3. If the device causes radio interference to specific unlicensed low power radio stations for a mobile object identifier or amateur radio stations, contact the number listed in "docomo Smartphone Care" on the back of this manual for further details.**

## **Caution**

#### **Never use the FOMA terminal that is modified. Using a modified device violates the Radio Law.**

The FOMA terminal has acquired the certification of conformity with technical regulations for the specified radio station based on the Radio Law, and the "Technical Conformity Mark  $\left(\frac{\mathbb{C}}{\epsilon}\right)^n$  is printed on the model nameplate of the FOMA terminal as a proof. If the screws of FOMA terminal are removed and a modification is given to the inside, the certification of conformity with technical regulations will become invalid. Never use the FOMA terminal without the valid certification. Doing so violates the Radio Law.

#### **Be careful when using the FOMA terminal while driving a motor vehicle.** While driving, using a mobile phone in hand is regarded as a punishable act. If there is no choice but to receive a call, use hands-free

and tell the caller that you will "call back" and then pull over to a safe place to make a call.

#### **Use the Bluetooth function only in Japan.**

The Bluetooth function in the FOMA terminal conforms to the domestic radio wave standards and is authorized. Using the function overseas may result in punishment.

 **Use the wireless LAN (WLAN) function only in Japan.**

The wireless LAN function in the FOMA terminal conforms to the domestic radio wave standards and is authorized. Using the function overseas may result in punishment.

 **Use the FOMA terminal at least 15 mm away from your body during communication.**

# **Basic package and main optional parts**

## ■ **Basic package**

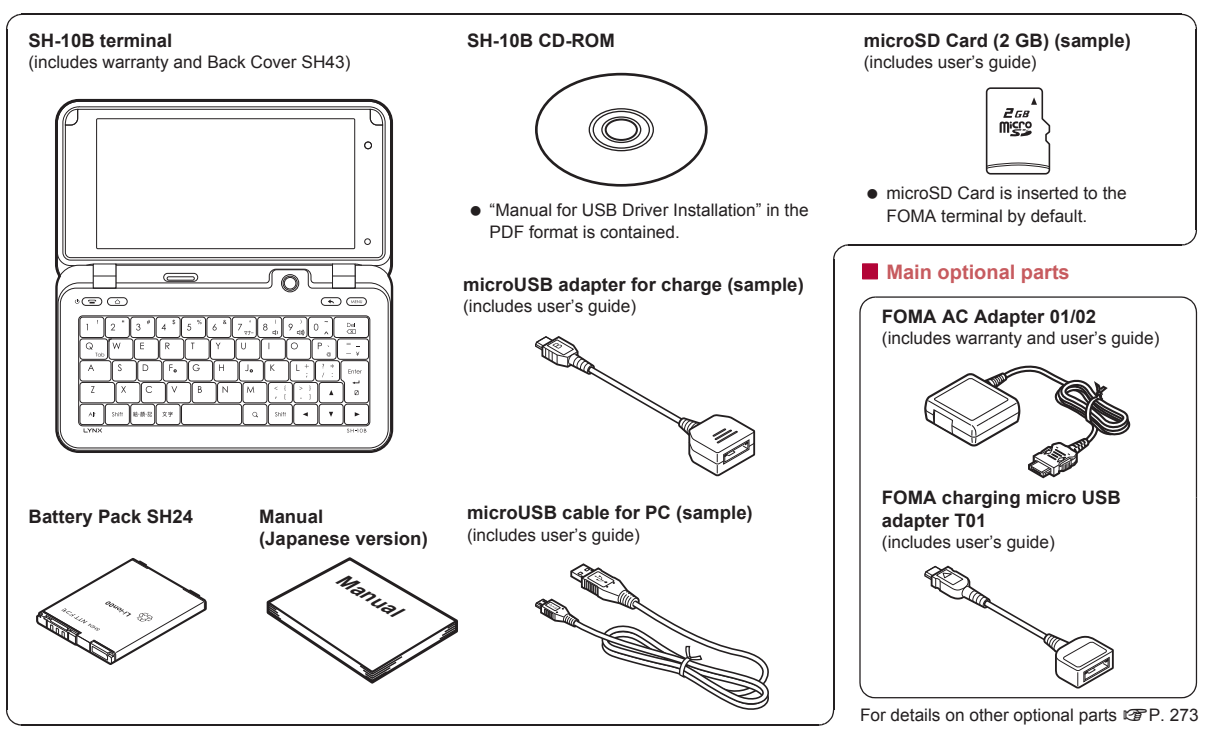

# **Before Using the Handset**

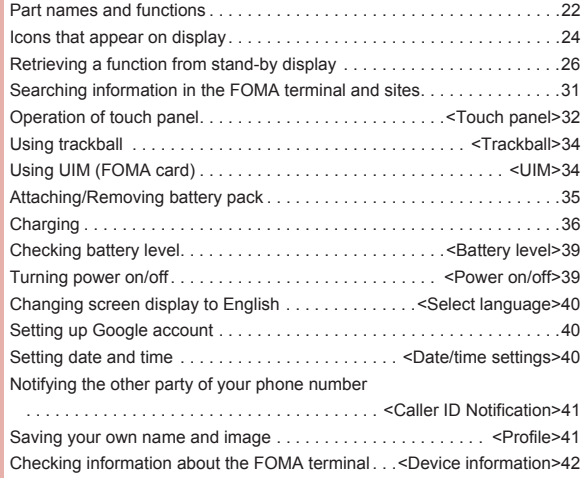

## **Part names and functions**

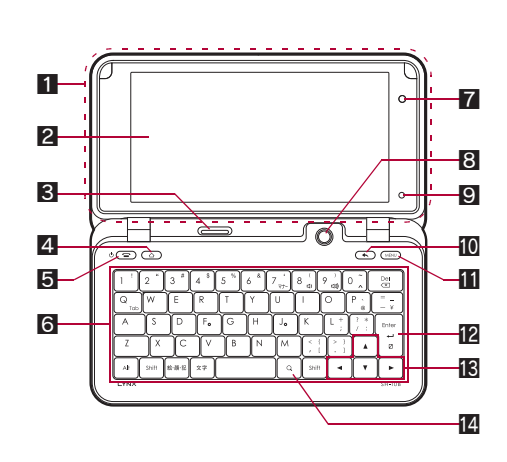

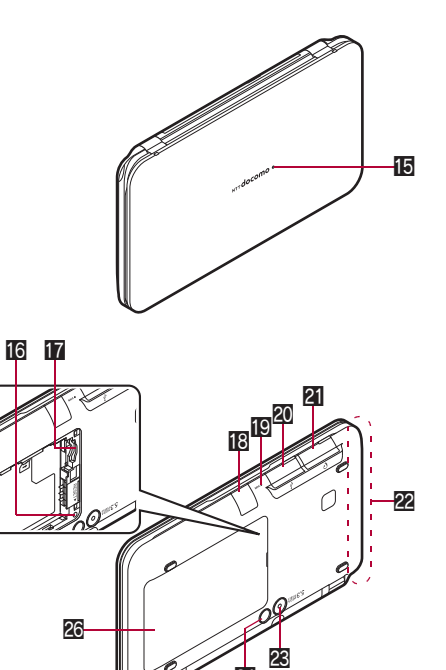

24

 $26$ 

 Key illustrations are examples and may look different from actual keys. 25

### **11 1 Seg antenna (** $\mathbb{F}$ **P.** 154)

• 1Seg antenna is built in. To receive in better conditions, do not cover the antenna area with your hand.

#### 2**Display/Touch panel (**n**P. 24, P. 32)**

## 3**Speaker**

- Emits ring tones, music, etc.
- Emits the other party's voice during a call.

## 4|**: Home key**

Displays the stand-by display.

## 5H**: Power/End key**

- $\overline{\bullet}$  Use to turn the power on/off ( $\mathbb{C}$ P. 39).
- Use to end the displayed application or a call.

## 6**Keyboard**

 $\bullet$  For details on operation when entering characters  $\mathbb{C}$ P. 230

## 7**In-camera**

Use to shoot still pictures or moving pictures of yourself.

## **8Trackball** (图 P. 34)

## 9**Brightness sensor (**n**P. 214)**

- Sensor detects brightness of the surrounding area and adjusts the brightness of backlight.
- Do not cover the sensor area with your hand or a sticker. May interfere with the sensor.

## a{**: Back key**

• Returns to the previous screen.

## $\overline{\mathbf{H}}$  (MENU): Menu kev

Displays available functions (menus) in a screen.

## **12** Enter: Enter key

● Execute or set a selected item.

## **is a vector**: Cursor keys

- Move the cursor up/down/left/right.
- **14**  $\boxed{Q}$ : Search key
	- $\bullet$  Displays the quick search box ( $\mathcal{F}$ P. 31).

## **<b>I**a Incoming/Charging lamp

- $\bullet$  Flashes while receiving a call, etc. ( $\mathcal{C}\mathcal{F}$ P. 215).
- $\bullet$  Illuminates while charging ( $\mathbb{C}$ P. 37).

## **ig RESET button (** $\mathscr{F}$ **P. 74)**

● Press when an error occurs such as when data is not displayed properly, and when operation does not work properly.

## **hmicroSD Card slot (** $\sqrt{p}$ **P. 171)**

## i**Infrared port**

 Use for the infrared communication or IrSS™ communication (nP. 177).

## j**Mouthpiece/Microphone**

● Sends out your own voice.

## k**External connector terminal**

- Use for charging and connecting a PC, etc.
- Connect the microUSB adapter for charge (sample), microUSB cable for PC (sample), etc. ( $\sqrt{2}$ P. 38, P. 250).

## **Ext** Earphone/Microphone terminal

• Connect flat-plug earphone/microphone with switch (sold separately), etc.

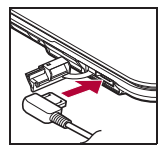

## **P2** FOMA antenna

 FOMA antenna is built in. To receive in better conditions, do not cover the antenna area with your hand.

## 28 Out-camera

 $\bullet$  Use to shoot still pictures or moving pictures ( $\mathcal{C}$ PP. 126).

## **24** Picture Light

 $\bullet$  Illuminates while shooting ( $\mathcal{F}$ P. 132, P. 135).

**25 Strap hole** 

## q**Back cover (**n**P. 35)**

## **Display**

- microSD Card is referred to as [microSD] or [SD] on the FOMA terminal.
- Some of the screen shots in this manual have been modified or abbreviated.
- The display for the FOMA terminal is manufactured using high-precision technology, but it may occasionally contain dots that fail to light or that remain permanently lit. This is not a malfunction.
- Before Using the Handset **Before Using the Handset**
- The display may become the vertical view depending on the applications to use. In addition, it may automatically switch to horizontal/vertical view just by tilting the FOMA terminal. In this case, you can set whether to switch to horizontal/vertical view by tilting the FOMA terminal ( $\sqrt{2}$ P. 214).

## **Icons that appear on display**

**Various icons appear in the status bar on the upper part of the screen. There are two kinds of icons. One is the status icon which shows the status of the FOMA terminal such as current time or the battery level. And the other is the notification icon which notifies you of missed calls or new mails, etc.**

**Status icons appear in the right side of the status bar (status area) and notification icons in the left side of the status bar (notification area).**

**Status icons**

Notify the status of the FOMA terminal such as current time, battery level and signal status.

The following table describes icons that mainly appear.

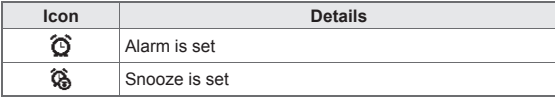

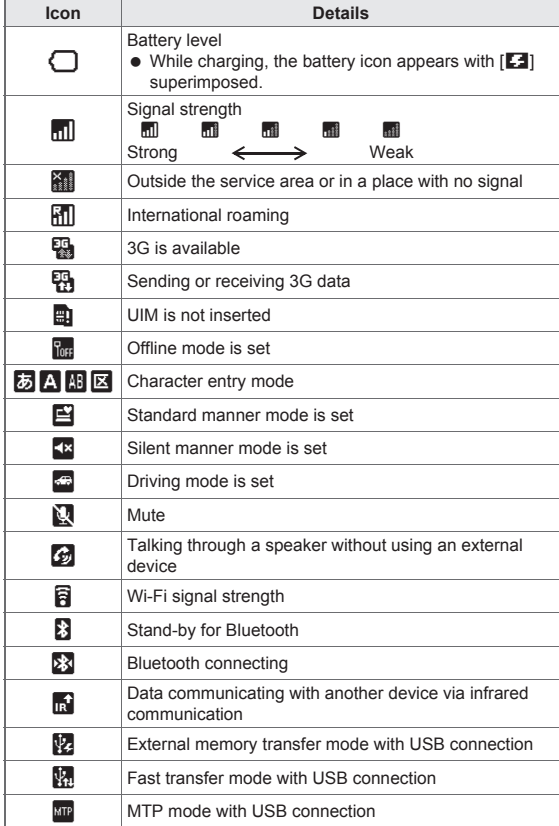

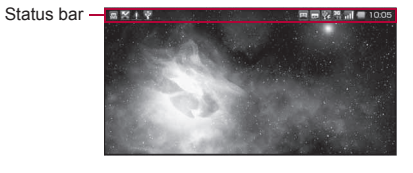

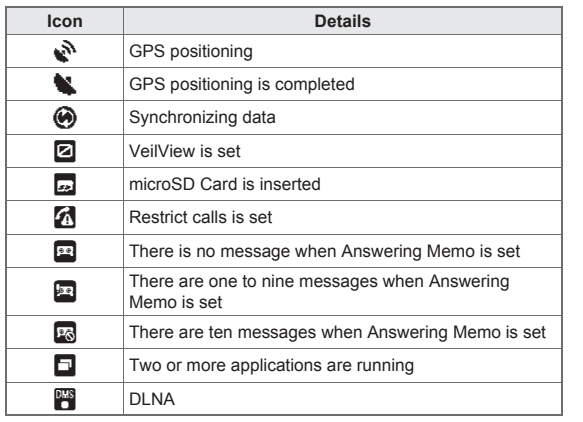

#### ■ **Using status panel <Status panel>**

You can check the status of the FOMA terminal or activate an application corresponding to a status icon.

## 1 **Touch the status area**

- : Alternatively, keep touching the status area and slide down.
- Or,  $\overline{(Alt)} + \overline{(Shift)} + \overline{(N)}$  depending on the application in use.

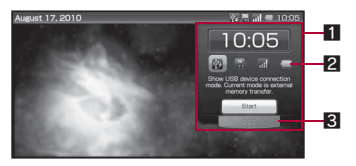

#### 1**Status panel**

#### 2**Status icon**

Details appear when you point the cursor to the icon.

 When [Start] is displayed on the status panel, activate an application corresponding to a status icon by selecting the icon or pointing the cursor to the icon  $\blacktriangleright$  [Start].

#### 3**Close key**

 $\bullet$  Touch or keep touching and slide up to close the status panel.

## **Notification icons**

Notify you of missed calls or new mails, etc. In addition, display details as the call-out on the side of the icon.

- When there are the same kinds of notifications, the number of notifications appears on the right side of the notification icon.
- $\bullet$  Touch  $\lceil \mathbf{\times} \rceil$  displayed in the right side of the call-out to delete the call-out.
- [C] appears when not all notification icons are displayed.
- The following table describes icons that mainly appear.

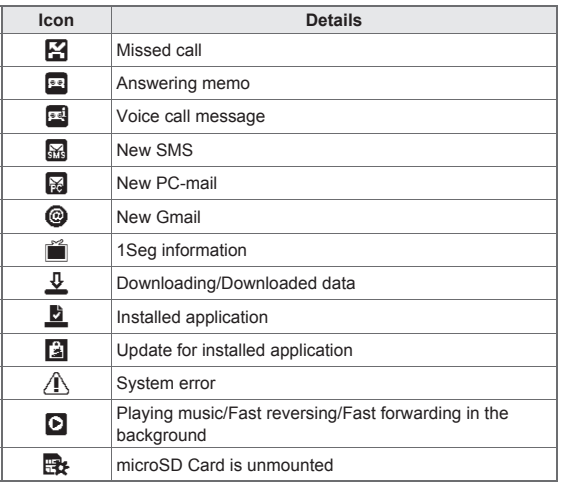

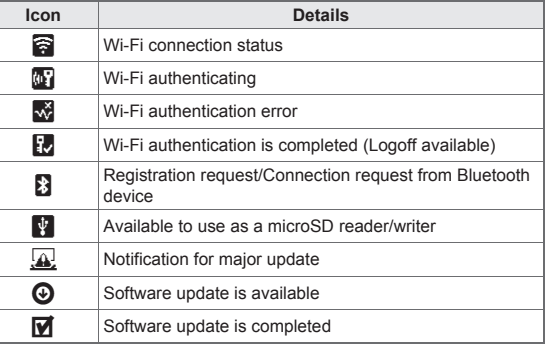

- Depending on the application in use, notification icons or call-out may not appear.
- The following indicates the maximum number of the items that you can save as notification.
	-
	- $\blacksquare$  Missed call: 20  $\blacksquare$  SMS: 100  $\blacksquare$  PC-mail: 100
	- Answering memo:  $10$  = 1Seg:  $50$  = Download:  $50$ 
		-

For other than answering memo, if you have exceeded the maximum number of notifications, they are deleted starting with the oldest.

## ■ Using notification panel <Notification panel>

Check details of a notification or activate the application corresponding to the notification icon.

## 1 **Touch the notification area**

- : Alternatively, keep touching the notification area and slide down.
- Or,  $\overline{(Alt)} + \overline{(N)}$  depending on the application in use.

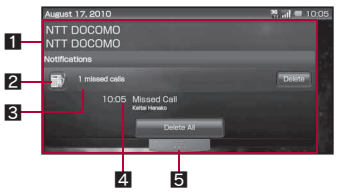

#### 1**Notification panel**

- A notification appears by category.
- Select [Delete] to delete the notification. Select [Delete All] to delete all notifications.
- [More] appears when a notification is not entirely displayed. When you select [More], the corresponding application is activated.

#### 2**Notification icon**

- When you select an icon or a notification, you can activate the application corresponding to them.
- For some icons, the number of the notification appears at the upper right of the icon, or  $\left[\sqrt{N}\right]$  appears at the upper left of the icon when there is an error.

#### 3**Category**

 $\bullet$  Type and number of notification appear.

#### 4**Notification details**

Details of a notification appear.

#### 5**Close key**

 Touch or keep touching and slide up to close the notification panel.

# **Retrieving a function from stand-by display**

**The stand-by display appears when the FOMA terminal power is turned on. You can paste widget or activate applications by selecting shortcuts or application icons.**

• The explanations in this manual are based on the method for activating an application from the main menu.

The following shows three statuses of the stand-by display.

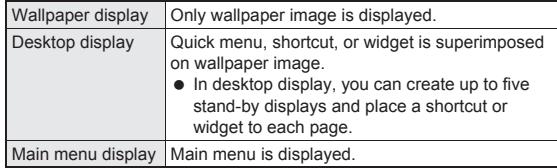

 You can retrieve various functions from the stand-by display using following menu or shortcut.

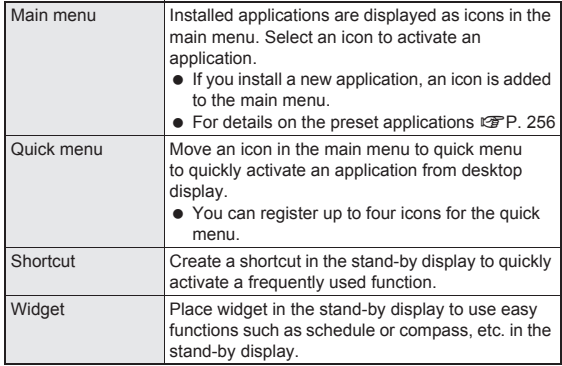

 If you delete the applications and widgets installed by default, you can download them from the site (http://3sh.jp) (in Japanese only).

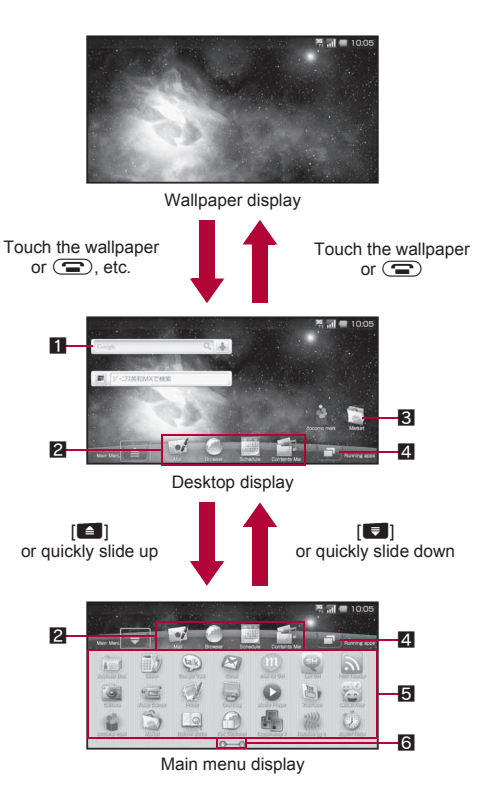

### 1**Widget**

2**Quick menu**

#### 3**Shortcut**

#### 4**Running application key**

● Touch to display functions being activated as a list.

#### 5**Main menu**

#### 6**Indicator**

 $\bullet$  Indicates the page of the displayed main menu.

### ■ **Menu operation in stand-by display**

**[Wallpaper change] (except for main menu display)**

#### /**[Select data]**/**select data**

- /**[OFF]**
	- Disable the setting of wallpaper.

#### **[Add] (only for desktop display)**

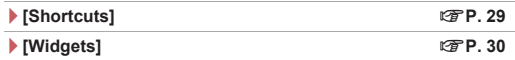

**[Sort] (except for wallpaper display)**/**select a display area of target for sorting select the target with <b>A T E F F Enter }** select **a move destination with <b>A T E E E E E E** 

**[Desktop] (only for desktop display)**

/**[Settings]**/**select the setting**

/**[Add]**/**select the setting**

/**[Delete]**

**[Information]**

**[Display status]**

**[Light Navigation] (except for wallpaper display)**/**select the setting**

**[Delete All Cookie Data of Widget] (only for desktop display)**

#### **[Wallpaper change]**

You can set a JPEG, PNG, still GIF image as a wallpaper.

## **Registering quick menu and sorting icons**

If you touch an application icon for a while, you can move the icon. You can place an icon to quick menu or sort icons.

#### **Example: When changing [Mail] in the quick menu for [Camera] in the main menu**

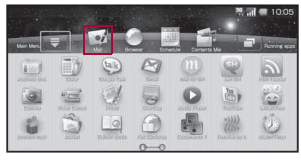

In the quick menu, touch [Mail] for a while

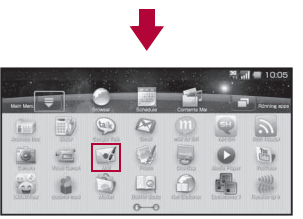

Slide the icon to the position where to place as main menu

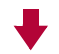

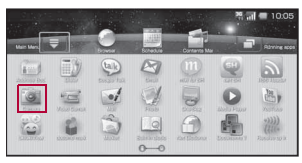

In the main menu, touch [Camera] for a while

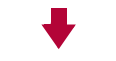

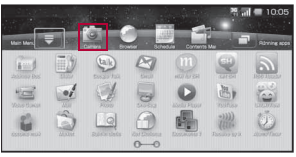

Slide the icon to the position where to place as quick menu

- The same operation can be used for sorting icons of quick menu and main menu.
- If you want to move icons in the main menu to another page, slide to the right/left edge of the page to switch the page.

## **Creating shortcut**

- In stand-by (desktop display),  $(MENU)$  [Add] **[Shortcuts]**
- 2 **Select an item**

#### ■ **Creating shortcut from application icon**

You can create shortcuts by moving application icons to wallpaper.

#### **Example: When creating shortcut from [Camera] in the main menu**

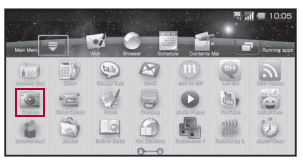

In the main menu, touch [Camera] for a while

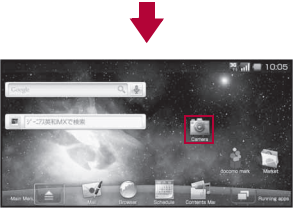

Slide the icon to wallpaper and slide to the position where to create a shortcut

## **Pasting widget**

## In stand-by (desktop display),  $(MENU)$  [Add] **[Widgets]**

: Installed widgets are displayed as a list.

## 2 **Select widget**

- The FOMA terminal supports Droidget besides Android standard widget. For Droidget compatible widget,  $[①]$  ( $[④]$  when widget is pasted on the stand-by display) appears in the widget selection screen.
- A confirmation screen appears when Droidget compatible widget is selected in the widget selection screen. Select [Set] to add widget to the stand-by display.
- You cannot add widget when the displayed stand-by display has no space. However, you can add Droidget compatible widget by placing it on another widget.

## **Managing stand-by display (desktop display) using navigation bar**

You can add pages of the stand-by display (desktop display) and delete a widget or shortcut.

## ■ **Displaying navigation bar**

## In stand-by, touch the widget/shortcut for a while

: Alternatively, slide to the left/right in the desktop display.

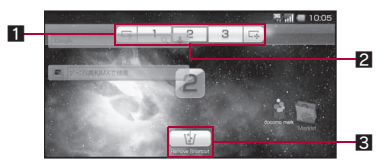

#### **11** Navigation bar

• The page numbers of the registered stand-by display appear. Select the page number to open that page.

## 2**Page number of current stand-by display (shown in a blue box)**

#### 3**Trash box**

- Deletes a widget, shortcut or stand-by display.
- **Adding a page of stand-by display**
- **While displaying the navigation bar,**  $\left[\begin{matrix} \boxed{\mathbf{r}} \end{matrix}\right]$
- **Changing order of stand-by displays**
- 1 **While displaying the navigation bar, touch the page number for a while**
- 2 **Keep touching the page number and slide to the page number of the move destination**
- **Deleting a stand-by display** 
	- 1 **While displaying the navigation bar, touch the page number for a while**
- 2 **Keep touching the page number and slide to the trash box**
- **Moving widget/shortcut**
- In stand-by, touch the widget/shortcut for a while
- 2 **Keep touching the widget/shortcut and slide to the move destination**
	- : If you keep touching the widget/shortcut and slide to the left/right edge of the page number and stop, the previous/next page is displayed and you can move the widget/shortcut to another page. If you perform this operation on the endmost page, a new page is created.
	- : Alternatively, keep touching the widget/shortcut and slide to the page number of navigation bar to move the widget/shortcut to another page.

If you slide to  $\boxed{\Box}/\boxed{\Box}$  of navigation bar, a new page is created.

### ■ **Deleting widget/shortcut**

- In stand-by, touch the widget/shortcut for a while
- 2 **Keep touching the widget/shortcut and slide to the trash box**

# **Searching information in the FOMA terminal and sites**

**You can search information in the FOMA terminal and sites by entering characters in the quick search box or by voice.**

## **Searching in the FOMA terminal and sites by entering characters**

- 
- **In stand-by,**  $\boxed{Q}$ <br>• When the service is used for the first time, the confirmation screen of sharing with Google appears. Follow the instructions on the screen.

## 2 **Enter the keyword in the quick search box**

- : Search applications and data that start with the entered character and display a list of them.
- 3 **Select the search result**
	- Select a search result to activate the corresponding application.
	- To search sites: [Search the web]

## **Searching sites by voice**

## In the main menu, [Voice Search]

• Alternatively,  $[\frac{1}{2}]$  in the quick search box.

## **Enter the keyword by voice**

: Browser is activated.

 When voice is not recognized properly, touch the keyword entry field in the quick search box to display a list of sound-alike keywords.

## **Google search setting**

You can set whether to display search options when characters are entered, or whether to reflect the search histories in the search options. You can also open the site search history settings by browser.

- When a Google account is not set, the account setup screen appears. For details on setting the account  $\mathbb{CP}P$ . 40
- 1 **In the main menu, [Settings]**/**[Search]**/**[Google search settings]**
- 2 **Select an item**
	- ; **[Show web suggestions]**
		- Each time you select, the setting is enabled/disabled.
	- ; **[Search history]**
		- Each time you select, the setting is enabled/disabled.
	- ; **[Manage search history]**

### ■ **Setting search objectives <Searchable items>**

You can select data types in the FOMA terminal to search.

1 **In the main menu, [Settings]**/**[Search]**/**[Searchable items]**

## 2 **Select a search objective**

: Each time you select, the setting is enabled/disabled.

## ■ **Deleting search results <Clear search shortcuts>**

You can delete the previous selected search results in the quick search box.

1 **In the main menu, [Settings]**/**[Search]**/**[Clear search shortcuts]**/**[OK]**

#### **Touch panel**

## **Operation of touch panel**

**Operate by touching the touch panel (screen) directly with your finger.**

- $\bullet$  In this manual, operations with touch panel are mainly explained.
- The operating range of touch panel is as follows (The operating range differs depending on the function).

Operating range of touch panel

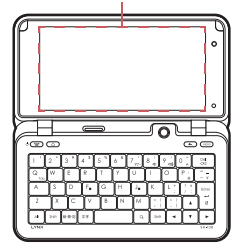

#### **Cautions when using the touch panel**

- The touch panel is designed to lightly touch with your finger. Do not forcefully press with your finger, or press with a pointed object (fingernail, ballpoint pen, pin, etc.).
- $\bullet$  In the following cases, the touch panel may not work even if you touch it. May cause a malfunction.
	- Operation with a gloved finger
	- Operation with a fingernail
	- Operation with foreign objects placed on the operation pad
	- Operation on the touch panel on which a protective sheet or a sticker is put

## **Basic operation of touch panel**

The following shows the operation of touch panel and its main purpose, and example key operation which fulfills the same function.

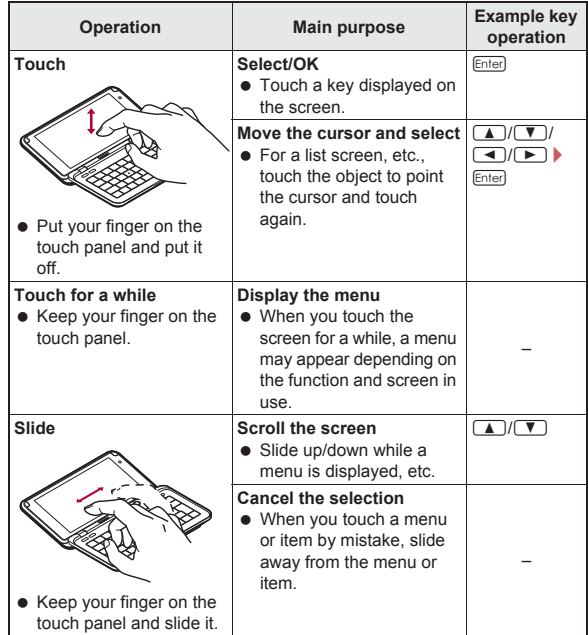

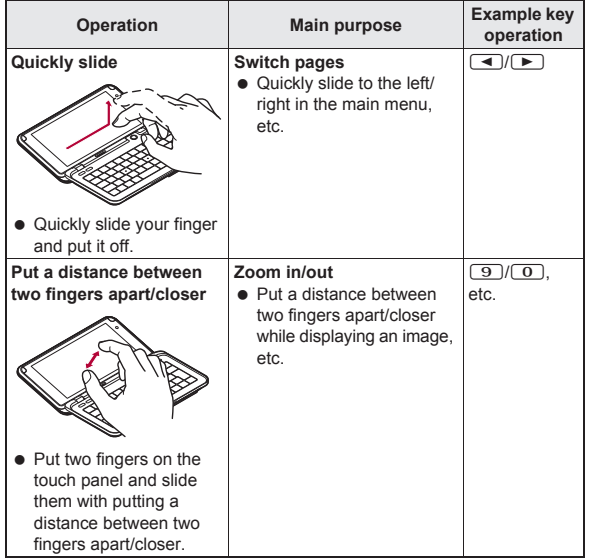

Operations differ depending on the function and screen in use.

## **operation Operation while using function**

#### ■ **Keys displayed on screen**

You can perform various operations by touching a key displayed on the right side of the screen while using a function.

The following describes examples of the main keys that appear.

#### **Example: Still picture shooting screen**

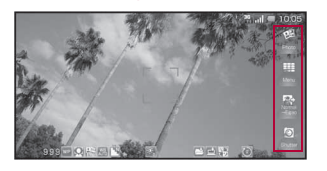

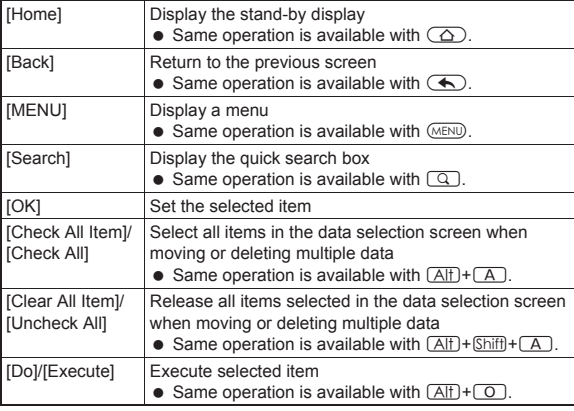

#### ■ **Operating with touch operation**

You can operate with your finger without displaying a menu or key.

- Available touch operations differ depending on the function or screen.
- Operate not to touch a key shown in the screen.

#### ■ **Retrieving menu by touching for a while**

When you touch the screen for a while, a menu may appear depending on the function and screen in use.

 This manual describes the operation method when a function can be retrieved only with touching for a while.

#### ■ **Other operations**

#### **Switching pages**

When the stand-by display or main menu, etc. contains multiple pages, quickly slide to the left/right to switch pages.

 $\bullet$  Quickly slide to the right to return.

#### **Example: When switching from page 1/2 to 2/2 of the main menu**

#### **Quickly slide to the left**

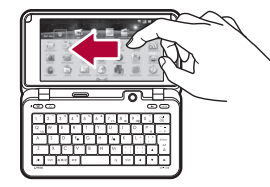

Main menu Page 1/2 Main menu Page 2/2

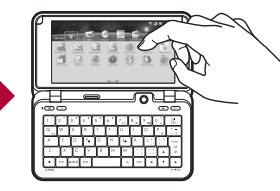

#### **Entering numbers**

Number panel appears when you are required to enter numbers such as date and time. Touch [+]/[–] to enter numbers.

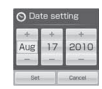

- Touch for a while to increase/decrease numbers continuously.
- You can also select the number entry field and directly enter numbers.

## **Adjusting touch panel <Adjust touch panel>**

- 1 **In the main menu, [Settings]**/**[System]**/**[Adjust touch panel]**
- 2 **Touch the center of the six displayed circles**

#### **Trackball**

# **Using trackball**

**You can move a cursor and set an item with the trackball in the same way as touch panel and keyboard operations.**

- $\bullet$  To move a cursor: Roll the trackball
- **To execute/set the selected item: Press the trackball**

#### **UIM**

# **Using UIM (FOMA card)**

**A UIM is an IC card that records personal information, such as phone numbers, etc. Load the phonebook data stored in the UIM (**n**P. 63).**

 You cannot make a voice call, send/receive a mail and use communication functions such as packet transmission on the FOMA terminal without inserting a UIM.
## **Inserting/Removing UIM**

● Before inserting or removing the UIM, turn off the power, position the back facing upwards and remove the battery pack. Close and hold the FOMA terminal securely with your both hands.

## ■ **Inserting UIM**

- 1 **Hook a finger on the tab and pull out the tray (**1**)**
	- : Pull out the tray straight until it stops.
- 2 **Hold the UIM with the IC (gold) turned up and set on the tray (**2**)**

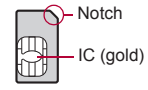

3 **Push the tray all the way in (**3**)**

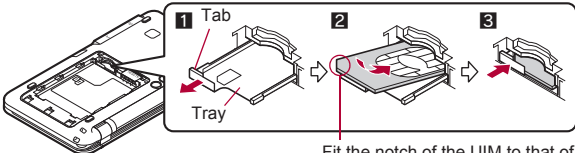

Fit the notch of the UIM to that of the tray.

## ■ **Removing UIM**

- 1 **Hook a finger on the tab, pull the tray out (**1**) and remove the UIM (**2**)**
	- : Do not allow the UIM to fall when removing it.

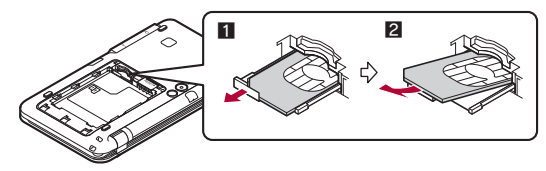

- Note that inserting or removing the UIM forcibly may damage the UIM or deform the tray.
- Refer to the UIM user's guide for more information on the UIM.
- Do not misplace the UIM once it is taken out.
- When the tray falls off, slide the tray in straight along the guide rail.

## **Security codes**

The UIM has a "PIN code".

[0000] is set at the time of subscription but you can change to a four- to eight-digit number ( $\sqrt{p}$ P. 69).

# **Attaching/Removing battery pack**

## **Use the Battery Pack SH24 exclusive to the FOMA terminal.**

● Perform with the FOMA terminal turned off and closed while holding with your both hands.

## ■ **Attaching battery pack**

1 **Push the catch on the back cover in the direction of the arrow (**1**), slide approximately 3 mm (**2**) and remove the back cover (**3**)**

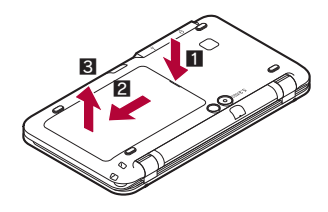

## 2 **Attach the battery pack (**4**)**

: With the recycle mark side turned up, place the connector terminal of the FOMA terminal to that of the battery pack and attach the battery pack.

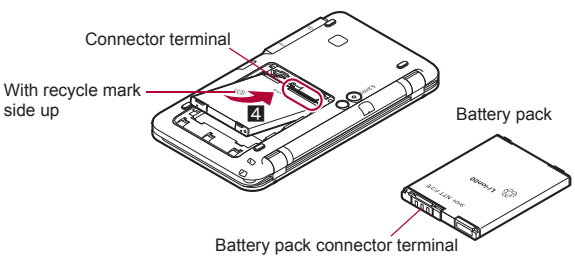

3 **Place the back cover to the FOMA terminal slot with the back cover open approximately 3 mm, push it (**5**) and slide it to the direction of arrow to insert (**6**)**

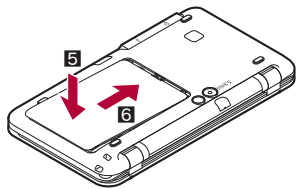

- **Removing battery pack**
- 1 **Follow step 1 of "Attaching battery pack" to remove the back cover**

## 2 **Remove the battery pack**

: The battery pack has a tab that makes it easy to remove. Hook a finger on the tab to prevent excessive force on it and remove the battery pack upward.

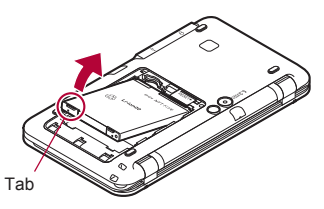

- Using unnecessary force when attaching or removing the battery pack may damage the connector terminal for the battery pack (charger terminal) on the FOMA terminal.
- Securely close the back cover. If not closed securely, the back cover may come off and the battery pack may fall out due to vibration.

# **Charging**

**The battery pack is not fully charged at the time of purchase. Be sure to charge the battery using the microUSB adapter for charge (sample) or FOMA charging micro USB adapter T01 (sold separately) and the exclusive AC or DC adapter (sold separately) before use.**

## ■ **Cautions while charging**

 Do not charge for long periods of time with the power left on. If the FOMA terminal is left on after charging is complete, the battery pack charge decreases.

In such cases, the AC or DC adapter charges the battery again. However, depending on when the FOMA terminal is disconnected from the AC or DC adapter, the battery charge level may be low, the battery alert tone may sound, or the battery may only be usable for a short time.

- When the battery is empty and terminal is recharging, charging lamp may not illuminate immediately.
- If the battery empty alert is displayed and the power cannot be turned on, charge the battery for a while.
- If charging begins within 60 seconds after the battery empty alert is displayed, the status returns to normal.
- While charging, terminal may not turn on even when charging lamp is illuminated in red. Charge longer and try turning power on again.
- Frequently recharging the battery when its power is still remaining enough may shorten the life of the battery pack. It is recommended to use the battery to a certain level before recharging.

## ■ **Estimated charge times and lamp display**

The following figures are estimated times for charging an empty battery pack with the FOMA terminal turned off.

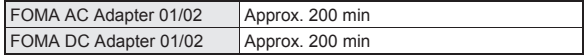

- Charging lamp illuminates in red while charging, and it turns off when charging is completed.
- Check that the battery pack has been properly attached when charging lamp flashes red. The lamp also flashes red when the battery pack has reached the end of its service life.
- The battery pack can also be charged with the FOMA terminal turned on (While charging, the battery icon appears with  $\lceil \cdot \rfloor$  superimposed).
- When the battery becomes warm, charging may automatically stop even if the battery has not been fully charged. Charging resumes after the temperature lowers to an appropriate temperature. While charging is stopped, charging lamp turns off (Even while charging is stopped, the battery icon appears with  $\lceil \cdot \cdot \rceil$  superimposed).

## ■ **Estimated times of use when fully charged**

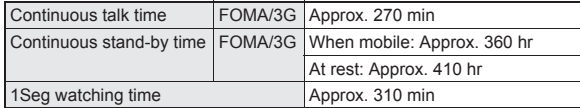

 Continuous talk time is estimated as the usage time at normal transmission signal strength, and continuous stand-by time is estimated as the usage time while moving with the FOMA terminal folded at normal signal strength. When shooting or editing an image, watching 1Seg, composing mail, or using Media Player, Bluetooth function or data communication, the talk (transmission)/stand-by time will be reduced.

- The actual usage time is a combination of stand-by time and talk time, and the longer the talk time, the shorter the stand-by time becomes.
- 1Seg watching time is estimated as the watching time at normal transmission signal strength with the Flat-plug Stereo Earphone Set P01 (sold separately) used.
- Talk (transmission)/stand-by time may be reduced by about half or 1Seg watching time may be shortened depending on battery pack status, function used, temperature and other environmental conditions, or signal strength (no signal or weak signal).

#### ■ **Battery pack service life**

- Battery pack is a consumable product. Service time per charge is gradually reduced every time the battery is charged.
- When service time per charge is reduced to about half of the default time, this means that the battery pack is approaching the end of its service life. In such a case, it is recommended to replace the battery pack as soon as possible. Depending on usage, the battery pack may swell as it approaches the end of its service life but this will not cause problems.
- If 1Seg, etc. is used while charging for a long time, the service life of the battery pack may become shorter than estimated.
- To prevent damage to the environment, bring used battery packs to a docomo service counter, a docomo agent or a recycle center.

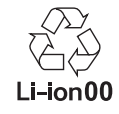

## ■ **About charging batteries**

- Refer to user's quide of FOMA AC Adapter 01/02 (sold separately), FOMA AC Adapter 01 for Global use (sold separately), or FOMA DC Adapter 01/02 (sold separately).
- FOMA AC Adapter 01 covers only 100V AC. FOMA AC Adapter 02/ FOMA AC Adapter 01 for Global use covers from 100 to 240V AC.
- The shape of the plug for the AC adapter is for 100V AC (for domestic use). To use the AC adapter of 100 to 240V AC overseas, a conversion plug adapter that is compatible with the voltage of your country of stay is required. Do not use a transformer for use overseas to charge the battery.

## **Charging by using AC adapter/DC adapter**

## **[Read the user's guides of FOMA AC Adapter 01/02 (sold separately) and FOMA DC Adapter 01/02 (sold separately)]**

● Battery pack can be charged even with the FOMA terminal opened.

## 1 **Insert the AC or DC adapter connector horizontally into the external connector terminal of the microUSB adapter for charge (**1**)**

- : Check the direction (front or rear) of the connector, keep it parallel with the microUSB adapter for charge and securely push all the way in until it clicks.
- 2 **Open the external connector terminal cover of the FOMA terminal and insert the microUSB plug of the microUSB adapter for charge horizontally into the external connector terminal (**2**)**
	- : Insert the microUSB plug horizontally with the mark side turned up.

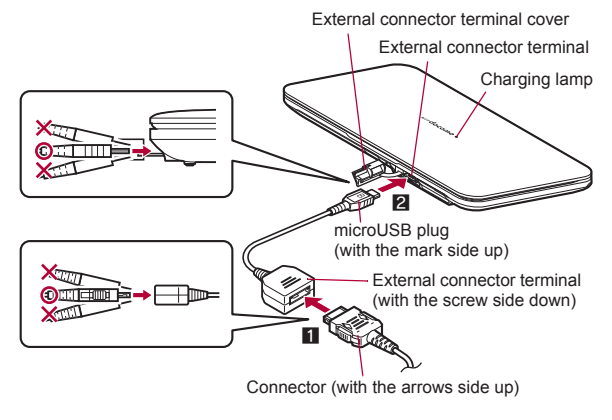

When inserting the AC adapter power plug into an **outlet or inserting the DC adapter power plug into a car cigarette lighter socket, charging lamp illuminates and charging starts**

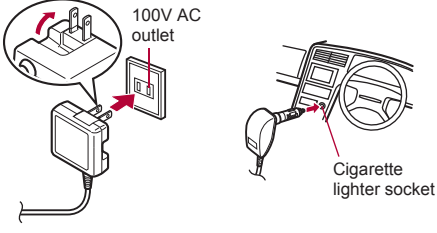

For AC adapter For DC adapter

## 4 **When charging lamp turns off, charging is complete**

- : When charging is complete, remove the microUSB plug horizontally from the FOMA terminal  $(\blacksquare)$ .
- : When removing the connector from the microUSB adapter for charge, always hold the release buttons on both sides ( $\mathbf{2}$ ) and unplug it horizontally  $\left( \mathbf{3}\right)$ .

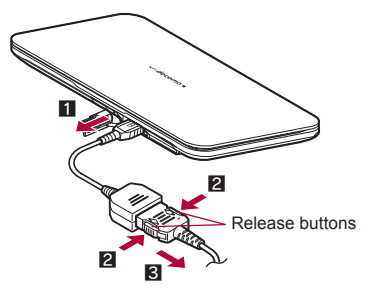

- Do not forcibly insert or remove. May cause damage to the external connector terminal, the microUSB plug and the connector.
- Pull the adapter out of the outlet or cigarette lighter socket if it will not be used for a long time.
- Do not forcefully pull the external connector terminal cover. May damage the cover.
- Do not place objects near the FOMA terminal when charging. May damage the FOMA terminal.

#### **When using a DC adapter**

- The DC adapter should only be used in negative grounded vehicles (12) and 24V DC).
- Do not use with the car engine shut off. May drain the car battery.
- The DC adapter fuse (2A) is a consumable. For replacement, purchase a new fuse at a local automobile supply shop.
- Refer to the user's guide of FOMA DC Adapter 01/02 for details.

## **Charging by using microUSB cable for PC**

When the FOMA terminal is turned on, charge the FOMA terminal by connecting the FOMA terminal to a PC with the microUSB cable for PC (sample).

- Install the USB driver to the PC in advance. And also enable USB battery charge  $(\sqrt{pP}P. 250)$ .
	- Refer to "Manual for USB Driver Installation" in PDF format in the accompanying CD-ROM or in SHARP website for details on installing USB driver.
- For details on connecting to a PC  $\mathcal{F}$ P. 250

#### **Battery level**

# **Checking battery level**

- The battery icon is a rough indication.
- The battery level may change a lot depending on the conditions of use.
- If the FOMA terminal is left for a long period or without turning off the power even after the charging is completed, the battery level may decrease.

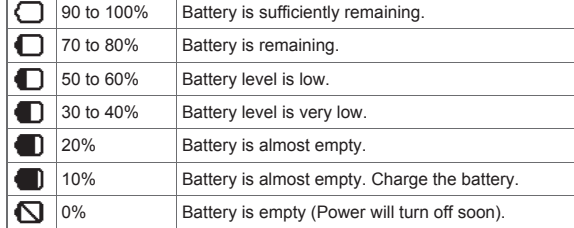

## **If battery runs out**

[The battery is getting low: less than 10% remaining.] appears if battery starts to run out (Touch [OK] or start charging to clear the message). [Your phone will shut down soon. Unsaved data will be lost.] appears if the battery level gets much more lower (Touch [OK] or start charging to clear the message). Power turns off after approximately 30 seconds.

- $\bullet$  Select [Why?] to display the battery use screen ( $\mathbb{C}$ PP, 42).
- Alert tone sounds during a call. The confirmation screen appears after the call is ended.

#### **Power on/off**

## **Turning power on/off**

## **Turning power on**

## $\textcircled{1}$  (for at least 4 seconds)

- : It may take some time for the wakeup screen to appear.
- : When you turn the power on for the first time, the touch panel adjusting screen appears. Touch the center of the six displayed circles with your finger which is normally used for operation.

#### **Welcome mail**

- : "SHARPからのお知らせ" is saved by default.
- $\bullet$  To check a welcome mail: In the main menu, [Mail]  $\triangleright$  [Inbox]
- $\cdot$  For subsequent operations  $\mathbb{C}\mathbb{F}$  P. 84
- Before Using the Handset **Before Using the Handset**
- $\bullet$  When  $\left[\frac{1}{2}\right]$  appears, the handset is outside the service area or in a place with no signal. Move to a place where the icon disappears.

## **Turning power off**

## 1 <sup>H</sup> **(for at least 1 second)**/**[Power off]**/**[OK]**

• It may take some time for the power to be turned off (The end screen appears on the display until the power is turned off).

## **Sleep mode**

The screen is automatically off and the sleep mode is activated when the FOMA terminal is not in use for a set length of time.

- Press any key in the sleep mode to deactivate the sleep mode.
- $\bullet$  For details on setting a time before activating the sleep mode  $\mathbb{F}$ P. 214
- $\bullet$  For details on setting to stay awake  $\mathbb{F}$ P. 123

## **Select language**

# **Changing screen display to English**

- 1 **In the main menu, [**設定**]**/**[**地域**/**言語 **&** 文字入力**]**/**[**<sup>地</sup> 域**/**言語を選択**]**/**[English]**
	- To switch from English to Japanese: In the main menu, [Settings] [Locale & text] ▶ [Select locale] ▶ [日本語]

# **Setting up Google account**

## **When activating the application that requires a Google account without setting the account, the setup screen appears.**

 Check if data connection is available before signing in with Google account. For details on data connection status  $\mathbb{P}\mathbb{P}$  24

## In the setup screen, [Next]

## 2 **Set up a Google account**

• If you do not have an account: [Create] • follow the instructions on the screen

- If you already have an account: [Sign in] I follow the instructions on the screen
- When Google account is set, [Background data] and [Auto-sync] are enabled. For details on data synchronization  $\mathbb{F}\mathbb{P}$ . 120
- You can use this FOMA terminal without setting a Google account, but Google services such as Google Talk, Gmail, Android Market, etc. will not be available.
- When you set another Google account after setting a Google account, you are required to perform Reset all.
- Keep a separate memo of the set Google account and password.

# **Resetting your Google account password**

A Google password is required to set up a Google account. If you forget your password, retrieve it.

In the main menu, [Browser]  $\sqrt{\frac{MENU}{MENU}}$  [Enter URL]

- 2 **Select the URL entry field**/**enter "http:// www.google.com"**/**[Go]**/**[Sign in]**/**[Can't access your account?]**
- 3 **[I forgot my password] in [Google Accounts: Problems signing in to your account]** follow the **instructions on the screen**

## **Date/time settings**

# **Setting date and time**

**Set the date and time on the FOMA terminal.**

- 1 **In the main menu, [Settings]**/**[System]**/**[Date/time settings]**
- 2 **[Auto clock adjustment]**
	- : Each time you select, the setting is enabled/disabled.
- When [Auto clock adjustment] is disabled: [Date setting] renter a date I Set1 I Time zone1 I select a time zone I Time setting I enter a time  $\blacktriangleright$  [Set]
- : To switch 12-hour format/24-hour format: [24-hour clock]
	- Each time you select, the setting is enabled/disabled.
- To switch date format: [Date format] > select a date format

#### **When [Auto clock adjustment] is enabled**

- When the power is turned on, the FOMA terminal adjusts the time by connecting to the network's time information.
- **If the FOMA terminal does not adjust the time sometime after the power** is turned on, turn off the power and restart.
- Time may not be adjusted depending on the signal status.
- Time may be off by a few seconds.

## **When [Auto clock adjustment] is disabled**

● Even if you disable Auto clock adjustment, the date and time is automatically adjusted when you set the date and time more than 7 days before/after the current date and time.

### **Caller ID Notification**

# **Notifying the other party of your phone number**

**You can display your number (caller ID) on the other party's phone (display) when you make a voice call.**

- Caller ID is important personal information. Be very careful about your caller ID setting.
- The caller ID notification function is available only on compatible phone devices.
- If you hear a message asking you to notify caller ID, enable the caller ID notification function or add "186" and call again.

# **Setting caller ID notification function in advance**

**<Activate/Deactivate Caller ID Notification>**

- In the main menu, [Settings]  $\blacktriangleright$  [Call Settings]  $\blacktriangleright$ **[NWService]**/**[Caller ID Notification]**/**[Activate/ Deactivate Caller ID Notification]**
- **Select the setting**

## **Checking current setting**

**<Check Caller ID Notification setting>**

In the main menu, [Settings] | [Call Settings] | **[NWService]**/**[Caller ID Notification]**/**[Check Caller ID Notification setting]**

#### **Profile**

# **Saving your own name and image**

 By default, the phone number of the inserted UIM is saved. In addition, save the following items.

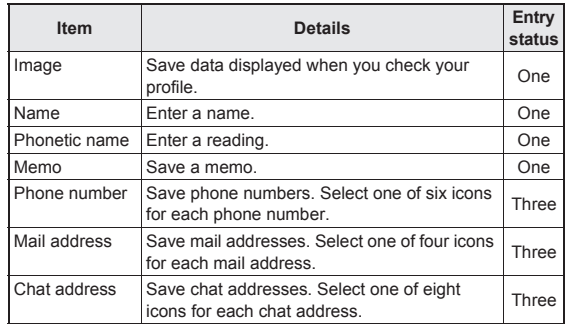

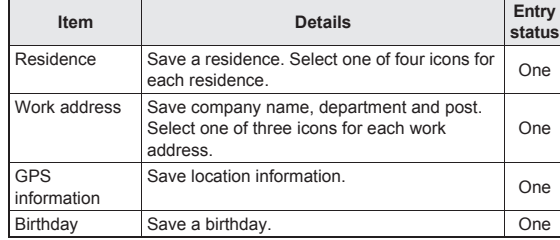

In the main menu, [Settings] | [Profile] | [Edit]

## 2 **Enter/Select an item**/**[Save]**/**[Yes]**

• For details on entering/selecting  $\sqrt{p}P$ , 56

## ■ Key operation in profile display screen

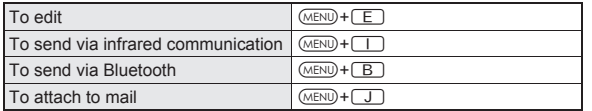

## ■ Menu operation in profile display screen

- $\bullet$  Refer to menu operations in the phonebook details screen ( $\mathbb{CP}P$ . 61) for the following functions.
	- **Phone number menu F** Create mail
	- Display GoogleMap
	- GPS information menu (Create GPS mail, Display GoogleMap)

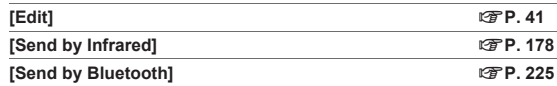

**[Attach to mail]**/**follow the instructions on the screen**/**compose and send a mail**

#### **Device information**

# **Checking information about the FOMA terminal**

**You can check the FOMA terminal status, legal information, software version, etc.**

In the main menu, [Settings] | [System] | [Device **information]**

## **Checking the FOMA terminal status <Device status>**

You can check the battery level, phone number, network in use, etc.

1 **In the main menu, [Settings]**/**[System]**/**[Device information]**/**[Device status]**

## **Checking the battery usage <Battery use>**

You can check the battery usage per application.

- 1 **In the main menu, [Settings]**/**[System]**/**[Device information]**/**[Battery use]**
	- To update the contents: [MENU] | [Refresh]

## **Checking legal information <Legal information>**

You can check copyright notice, terms of service, etc.

- 1 **In the main menu, [Settings]**/**[System]**/**[Device information]**/**[Legal information]**
- 2 **Select an item**

# **Call**

## **Making calls**

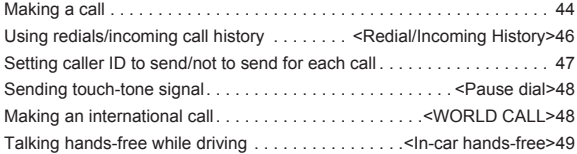

## **Receiving calls**

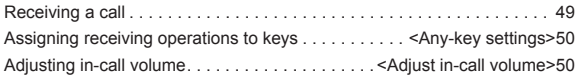

## **When calls cannot be answered/could not be answered**

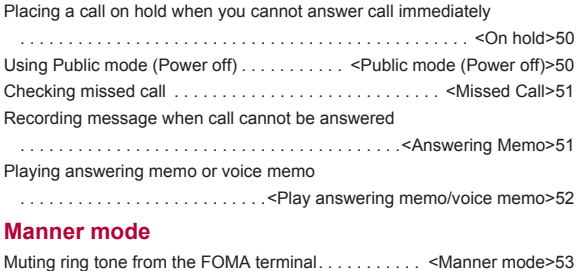

## **Using earphone**

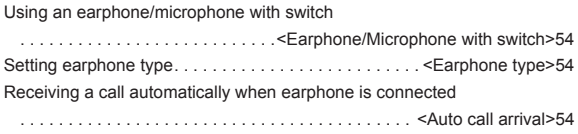

# **Making a call**

## 1 **In the main menu, [Dialer]**

## 2 **Enter a phone number**

- : You can enter up to 32 digits.
- $\bullet$  To delete entered phone number by one digit:  $\boxed{\mathsf{Del}}$ 
	- The digit on the left of the cursor is deleted.
- To delete all of entered phone number:  $\boxed{\text{Del}}$  (for at least 1 second)
	- All digits on the left of the cursor are deleted.

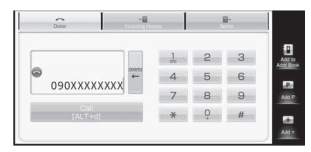

# 3 **[Call]**

## **[Disconnect] to end the call**

- If flat-plug earphone/microphone with switch (sold separately), etc. is not connected, you hear the other party's voice from a speaker. Note the following when using hands-free.
	- Speak approximately 20 to 40 cm away from the mouthpiece. When the surroundings are noisy, the sound may break up and the call may not be satisfactory.
	- When calling outdoors, in a location where surroundings are noisy and where the sound echoes loudly, use the flat-plug earphone/ microphone with switch.
	- If the sound breaks up during a hands-free call, lower the in-call volume.

## ■ **Touch panel operation in call screen**

#### **Phone number entry screen**

The following operations are available with displayed keys.

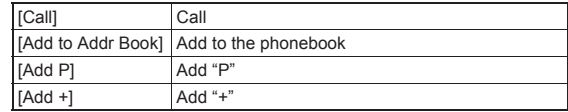

#### **During-call screen**

The following operations are available with displayed keys.

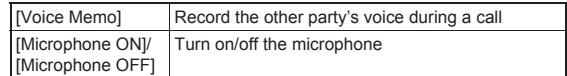

## ■ **Key operation in call screen**

## **Phone number entry screen**

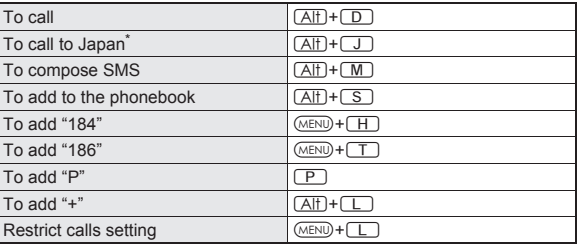

Available only during international roaming.

#### **During-call screen**

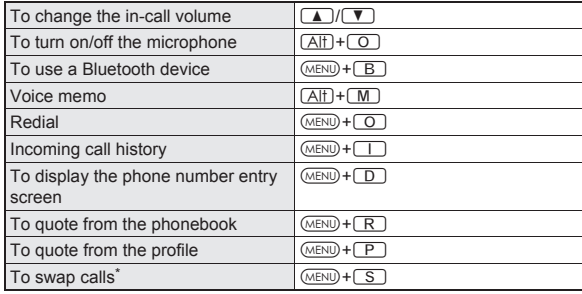

\* Available only for Call Waiting.

## ■ **Menu operation in phone number entry screen**

## **[Call]**

#### /**[Call]**

/**[Dial to Japan] (only for international roaming)**

● Add "+81" to the beginning of the phone number.

/**[Create Mail]** n**P. 63**

/**[Create SMS]**/**compose and send SMS**

**[Add to Address Book]**/**add to the phonebook**

#### **[Add Prefix]**

#### /**[Add 184]**

Add "184" to the beginning of the phone number.

#### /**[Add 186]**

Add "186" to the beginning of the phone number.

#### /**[Add P]**

 $\bullet$  For details on sending touch-tone signal  $\mathcal{F}$ P. 48

#### /**[Add +]**

 $\bullet$  For details on making an international call using "+"  $\circ$ P. 48

**[Restrict Calls Setting]**/**enter the lock no.**/**[OK]**/**select the setting**/**[OK]**

## ■ **Menu operation in during-call screen**

#### **[Microphone ON]/[Microphone OFF]**

### **[Bluetooth] (only for connecting to a Bluetooth device)**

• For details on calls using Bluetooth devices  $\mathbb{F}$ P. 225

#### **[Voice Memo]**

- $\bullet$  To stop recording: [Stop]
- To disconnect a call: [Disconnect]

#### **[Dialer]**

 $\bullet$  The phone number entry screen is displayed.

#### **[Quote to Call log]**

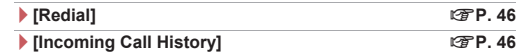

#### **[Quote from Address Book]**

 $\bullet$  For subsequent operations  $\circledast$  step 2 of "Making a call from phonebook" on P. 59

#### **[Quote from profile]**

#### **[Swap Calls] (only for Call Waiting)**

**•** Switch between callers.

#### **Redial/Incoming History**

# **Using redials/incoming call history**

#### **The FOMA terminal keeps a record of the 20 most recent phone numbers to which calls were made.**

- When "186" or "184" is added to a phone number, the call is recorded as a separate redial.
- Name, etc. appear if they are saved in the phonebook. However, those items are not displayed when the phonebook is restricted.

## In the main menu, [Dialer] | [Redial]/[Incoming **History]**

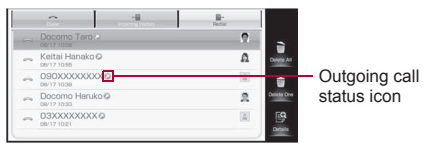

#### Redials list screen

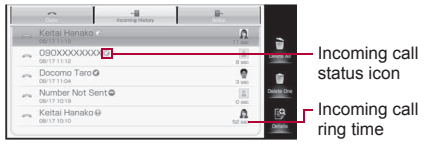

Incoming calls history list screen

#### **Outgoing and incoming call status icon**

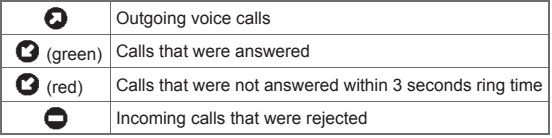

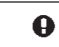

Calls that were not answered, calls that were forwarded, or calls with a recorded message left

# 2 **Select a phone number**

## 3 **[Call]**

 When an image is registered in the phonebook, the registered image is displayed in the redials/incoming call history screen. If no image is registered in the phonebook, a substitute image is displayed.

## ■ **Touch panel operation in each redials/incoming call history screen**

#### **Redials/Incoming call history list screen**

The following operations are available with displayed keys.

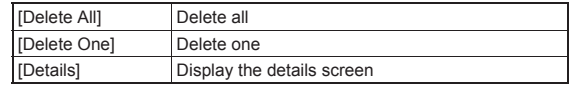

## **Redials/Incoming call history details screen**

The following operations are available with displayed keys.

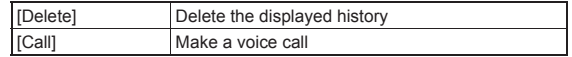

## ■ Key operation in each redials/incoming call history screen

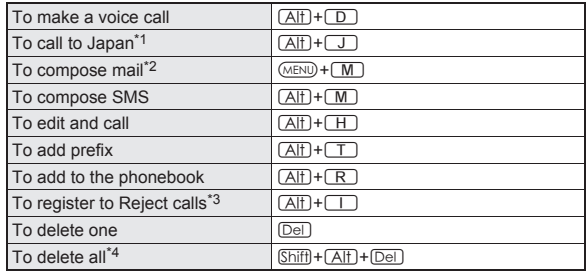

To display the next/previous history\*5

 $\blacksquare$ 

- \*1 Available only during international roaming.
- \*2 Available when the selected mail address is registered in the phonebook.
- \*3 Available in the incoming call history list screen/incoming call history details screen. Enable rejection of call to reject an incoming call from registered number (☞P. 71).
- \*4 Available in the redials/incoming call history list screen.
- \*5 Available in the redials/incoming call history details screen.

## ■ Menu operation in redials list screen

#### **[Call]**

### /**[Call]**

/**[Dial to Japan] (only for international roaming)** ● Add "+81" to the beginning of the phone number.

/**[Create Mail]**/**compose and send a mail**

/**[Create SMS]**/**compose and send SMS**

/**[Edit and call]**/**edit the phone number**/**[Call]**

#### /**[Add Prefix]**

• The phone number entry screen is displayed.

**[Add to Address Book]**/**add to the phonebook**

#### **[Delete One]**/**[Yes]**

**[Delete All]**/**enter the lock no.**/**[OK]**/**[Yes]**

#### **[Create Mail]**

Available when the selected mail address is added to the phonebook.

## ■ **Menu operation in incoming call history list screen**

- $\bullet$  Refer to menu operations in the redials list screen ( $\circ$ PP, 47) for the following functions.
	- Call Add to Address Book Delete One Delete All

**[Add to Block List]**/**enter the lock no.**/**[OK]**/**select the number to register**

## **[Add to Block List]**

 Enable rejection of call to reject an incoming call from registered number (☞P. 71).

## ■ **Menu operation in redials details screen**

- Refer to menu operations in the redials list screen ( $\mathbb{CP}P$ , 47) for the following functions.
	- Call Add to Address Book

#### **[Delete]**/**[Yes]**

## ■ **Menu operation in incoming call history details screen**

- $\bullet$  Refer to menu operations in the redials list screen ( $\circ$ PP, 47) for the following functions.
	- Call Add to Address Book

**[Add to Block List]**/**enter the lock no.**/**[OK]**/**select the number to register**

● For details on [Add to Block List]  $^{\circ}\mathbb{F}P$ . 47

**[Delete]**/**[Yes]**

# **Setting caller ID to send/not to send for each call**

**You can set whether to notify the other party of your phone number for each call.**

## ■ **Adding "186" when dialing (Number sent)**

- 1 **In the main menu, [Dialer]**
- 2 **Enter "186"**/**enter a phone number**
- 3 **[Call]**

## ■ **Adding "184" when dialing (Number not sent)**

- 1 **In the main menu, [Dialer]**
- 2 **Enter "184"**/**enter a phone number**
- 3 **[Call]**

## **Pause dial**

# **Sending touch-tone signal**

**Use services such as ticket reservations and bank balance inquiries, with simple operations by saving the combinations of phone numbers and messages (numbers) in the phonebook.**

• Send touch-tone signals of the pressed number one at a time by pressing the numbers on the keyboard.

## **Saving touch-tone signal to phonebook**

**Enter a phone number in the phonebook**  $\sqrt{8\text{hift}} + \sqrt{P}$ 

- **Enter the number to send** 
	- You can enter numbers continuously by pressing  $\boxed{\text{Shift}} + \boxed{P}$  after entering the number.
- 3 **Save the phonebook entry**

## **Sending message using touch-tone signal**

- 1 **Make a voice call from the phonebook with a touch-tone signal**
	- The numbers after "P" appear on the screen.
- 2 **[Send] at the appropriate time to send**
	- : The numbers after "P" are sent with touch-tone signals.
	- : When multiple numbers separated by "P" are saved, touch [Send] for each number.
	- : Some equipment may not be able to receive signals properly.

## **WORLD CALL**

# **Making an international call**

**WORLD CALL is an international calling service available from DOCOMO mobile phones.**

**WORLD CALL is registered when FOMA services are registered (excluding users who did not apply for WORLD CALL).**

**[Calling Method] 010**/**Country code**/**Area code (city code)**/**Other party's phone number**/**[Call]**

- Alternatively, call with 009130 > 010 > Country code > Area code (city  $code)$  Other party's phone number  $|$  [Call].
- The calling method shown above can be saved on the FOMA terminal phonebook.
- For area codes (city codes) that begin with "0", omit the "0" when entering (Include the "0" when making a call to some countries or regions such as Italy).
- Call to about 240 countries and regions worldwide.
- WORLD CALL charges are billed with the monthly mobile phone charges.
- Commission and monthly usage fees are free.
- Contact "docomo Smartphone Care" on the back of this manual for WORLD CALL.
- To make an international call through a company other than DOCOMO, contact the representative companies directly for instructions.
- This service is not available for some payment plans.

## ■ **Entering "+" to make an international call**

When making an international call from Japan, you can enter "+" before dialing the overseas number, instead of entering the international call access code.

- 1 **In the main menu, [Dialer]**
- 2 **[Add +]**/**enter the country code, area code (city code) and other party's phone number**
- 3 **[Call]**

#### **In-car hands-free**

## **Talking hands-free while driving**

**Connect the In-Car Hands-Free Kit 01 (sold separately) or hands-free devices such as car navigation to the FOMA terminal, and make/receive voice calls from the device.**

- $\bullet$  Only available with Bluetooth connection (wireless) ( $\mathscr{F}$ P. 225).
- Refer to the user's guide of each product for details on hands-free devices.
- The operations such as display or ring tones for incoming call follow the settings of the FOMA terminal.
- $\bullet$  If a hands-free device has sound enabled, the device plays a ring tone even when the FOMA terminal is in Manner mode or the ring volume is set to [0].
- Answering memo settings are followed even when the handset is connected to the device.
- Some handset functions may not be available depending on the hands-free device characteristics and specifications.

# **Receiving a call**

**When receiving a call, you can verify it by the ring tone, incoming lamp, vibrator, and others.**

- 1 **When a call is received, the ring tone sounds and the incoming lamp flashes**
	- : [Incoming Call] appears while receiving a call.
	- : When the caller ID is sent, the phone number appears. If the other party's phone number is saved in the phonebook, the other party's name also appears on the screen. When receiving calls from emergency numbers, [Emergency number] is displayed.
- : When the caller does not send the caller ID, a non-disclosure reason message appears.
	- [ID Unsent]: When the caller purposely withholds caller ID
	- [Pay phone]: When the call is received from a payphone
	- [Unknown]: When the caller cannot send a caller ID, such as when the call is received from overseas or ordinary (landline) telephones via various transfer services (However, a caller ID may still appear depending on the company)

## 2 **[Answer]**

## **[Disconnect] to end the call**

 If flat-plug earphone/microphone with switch (sold separately), etc. is not connected, you hear the other party's voice from a speaker. For the precautions when using hands-free  $\mathbb{F}P$ . 44

## ■ **Touch panel operation in call receive screen**

The following operations are available with displayed keys.

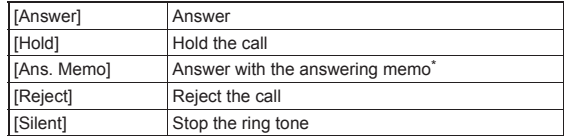

A message can be recorded even when Answering Memo is not set.

## ■ Key operation in call receive screen

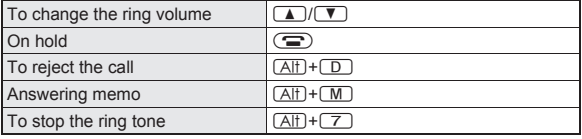

#### **Any-key settings**

# **Assigning receiving operations to keys**

**Assign the following keys to answer the call or stop the ring tone temporarily when receiving a call.**

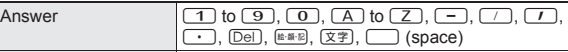

- In the main menu, [Settings] | [Call Settings] |  $Silent$  Keys other than  $\binom{1}{k}$ ,  $\boxed{\text{Enter}}$ 
	- **[Any-key settings]**
- 2 **Select the setting**

When you set to [Answer], you can operate in 1 second after receiving.

## **Adjust in-call volume**

# **Adjusting in-call volume**

**During a call, adjust the volume with**  $\blacksquare$ **/** $\blacksquare$ 

## **On hold**

# **Placing a call on hold when you cannot answer call immediately**

- The other party is charged for the call while on hold.
- If subscribed to Voice Mail Service or Call Forwarding Service, a received call is connected to the Voice Mail Service center or forwarded to the set destination ( $\mathbb{C}\mathbb{F}$ P. 240, P. 242).
- 1 **During an incoming call, [Hold]**
	- The call is disconnected when you touch [Disconnect], press  $\mathbf{F}$  or when the other party disconnects the call.
- 2 **[Answer] when ready to answer**

## **Public mode (Power off)**

# **Using Public mode (Power off)**

**Public mode (Power off) is an automatic answering service used to ensure the manner in public places. Set Public mode (Power off) to play a message for the caller stating that the power is off and you are unable to speak (in a hospital, on the airplane, near the priority seats on the train, etc.), and the call is disconnected.**

- Voice Mail Service<sup>\*</sup> and Call Forwarding Service<sup>\*</sup> are activated in priority to Public mode (Power off).
	- \* For voice calls whose ringing time is other than 0 seconds, the service is activated after the Public mode (Power off) guidance.
- For calls from callers rejected by Nuisance Call Blocking Service, Public mode (Power off) is not activated.

## 1 **In the main menu, [Dialer]**

2 **Enter "**b**25251"**

## 3 **[Call]**

- : Public mode (Power off) is set (Nothing changes in the stand-by display).
- : When a call is received while Public mode (Power off) is set and the handset is turned off, a message stating that you are currently in a place that does not allow the use of mobile phone is played.

## **Disabling Public mode (Power off)**

- $\bullet$  In the main menu, [Dialer]  $\bullet$  enter " $\angle$ 25250"  $\bullet$  [Call]
	- Public mode (Power off) is disabled.

## **Checking Public mode (Power off) setting**

- $\bullet$  In the main menu, [Dialer]  $\bullet$  enter " $\angle$ 25259"  $\bullet$  [Call]
	- Check the current setting.

## ■ When Public mode (Power off) is set

Public mode (Power off) remains set until disabled. The setting is not canceled just by turning on the power. Public mode (Power off) message is played when the handset is outside the service area or in a place with no signal. When a call is received, a message stating that you are in a place that does not allow the use of mobile phone is played and the call is disconnected.

#### **Missed Call**

## **Checking missed call**

**If an incoming call is not answered, the icon [**+**] indicating missed call is displayed.**

1 **Touch the notification area**/**[Missed Call]**

#### **Answering Memo**

## **Recording message when call cannot be answered**

**If you set Answering Memo, the FOMA terminal answers a call and records the caller's message when you cannot answer. When receiving a voice call, a voice message is played, and the message from the caller is recorded.**

- Answering Memo is not available when the FOMA terminal is turned off or outside the service area. This function is convenient when used in conjunction with the Voice Mail Service.
- Record up to ten answering memos (approximately 60 seconds each). Voice memos are not included.
- Answering Memo is enabled in Manner mode regardless of Answering memo setting.
- Recorded contents may be lost due to malfunctions, repairs or other handling of the FOMA terminal. DOCOMO shall not be liable for any loss of content. It is recommended that a memo be kept of contents for answering memo.

## **Setting Answering Memo <Answering memo setting>**

## 1 **In the main menu, [Settings]**/**[Call Settings]**/**[Call/ Ans Memo]**/**[Answering memo setting]**

- : Each time you select, the setting is enabled/disabled.
- The Answering Memo is set, and [**00**] appears on the display.
- When one to nine answering memos are recorded,  $[**2**]$  appears.
- : If ten answering memos are recorded, [\_] appears, and from the next incoming voice call, the answering memos are deleted starting with the checked and oldest.
- **•** The setting is enabled when Manner mode is set to [OFF].
- For the Voice Mail Service, record up to 20 messages of up to approximately 3 minutes each. When the Voice Mail Service is set, messages are saved at the Voice Mail Service center even if there are ten answering memos.

## **Setting answering message response time <Answer time setting>**

- 1 **In the main menu, [Settings]**/**[Call Settings]**/**[Call/ Ans Memo]**/**[Answer time setting]**
- Enter the answering duration **[Set]**
- Key operation in answering duration setting screen

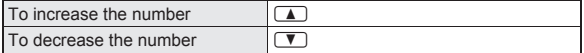

 When set to the same time as Auto call arrival, Answering Memo has priority.

# **Setting answering message**

- **<Answering message setting>**
- 1 **In the main menu, [Settings]**/**[Call Settings]**/**[Call/ Ans Memo]**/**[Answering message setting]**
- 2 **Select the answering message**
- **Touch panel operation in answering message screen**
- The following operation is available with a displayed key.

[Play] Play

- **Touch panel operation in answering message playback screen**
- $\bullet$  The following operations are available with displayed keys.

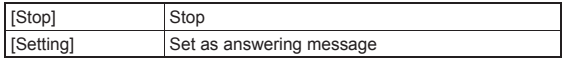

#### ■ Key operation in answering message screen

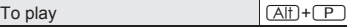

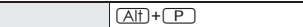

## ■ Key operation in answering message playback screen

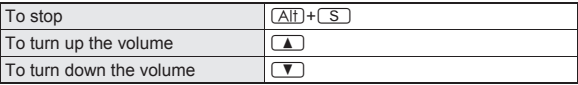

- The following quidance messages (in Japanese only) are preset for the answering message.
	- **[NORMAL]**

ただいま電話に出ることができません。ピーッという発信音のあと に、お名前、ご用件をお話しください。

(I cannot take your call now. Please leave your name and message after the beep.)

**DRIVE**]

ただいま運転中です。ピーッという発信音のあとに、お名前、ご用件 をお話しください。

(I am driving now. Please leave your name and message after the beep.)

**[**PUBLIC]

ただいま電話の利用を、控えなければならない場所にいます。ピーッ という発信音のあとに、お名前、ご用件をお話しください。 (I am in an area where mobile phones should not be used now. Please leave your name and message after the beep.)

• Answering messages cannot be deleted.

## **When Answering Memo is set**

1 **When a call is received, Answering Memo is activated after the set answering duration**

- : The answering screen appears. The caller hears a voice guidance message.
- : Answer a call with [Answer] while replying with answering message or recording.

## 2 **Record the caller's message**

- The caller hears a beep when the recording starts.
- : The indicator is an estimate.
- : During the recording, select [Rcv. ON] to hear the caller's voice through the speaker.

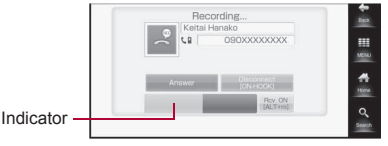

Recording message

## **Play answering memo/voice memo**

# **Playing answering memo or voice memo**

## **Play messages of answering memo or contents of voice memo.**

 When Restrict address book is enabled, not the names but only the phone numbers registered in the phonebook are displayed (excepting non-disclosure reasons).

## 1 **In the main menu, [Settings]**/**[Call Settings]**/**[Call/ Ans Memo]**/**[Answering Memo List]/[Voice Memo List]**

#### **Answering memo types**

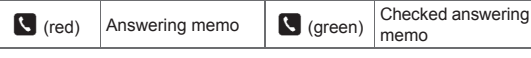

- Small  $[f^n]$  appears on the protected items.
- 2 **Select a memo**

• The playback of answering memo or voice memo automatically pauses when a call is received, the alarm is activated or another function starts. The playback restarts after another function stops.

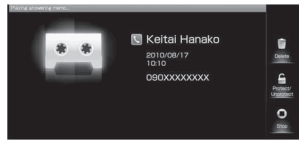

Memo playback screen for answering memo

**If you delete answering memo or voice memo, protected ones are also** deleted.

### ■ **Touch panel operation in answering memo list/voice memo list screen**

 $\bullet$  The following operations are available with displayed keys.

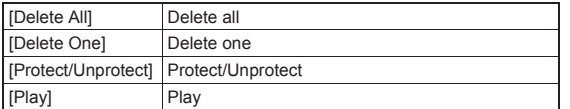

- **Touch panel operation in answering memo/voice memo playback screen**
- $\bullet$  The following operations are available with displayed keys.

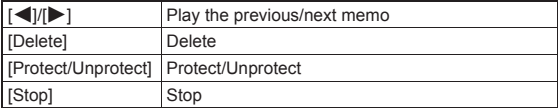

## ■ Key operation in answering memo list/voice memo list **screen**

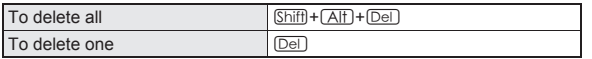

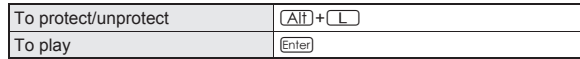

## ■ Key operation in answering memo/voice memo playback **screen**

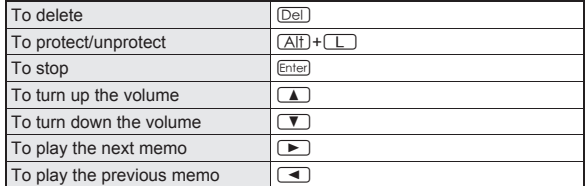

#### ■ **Menu operation in answering memo list/voice memo list screen**

#### **[Delete One]**/**[Yes]**

**[Delete All]**/**enter the lock no.**/**[OK]**/**[Yes]**

#### **Manner mode**

# **Muting ring tone from the FOMA terminal**

**Use Manner mode to avoid disturbing others when in public. You can switch the mode to silence the FOMA terminal.**

 The camera shutter sound and record start/end sound are not silenced even while Manner mode is set.

## 1 **In the main menu, [Settings]**/**[Manner mode]**

• Alternatively,  $\sqrt{AH}$  +  $\sqrt{7}$  in the stand-by display.

## 2 **Select the setting**

- To confirm settings: Point the cursor to the setting I Function]
- Answering Memo is enabled when Manner mode is set. Answering duration of answering memo follows Answer time setting. However, when Driving mode is set, the answering duration is set to approximately 3 seconds.

 Media Player sound is silenced during Manner mode. However, when the volume of Media Player is changed after setting Manner mode, the sound is played even without canceling Manner mode.

## **Setting/Disabling Manner mode by one-touch operation**

- In stand-by,  $\boxed{\text{All} + \boxed{7}}$  (for at least 1 second)
	- Alternatively,  $\circled{=}$  (for at least 1 second) I Manner Model.
	- : Manner mode selected previously is set.

#### **Earphone/Microphone with switch**

# **Using an earphone/microphone with switch**

#### **Connect a Flat-plug Earphone/Microphone with Switch P01/P02 (sold separately), etc. to answer by pressing a switch.**

- Do not forcefully pull the earphone/microphone terminal cover. It may damage the cover.
- Operation sound is heard from the earphone when the flat-plug earphone/microphone with switch is connected.
- The in-call volume for the earphone is the same as the volume set for adiusting in-call volume (☞P. 50).
- Do not wind the cord of the flat-plug earphone/microphone with switch around the FOMA terminal. The internal antenna may not work properly.
- Placing the cord of the flat-plug earphone/microphone with switch near the internal antenna may cause noise.
- Secure plug. Sound may not be audible if the plug is not completely inserted.
- A beep sounds when the plug is inserted only halfway during a call. This is not a malfunction.
- A pop may sound when the power is turned on or the handset is operated. This is not a malfunction.

## 1 **Connect the flat-plug earphone/microphone with switch**

## 2 **When a call is received, press the switch**

: Each time you press a switch during a call, you can switch microphone on/off.

## 3 **Press the switch for at least 2 seconds to finish call**

 Calls may be answered accidentally if the earphone/microphone with switch is connected while the ring tone sounds. Disconnect when not in use.

#### **Earphone type**

# **Setting earphone type**

**When connecting Flat-plug Earphone/Microphone with Switch P01/P02 (sold separately), etc., you can use the earphone-side microphone by setting Earphone type to [With microphone].**

- 1 **In the main menu, [Settings]**/**[Sound/vibration/ lamp]**/**[Earphone setting]**/**[Earphone type]**
- Select a type
- When connecting the earphone without microphone, set the type to [Without microphone].

#### **Auto call arrival**

# **Receiving a call automatically when earphone is connected**

**You can set the handset to automatically answer calls received while Flat-plug Earphone/Microphone with Switch P01/P02 (sold separately), etc. are connected.**

- In the main menu, [Settings] | [Sound/vibration/ **lamp]**/**[Earphone setting]**/**[Auto call arrival]**
- 2 **Set the receiving duration**/**[Set]**

# **Phonebook**

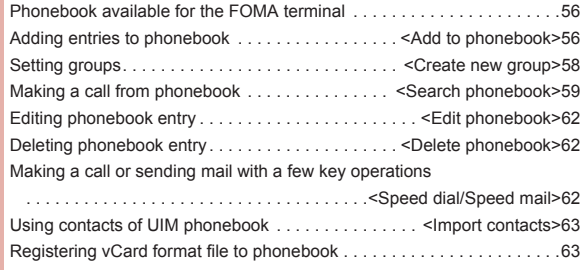

# **Phonebook available for the FOMA terminal**

**You can save items such as names, phone numbers and mail addresses in the FOMA terminal phonebook.**

 You can use contacts added to UIM phonebook on other FOMA terminals by loading the data ( $\mathbb{CP}P.$  63). However, you cannot add new entries to the UIM phonebook with this FOMA terminal, neither edit or delete the UIM phonebook contents.

## ■ **Entry items for one contact**

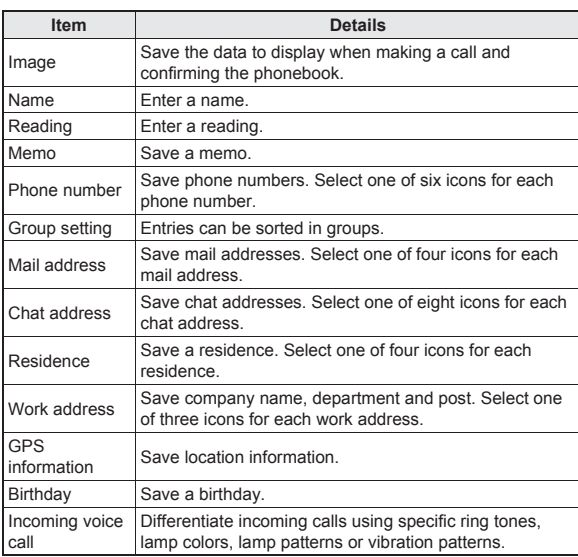

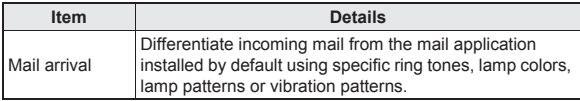

#### **Add to phonebook**

# **Adding entries to phonebook**

**1** In the main menu, [Address Book] [Add]

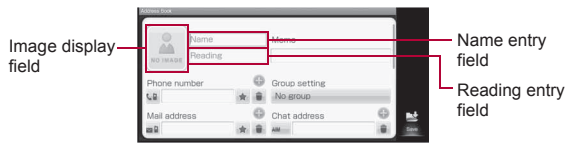

Phonebook editing screen

## 2 **Enter/Select an item**/**[Save]**/**[Yes]**

## ■ **Entering/Selecting items**

An entry can be saved by entering just one of the followings; name, phone number, mail address, chat address, residence.

#### **Select/Shoot image**

**Select the image display field**/**select an item**

- ; **[Camera]**/**shoot a still picture**
- ; **[Contents Manager]**/**select an image**
- ; **[OFF]**
	- When an image is already set, clear the setting.

#### **Enter name**

**Select the name entry field**/**enter a name**

#### **Enter reading**

### Select the reading entry field **b** enter a reading

: Reading is automatically entered when you enter a name.

#### **Save memo**

Select the [Memo] field **a** enter a memo

#### **Save phone number and phone number type**

- 1. Select the **[Phone number]** field **b** enter a phone number
	- $\bullet$  To add a [Phone number] field: [ $\circledcirc$ ] of the phone number
	- To delete a phone number:  $\left[\frac{1}{2}\right]$  of the phone number to delete
	- To set to the usually-used phone number:  $\hat{P}$  of the usually-used phone number
- **2. Select a phone number type icon**/**select a phone number type**
	- : You can enter arbitrary text and save when you select [Custom...].

#### **Set group**

#### **Select the [Group setting] field**/**select a group**/**[Set]**

: When no group is saved, the group cannot be set.

## **Save mail address and mail address type**

- **1. Select the [Mail address] field**/**enter a mail address**
	- $\bullet$  To add a [Mail address] field: [ $\circledcirc$ ] of the mail address
	- $\bullet$  To delete a mail address:  $[\hat{\mathbf{g}}]$  of the mail address to delete
	- To set to the usually-used mail address:  $\left[\frac{A}{2}\right]$  of the usually-used mail address
- **2. Select a mail address type icon**/**select a mail address type**
	- : You can enter arbitrary text and save when you select [Custom...].

#### **Save chat address and chat address type**

- **1. Select the [Chat address] field**/**enter a chat address**
	- $\bullet$  To add a [Chat address] field: [ $\circledcirc$ ] of the chat address
	- $\bullet$  To delete a chat address:  $[\hat{\mathbf{a}}]$  of the chat address to delete
- **2. Select a chat address type icon**/**select a chat address type**

#### **Save residence**

- **1. Select the [Residence] field**/**enter a residence**
	- To add a [Residence] field: [@] of the residence
	- To delete a residence: [ $\bigcirc$ ] of the residence to delete
- **2. Select a residence type icon**/**select a residence type**
	- : You can enter arbitrary text and save when you select [Custom...].

#### **Save work address**

- **1. Select the [Work address] field**/**enter a work address**
	- To enter the department: Select the [Dept.] field  $\blacktriangleright$  enter a department
	- To enter the post: Select the [Post] field enter a post
	- $\bullet$  To add a [Work address] field: [ $\circledast$ ] of the work address
	- $\bullet$  To delete a work address:  $\hat{=}$  of the work address to delete
- **2. Select a work address type icon**/**select a work address type**
	- : You can enter arbitrary text and save when you select [Custom...].

## **Save GPS information**

#### **Select the [GPS information] field**/**save GPS information**

- : To position the present location and save GPS information: [Get current location] [OK]
	- Select [Map] to display the map of positioned location information.
- : To save GPS information from the history of positioned present location: [From location history] select the history
	- Select [Detail] after pointing the cursor to the history to check the date of positioning, latitude, or longitude of history.
- : To update saved GPS information: [Update]
- To delete saved GPS information: [Delete] > [Yes]
- : To display Google Maps from saved GPS information: [Display **GoogleMapl**

#### **Save birthday**

#### **Select the [Birthday] field**/**enter a birthday**/**[Set]**

- : Enter a birthday between January 1, 1900 and December 31, 2100.
- To delete a birthday: [1] of Birthday

#### **Set incoming voice call**

#### **Set each item of the [Incoming voice call] field**

- To set the ring tone: Select the  $\lceil \cdot, \cdot \rceil$  field  $\blacktriangleright$  select a ring tone
- To set the lamp color: Select the  $\lceil \cdot \cdot \rceil$  field select a lamp color
- To set the lamp pattern: Select the  $[\mathbf{Q}^*]$  field belect a lamp pattern
- To set the vibration pattern: Select the  $[\mathbf{Q}^*]$  field  $\mathbf{\triangleright}$  select a vibration pattern

#### **Set mail arrival**

#### **Set each item of the [Mail arrival] field**

- $\bullet$  To set the ring tone: Select the  $\lceil \blacksquare \lrcorner \rrcorner \rrcorner$  field  $\triangleright$  select a ring tone
- To set the lamp color: Select the [xattititield belect a lamp color
- To set the lamp pattern: Select the [xaiv] field belect a lamp pattern
- $\bullet$  To set the vibration pattern: Select the  $\lceil \frac{1}{2} \rceil$  field  $\blacktriangleright$  select a vibration pattern

#### **Image**

- **Image in JPEG, PNG, GIF or BMP format can be saved.**
- When animated GIF is set, the first frame of the image is displayed in the phonebook.

## **Group settings**

 $\bullet$  For details on group settings  $\mathbb{CP}P.58$ 

## **GPS**

 Enable location information services in advance to measure the present location (rf) P. 114).

## **Ring tone/Incoming lamp**

 $\bullet$  For details on setting ring tone and incoming lamp  $\mathbb{C}\mathbb{F}$  P. 212

## **Create new group**

# **Setting groups**

**You can set groups in the phonebook to set group names, icons, ring tones and incoming lamps.**

- 1 **In the main menu, [Address Book]**
- In the group search screen, point the cursor to the tab  $\blacktriangleright$  **[Create new group]** 
	- $\bullet$  For details on the group search screen  $\mathbb{CP}P$ . 59
- 3 **Enter/Select an item**/**[Save]**/**[Yes]**

## ■ **Entering/Selecting items**

#### **Select an icon**

Select the icon display filed **b** select a group icon

#### **Enter a group name**

**Point the cursor to the [Group name] field**  $\blacktriangleright$  **enter a group name** 

## **Set incoming voice call**

• For details on setting the incoming voice call  $\mathbb{C}\mathbb{F}$ P. 56

## **Set mail arrival**

 $\bullet$  For details on setting the mail arrival  $\mathbb{C}\mathbb{F}$ P. 56

## **Incoming voice call and mail arrival settings**

- When incoming voice call or mail arrival is set in individual phonebook, the individual phonebook setting has priority.
- When one entry is set to multiple groups, setting of group displayed high on the phonebook list screen (group search) has priority.

## **Saving entries to groups <Register user>**

- In the group search screen, point the cursor to the **tab**/z/**[Edit group]**/**[Register user]**
- 2 **Select a name**/**[Save]**

## **Editing group settings <Edit group information>**

- In the group search screen, point the cursor to the tab ▶ *MENU* ▶ [Edit group] ▶ [Edit group information]
- 2 **Edit data**/**[Save]**/**[Yes]**

## **Sorting groups <Rearrange groups>**

- In the group search screen, point the cursor to the group  $\blacktriangleright$  **[Edit group] [Rearrange groups]**
- 2 **Select a move destination**/**[Set]**

## **Deleting groups <Delete group>**

- The saved phonebook data are not deleted even if a group is deleted.
- In the group search screen, point the cursor to the tab **▶** *<u>MENU</u>* **▶ [Delete group]**
- 2 **Select a deletion method**
	- ; **[Delete One]**
	- ; **[Delete Selected]**/**select the group**/**[Do]**
	- ◆ **[Delete All]**  $\triangleright$  enter the lock no.  $\triangleright$  **[OK]**

# 3 **[Yes]**

## **Search phonebook**

# **Making a call from phonebook**

#### **You can retrieve phone numbers from the phonebook to make calls and send mail.**

● You can search phonebook in the following two ways.

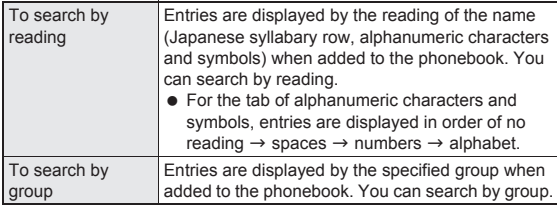

## 1 **In the main menu, [Address Book]**

## 2 **Point the cursor to the name**

: To switch between search methods: [Group]/[Reading]

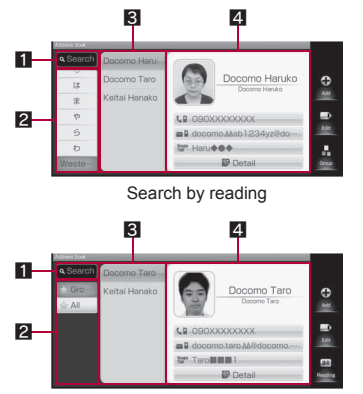

Search by group

## 1**Search area**

 Enter characters one by one to display the closest entries each time.

## 2**Tab**

 The tabs of Japanese syllabary row, alphanumeric characters and symbols are displayed for the search by reading and the tabs of the saved group names for the search by group.

## 3**List**

A list of entries for the selected tab is displayed.

## 4**Simple display**

- Contents saved in the phonebook are partially displayed.
- Select [Detail] to display all items saved in the phonebook. Select an item to display available functions.

## 3 **Select a phone number**/**select a calling method**

- ; **[Voice call]**
- ; **[Edit and call]**/**edit the phone number**/**[Call]**
- ; **[Create SMS]**/**compose and send SMS**
- ; **[Append special number to call]**/**[Add 184]/[Add 186]**/**[Call]**
- ; **[Dial to Japan]**

• It is displayed only when using overseas. Add "+81" to the beginning of the phone number.

#### ■ **Key operation in phonebook screen**

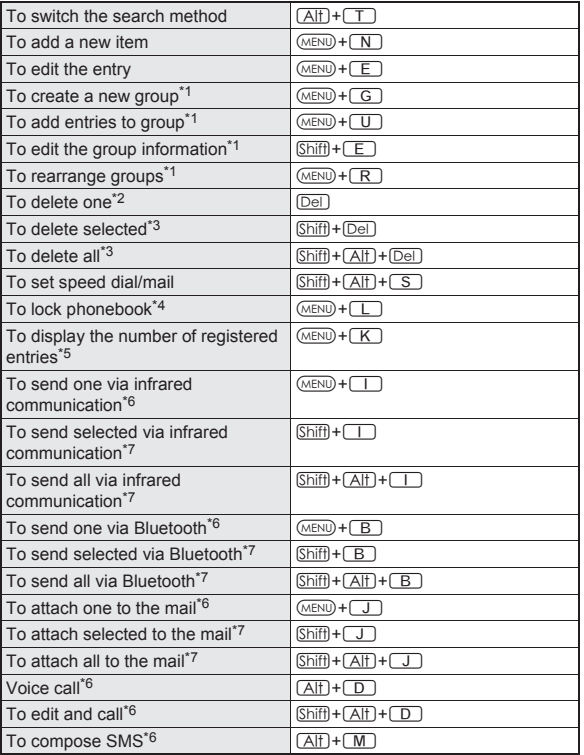

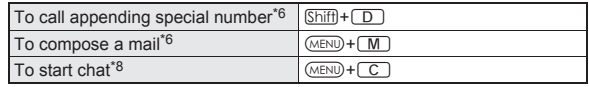

- \*1 Available only when the group tab is selected.
- \*2 Available only when the group tab, list or simple display is selected.
- \*3 Available only when the group tab or list is selected.
- \*4 Available only when the tab or list is selected.
- \*5 Available only when the tab is selected.
- \*6 Available only when the list or simple display is selected.
- \*7 Available only when the list is selected.
- \*8 Available only when the simple display is selected.

## ■ Menu operation in phonebook display screen (when tab is **selected)**

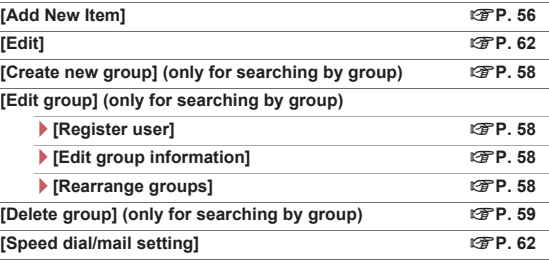

#### **[AddressBook Lock]**

 $\bullet$  For subsequent operations  $\mathscr{F}$ step 2 of "Restricting use of phonebook" on P. 70

#### **[Items registered in memory]**

 $\bullet$  Check the number of phonebook entries.

*Import contacts* **1** *P. 63* 

#### ■ Menu operation in phonebook display screen (when list is **selected)**

- Refer to menu operations in the phonebook display screen (when the tab is selected) ( $\sqrt{p}$ P. 60) for the following functions.
	- $\blacksquare$  Add New Item  $\blacksquare$  Edit  $\blacksquare$  AddressBook Lock  $\blacksquare$  Import contacts

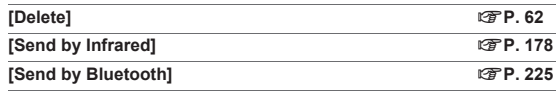

#### **[Attach to Mail]**

/**[Attach One]**/**follow the instructions on the screen**/ **compose and send a mail**

/**[Attach Selected]**/**select a name**/**[Do]**/**follow the instructions on the screen**/**compose and send a mail**

/**[Attach All]**/**enter the lock no.**/**[OK]**/**follow the instructions on the screen**/**compose and send a mail**

#### **[Phone number menu]**

 $\bullet$  For subsequent operations  $\mathcal{F}$  step 3 of "Making a call from phonebook" on P. 59

**[Create mail]**/**compose and send a mail**

## **[Send by Infrared], [Send by Bluetooth]**

• Profile is also sent when Send All is performed.

#### ■ Menu operation in phonebook display screen (when **simple display is selected)**

- Refer to menu operations in the phonebook display screen (when the tab is selected) ( $\mathbb{E}\mathbb{F}P$ , 60) for the following functions.
	- Add New Item Fdit
- Refer to menu operations in the phonebook display screen (when the list is selected) ( $\mathbb{C}\mathbb{F}P$ . 61) for the following functions.
	- $\blacksquare$  Phone number menu  $\blacksquare$  Create mail
	- **[Delete One]**/**[Yes]**

**[Send One by Infrared]**/**follow the instructions on the screen**

**[Send One by Bluetooth]**/**follow the instructions on the screen**

#### **[Attach One to mail]** follow the instructions on the screen **| compose and send a mail**

#### **[Start chat]**

 $\bullet$  For details on chat  $\mathbb{C}\widehat{T}P$ . 102

#### ■ Menu operation in phonebook details screen

- Refer to menu operations in the phonebook display screen (when the simple display is selected) ( $E$ P. 61) for the following functions.
	- Delete One Send One by Infrared
	- $\blacksquare$  Send One by Bluetooth  $\blacksquare$  Attach One to mail
	- Start chat

**[Create GPS mail] (only for GPS information)**/**compose and send a mail**

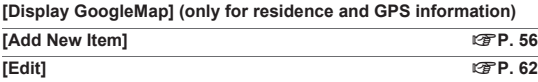

#### **[Phone number menu]**

 $\bullet$  For subsequent operations  $\mathcal{F}$  step 3 of "Making a call from phonebook" on P. 59

**[Create mail]**/**compose and send a mail**

## **[Create GPS mail]**

 URL which shows the latitude and longitude is inserted in message. Location URL is counted as characters.

# **Editing phonebook entry**

**You can edit items saved/set in the phonebook entry.**

- In the main menu, [Address Book] **)** point the cursor **to the name**/**[Edit]**
- 2 **Edit the phonebook**/**[Save]**/**[Yes]**

## **Delete phonebook**

# **Deleting phonebook entry**

In the main menu, [Address Book]  $\triangleright$  point the cursor **to the name** ▶ *(MENU)* ▶ **[Delete]** 

## 2 **Select a deletion method**

- ; **[Delete One]**
- ; **[Delete Selected]**/**select the name**/**[Do]**
- ; **[Delete All]**/**enter the lock no.**/**[OK]**
- 3 **[Yes]**

## **Speed dial/Speed mail**

# **Making a call or sending mail with a few key operations**

**Easily call or compose and send mail or SMS by saving entries to speed dial/speed mail.**

You can save up to 20 entries.

## **Saving to speed dial/speed mail**

## **<Speed dial/mail setting>**

- In the main menu, [Address Book]  $\triangleright$  point the cursor to the tab  $\blacktriangleright$  **[Speed dial/mail setting]**
- 2 **Select a number to set**
- 3 **Select a name**
	- To overwrite the item: Select a name I Yes]
- **Touch panel operation in speed dial/speed mail list screen**
- The following operations are available with displayed keys.

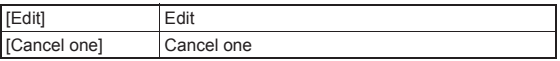

## ■ Key operation in speed dial/speed mail list screen

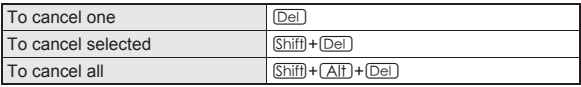

## ■ **Menu operation in speed dial/speed mail list screen**

#### **[Cancel one]**/**[Yes]**

**[Cancel selection]**/**select a number to cancel**/**[Do]**/**[Yes]**

**[Cancel all]**/**enter the lock no.**/**[OK]**/**[Yes]**

## **Using speed dial/speed mail**

- 1 **In the main menu, [Dialer]**
- 2 **Enter the number between 1 to 20**

## 3 **Select a function**

- : To make a voice call: [Call]
- To send a mail: **MENU > [Call] > [Create Mail] > compose and send a** mail
	- Alternatively,  $(MENU) + (M)$  compose and send a mail.
- To send SMS: (MENU) I [Call] I [Create SMS] compose and send SMS

## **Import contacts**

# **Using contacts of UIM phonebook**

**Use contacts added to UIM phonebook on other FOMA terminals by loading them.**

- In the main menu, [Address Book]  $\blacktriangleright$  *MENU*  $\blacktriangleright$  [Import **contacts]**
- 2 **Select a name**/**[Save]**
	- To load all: [MENU] | [Import All]
	- To edit and save: Select a name benter/select an item b [Save] b [Yes]

# **Registering vCard format file to phonebook**

## **Example: When registering from Contents Manager**

- 1 **In the Contents Manager screen, select a vCard format**  file  $(\overline{MENU})$
- **Select a registration method** 
	- ; **[Register an item]**
	- ; **[Select and register items]**/**select the name**/**[Do]**
	- ; **[Register All]**
- 3 **[Yes]**
- The data which contains any of the following items can be displayed. If the loaded list contains the data that cannot be displayed, only the data before the invalid data is displayed.
	- Name 
	Phone number 
	Mail address
		-
- - Chat address **Residence** 
		-
- The data with Secret setting is also displayed.
- Registering is canceled when the available memory space of the FOMA terminal is insufficient while registering.

## ■ **Touch panel operation in vCard display screen**

The following operations are available with displayed keys.

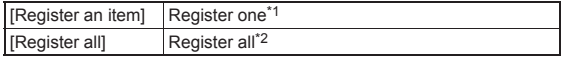

- \*1 Available only when the details is selected.
- \*2 Available only when the list is selected.

## ■ **Key operation in vCard display screen**

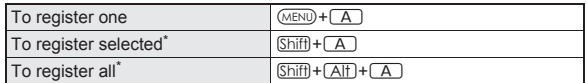

\* Available only when the list is selected.

## ■ Menu operation in vCard display screen (when list is **selected)**

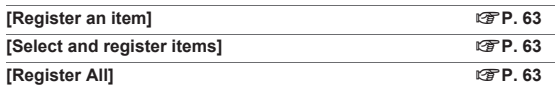

■ Menu operation in vCard display screen (when details is **selected)**

**confidence in the contract of the contract of the contract of the contract of the contract of the contract of the contract of the contract of the contract of the contract of the contract of the contract of the contract** 

# **Security Settings**

## **Security code**

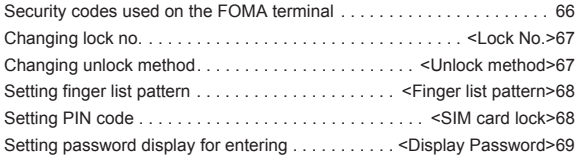

## **Restricting phone operations and functions on mobile phone**

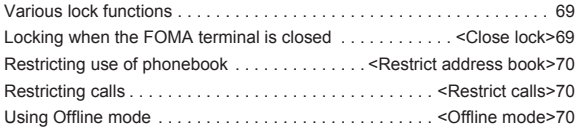

## **Restricting outgoing/incoming calls and messages**

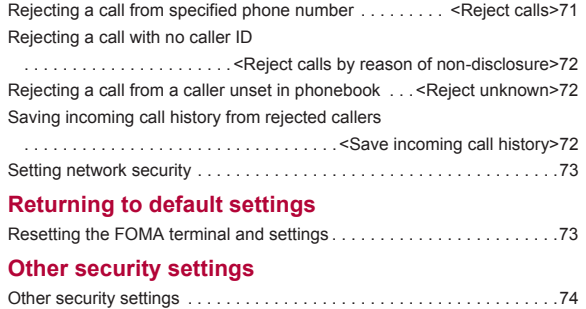

# **Security codes used on the FOMA terminal**

**Some functions for convenient use of the FOMA terminal require security codes. In addition to the lock no. used for various handset operations, use security codes such as the network security code when using network services. Use security codes with various functions to fully utilize the FOMA terminal.**

 Entered lock no. (security code for each function) and PIN code are marked with  $[\n\star]$  or  $[\cdot]$ .

#### **Precautions for various security codes**

- Do not use easily estimated numbers for security codes to be set such as "birthday", "part of a phone number", "address or room number", "1111" or "1234". Keep a separate memo of security codes.
- Keep security codes private. If the security codes are found and improperly used by others, DOCOMO shall not be liable for any loss of the users.
- If you forget your security codes, you are required to bring your identification (a driver's license, etc.), your FOMA terminal and your UIM to a docomo Shop.

For details, contact "docomo Smartphone Care" on the back of this manual.

 PUK (PIN Unlock Key) is described in the agreement form (customer copy) you received at the time of subscription at a docomo Shop. If you made a subscription outside a docomo Shop, bring your identification (a driver's license, etc.) and your UIM to a docomo Shop or contact "docomo Smartphone Care" on the back of this manual.

## **Lock no. (for various functions)**

Lock no. is set to [0000] by default but you can change the number (CFP. 67).

- If you enter the lock no. incorrectly, [Wrong lock no.] appears. Enter the correct lock no.
- If you enter the wrong lock no. five times continuously, you cannot enter it for 30 seconds.

## **Network security code**

Network security code is a four-digit code required for confirming the subscriber's identity when an order is received at a docomo Shop or docomo Smartphone Care, or used for accessing various network services. You set arbitrary code at the time of subscription but you can change the code.

For those with "docomo ID/password" of the general support site "My docomo" designed for PC (in Japanese only), the registration procedure for a new network security code is available from PC.

Refer to the inside back cover of this manual for details on "My docomo".

## **PIN1 code/PIN2 code**

A UIM has two security codes, PIN1 code and PIN2 code. These security codes are set to  $[0000]$  by default but you can change the code ( $\mathbb{Z}$ PP, 69). The PIN1 code is a four- to eight-digit security code that is entered when a UIM is inserted or when the FOMA terminal is turned on to prevent unauthorized use by a third party.

- ※ This FOMA terminal does not support PIN2 code.
- Use the previously set PIN1/PIN2 code when inserting a UIM that has been used in another FOMA terminal. It is [0000] if the setting has not been changed.
- If you enter the wrong PIN1/PIN2 code three times continuously, it is locked. In this case, unlock with "PUK" (PIN Unlock Key).

## **PUK (PIN Unlock Key)**

PUK (PIN Unlock Key) is an eight-digit number used to disable the PIN code lock. You cannot change the code.

• If you enter the wrong code ten times continuously, the UIM is completely locked. In this case, contact a docomo Shop.

## **Lock No.**

# **Changing lock no.**

**You can change the lock no. (four to eight digits).**

- In the main menu, [Settings] | [Security & location **information]**/**[Change unlock pattern]**/**[Lock No.]**
- Enter the lock no. **[OK]**
- Enter the new lock no. **[OK]**
- **Enter the new lock no. again** [Confirm]
- 5 **[Confirm]**

## **Unlock method**

# **Changing unlock method**

## ■ **Changing unlock method to finger list pattern**

The finger list pattern is a function used to enable/disable lock by sliding your finger vertically, horizontally, or diagonally to connect four dots or more.

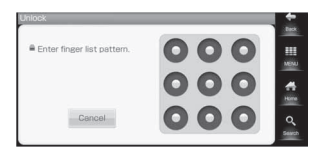

## In the main menu, [Settings] | [Security & location **information]**/**[Unlock method]**/**[Finger list]**

## Enter the lock no. **|** [OK]

• The handset protection screen appears for the first setting of finger list pattern. Follow the instructions on the screen.

## 3 **Enter the finger list pattern**/**[Continue]**

- $\bullet$  To display help:  $(MENU)$
- To exit the help: [OK]
- 4 **Enter the finger list pattern again**
	- To re-enter: [Retry]
- 5 **[Confirm]**
- **Changing unlock method to lock no.**
- 1 **In the main menu, [Settings]**/**[Security & location information]**/**[Unlock method]**/**[Lock No.]**
- **Enter the finger list pattern**
- **Enter the lock no. ▶ [OK]**
- Enter the lock no. again **[Confirm]**
- 5 **[Confirm]**

Enter four to eight digits number for the lock no.

#### **Finger list pattern**

## **Setting finger list pattern**

 When you set the finger list pattern, set Unlock method to [Finger list] in advance  $(\sqrt{pP}P, 67)$ .

## **Changing finger list pattern**

- In the main menu, [Settings] | [Security & location **information]**/**[Change unlock pattern]**/**[Finger list]**
- **Enter the finger list pattern**
- **Enter the new finger list pattern <b>F** [Continue]
- 4 **Enter the finger list pattern again**
- 5 **[Confirm]**

## **Executing finger list pattern**

- 1 **In the finger list pattern authentication screen, enter the registered finger list pattern**
- **If you enter the wrong finger list pattern five times continuously, you** cannot enter it for 30 seconds.

## **Displaying track for entering finger list pattern with line <Use visible pattern>**

- In the main menu, [Settings] | [Security & location **information]**
- 2 **[Use visible pattern]**
	- : Each time you select, the setting is enabled/disabled.

## **Setting vibration for entering**

**<Vibration while inputting>**

In the main menu, [Settings] | [Security & location **information]**

## **[Vibration while inputting]**

: Each time you select, the setting is enabled/disabled.

## **SIM card lock Setting PIN code**

 $\bullet$  In Japan, you cannot call to the emergency number (110, 119, or 118) from the PIN code entry screen and PUK (PIN Unlock Key) entry screen, with a UIM locked.

## **Setting handset to require PIN code entry at power on <Lock SIM card>**

- Use the same steps to disable it.
- 1 **In the main menu, [Settings]**/**[Security & location information]**/**[SIM card lock]**/**[Lock SIM card]**
- **Enter the PIN code |** [OK]

• The setting is saved in the UIM.

## ■ **Entering PIN code at power on**

If Lock SIM card is enabled, the PIN code entry screen appears when the power is turned on.

In the PIN code entry screen, enter the PIN code **[OK]**

## **Changing PIN code <Change SIM PIN>**

- In the main menu, [Settings] | [Security & location **information]**/**[SIM card lock]**/**[Change SIM PIN]**
- Enter the current PIN code **|** [OK]
- 3 **Enter the new PIN code**/**[OK]**/**enter the new PIN code again**/**[OK]**
- The setting is saved in the UIM.
- You cannot change the PIN code when Lock SIM card is disabled.

## **Disabling PIN lock**

- In the PIN locking screen, [Emergency call]
- 2 **Enter "**\*\***05**\***"**/**enter PUK (PIN Unlock Key)**/**enter "**\***"**/**enter the new PIN code**/**enter "**\***"**/**enter the new PIN code again**/**enter "#"**
	- : Enter "\*\*05\*88888888\*7777\*7777#" to change PIN code to "7777" when PUK (PIN Unlock Key) is "88888888".

## **Display Password**

# **Setting password display for entering**

#### **When you enter a password, you can display the entered number before displaying with [**・**].**

- The setting is enabled when entering the following passwords.
	- PIN code Password for Wi-Fi connection
	- Credential storage password

## 1 **In the main menu, [Settings]**/**[Security & location information]**

## 2 **[Display Password]**

: Each time you select, the setting is enabled/disabled.

# **Various lock functions**

**You can restrict phonebook operations such as retrieving, registering, deleting, and calling.**

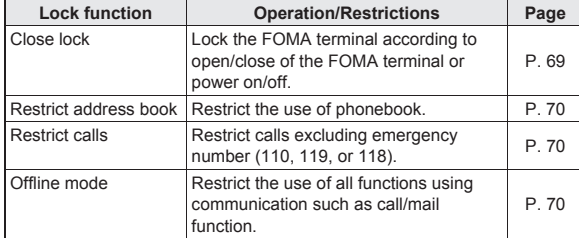

#### **Close lock**

# **Locking when the FOMA terminal is closed**

**Lock the FOMA terminal according to opening/closing of the FOMA terminal, etc. When Close lock is set, you can only perform the operations of the power on/off and call to the emergency number (110, 119, or 118).**

- The FOMA terminal is locked in the following cases.
	- When the FOMA terminal is closed
	- When the power is turned on
	- When the backlight is turned off
- In the main menu, [Settings] | [Security & location **information]**/**[Close lock]**
- **Enter the lock no. ▶ [OK]**

## **To disable Close lock**

• During Close lock, enter the lock no. in the unlock screen  $\triangleright$  [OK]

## **Disabling Close lock by signing in to your Google account**

If you failed to disable Close lock five times continuously, it can be disabled by signing in to your Google account.

- Set the Google account in advance.
- 1 **In the unlock screen, [Forget?]**

2 **[Username (email)]**/**enter the user name**

3 **[Password]**/**enter the password**

## 4 **[Sign in]**

: Close lock is disabled and the lock no. is initialized. Register the lock no. again.

## **Restrict address book**

# **Restricting use of phonebook**

**Restrict making a call from phonebook or editing of phonebook.**

In the main menu, [Settings] | [Security & location **information]**/**[Restrict function]**/**[Restrict address book]**

## Enter the lock no. **|** [OK]

- : Disabling procedures are the same as when setting.
- When Restrict address book is set, any information registered in phonebook (such as name) does not appear on the screen of making/ receiving a call, redial or incoming call histories.
- To use phonebook while Restrict address book is set, enter the lock no. to temporarily disable the restriction.

## **Restrict calls**

# **Restricting calls**

**Restrict making a call to other than emergency number (110, 119, or 118).**

**1** In the main menu, [Settings] **[Security & location information]**/**[Restrict function]**/**[Restrict calls]**

## Enter the lock no. **|** [OK]

- : Disabling procedures are the same as when setting.
- To make a call while Restrict calls is set, enter the lock no. to temporarily disable the restriction.

## **Offline mode**

# **Using Offline mode**

## **Restrict the use of all functions using communication such as call/mail function.**

 When Lock SIM card of SIM card lock is enabled, you cannot call to the emergency number (110, 119, or 118).

When Lock SIM card is disabled, you can call to the emergency number (110, 119, or 118) in Offline mode. If you call to the emergency number, Offline mode is disabled and the call is made.

## 1 **In the main menu, [Settings]**/**[Transmission]**

## 2 **[Offline mode]**

- : Each time you select, the setting is enabled/disabled.
	- If Lock SIM card of SIM card lock is enabled, you are required to enter PIN code when disabling Offline mode.
# Security Settings **Security Settings**

#### **Reject calls**

# **Rejecting a call from specified phone number**

#### **You can set the handset to reject calls from specified callers.**

- This setting is available only when a caller sends notify of the caller ID. It is recommended to also set Reject calls by reason of non-disclosure.
- SMS is received regardless of the setting of this function.

# **Registering phone numbers to reject**

You can register up to 20 phone numbers to the reject calls list.

- 1 **In the main menu, [Settings]**/**[Call Settings]**/**[Call blocking]**
- Enter the lock no.  $\triangleright$  [OK]  $\triangleright$  point the cursor to **[Specified numbers]**/**[Edit]**

# 3 **[Add new]**

- : To change a registered phone number: Point the cursor to the phone number | [Change] | [Yes]
- To delete a registered phone number: Point the cursor to the phone number | [Delete] select the deletion method | [Yes]

### 4 **Select the entry method of phone number**

- ; **[Use address book]**/**select a phone number**
- ◆ **[Direct entry]**  $\blacktriangleright$  enter a phone number  $\blacktriangleright$  [Done]

# **Enabling rejection of call**

- In the main menu, [Settings] | [Call Settings] | [Call **blocking]**
- 2 **Enter the lock no.**/**[OK]**/**[Specified numbers]**

### 3 **Select the setting**

- To check the rejection message: Point the cursor to the message  $\blacktriangleright$ [Play]
- : To disable rejection of call: [OFF]
- **Touch panel operation in rejection message playback screen**
- The following operation is available with a displayed key.

[Stop] Stop

### ■ **Key operation in rejection message playback screen**

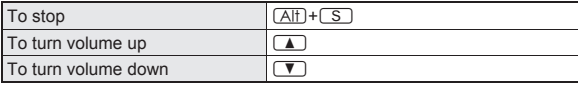

#### **Reject calls by reason of non-disclosure**

# **Rejecting a call with no caller ID**

#### **You can set the handset to reject a call when its caller ID is not sent, depending on reason.**

- The following are the types of non-disclosure reason. For details **n** $P$   $19$ 
	- No notification Payphone Notification not possible
- Calls received from a caller who is set to be rejected due to a non-disclosure reason will not be connected. Calls of other non-disclosure reasons will be connected.
- SMS is received regardless of the setting of this function.
	- 1 **In the main menu, [Settings]**/**[Call Settings]**/**[Call blocking]**
- Enter the lock no. **[OK]**
- 3 **Select a reason**

# 4 **Select the setting**

- To check the rejection message: Point the cursor to the message [Play]
- : For details on operations in the rejection message playback screen **r** $P. 71$
- To disable rejection of call: [OFF]

#### **Reject unknown**

# **Rejecting a call from a caller unset in phonebook**

#### **You can set the handset to reject calls from callers not in the phonebook.**

- This setting is available only when a caller sends notify of the caller ID.
- SMS is received regardless of the setting of this function.
- 1 **In the main menu, [Settings]**/**[Call Settings]**/**[Call blocking]**
- **Enter the lock no. ▶ [OK] ▶ [Not registered in address book]**

# 3 **Select the setting**

- To check the rejection message: Point the cursor to the message  $\blacktriangleright$ [Play]
- : For details on operations in the rejection message playback screen **PP 71**
- : To record the voice message of the caller: [Record ans memo]
	- When there are ten answering memos which are not played, the same operation with [Disconnect on no answer] is performed.
- : To disable rejection of call: [OFF]

#### **Save incoming call history**

# **Saving incoming call history from rejected callers**

**You can set the handset to save the calls from the rejected callers in the incoming call histories.**

- 1 **In the main menu, [Settings]**/**[Call Settings]**/**[Call blocking]**
- Enter the lock no. **[OK]**
- [Save incoming call history]
	- : Each time you select, the setting is enabled/disabled.

# **Setting network security**

## **Using secure credential <Use secure credentials>**

- $\bullet$  Set the credential storage password in advance ( $\mathbb{C}$ P. 73).
- In the main menu, [Settings] | [Security & location **information]**
- 2 **[Use secure credentials]**/**enter the credential storage password [OK]** 
	- : To disable: [Use secure credentials]

# **Setting credential storage password <Set password>**

- Set credential storage password with more than eight characters.
- In the main menu, [Settings] | [Security & location **information]**/**[Set password]**
- **Point the cursor to the [New password] field**  $\blacktriangleright$  **enter the new password**
- 3 **Point the cursor to the [Confirm new password] field**/**enter the new password again**/**[OK]**

# **Clearing storage <Clear storage>**

Delete all credentials and reset the credential storage password.

1 **In the main menu, [Settings]**/**[Security & location information]**/**[Clear storage]**/**[OK]**

# **Resetting the FOMA terminal and settings**

# **Resetting settings <Reset settings>**

Restore items you set in [Settings] of application to their default settings.

- $\bullet$  For details on the default settings  $\mathbb{C}\mathbb{F}$ P. 256
- 1 **In the main menu, [Settings]**/**[Reset]**/**[Reset settings]**/**[Yes]**
- **Enter the lock no. ▶ [OK]** 
	- : If Lock SIM card of SIM card lock is enabled, you are required to enter PIN code after Reset settings.

# **Initializing the FOMA terminal <Reset all>**

Delete saved data and reset the settings. In addition, Droidget compatible widget is deleted.

- In the main menu, [Settings] | [Reset] | [Reset all] **[Yes]**
- 2 **Enter the lock no.**/**[OK]**/**[Reset phone]**/**[Erase everything]**
	- : Restart and reset the FOMA terminal.

# **Resetting power/end key setting <End key setting>**

You can restore the power/end key operation to the default if it is changed using downloaded applications.

# 1 **In the main menu, [Settings]**/**[System]**/**[End key setting]**/**[Yes]**

# **Resetting the FOMA terminal**

Reset the FOMA terminal when an error occurs such as when data is not displayed properly, and when operation does not work properly.

- 1 **Remove the back cover**
- 2 **Press the RESET button with a thin stick, etc. for at least 2 seconds**
	- The FOMA terminal is restart.
- The data being edited may be deleted. The saved data is not deleted.
- Do not reset while using a microSD Card or saving data.

# **Other security settings**

**You can use the following settings and functions to secure your FOMA terminal.**

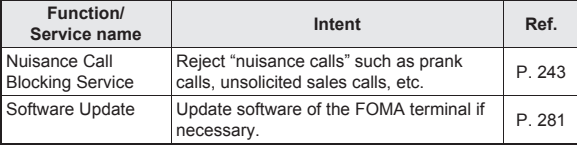

# **Mail**

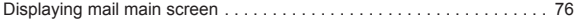

# **Composing mail**

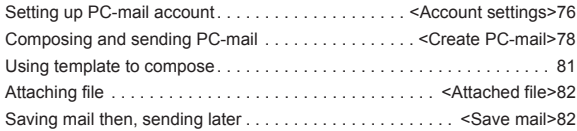

# **Receiving and operating mail**

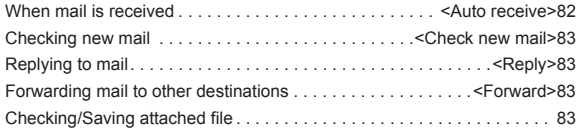

# **Operating mailbox**

Displaying mail in Inbox/Outbox/Unsent box

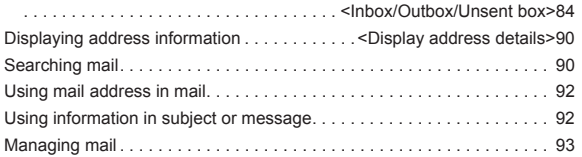

# **Setting mail**

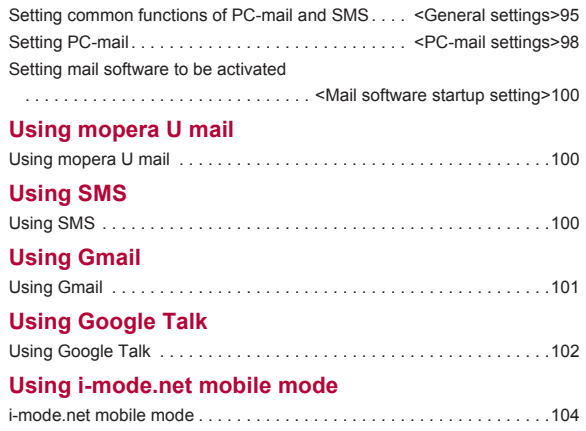

# **Displaying mail main screen**

# 1 **In the main menu, [Mail]**

- : The number of unopened mails is displayed in Inbox.
- : The number of mails which failed to be sent is displayed in Unsent box.
- : When activating Restrict Mail Functions, the screen to enter the lock no. appears. Enter the lock no. to unlock temporarily.

### ■ **Menu operation in mail main screen**

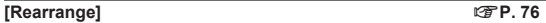

**[Reset rearrangement]**/**[Yes]**

**[Item count display setting]**/**select the setting**

- You can set the number of mails to be displayed in Inbox and Unsent box.
- To display only the number of SMS, select [Cellphone mail only].

# **Sorting menus in mail main screen <Rearrange>**

- In the mail main screen, point the cursor to the menu
	- **to move ▶** *(MENU)* **▶ [Rearrange]**
- 2 **Select a move destination**

#### **Account settings**

# **Setting up PC-mail account**

- You can register up to three accounts.
- In the mail main screen, [Settings] | [PC-mail **settings]**/**[Account settings]**

# 2 **Select a register destination**

- : To register new: [(Not registered)]
- : To change account: Select the account to change
- To delete account: Point the cursor to the account to delete  $\blacktriangleright$ [Delete] Yes]
- 3 **[Displayed name settings]**/**enter the displayed name***▶***[OK]** 
	- : You can enter up to 20 single/double-byte characters.
- 4 **[Receive settings]**
- 5 **Enter/Select an item**
	- ; **[Username]**/**enter the user name**/**[OK]**
		- You can enter up to 128 single-byte characters (alphanumeric characters and symbols).
	- ; **[password]**/**enter the password**/**[OK]**
		- You can enter up to 32 single-byte characters.
	- ; **[Receiving mail server]**/**enter the server address**/**[OK]**
		- You can enter up to 128 single-byte characters (alphanumeric characters and symbols).
	- ; **[port number (1 65535)]**/**enter the port number**/**[OK]**
		- Enter the number between 1 to 65535.
	- ◆ **[Receiving authentication method]** Select the authentication **method**
	- ; **[Security (SSL)]**
		- Each time you select, the setting is enabled/disabled.
	- ; **[Leave mail on the server]**
		- Each time you select, the setting is enabled/disabled.
- 6 **[Return]**
- 7 **[Send settings]**

# 8 **Enter/Select an item**

- ; **[Sender name]**/**enter the sender name**/**[OK]**
	- You can enter up to 20 single/double-byte characters.
- ; **[Mail address]**/**enter the mail address**/**[OK]**
	- You can enter up to 128 single-byte characters (alphanumeric characters and symbols).
- ◆ [Sending mail server] ▶ enter the server address ▶ [OK]
	- You can enter up to 128 single-byte characters (alphanumeric characters and symbols).
- ; **[port number(1~65535)]**/**enter the port number**/**[OK]**
	- Enter the number between 1 to 65535.
- ◆ **[Sending authentication method] >** select the authentication **method**
	- When selecting [SMTP authentication], for subsequent operations **Example 2** of "Setting SMTP authentication" on P. 77
- ◆ [Security (SSL)]
	- Each time you select, the setting is enabled/disabled.
- ◆ **[Reply address]** ▶ enter the address ▶ [OK]
	- You can enter up to 128 single-byte characters (alphanumeric characters and symbols).
	- When the address has been entered, each time you select, the setting is enabled/disabled.
	- To edit the address which has been entered: Point the cursor to  $[Reply address]$  [Edit] edit the address [OK]

# 9 **[Return]**

# 10 **[Done]**/**[OK]**

- **Even if you change the SSL setting, the port number is not EVEN IF IF IF YOU CHANGE THE SCREEN IF YOU CHANGE THE SCREEN IF YOU CHANGE THE SCREEN IF YOU CHANGE THE SCREEN IN THE SCREEN IN THE SCREEN IS NOT THE SCREEN** automatically changed. Refer to the mail server setting and change.
- The account which is registered first is automatically given priority to normal use. To change the priority, set priority account for creating mail.
- When you delete an account, all mails delivered to that account are deleted. When there is any protected mail, the account cannot be deleted.

### ■ **Touch panel operation in set account screen**

The following operation is available with a displayed key.

[Delete] Delete

■ **Key operation in set account screen**

To delete the state of the state of the state of the state of the state of the state of the state of the state

# **Setting SMTP authentication <SMTP authentication>**

1 **In the sending authentication method selection screen, [SMTP authentication]**

- 2 **Select the setting method**
	- : When [Use receive settings] is selected, this operation is completed.
- 3 **[Username]**/**enter the user name**/**[OK]**
	- : You can enter up to 128 single-byte characters (alphanumeric characters and symbols).

# 4 **[password]**/**enter the password**/**[OK]**

: You can enter up to 32 single-byte characters.

# 5 **[Done]**

# ■ **Touch panel operation in individual setting screen**

The following operations are available with displayed keys.

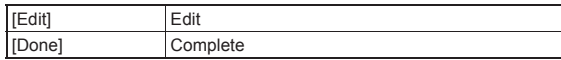

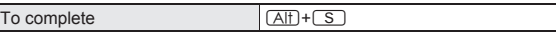

# **Setting up account of Gmail, Yahoo! or mopera U**

When the account is Gmail, Yahoo! or mopera U, you can set the account by simple registration.

# In the account setting screen, [Easy PC mail settings]

2 **Select an account**

# 3 **[Mail address]**/**enter the mail address**/**[OK]**

- : You can enter up to 128 single-byte characters (alphanumeric characters and symbols).
- : When entering the mail address, the characters after "@" can be skipped.
- : When Gmail or Yahoo! account is set, proceed to step 5

## 4 **[Username]**/**enter the user name**/**[OK]**

: You can enter up to 128 single-byte characters (alphanumeric characters and symbols).

### 5 **[password]**/**enter the password**/**[OK]**

- : You can enter up to 32 single-byte characters.
- 6 **[Done]**/**[OK]**

### ■ **Touch panel operation in easy PC-mail settings screen**

 $\bullet$  The following operations are available with displayed keys.

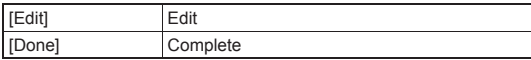

### ■ Key operation in easy PC-mail settings screen

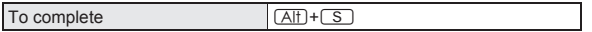

#### **Create PC-mail**

# **Composing and sending PC-mail**

- $\bullet$  Set the account in advance ( $\sqrt{TP}$ , 76).
- 1 **In the mail main screen, [Create PC-mail]**

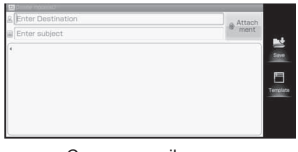

Compose mail screen

# 2 **Select the [**Q**] field**/**select the entry method**

- ; **[Use phonebook]**/**select a recipient**
- ◆ **[Insert send/receive history]** Select a recipient
	- This does not appear while setting secrecy.  $\Box$  enter the lock no.  $[OK]$  to display this temporarily.
- ; **[Quote mail group]**/**proceed to step 2 of "Setting mail group as destination" on P. 80**
- ; **[Use profile]**/**select a destination**
- ; **[Direct entry]**/**enter a destination**/**[OK]**
- Point the cursor to the  $[2]$  field and enter the destination or recipient name. The recipient which is automatically searched in send/receive history or phonebook will be displayed. Select a recipient to set as the destination. After setting the destination, enter another destination to add to the destination.
- To add destination: Select the  $[8]$  field  $\blacktriangleright$  select the  $[8]$  field
	- You can set up to 30 destinations.
- To change the mail type: Select the  $[8]$  field  $\blacktriangleright$  point the cursor to the  $\text{destination}$   $\blacktriangleright$   $\text{Select the mail type}$
- To edit destination: Select the  $[2]$  field  $\triangleright$  select a destination  $\triangleright$  enter a destination  $|OK|$
- $\bullet$  To delete destination: Select the  $[8]$  field  $\blacktriangleright$  point the cursor to the destination | [Delete]
- : When the recipient is saved in the phonebook, the name appears.

# 3 **Point the cursor to the [**t**] field**/**enter a subject**

• [ما] (Line breaks) cannot be entered in the subject.

# **A** Point the cursor to the message entry field **b** enter **messages**

: You can enter up to 10,000 single-byte characters (approximately 10 KB).

# 5 **[Send]**

- : To cancel sending: [Cancel]
	- Sending may occur depending on the timing.

### **Add destination**

You can send an identical mail to up to 30 recipients simultaneously (Broadcast).

- To : Recipient's destination. Addresses entered in [To] appear on the other recipient's screen.
- Cc : Used to send carbon copy to a third party.
- Bcc : Used to send blind carbon copy to a third party. Unlike [Cc], addresses are invisible to other recipients.
- Some receiving models may not be able to receive the subject completely.
- Mails sent from a Gmail account are treated as ones from a PC. When receiving models set PC-mail rejection, mails cannot be sent.
- Mail that could not be sent by an unspecified reason is saved as unsent mail.
- Text for recipient may not appear correctly depending on signal status.
- When sent mails saved in the FOMA terminal exceed the maximum number/capacity of saved mails, they are deleted starting with the oldest.

# ■ **Touch panel operation in compose mail screen**

The following operations are available with displayed keys.

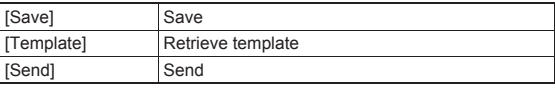

• The following touch operations are available.

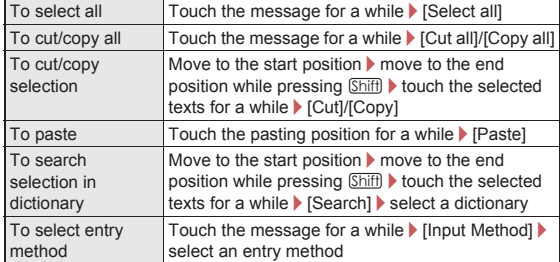

#### ■ **Touch panel operation in destination list screen**

The following operation is available with a displayed key.

[Delete] Delete

■ Key operation in destination list screen

To delete the state of the state of the state of the state of the state of the state of the state of the state of the state of the state of the state of the state of the state of the state of the state of the state of the

■ **Menu operation in compose mail screen**

#### **[Send]**

**[Retrieve template]**/**select a template**

**[Remove decoration] (only for using template)**/**[Yes]**

**[Quote]**/**select the source to quote**/**select information**

**[Font Size]**/**select a font size**

#### **[Save]**

#### /**[Store template]**

/**[Save as New]**/**enter the template name**/**[OK]**

- /**[Overwrite]**
- /**[Save to unsent box]**/**select a saving method**

#### **[Change mail type]**

#### /**[Change to SMS]**/**[Yes]**/**[Yes]**

• Information other than text in the message will be deleted.

#### /**[Change to xxx]**/**[Yes]**

• In "xxx", the displayed name of the registered account appears.

#### **[Send options]**

- /**[Priority]**/**select the priority**
- *I I P. 81 P. 81*

#### **[Help]**

#### **[Store template]**

● You can enter up to 40 single/double-byte characters for template name.

#### **[Change mail type]**

- If you change the mail type from PC-mail to SMS after entering the destination, the destination will be deleted.
- If you change the mail type from SMS to PC-mail after entering the destination, the entered phone number is automatically searched in phonebook and replaced with the registered mail address. If multiple mail addresses are registered to the phonebook, the top mail address is set. If no mail address is registered, the destination will be deleted.
- If you change the mail type from SMS to PC-mail after entering the message, the single-byte katakana will be converted to double-byte katakana.

#### **Menu operation in send/receive history list screen**

#### **[Delete]**

**[Delete All]**/**enter the lock no.**/**[OK]**/**[Yes]**

**[Set secrecy]/[Remove secrecy]**/**enter the lock no.**/**[OK]**/**[OK]**

#### **[Set secrecy], [Remove secrecy]**

If you set secrecy, send/receive history cannot be used.

#### **Menu operation in destination list screen**

**[Change to To]**

**[Change to Cc]**

**[Change to Bcc]**

**[Delete One]**

**[Delete all]**/**[Yes]**

## **Setting mail group as destination <Quote mail group>**

- $\bullet$  Set the mail group ( $\mathscr{F}$ P. 97) in advance.
	- In the compose mail screen, select the  $\lceil\sqrt[3]{}1$  field  $\blacktriangleright$ **[Quote mail group]**
- Select the mail group
	- : To select a recipient registered in mail group: Point the cursor to the mail group | [Display] | [Add destination]

#### ■ **Touch panel operation in mail group selection screen**

The following operation is available with a displayed key.

[Display] Display member

- **Touch panel operation in member display screen**
- The following operation is available with a displayed key.

[Add destination] Add group destination

#### ■ Key operation in mail group selection screen

To display details of mail group  $\sqrt{\text{MEN}}$ + $\boxed{P}$ 

- Key operation in member display screen
- To add group destination  $\sqrt{\text{MENU}} + \sqrt{\text{A}}$

■ **Menu operation in mail group selection screen**

**[Display]**

### ■ **Menu operation in member display screen**

#### **[Add destination]**

# **Setting reply address <Reply address>**

Set this setting if you want to get reply not to the sender address but to another address.

- The reply address is saved within the mail being composed as Reply-TO.
- In the compose mail screen,  $(MENU)$  [Send options] **[Reply address]**

# 2 **[On/Off settings]**/**[On]**

- : If you select [Off] or if you have already registered a reply address, this operation is completed.
- : To edit reply address: [Reply address]
- 3 **Enter the address**/**[OK]**

 When the On/Off settings is set to [Off], you cannot edit the reply address. If you delete the set address, the On/Off settings turns to [Off].

# **Using template to compose**

**Templates are mail models with set layout. The composed, sent or received mails can be saved as templates.**

- You can save up to 200 templates in total.
- 1 **In the mail main screen, [Template box]**
- 2 **Select a template**

### ■ **Touch panel operation in template box screen**

The following operations are available with displayed keys.

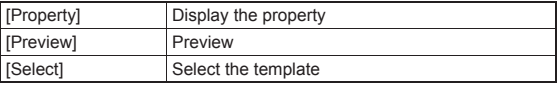

#### **Preview screen**

• The following operations are available with displayed keys.

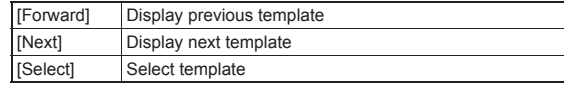

#### ■ **Key operation in template box screen**

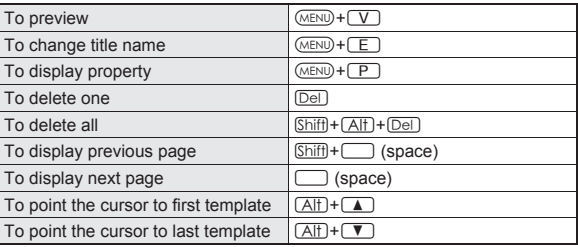

**Menu operation in template box screen** 

#### **[Preview]**

**[Change title name]**/**edit the title**

**[Delete]**

- /**[Delete One]**/**[Yes]**
- /**[Delete All]**/**enter the lock no.**/**[OK]**/**[Yes]**
- **[Sort]**/**select the sort method**

#### **[Property]**

#### **[Change title name]**

● You can enter up to 40 single/double-byte characters.

#### **Attached file**

# **Attaching file**

#### **You can send a mail attached still pictures or videos, etc.**

- You can attach up to 20 files in a total size of up to 500 KB.
- You cannot send templates and files with restrictions for mail attachment and output from the FOMA terminal.

# 1 **In the compose mail screen, [Attachment]**

- 2 **Select a file to attach**
	- ; **[Content manager]**/**select a file**
	- ; **[Camera]**/**select a camera mode**/**shoot**
	- ; **[User data]**/**select a file type**/**select a file**
	- ; **[Other]**/**select an application**/**select a file**
	- To add an attached file: [Attachment] I [Add attach file.]
	- To check the attached file: [Attachment] > select a file
- **Mail**
- Depending on the receiving side terminal, files may not be received nor correctly displayed/played. Also, the quality of videos may deteriorate or videos may be converted to continuous still pictures.
- When the attached file is JPEG, PNG, GIF, BMP or other image and its size exceeds the available size to attach, the image size may be reduced automatically.

### ■ **Touch panel operation in attached file list screen**

• The following operations are available with displayed keys.

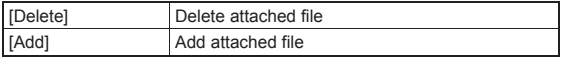

### ■ Key operation in attached file list screen

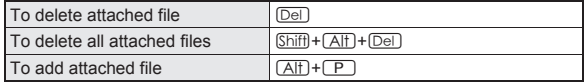

### ■ Menu operation in attached file list screen

#### **[Add]**

• For subsequent operations  $\mathbb{F}$  step 2 of "Attaching file" on P. 82

**[Delete]**

**[Delete all]**/**[Yes]**

**[Display/play]**

#### **Save mail**

# **Saving mail then, sending later**

**You can save a composed mail and send it later.**

# **Saving mail <Save>**

1 **In the compose mail screen, [Save]**

# **Editing and sending saved mail**

- In the Unsent box list screen, select mail
- 2 **Edit the mail**/**[Send]**

#### **Auto receive**

# **When mail is received**

#### **When a mail is received, the reception notification caption is displayed and mail ring tone sounds.**

- When received mails saved in the FOMA terminal exceed the maximum number/capacity of saved mails, they are deleted starting with the oldest and opened. When no opened mail exists, old unopened mails are deleted.
- When the size of the received mail including the attached file exceeds 1 MB, only the subject, sender and destination information are retrieved.
- Receiving a pile of mails may cut the connection when you receive PC-mails using Wi-Fi. In this case, set Wi-Fi sleep policy ( $\mathbb{CP}P$ , 219) to [Never].

83

**Mail**

 When you cannot receive some mails during Gmail use, see Gmail site help.

## **Check new mail**

# **Checking new mail**

**Received mail is held at the mail server while the handset is outside the service area or turned off. You can check and receive mail from the mail server.**

- In the mail main screen, [Check new mail]
- When the number of mails stored in the PC-mail server exceeds the specified value, a confirmation screen appears asking whether to delete old mail on the server.
- When checking PC-mail, mails are retrieved for each registered account. If any error occurs during retrieving, the confirmation screen appears asking whether to retrieve mails for the next account.

#### **Reply**

# **Replying to mail**

- $\bullet$  You can reply to mail with received message quoted ( $\circ$ P. 96).
- 1 **In the received mail details screen, [Reply]**
	- When sending to multiple destinations,  $(MENU)$  FReply/Forward] [Reply] to select a reply address.
- 2 **Compose and send a mail**

#### **Forward**

# **Forwarding mail to other destinations**

- 1 **In the received mail details screen, [Forward]**
- 2 **Enter a destination and send a mail**
- Attached files must be totally retrieved before forwarded.
- The unrecognized file can also be forwarded.

**In case the original SMS contains pictograms, pictograms are changed** to spaces when sending.

# **Checking/Saving attached file**

#### **Check and save the attached file received.**

• Some attached files may not be played or displayed correctly.

# **Checking attached file**

# 1 **Select an attached file**/**[Display/play]**

- To check the property of attached file: Select an attached file  $\blacktriangleright$ [Property]
- The application to display/play the selected file is activated.

# **Saving attached file <Save>**

# 1 **Select an attached file**/**[Save]**

- : Depending on the file type, a screen to enter the file name appears or an application to save it is activated.
- **Save a file**
- Saving images or Deco-mail pictograms inserted to **message <Save file>**
	- In the mail details screen, **<u>MENU</u>** ▶ [Move/save] ▶ [Save **file]**
- **2** Save a file

#### **Inbox/Outbox/Unsent box**

# **Displaying mail in Inbox/Outbox/Unsent box**

 Each of these mailboxes can contain the following numbers of PC-mail and SMS entries. However, capacity varies depending on the size of mail.

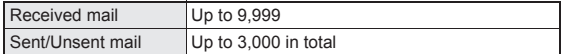

- Welcome mail "SHARPからのお知らせ" is saved in Inbox by default. Transmission charges do not apply. Also, replies cannot be sent to Welcome mail.
	- 1 **In the mail main screen, select a box**
- Select a mail

#### ■ **Mailbox list screen layout**

#### **Inbox list**

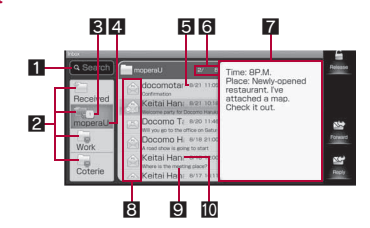

#### **Outbox list**

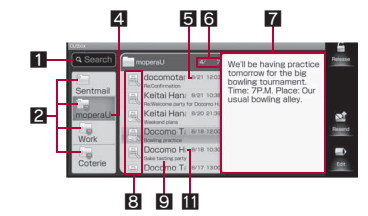

#### **Unsent box list**

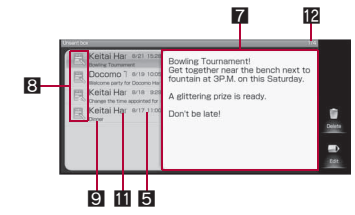

#### **1Search box**

2**Folder icons**

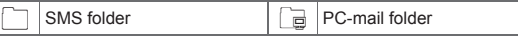

- 3**Number of unopened mails**
- 4**Folder name**
- 5**Received date and time (received mail)/Sent date and time (sent mail)/Save date and time (unsent mail)**
- 6**Mail number/Number of mails saved in folder**

The mail number/number of mails saved in the selected folder appears.

#### 7**Message**

#### 8**Mail type**

- Small [ $\bigcirc$ ] appears on the replied mails.
- $\bullet$  Small  $\ddot{\bullet}$  appears on the forwarded mails.
- $\bullet$  Small  $\overline{[0]}$  appears on the protected mails.
- Small  $[0]$  appears on the PC-mails with file attached.

#### **Received mail**

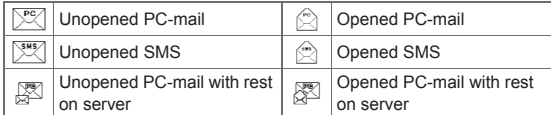

#### **Sent mail**

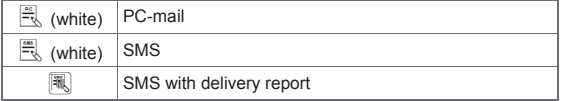

#### **Unsent mail**

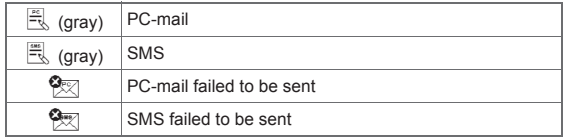

# 9**Subject**

- a**Sender**
- *<u>BI</u>* Destination

c**Mail number/Number of mails saved**

# ■ **Details screen layout**

### **Received mail details**

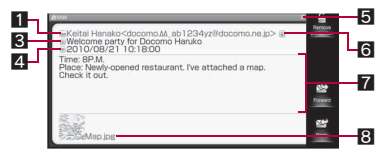

#### **Sent mail details**

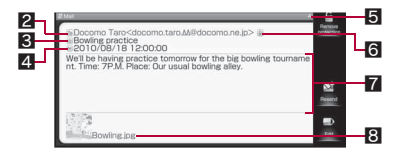

### 1**Sender**

2**Destination**

3**Subject**

#### 4**Received date and time (received mail)/Sent date and time (sent mail)**

 When you set to receive a delivery report with send option for SMS, [ $\hat{a}$ ] appears on the right side of the sent date and time. If you select  $[$  $\hat{\mathbf{b}}$ ], the delivery report appears.

#### 5**Mail number**

#### 6**Address details display key**

• Appears when multiple destinations exist. Select [iii] to display the address details display screen (@PP. 90).

### 7**Message**

8**Attached file name**

# ■ **Touch panel operation in each mail screen**

#### **Mailbox list screen**

 When the cursor is pointed to a folder, the following operations are available with displayed keys.

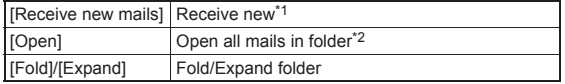

#### \*1 Available only for PC-mail folder in Inbox. When you cannot receive some mails during Gmail use, see Gmail site help.

\*2 Available only for Inbox.

 When the cursor is pointed to a mail, the following operations are available with displayed keys.

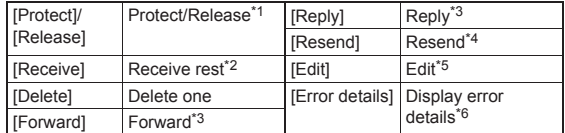

- \*1 Unavailable for unsent mail.
- \*2 Available only for mail whose entire text is not received.
- \*3 Available only for received mail.
- \*4 Available only for sent mail.
- \*5 Available only for sent mail or unsent mail.
- \*6 Available only for unsent mail failed to be sent.
- $\bullet$  The following touch operations are available.

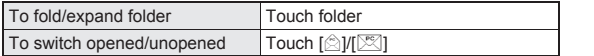

#### **Mail details screen**

The following operations are available with displayed keys.

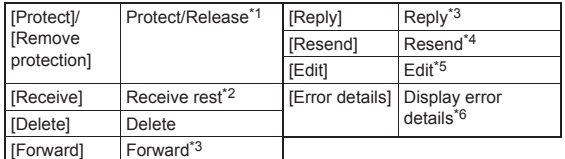

- \*1 Unavailable for unsent mail.
- \*2 Available only for mail whose entire text is not received.
- \*3 Available only for received mail.
- \*4 Available only for sent mail.
- \*5 Available only for sent mail or unsent mail failed to be sent.
- \*6 Available only for unsent mail failed to be sent.
- $\bullet$  The following touch operations are available.

To zoom in/out Put a distance between two fingers apart/closer

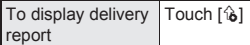

### ■ Key operation in each mail screen

#### **Mailbox list screen**

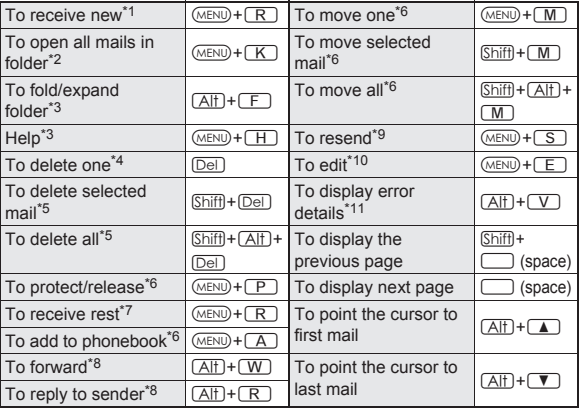

\*1 Available only for PC-mail folder in the Inbox list screen. When you cannot receive some mails during Gmail use, see Gmail site help.

- \*2 Available only for folder in the Inbox list screen.
- \*3 Available only for folder.
- \*4 Available only for user folder or the mail.
- \*5 Available only for mail.
- \*6 Available only for received mail or sent mail.
- \*7 Available only for mail whose entire text is not received.
- \*8 Available only for received mail.
- \*9 Available only for sent mail.
- \*10 Available only for sent mail or unsent mail.
- \*11 Available only for unsent mail failed to be sent.

#### **Mail details screen**

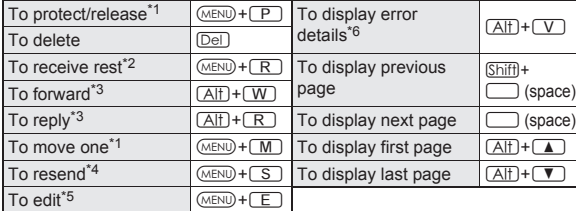

\*1 Available only for received mail or sent mail.

- \*2 Available only for mail whose entire text is not received.
- \*3 Available only for received mail.
- \*4 Available only for sent mail.
- \*5 Available only for sent mail or unsent mail.
- \*6 Available only for unsent mail failed to be sent.

#### ■ Menu operation in Inbox list screen

#### **When pointing the cursor to folder**

#### **[Receive new PC-mail] (only for PC-mail folder)**

● Receive new mails with the account set on PC-mail folder to which the cursor points.

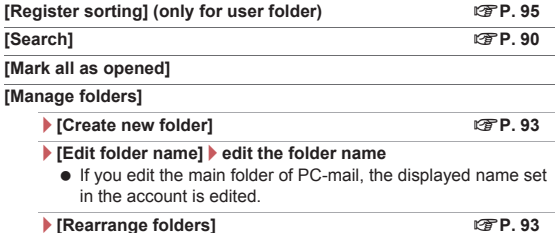

#### /**[Folder secrecy]/[Remove folder secrecy] (only for user folder)**/**enter the lock no.**/**[OK]**/**[OK]**

 When setting Set folder reception notification, a confirmation screen asking whether to get notification of reception appears. Select [Yes] to select the folder reception notification setting.

/**[Set folder reception notification] (only for user folder)**/ **select the setting**/**[OK]**

**/** [Delete folder] (only for user folder)  $\sqrt{P}P.93$ 

**[Help]**

#### **When pointing the cursor to mail**

**[Continue to receive] (only for mail whose entire text is not received)**

- /**[Receive one]**
- /**[Receive multiple]**/**select mail**/**[Execute]**
- /**[Receive All]**

#### **[Reply/Forward]**

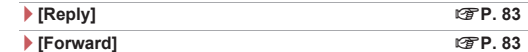

#### **[Delete]**

- /**[Delete One]**/**select an item**/**[Yes]**
- /**[Delete Selected]**/**select mail**/**[Execute]**/**select an item**/ **[Yes]**
- /**[Delete All]**/**enter the lock no.**/**[OK]**/**[Yes]**

#### **[Move/save]**

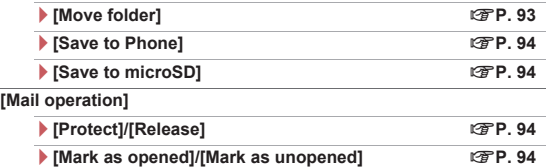

#### /**[Data transfer]**

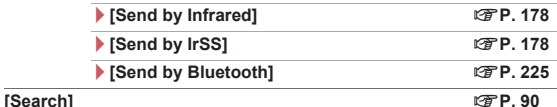

**[Register to phonebook]**/**add to the phonebook**

**[Sort]**/**select a sort method**

#### **[Display mail information]**

- /**[Display address details]**
- /**[Mail property]**

#### **[Receive new PC-mail]**

 When you cannot receive some mails during Gmail use, see Gmail site help.

#### **[Mark all as opened]**

- All mails including ones saved in folded folder are opened.
- Also mails which are not retrieved entirely from the server are opened.
- Mails in the folder with Folder secrecy set cannot be opened.

#### **[Folder secrecy]**

- The folder with Folder secrecy set disappears.
- $\bullet$  To disable Folder secrecy temporarily, press  $(MENU) + (Q)$  in the mailbox list screen, and then enter the lock no.

#### **[Register to phonebook]**

• You can add the sender of a received mail or the first destination of a sent mail to the phonebook.

#### ■ **Menu operation in Outbox list screen**

#### **When pointing the cursor to folder**

- $\bullet$  Refer to menu operations in the Inbox list screen ( $\circ$ P. 87) for the following functions.
	- Register sorting **B** Search
	- Manage folders (Create new folder, Edit folder name, Rearrange folders, Folder secrecy, Delete folder)
	- $H$  Help

#### **When pointing the cursor to mail**

- $\bullet$  Refer to menu operations in the Inbox list screen ( $\circ$ P. 87) for the following functions.
	- Delete Move/save
	- $\blacksquare$  Mail operation (Protect/Release, Data transfer)  $\blacksquare$  Search
	- Register to phonebook  $\Box$  Sort
	- Display mail information (Display address details, Mail property)

#### **[Edit]**/**compose and send a mail**

#### **[Resend]**

#### **[Display mail information]**

/**[View delivery report] (only for SMS with delivery report)**

#### ■ Menu operation in Unsent box list screen

#### **[Edit]**/**compose and send a mail**

**[Delete]**

- /**[Delete One]**/**[Yes]**
- /**[Delete Selected]**/**select mail**/**[Execute]**/**[Yes]**

/**[Delete All]**/**enter the lock no.**/**[OK]**/**[Yes]**

**[Error details] (only for unsent mail failed to be sent)**

**[Mail property]**

#### ■ Menu operation in received mail details screen

- $\bullet$  Refer to menu operations in the Inbox list screen ( $\circ$ P. 87) for the following functions.
	-
	- Reply/Forward **Move/save (Move folder) Move/save (Move folder)**
	- $\blacksquare$  Mail operation (Data transfer)  $\blacksquare$  Register to phonebook
	- Display mail information

**[Continue to receive] (only for displaying a mail whose entire text is not received)**

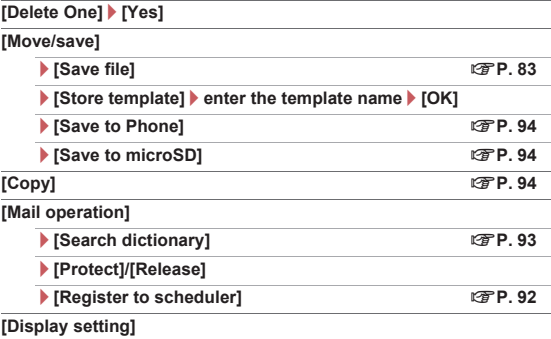

/**[Set font size]**/**select a font size**

/**[Convert character encoding]**/**select the character encoding**

#### **[Store template]**

• You can enter up to 40 single/double-byte characters for the template name.

#### ■ Menu operation in sent mail details screen

- $\bullet$  Refer to menu operations in the Inbox list screen ( $\circ$ P. 87) for the following functions.
	- Move/save (Move folder) Mail operation (Data transfer)
	- Register to phonebook
	- Display mail information (Display address details, Mail property)
- $\bullet$  Refer to menu operations in the Outbox list screen ( $\circ$ PP. 88) for the following functions.
	- **Edit Resend**
	- Display mail information (View delivery report)
- $\bullet$  Refer to menu operations in the received mail details screen ( $\mathcal{F}$ P. 89) for the following functions.
	- Delete One
	- Move/save (Save file, Store template, Save to Phone, Save to microSD)
	- Copy
	- Mail operation (Search dictionary, Protect/Release, Register to scheduler)
	- Display setting

### ■ Menu operation in unsent mail details screen

- Refer to menu operations in the Unsent box list screen ( $\mathcal{F}_P$ P. 88) for the following functions.
	- Edit **Exercise E** Error Detail **E** Mail property
	- **[Delete One]**/**[Yes]**

# **Displaying address information**

**You can display FROM, TO, CC, BCC and Reply-TO of mail as a list. You can also display detail of each address.**

- **1** In the mail details screen,  $\overline{MEN}$  [Display mail **information]**/**[Display address details]**
- 2 **Select an address**

### ■ **Touch panel operation in address details display screen**

• The following operations are available with displayed keys.

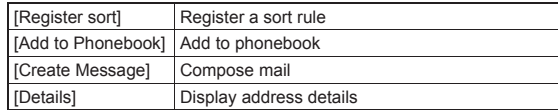

### ■ Key operation in address details display screen

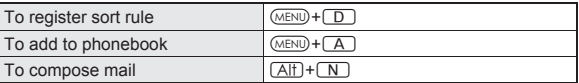

#### ■ **Menu operation in address details display screen**

**[Create mail]**/**compose and send a mail**

**[Register to phonebook]**/**add to the phonebook**

**[Register sorting]**/**select an item**/**select a folder**/**[OK]**

- $\bullet$  To create a new folder: [New]  $\bullet$  enter a folder name  $\bullet$  [OK]
- **•** For details on sorting mail  $\mathbb{F}$ P. 95

**[Copy address]**

# **Searching mail**

# **Searching mail with specified condition <Search>**

In the Inbox/Outbox list screen,  $\overline{\text{MENU}}$  [Search]

## 2 **Select a search condition**

- ; **[Search addresses]**/**select the entry method**/**select/enter a mail address**
	- For entering the mail address, select [OK] after entering.
	- Point the cursor to [Search addresses] and enter a recipient name to search the address added in the phonebook. When the recipient data to be searched appears, select it and select [OK].
- ; **[Search attached mail]**
- ; **[Search subjects]**/**enter a keyword**/**[OK]**
- ◆ [Search body text] ▶ enter a keyword ▶ [OK]
- ; **[Search body subjects]**/**enter a keyword**/**[OK]**
- ; **[Search target]**/**select a search subject**

# 3 **[Execute]**

• You can edit the set search condition by selecting it again.

#### ■ **Touch panel operation in search condition selection screen**

The following operations are available with displayed keys.

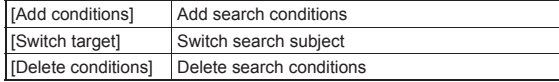

### ■ **Touch panel operation in search result list screen**

The following operations are available with displayed keys.

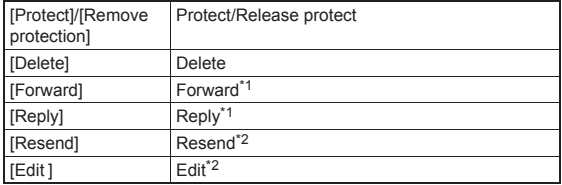

- \*1 Available only for received mails.
- \*2 Available only for sent mails.

### ■ Key operation in search condition selection screen

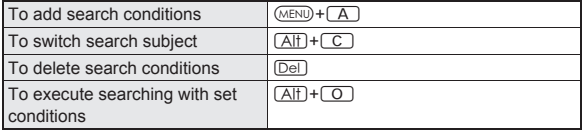

### ■ Key operation in search result list screen

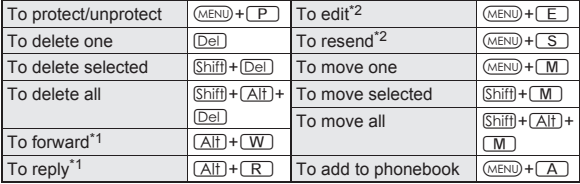

\*1 Available only for received mails.

\*2 Available only for sent mails.

#### ■ **Menu operation in search condition selection screen**

#### **[Search method]**/**select the search method**

 Depending on the saved search condition, the condition is deleted and a confirmation screen may appear by changing the search method.

#### **[Execute]**

**[Delete conditions]**

#### **[Switch target]**

#### **[Add conditions]**/**select a search condition**

- If two or more conditions are saved, operation is available by selecting  $f$  Add search condition].
- For details on setting the search conditions  $\mathcal{F}$  step 2 of "Searching mail with specified condition" on P. 90
- The displayed items differ depending on the selected conditions and saved number.

#### ■ Menu operation in search result list screen

- $\bullet$  Refer to menu operations in the Inbox list screen ( $\circ$ P. 87) for the following functions.
	- $\blacksquare$  Continue to receive  $\blacksquare$  Reply/Forward  $\blacksquare$  Delete
	-
	- $\blacksquare$  Move/save  $\blacksquare$  Mail operation  $\blacksquare$  Register to phonebook
	- Display mail information
- $\bullet$  Refer to menu operations in the Outbox list screen ( $\circ$ PP. 88) for the following functions.

Edit Resend

# **Using search function**

Search mails which include entered texts.

- In the Inbox/Outbox list screen, point the cursor to a **folder to be searched**
- 2 **Enter a keyword**

# **Using mail address in mail**

**You can add a mail address in the mail details screen to the phonebook or send a mail to the address.**

1 **In the mail details screen, select a mail address**

#### 2 **Select an item**

- ; **[Create mail]/[Create SMS]**/**compose and send a mail**
- ; **[Register to phonebook]**/**add to the phonebook**
- ; **[Register sorting]**/**select an item**/**select a folder**/**[OK]**
- To create a new folder: [New] enter a folder name [OK]
- For details on sorting mail  $\mathbb{F}$  P. 95
- ; **[Copy address]**

# **Using information in subject or message**

**You can use information (phone numbers, mail addresses, URLs, date, time, etc.) in mail and easily make a call, send mail, access an Internet website, or add data to phonebook or schedule. In addition, search a word in message by using dictionary.**

# **Using phone number information**

1 **Select phone number information**

# 2 **Select a usage**

- ◆ **[Make voice call]** h make a call
- ; **[Create SMS]**/**compose and send a mail**
- ; **[Register to phonebook]**/**add to the phonebook**
- ; **[Register sorting]**/**select an item**/**select a folder**/**[OK]**
	- To create a new folder:  $[New]$  enter a folder name  $[OK]$
	- For details on sorting mail @PP. 95
- ; **[Copy phone number]**

# **Using mail address information**

#### 1 **Select a mail address**

#### Select a usage

- ; **[Create mail]**/**compose and send a mail**
- ; **[Register to phonebook]**/**add to the phonebook**
- ; **[Register sorting]**/**select an item**/**select a folder**/**[OK]**
	- To create a new folder: [New] lenter a folder name lock]
	- $\cdot$  For details on sorting mail  $\mathcal{C}\mathbb{F}$  P. 95
- ; **[Copy address]**

# **Using URL**

- **Select a URL**
- Select a usage
	- ; **[Browser connection]**/**[Yes]**
	- ◆ **[Copy URL]**

# **Saving schedules from date and time**

### **<Register to scheduler>**

You can save schedules with date keywords in subject or message of mail.

 Date keywords are such as "Today", "Tomorrow", and "Day of week" in addition to date, or date and time.

**In the mail details screen,**  $(\overline{MENU})$  **| Mail operation]** ▶ **[Register to scheduler]**

- When  $[\equiv]$  appears, alternatively touch  $[\equiv]$ .
- 2 **Save schedules**
	- : Each subject of mail, date/time based on date keywords, and message of mail is entered automatically in the title, start date/time, and details respectively.
	- For subsequent operations  $\mathcal{F}$ step 2 of "Saving schedule" on P. 201
- When a date keyword is included in a mail,  $[\equiv]$  appears.
- Only by time, it cannot be recognized as a date keyword.

**Mail**

93

**Mail**

 Depending on contents or expressions in mail, automatic entering may not work properly.

# **Searching word in message by using dictionary <Search dictionary>**

- In the mail details screen, **MENU** | Mail operation] | **[Search dictionary]**
- **Move to the start position /**> move to the end position **while pressing Shift > Enter**
- 3 **Select a dictionary**
- 4 **Search in the dictionary**
- You can search up to 15 single/double-byte characters.

# **Managing mail**

# **Managing folders**

■ **Creating user folders <Create new folder>** 

You can create a new user folder in the Inbox/Outbox list screen. You can create up to 20 user folders each.

- 1 **In the Inbox/Outbox list screen, point the cursor to the folder**  $\blacktriangleright$  **(MENU)** IManage folders] **FCreate new folder**]
- 2 **Enter a folder name**/**[OK]**
	- : You can enter up to eight single/double-byte characters.
- **Sorting folders <Rearrange folders>**
- **Point the cursor to the folder**  $\blacktriangleright$  *(MENU)* **[Manage folders]**/**[Rearrange folders]**
- 2 **Select a move destination**

**If Folder secrecy is set, invisible folders cannot be moved.** 

#### ■ **Deleting user folders <Delete folder>**

- **Point the cursor to the user folder**  $\blacktriangleright$  **(MENU) FManage folders]**/**[Delete folder]**
- 2 **Enter the lock no.**/**[OK]**/**[Yes]**
- Protected mails or folders which have protected mails cannot be deleted. However, the sort rule which is set to the folder is deleted.

# **Managing mail**

- **Moving mail to another folder <Move folder>**
- **Point the cursor to the mail**  $\blacktriangleright$  **[Move/save] [Move folder]**
- **Select the transfer method** 
	- ; **[Move One]**
	- ; **[Move Selected]**/**select mail**/**[Execute]**
	- ; **[Move All]**
- 3 **Select a folder**/**[OK]**
	- To create a new folder: [New] enter a folder name [OK]
- SMS cannot be moved to PC-mail folder. Also, PC-mail cannot be moved to SMS folder or folder of another account.
- **Touch panel operation in multiple selection screen**
- The following operations are available with displayed keys.

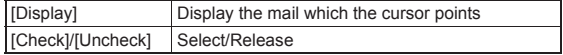

#### ■ **Key operation in multiple selection screen**

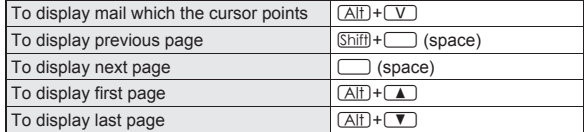

### ■ **Menu operation in multiple selection screen**

#### **[Display]**

#### **[Execute]**

- Saving mail to phone or microSD Card **<Save to Phone/Save to microSD>**
- **Point the cursor to the mail**  $\blacktriangleright$  **(MENU) IMove/save1 [Save to Phone]/[Save to microSD]**
- **Select a saving format** 
	- : When selecting [Save to microSD], the operation ends.
- 3 **Select a saving method**
	- ◆ **[Save one] [OK]**
	- ; **[Select and save]**/**[OK]**/**select mail**/**[Execute]**
- **For Select and save, you can select up to 50 mails.**
- Some functions such as protection are not available for mails saved in vmg format.
- This option is not available for mail which is restricted for outputting from the FOMA terminal.
- **Copying and using message of mail <Copy>**
- In the mail details screen.  $(MENU) \triangleright [Copy]$
- Move to the start position **I** move to the end position **while pressing Shift Finter**
- **Protecting/Unprotecting mail <Protect/Release>**
- You can protect up to 5,000 received mails and all sent mails.
- **Point the cursor to the mail**  $\sqrt{MEN}$  **[Mail operation]**/**[Protect]/[Release]**
- 2 **Select the protecting/unprotecting method**
	- ; **[Protect one]/[Unprotect One]**
	- ♦ [Select mail to protect]/[Cancel selection] ▶ select mail ▶ **[Execute]**
	- ; **[Protect all]/[Cancel all]**
- **Making mail opened/unopened <Mark as opened/Mark as unopened>**
- **Point the cursor to the mail**  $\blacktriangleright$  **(MENU) FMail operation]**/**[Mark as opened]/[Mark as unopened]**
- 2 **Select the making opened/unopened method**
	- ; **[Single]**
	- ; **[Multiple]**/**select mail**/**[Execute]**
	- ; **[All items]**

#### **General settings**

# **Setting common functions of PC-mail and SMS**

**You can set sort rules, display methods, etc.**

# **Sorting mail to folder automatically <Register sorting>**

If you set sort rules for user folders, mails can be sorted automatically.

- You can set up to 20 sort rules for one folder.
- While setting the sort rules, icons below appear depending on the set rules.

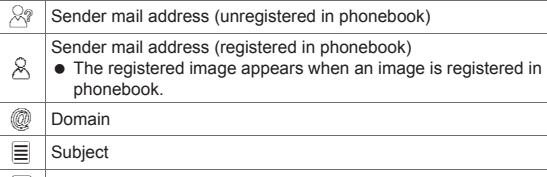

 $\blacksquare$  Not registered in phonebook

- **Select a user folder**  $\sqrt{MEN}$  **[Register sorting]**
- 2 **[Add new]**
- 3 **Select the sort rules**
	- ◆ **[Sender] specify the sender**
	- ; **[Specify domain]**/**specify the domain**
	- ◆ [Subject] **▶** enter a subject ▶ [OK]
	- ; **[No address book registration]**
- 4 **To set multiple sort rules, repeat steps 2 and 3**

5 **[Done]**

#### ■ **Touch panel operation in sort rules screen**

• The following operations are available with displayed keys.

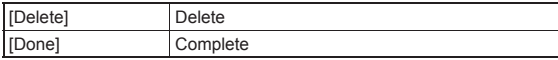

#### ■ **Key operation in sort rules screen**

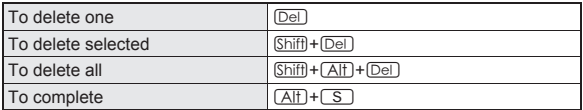

#### ■ **Menu operation in sort rules screen**

#### **[Delete one]**/**[Yes]**

**[Cancel selection]**/**select the sort rules**/**[Execute]**/**[Yes]**

**[Cancel all]**/**[Yes]**

**[Done]**

### **Setting display size of inserted image <Image zoom setting>**

In the mail main screen, [Settings] | [General **settings]**/**[Receive/display settings]**/**[Image zoom setting]**

2 **Select a display size**

**Setting contents displayed in notification of incoming mail <Reception notification caption>**

- In the mail main screen, [Settings] | [General **settings]**/**[Receive/display settings]**/**[Reception notification caption]**
- **Select the display method**

# **Setting message quoted for replying <Quote and reply>**

In the mail main screen, [Settings] | [General **settings]**/**[Send/create settings]**

# 2 **[Quote and reply]**

: Each time you select, the setting is enabled/disabled.

# **Setting priority type for composing mail <Preferred format setting>**

Change a mail type to be used for composing mail from a notepad.

- In the mail main screen, [Settings] | [General **settings]**/**[Send/create settings]**/**[Preferred format setting]**
- 2 **Select a mail type**

### **Limiting destinations that can be sent to <Restrict destination settings>**

- If any destination is registered, the Restrict destination settings are enabled. If all destinations are deleted, the setting is disabled.
- You can register up to 20 destinations.
- In the mail main screen, [Settings] | [General **settings]**/**[Send/create settings]**/**[Restrict destination settings]**
- 2 **Enter the lock no.**/**[OK]**/**[Add]**
- 3 **Select a registration method**
	- ; **[Use address book]**/**select a mail address**
	- ; **[Quote Send/Receive History]**/**select a mail address**
		- This does not appear while setting secrecy.  $\boxed{Q}$  benter the lock no.  $\triangleright$  [OK] to display this temporarily.

#### ; **[Mail group]**/**select a mail group**

- To select a mail address registered in a mail group: Point the cursor to the mail group I [Member] select a mail address
- ◆ **[Direct entry] enter the mail address**  $\blacktriangleright$  **[OK]**

## ■ **Touch panel operation in limit destination list screen**

• The following operations are available with displayed keys.

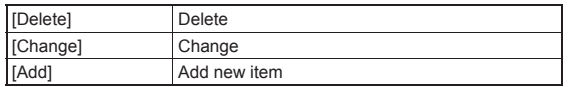

#### ■ Key operation in limit destination list screen

To delete the state of the state of the state of the state of the state of the state of the state of the state

- -
- **Menu operation in limit destination list screen**

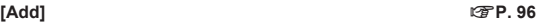

#### **[Change]**

- $\bullet$  For subsequent operations  $\mathcal{F}$  step 3 of "Limiting destinations that can be sent to" on P. 96
- **[Delete]**
	- /**[Delete one]**/**[Yes]**
	- /**[Cancel selection]**/**select a mail address**/**[Execute]**/**[Yes]**
	- /**[Cancel all]**/**[Yes]**

# **Restricting mail functions <Restrict Mail Functions>**

Restrict sending mail, checking new mail or displaying mail.

- In the mail main screen, [Settings] | [General **settings]**/**[Restrict Mail Functions]**
- **Enter the lock no. ▶ [OK] ▶ [Yes]** 
	- : Disabling procedures are the same as when setting.
- When you send a mail or display the sent/received mail during Restrict Mail Functions, enter the lock no. to disable Restrict Mail Functions temporarily.

 You can automatically receive PC-mail or SMS during Restrict Mail Functions.

# **Registering mail groups <Mail group settings>**

You can send mail to multiple destinations collectively by registering mail groups.

- You can register up to 20 mail groups. You can register up to 20 destinations for one mail group.
- Charges are the same as when sending one mail. However, charges increase according to the amount of information of added destination.
- In the mail main screen, [Settings] **[Mail group settings]**/**[Add]**

# 2 **Enter a group name**/**[OK]**

- : You can enter up to 16 single/double-byte characters.
- 3 **Select a group to register destinations**

# 4 **[Add]**

: To change members in mail groups: Select the member to change

#### **5** Select a registration method

- ; **[Use address book]**/**select a mail address**
- ; **[Quote Send/Receive History]**/**select a mail address**
	- This does not appear while setting secrecy.  $\boxed{Q}$  enter the lock no.  $\triangleright$  [OK] to display this temporarily.
- ◆ **[Direct entry]**  $\blacktriangleright$  enter the mail address  $\blacktriangleright$  **[OK]** 
	- You can enter up to 128 single-byte characters (alphanumeric characters and symbols).

#### ■ **Touch panel operation in mail group list screen**

The following operations are available with displayed keys.

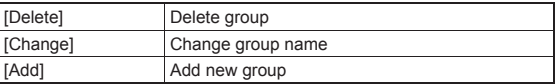

#### ■ **Touch panel operation in member list screen**

• The following operations are available with displayed keys.

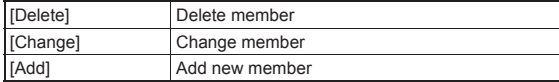

#### ■ Key operation in mail group list screen/member list screen

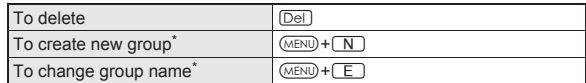

Available only in the mail group list screen.

#### ■ **Menu operation in mail group list screen**

#### **[Add]** natural natural natural natural natural natural natural natural natural natural natural natural natural natural natural natural natural natural natural natural natural natural natural natural natural natural natura

#### **[Delete]**

- /**[Delete one]**/**enter the lock no.**/**[OK]**/**[Yes]**
- /**[Cancel selection]**/**select a mail group**/**[Execute]**/**enter the lock no.**/**[OK]**/**[Yes]**
- /**[Cancel all]**/**enter the lock no.**/**[OK]**/**[Yes]**

#### **[Change member]**

• For subsequent operations  $\mathcal{F}$  step 4 of "Registering mail groups" on P. 97

#### **[Change group name]**/**edit a group name**/**[OK]**

#### ■ **Menu operation in member list screen**

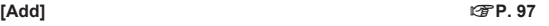

#### **[Change]**

• For subsequent operations  $\mathcal F$  step 5 of "Registering mail groups" on P. 97

#### **[Delete]**

- /**[Delete one]**/**[Yes]**
- /**[Cancel selection]**/**select a member**/**[Execute]**/**[Yes]**
- /**[Cancel all]**/**[Yes]**

# **Checking capacity of mailbox <MailStorage>**

You can also check capacity of templates saved in a template box.

# 1 **In the mail main screen, [MailStorage]**

• Alternatively, [Settings] [Check mail capacity].

### **PC-mail settings**

# **Setting PC-mail**

## **Maintaining PC-mail server <Server maintenance>**

- Maintain the PC-mail server for each account
- In the mail main screen, [Settings] | [PC-mail **settings]**/**[Account settings]**
- 2 **Select an account**/**[Server maintenance]**
- Select a maintenance method **a** enter the lock no. **[OK]**/**[Yes]**

# **Changing account preferentially used**

### **<priority account for creating mail>**

Set an account to be used preferentially for composing PC-mail.

- In the mail main screen, [Settings] | [PC-mail **settings]**/**[priority account for creating mail]**
- 2 **Select an account**

# **Changing receiving methods of PC-mail <Units for receiving>**

- In the mail main screen. [Settings] **| [PC-mail settings]**/**[Units for receiving]**
- **Select the receiving method**

# 3 **Select the setting**

: When selecting [Receive all specified], for subsequent operations of step 2 of "Specifying receiving methods of PC-mail" on P. 98

# ■ **Touch panel operation in receiving unit screen**

The following operation is available with a displayed key.

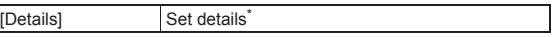

Appears when [Receive all specified] is selected.

# ■ **Key operation in receiving unit screen**

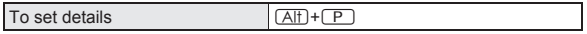

- **Specifying receiving methods of PC-mail**
- In the receiving unit screen, point the cursor to *[Units* **for receiving]**/**[Details]**
- **Select the unit** 
	- ; **[Add to phonebook]**
		- Each time you select, the setting is enabled/disabled.
	- ; **[Address book group]**/**[Specify more]**/**select a phonebook group**/{
	- ; **[Mail group]**/**[Specify more]**/**select a mail group**/{
		- To check members registered in mail groups: Select a mail group
	- ; **[Domain]**/**[Specify more]**/**select/enter a domain**/{
		- To enter a domain: [Direct entry] enter a domain  $|OK|$   $(\bullet)$
	- ; **[Subject]**/**[Specify more]**/**enter a subject**/**[OK]**/{
	- ; **[Individual address]**/**[Specify more]**/**select/enter an**  address  $({\LARGE{\LARGE{\frown}}\}$ 
		- To enter an address: [Direct entry]  $\blacktriangleright$  enter an address  $\blacktriangleright$  [OK]  $\blacktriangleright$
- : You can register up to 20 contents per unit other than [Add to phonebook].
- : When the unit is other than [Add to phonebook] and the contents of each unit have been set, the setting is enabled/disabled each time you select.
- : To edit contents when the contents have been set: Point the cursor to the unit  $\blacktriangleright$  [Details]  $\blacktriangleright$  edit the contents  $\blacktriangleright$   $\blacklozenge$

# 3 **[Done]**

#### ■ **Touch panel operation in mail receiving unit screen**

• The following operations are available with displayed keys.

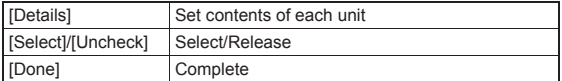

### ■ **Touch panel operation in contents list of each unit screen**

The following operations are available with displayed keys.

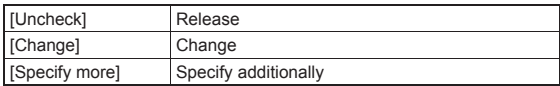

### ■ **Key operation in mail receiving unit screen**

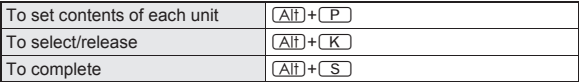

#### ■ Key operation in contents list of each unit screen

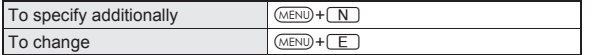

### ■ **Menu operation in contents list of each unit screen**

**[Specify more]**/**add the unit content**

**[Change] (only for pointing the cursor to the unit content)**

#### **[Uncheck]**

- /**[Delete one] (only for pointing the cursor to the unit content)**/**[Yes]**
- /**[Cancel selection]**/**select the unit content**/**[Execute]**/ **[Yes]**
- /**[Cancel all]**/**[Yes]**

# **Receiving new mail automatically <Auto-receive>**

- In the mail main screen, [Settings] | [PC-mail **settings]**/**[Auto-receive]**
- **Select the receiving method** 
	- ; **[Auto-receive]**
		- Each time you select, the setting is enabled/disabled.
	- ; **[Reception interval]**/**select the time**
	- ; **[Auto-received disabled period]**
		- Each time you select, the setting is enabled/disabled.
		- To set the hours to be disabled: Point the cursor to [Auto-received disabled period] [Period setting] enter the time to start/end Auto-received disabled period with [▲]/[▼] Finter
- Even when Auto-receive is disabled, mopera U mail is automatically received.
- When Auto-receive is disabled, the time cannot be set.
- When Auto-received disabled period is disabled, the hours to be disabled cannot be set.
- Key operation in automatic retrieval screen

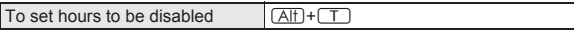

# **Getting notification when mails in server exceed setting value <Notify on exceeding server mail limit>**

You can set to notify when the number of mails stored in server exceeds the setting value.

- In the mail main screen, [Settings] > [PC-mail **settings]**/**[Notify on exceeding server mail limit]**
- **Select the setting value**

#### **Mail software startup setting**

# **Mail**

# **Setting mail software to be activated**

**Set a mail software to be activated by attaching to mail from another application.**

- In the main menu, [Settings] | [Applications] | [Mail **software startup setting]**
- 2 **[File transfer mail software setting]**
	- : Each time you select, the setting is enabled/disabled.
- 3 **Select the mail software**

• The screen for selecting mail software appears when attaching to mail when Mail software startup setting is disabled.

# **Using mopera U mail**

#### **mopera U subscribers can use POP mail of mopera U mail. Mailbox can be used up to 50 MB. Web mail is also available.**

- For details on setting mopera U  $\mathbb{F}$ P. 227
- $\bullet$  For details on setting mopera U mail account  $\mathbb{F}P$ . 78

# **Using SMS**

#### **You can send and receive SMS using phone numbers.**

- You can exchange messages with users of non-DOCOMO overseas telecommunications carriers. Refer to "Mobile Phone User's Guide [International Services]" or the DOCOMO "International Services website" for information on available countries and overseas telecommunications carriers.
- Basic operations for SMS are the same as those for PC-mails. Operations that differ are mainly explained here.

# **Composing and sending SMS <Create SMS>**

In the mail main screen, [Create SMS]

# 2 **Select the [**Q**] field**/**select the entry method**

- ; **[Use phonebook]**/**select a recipient**
- ; **[Insert send/receive history]**/**select a recipient**
- This does not appear while setting secrecy.  $\boxed{Q}$  enter the lock no. I FOKI to display this temporarily.
- ; **[Use profile]**/**select a destination**
- ; **[Direct entry]**/**enter a destination**/**[OK]**
- Point the cursor to the  $[2]$  field and enter the destination or recipient name. The recipient which is automatically searched in send/receive history or Phonebook will be displayed. Select the recipient to set as the destination.
- : You can enter up to 20 digits for a phone number of a destination.
- : When the recipient is saved in the phonebook, the name appears.
- **Point the cursor to the message entry field**  $\blacktriangleright$  **enter the message**
- 4 **[Send]**
- For destinations of non-DOCOMO overseas telecommunications carriers, enter "+", the country code, and the recipient's mobile phone number. If the phone number begins with "0", omit the "0". Alternatively, enter "010", the country code and the phone number. Add "010" to reply to SMS received from abroad.
- Single-byte katakana and special symbols in SMS text may not appear correctly for recipient.
- When sent mails saved in the FOMA terminal exceed the maximum number/capacity of saved mails, they are deleted starting with the oldest.
- SMS that could not be sent by an unspecified reason is saved as unsent SMS.
- Text for recipient may not appear correctly depending on signal status.
- SMS cannot be sent when "186" or "184" is added.

#### ■ **Touch panel operation in compose SMS screen**

The following operations are available with displayed keys.

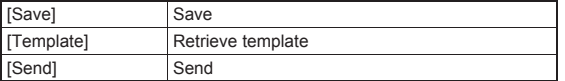

#### ■ Menu operation in compose SMS screen

- $\bullet$  Refer to menu operations in the compose mail screen ( $\circ$ P. 79) for the following functions.
	-
	- Send Retrieve template Quote
	- Font Size Save
	- Change mail type (Change to  $xxx$ )<sup>\*</sup>  $\qquad \qquad \blacksquare$  Help
	- In "xxx", the displayed name of the registered account appears.

**[Send options]**/**[Delivery report]**/**select the setting**

# **Receiving notification of SMS retrieval <Delivery report>**

You can set whether to receive a delivery report for SMS.

- In the mail main screen, [Settings] | [SMS settings]
- 2 **[Delivery report]**
	- : Each time you select, the setting is enabled/disabled.

# **Setting character type to enter in message**

**<Character Encoding Settings>**

- In the mail main screen, [Settings] **|** [SMS settings]  $\blacktriangleright$ **[Character Encoding Settings]**
- **Select the character type**

# **Using Gmail**

#### **Gmail is a mail service provided by Google.**

- When a Google account is not set, the account setup screen appears. For details on setting the account  $\mathbb{CP}P$ . 40
- Contact list of Gmail is synchronized with the phonebook of FOMA terminal.

## In the main menu, [Gmail]

# **Refreshing Gmail**

Receive new mails by synchronizing Gmail application in the FOMA terminal with your Gmail account on the server.

In the Inbox, [MENU] | [Refresh]

# **Composing and sending mails**

- When you use mail address saved in contact list as a destination, operate from the phonebook (☞P. 59).
- When you attach files, operate from Contents Manager ( $\mathbb{F}P$ . 166).
- In the Inbox, [MENU] | [Compose]
- 2 **Enter a destination in the [To] field**
- **Enter the title and message text | [Send]**

# **Displaying sent mails**

In the Inbox, [MENU] | [View labels] | [Sent]

# **Receiving/Displaying mails**

#### ■ **Displaying mails**

1 **Drag the status bar downwards to open the notification panel**/**select a new mail**

### ■ **Searching mail**

You can search mails not only in the FOMA terminal but also in the Gmail account on the server with address, subject, etc. Refer to Gmail website for details on searching.

- In the Inbox, [Search]
- 2 **Enter a keyword**/**[**@**]**

# **Replying/Forwarding mails**

1 **In the received mail details screen, [Reply]/[Reply to all]/[Forward]**

# **Setting new mail notifications**

You can set to notify with ring tone and vibrator for each mail reception.

# In the Inbox, [MENU] | [Settings]

# 2 **Select an item**

- ; **[Email notifications]**
	- Each time you select, the setting is enabled/disabled.
- ; **[Select ringtone]**/**select a ring tone**/**[OK]**
- ; **[Vibrate]**
	- Each time you select, the setting is enabled/disabled.

# **Displaying check boxes**

You can display check boxes to the left of mails.

 Selected mails can be operated (saved, deleted, etc.) collectively by using check boxes.

# In the Inbox, [MENU] | [Settings]

# 2 **[Batch operations]**

: Each time you select, the setting is enabled/disabled.

# **Using Google Talk**

#### **Google Talk is an instant message service provided by Google. You can communicate with other users in real time with FOMA terminal or on the website by using Google Talk.**

 When a Google account is not set, the account setup screen appears. For details on setting the account  $\mathbb{CP}P$ . 40

# In the main menu, [Google Talk]

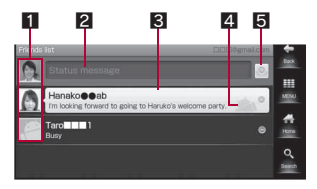

#### 1**Image**

 $\bullet$  Touch your image to change the image to be displayed.

#### 2**Status message**

#### 3**Active chat**

Active chat is displayed with a call-out.

#### 4**Mobile indicator**

• It indicates that the member has signed in from the Android installed mobile phone.

#### 5**Online status**

# 103

**Mail**

# **Changing online status and message**

 The online status is displayed next to the name not only on Friends list of Google Talk but also on other applications such as Gmail, Google Maps, etc.

# ■ **Changing online status**

1 **Select the online status icon on the right end of your name**/**select the online status to set**

# ■ **Changing status message**

1 **Select the text box on the left of the online status icon**/**enter status message**

# **Starting chat**

- 1 **In the Friends list screen, select a friend's name to chat**
- 2 **Enter a message**/**[Send]**
- The last message with the member is displayed with the time.

# **Switching between active chats**

You can switch between chats when several chats are active.

- In the chat screen/Friends list screen, [MENU] **[Switch chats]**
- 2 **Select a member**

# **Closing chat**

- In the Friends list screen, touch a member with an **active chat for a while**/**[End chat]**
	- Alternatively, [MENU] in the chat screen Fend chat].

# **Managing Friends list**

Members in the Friends list are displayed by the online status. Status is divided into active chat, online, busy, and offline. Members are displayed alphabetically for each status.

# ■ **Adding new member**

You can add a friend who has a Google account to your Friends list.

- **1** In the Friends list screen, [MENU] [Add friend]
- 2 **Enter the Google account of the member you want to add**
- 3 **[Send invitation]**

# ■ **Displaying and accepting invitation**

When you receive an invitation, a notification icon ( $\mathscr{F}P$ , 25) is displayed on the status bar and the invitation is displayed on the Friends list.

- The invitation is deleted from the pending invitation list when the other party accepts the invitation.
- When you want to delete the unaccepted invitation from the terminal, sign in to your Google account from a PC and delete it.
- In the Friends list screen, select an invitation  $\blacktriangleright$ **[Accept]/[Cancel]**

# ■ **Blocking members**

You can block messages sent from a specific other party.

**• The blocked member is removed from the list.** 

# In the Friends list screen, touch a member name for a **while**/**[Block friend]**

• To unblock: In Friends list screen, [MENU] | [Blocked] select a member name | [OK]

# **Changing settings of Google Talk**

#### ■ Setting notification method of new message

You can set to notify with ring tone and vibrator for each message reception.

In the Friends list screen, [MENU] ▶ [More] ▶ **[Settings]**/**[IM notifications]**

# 2 **Select an item**

- ; **[Select ringtone]**
- ; **[Vibrate]**

## ■ **Displaying mobile indicator on other party's Friends list**

You can display the mobile indicator with your name on other party's Friends list to let them know that you have signed in from the Android installed mobile phone.

## 1 **In the Friends list screen, [MENU]**/**[More]**/ **[Settings]**/**[Mobile indicator]**

### ■ **Signing in automatically**

You can sign in to Google Talk automatically when you turn on the FOMA terminal.

1 **In the Friends list screen, [MENU]**/**[More]**/ **[Settings]**/**[Automatically sign in]**

# **Signing out**

Sign out from Google Talk to end a chat.

1 **In the Friends list screen, [MENU]**/**[More]**/**[Sign out]**

# **i-mode.net mobile mode**

# **i-mode.net**

i-mode.net is a service to send or receive i-mode mail using PC or Smartphone. Mobile mode is one of the screen modes of i-mode.net and provided with a simple screen layout for the Smartphone.

- $\bullet$  i-mode.net is a paid service that requires subscription.
- Refer to the website of i-mode.net (http://imode.net) (in Japanese only) for details on i-mode.net.

### ■ **Preparing for i-mode.net mobile mode**

● Set JavaScript and cookie to "Enable".

# **Using i-mode.net mobile mode**

- In the main menu, [Browser]  $\blacktriangleright$  connect to the website **of i-mode.net (http://imode.net) (in Japanese only)**
- 2 **When the TOP screen appears, enter docomo ID and Password**/**[**ログイン**] (Sign in)**
	- : When the authentication is completed normally, the received mail list screen appears.
	- : For details on using the mode, check TOP screen of i-mode.net mobile mode ▶ [ヘルプ] (Help).
- **Using this mode requires the i-mode compatible model.**
- Packet transmission charge may be extremely high depending on the usage and frequency. It is recommended to use with Pake-hodai double/Pake-hodai simple.
- **For other precautions, check TOP screen of i-mode.net mobile mode** [ご利用上のご注意] (Precautions).

# **Browser**

# **Browser**

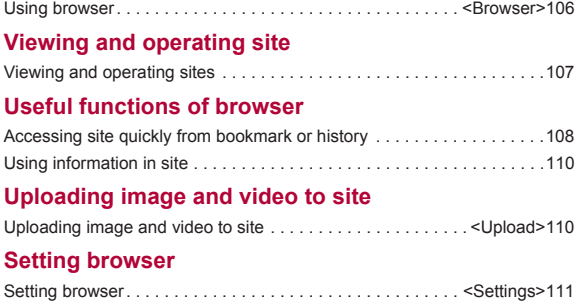

#### **Browser**

# **Using browser**

**This FOMA terminal can display sites over packet transmission or wireless LAN connection.**

# 1 **In the main menu, [Browser]**

• Some sites may not appear properly.

#### ■ **Touch panel operation in site display screen**

 $\bullet$  The following touch operations are available.

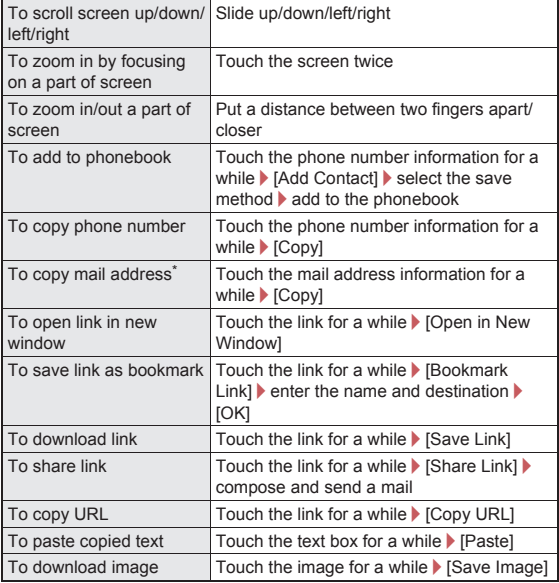

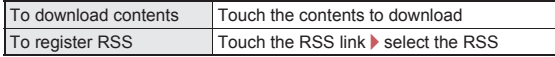

\* The subject and message are also copied if there is any information.

#### ■ Menu operation in site display screen

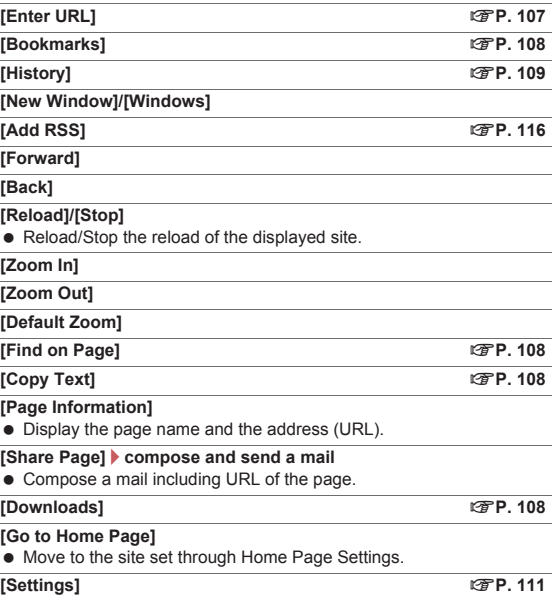
# **Viewing and operating sites**

# **Selecting link and item**

Text to which links are set is normally displayed in blue color.

- 1 **While viewing sites, select a link**
- : Touch the link to move to a new screen.
- Download the sites designated as link if the links are not images or pages.

# **Moving site <Enter URL>**

To connect to the site, enter an Internet website address (URL: addresses that start with "http://", etc.). Also, you can search sites by entering a keyword.

**While viewing sites, <b>MENU** FINER URL]

# 2 **Enter a URL or keyword**/**[Go]**

: Enter a URL or keyword to display the site display history and input history. Also, you can move sites by selecting the displayed item.

## **Viewing multiple websites <New Window>**

View another site with a new window while viewing a site.

- You can open up to eight windows.
- **While viewing sites,** <sup>*[MENID*]</sup> **[New Window]** 
	- : Display the site set as home page.

## **Displaying multiple websites by switching page <Windows>**

**While viewing sites.**  $\overline{MENU}$  **| Windows]** 

- **Select a site**
- **Touch panel operation in window list screen**
- The following operations are available with displayed keys.

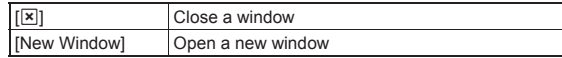

■ Menu operation in window list screen

#### **When the cursor is not pointed to site**

**[New Window]**

#### **When the cursor is pointed to site**

**[View]**

**[Close]**

**[Add Bookmark]**/**[OK]**

**[Page Information]**

• Display the page name and the address (URL).

**[New Window]**

# **Searching text in displayed page <Find on Page>**

- **While viewing sites, <b>MENU** Find on Page]
- 2 **Select the [Find on Page] field**

# 3 **Enter a keyword**

- : Each time text is entered, the number of matched text is displayed on lower right of the search bar.
- : Display the text in green where the cursor is pointed.
- The matched text is surrounded by a green border.

#### ■ **Touch panel operation in find on page screen**

 $\bullet$  The following operations are available with displayed keys.

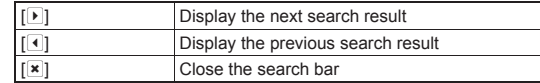

# **Displaying state of download <Downloads>**

**While viewing sites,**  $\overline{MEN}$  **[Downloads]** 

: Downloading data is also displayed.

#### ■ **Touch panel operation in download history screen**

• The following touch operations are available.

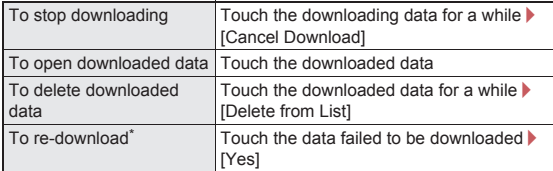

Some data cannot be re-downloaded.

#### ■ **Menu operation in download history screen**

**[Delete List]**/**enter the lock no.**/**[OK]**/**[Yes]**

Delete all downloaded data.

#### **[Cancel All Downloads]**/**enter the lock no.**/**[OK]**

Cancel all downloading.

# **Copying text displayed in site <Copy Text>**

You can copy a text displayed in sites and paste it to mail or text box.

- **While viewing sites,** <sup>*[MENU*] ▶ [Copy Text]</sup>
- 2 **Keep touching the copy area and slide**
	- : Texts highlighted in pink are copied.

# **Accessing site quickly from bookmark or history**

# **Saving bookmark <Bookmark Current Page>**

Save frequently visited sites and Internet websites as bookmarks for convenient access.

- **While viewing sites, <b>MENU** > [Bookmarks] > [Bookmark **Current Page]**/**[OK]**
- Some bookmarks may not be saved depending on the displayed pages.

#### ■ Menu operation in bookmark screen

#### **When the cursor is pointed to [Bookmark Current Page]**

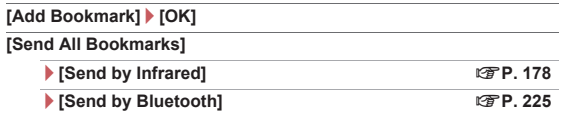

**[Delete All Bookmarks]**/**enter the lock no.**/**[OK]**/**[Yes]**

#### **When the cursor is pointed to bookmark**

#### **[Open]**

#### **[Open in New Window]**

Display another site with a new window while viewing sites.

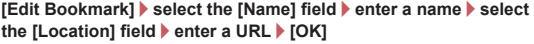

#### **[Create Shortcut]**

Create a shortcut in the stand-by display from the selected bookmark.

#### **[Share Link]**/**compose and send a mail**

Compose a mail with the URL of selected bookmark.

#### **[Send Bookmark]**

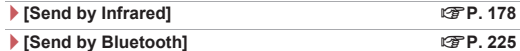

#### **[Copy URL]**

 $\bullet$  Copy the URL of selected bookmark.

#### **[Delete bookmark]**

#### /**[Delete One]**/**[Yes]**

/**[Delete All]**/**enter the lock no.**/**[OK]**/**[Yes]**

# **Viewing site from bookmark <Bookmarks>**

**While viewing sites, <b>MENU** | [Bookmarks]

2 **Select a bookmark**

# **Connecting to frequently used site <Most visited>**

Display the site display history in a frequently-used order.

- **While viewing sites, <u>MENU</u>** ▶ [Bookmarks] ▶ [Most **visited]**
- 2 **Select a history**
- Site display histories are not displayed in a frequently-used order depending on sites.

#### ■ **Touch panel operation in most visited screen**

The following operations are available with displayed keys.

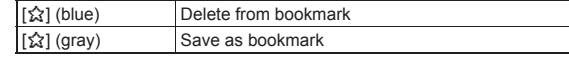

# **Connecting site from history <History>**

**While viewing sites, <b>MENU** | [History]

- Select a date
- 3 **Select a history**
- **History is sorted by data viewed and saved.**

#### ■ **Touch panel operation in history screen**

The following operations are available with displayed keys.

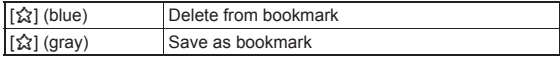

#### ■ **Menu operation in history screen**

#### **When the cursor is pointed to the date**

**[Expand]/[Collapse]**

**[Delete History]**/**enter the lock no.**/**[OK]**

#### **When the cursor is pointed to the content**

#### **[Open]**

#### **[Open in New Window]**

Display another site with a new window while viewing sites.

#### **[Add Bookmark]**/**[OK]**

#### **[Share Link]**/**compose and send a mail**

Compose a mail with the URL of selected history.

#### **[Copy URL]**

● Copy the URL of selected history.

#### **[Delete from History]**

- /**[Delete One]**
- /**[Delete All]**/**enter the lock no.**/**[OK]**

# **Using information in site Example 2** [Stop]

**You can use the information displayed in a site (phone numbers, mail addresses, URLs, etc.), and conveniently make a call, send mail, access an Internet website or activate a map.**

# **Using phone number information**

You can use phone number information to make a voice call.

- 1 **Select phone number information**
- **Make a call**

# **Using mail address information**

You can use mail address information to send a mail.

- 1 **Select mail address information**
- 2 **Compose and send a mail**

#### **Upload**

# **Uploading image and video to site**

#### **You can upload the still pictures (JPEG images and GIF images) or videos saved in the FOMA terminal or microSD Card to a site.**

- Supported file types differ depending on the site.
- Uploading may not be available depending on the available memory space.
- You cannot upload images with restrictions for output from the FOMA terminal.
- Uploading methods differ depending on the site. Operate according to the screen.

#### ■ **Menu operation in upload screen**

#### **Settings**

# **Setting browser**

#### **Set various functions relating to browser access.**

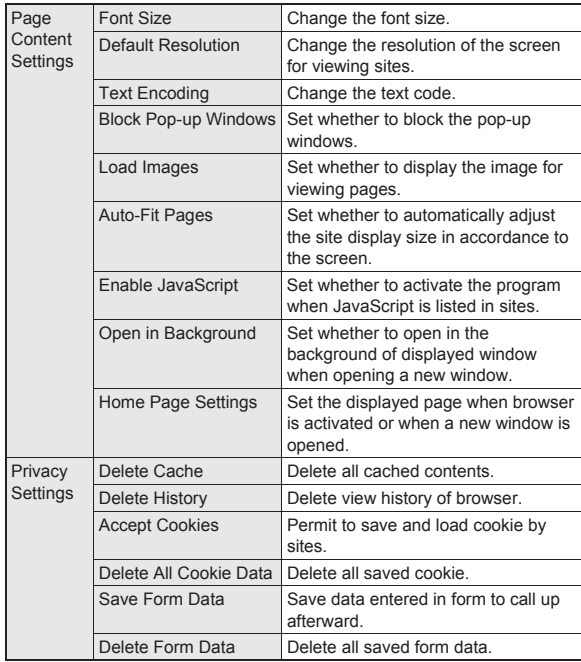

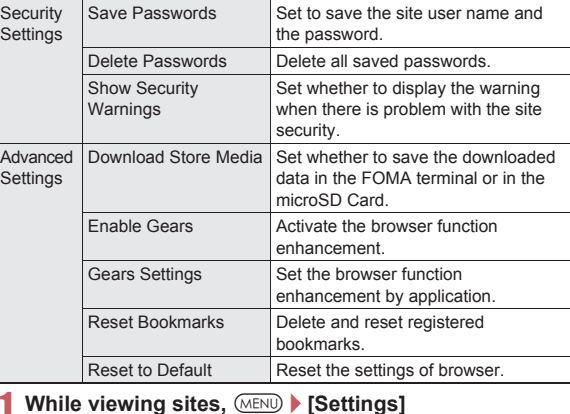

- 
- 2 **Select an item**
- 3 **Set**

#### **[Text Encoding]**

- When the text in sites is incorrectly displayed, change the text code with Text Encoding to display them correctly. The following text codes can be converted.
	- Latin-1 (ISO-8859-1)  $\blacksquare$  Unicode (UTF-8)
		-
	- Japanese (ISO-2022-JP) Japanese (Shift\_JIS)
	- Japanese (EUC-JP)
- **[Auto-Fit Pages]**
- Layout may not appear properly even if Auto-Fit Pages is set.

#### **[Enable JavaScript]**

- JavaScript is a simple programing language and it runs in browser. It allows you to display sites dynamically according to your operation. For instance, with JavaScript, you can display only map part by scrolling according to your operation without reloading the whole page.
- Note that a third party may obtain any information that you entered on a site and the history of the visited sites as a result of enabling JavaScript.

#### **[Accept Cookies]**

**• DOCOMO shall not be liable for any information obtained by a third** party as a result of validating cookie.

#### **[Save Form Data]**

**• DOCOMO** shall not be liable for any information obtained by a third party as a result of validating form data.

# **Application**

# **Using applications**

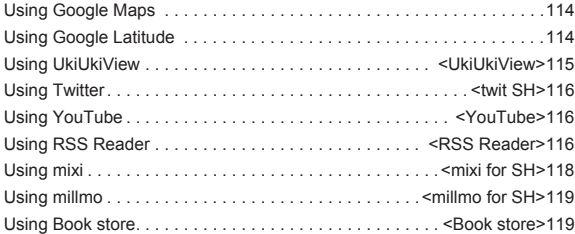

# **Managing applications**

Automatically synchronizing Google applications

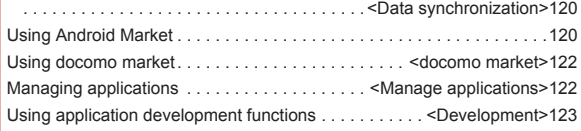

# **Using Google Maps**

**You can measure your present location, display road conditions in real time, and use the navigation function to check how to get to your destination in detail by using Google Maps. You can also search locations or addresses you want to know on a map or satellite photo. Depending on the locations, pictures taken on that street can be displayed.**

- To use Google Maps, enable data connection or connect to Wi-Fi.
- Google Maps application does not cover the whole world.

# **Enabling location information services**

GPS function of the FOMA terminal can perform positioning present location in a state that GPS radio wave can be received. In addition, enable [Use wireless network] or [Set GPS function ON] to measure the present location.

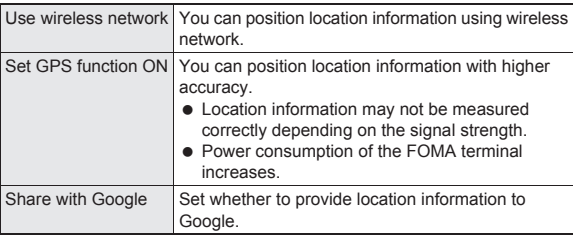

#### In the main menu, [Settings] | [Security & location **information]**

# 2 **Select an item**

: Each time you select, the setting is enabled/disabled.

# **Opening Google Maps <Maps>**

 Enable location information services in advance to measure the present  $location (R<sub>F</sub>P. 114)$ .

# 1 **In the main menu, [Maps]**

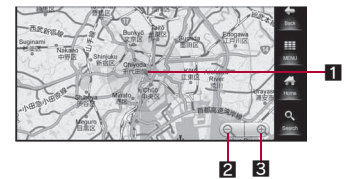

#### 1**Present location**

- 2**Zoom out key**
	- $\bullet$  Touch to zoom out on map.

#### 3**Zoom in key**

 $\bullet$  Touch to zoom in on map.

# **Using Google Latitude**

**You can check where a friend is on the map and share status messages by using Google Latitude. On Latitude, you can also send text messages or mails, make calls, and find the route to where a friend is.**

 Location information cannot be shared automatically. You need to join Latitude and invite a friend to provide your location information, or to receive an invitation from him or her.

# **Joining Latitude**

## 1 **While viewing a map, [MENU]**/**[Join Latitude]**

: When the service is used for the first time, the privacy policy of Google appears. Agree to the privacy policy. From the next setup, it does not appear.

# **Inviting friend**

You can share your location information with your friend by joining Latitude. You can show your location information only to friends that you have invited and those who have invited you.

# **While viewing a map, [MENU] ▶ [Latitude] ▶ [MENU] ▶ [Add friends]**

# **Accepting invitation**

If you receive an invitation from a friend which prompts you to share location information on Latitude, you can select one of the following responses.

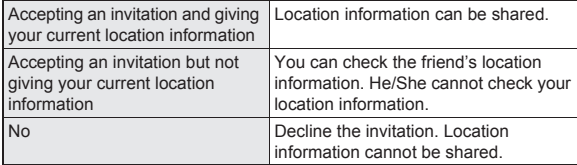

# **Checking present location of friend**

You can check where a friend is on the map screen or list screen.

- The map shows where he/she is. His/Her photo icon appears, and an arrow shows his/her approximate location.
- If he/she has been sharing the city level of location information, his/her icon does not have arrow but appears in the center of the city.
- If he/she is using Google Talk, a round icon appears below his/her photo to indicate the online status (online, busy, etc.).

#### ■ **Displaying detailed information about friend and his/her connection options**

#### 1 **While viewing a map, select a friend's name**

- : When you open Latitude, the friend list of Latitude appears with some outlines, such as location information that you last received and status.
- If you touch a friend in the list, you can check detailed information about the friend and his/her connection options.

# **Managing shared information**

You can control how location information looks on a friend's side or when he/she can check it. Only the location information you sent to Latitude last time is stored in your Google account. Location information is not stored if you stop Latitude or you are keeping information in private.

1 **While viewing a map, [MENU]**/**[Latitude]**/**select your name**/**[Edit privacy settings]**

#### **UkiUkiView**

# **Using UkiUkiView**

※ This is provided in Japanese.

**UkiUki balloons (comments) and store information are registered to location information of place. They allow you to see information of the place shot in the camera mode or displayed in the map mode. Also, you can post UkiUki balloon to register information to location information.**

● Refer to  $[\wedge \mathcal{V} \mathcal{I}]$  (Help) in the initial setting screen for details on UkiUkiView.

# 1 **In the main menu, [UkiUkiView]**

: When the service is used for the first time, the UkiUkiView initial setting screen appears. Follow the instructions on the screen.

#### **twit SH**

# **Using Twitter**

#### **You can use Twitter to communicate with other people by sharing short messages on sites.**

- Refer to Twitter site for details on Twitter.
- Packet transmission charges are incurred for transmitting.

#### In the main menu, [twit SH]

: When the service is used for the first time, the account entry screen appears. Follow the instructions on the screen.

#### **YouTube**

# **Using YouTube**

**YouTube is a free online video streaming service. You can play, search, and upload videos.**

- To access YouTube, enable data connection or connect to Wi-Fi.
- Packet transmission charge may be incurred when downloading or uploading video content.
- 1 **In the main menu, [YouTube]**

# **Playing YouTube video**

In the YouTube screen, select a video to play

# **Searching video**

Multiple methods are available to search videos on the YouTube website. On the website, videos played many times or popular videos are displayed as a list.

In addition, you can search from video lists classified by category with [MENU] ICategories], or search a video by entering a keyword with [Search].

#### ■ **Deleting search history**

In the YouTube screen, [MENU] | [Settings] | [Clear **search history]**/**[OK]**

# **Sharing video on YouTube**

You can upload and share videos on YouTube.

 $\bullet$  To upload a video, you need to sign in YouTube.

**1** In the YouTube screen, [MENU] ▶ [Upload]

#### **RSS Reader**

# **Using RSS Reader**

**By registering RSS provided from a news site or blog to RSS Reader and updating RSS, you can download the headline or outline of the latest article in the registered site.**

Packet transmission charges are incurred for transmitting.

# **Registering RSS to RSS Reader <Add RSS>**

- **While viewing RSS compatible sites,**  $\overline{MENU}$  **| Add RSS]**
	- [ $\Box$ ] appears for RSS compatible sites that you can register.
- 2 **Select RSS to register**
	- : To edit RSS URL or RSS title: Select the [RSS Url] field/[RSS Title] field adit
- 3 **[Add]**
- You may not register RSS depending on RSS of sites.

# **Using RSS Reader <RSS Reader>**

#### 1 **In the main menu, [RSS Reader]**

: A list of the registered RSS titles and the number of unread update information appear.

# 2 **Select RSS title**

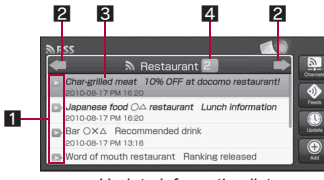

Update information list

#### 1**Update information icon**

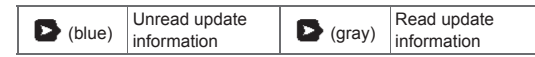

#### 2**RSS switch keys**

- $\bullet$  Display the previous/next RSS.
- 3**RSS title**
- 4**Number of unread update information**

# 3 **Select update information**

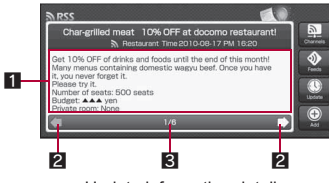

Update information details

#### 1**Detailed update information**

- Touch to connect to a site.
- Quickly slide to the left/right to display the previous/next update information.

#### 2**Update information switch keys**

Display the previous/next update information.

#### 3**Update information number/Number of update information**

#### ■ **Touch panel operation in RSS Reader screen**

• The following operations are available with displayed keys.

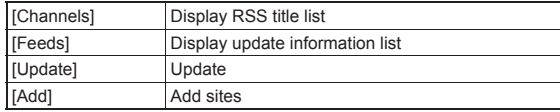

#### ■ **Menu operation in RSS Reader screen**

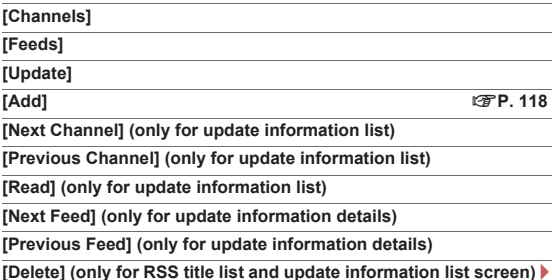

**[Ok]**

**[Delete All] (only for update information list screen)**/**[Ok]**

# **Entering URL and adding RSS**

- 1 **In the RSS Reader screen, [Add]**
- 2 **Select the [RSS Url] field**/**enter URL**
- 3 **Select the [RSS Title] field**/**enter title**
- 4 **[Add]**

#### **mixi for SH**

# **Using mixi**

**You can use mixi to communicate with your friends through various services such as posting diary, uploading pictures, posting voice.**

- **Refer to mixi site for details on mixi.**
- Packet transmission charges are incurred for transmitting.
	- In the main menu, [mixi for SH]
		- : When the service is used for the first time, mixi site is automatically connected. Follow the instructions on the screen.

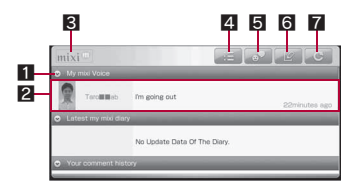

#### *<u>III*</u> Information tab

Each time you touch, each information is displayed/hidden.

#### 2**Information display area**

• Posted information is displayed.

#### 3**mixi key**

• Touch to connect to mixi site.

#### 4**List display key**

- Touch in the voice create screen or the diary create screen to return to list display.
- 5**Voice posting key**
	- The voice create screen is displayed.
- 6**Diary posting key**
	- The diary create screen is displayed.
- 7**Update key**
	- $\bullet$  Touch to update information.

# **Posting voice**

- **In the mixi screen, [a]**
- Select the voice entry field **enter voice**
- 3 **[Post]**

# **Posting diary**

- **In the mixi screen, [** $\blacksquare$ ]
- 2 **Select the title entry field**/**enter title**
- 3 **Select the body text entry field**/**enter body text**
	- To attach an image: [Browse] > select an image
- 4 **[Create diary entry]**

# **Uploading still picture**

**Example: Uploading from the still picture preview screen**

- 1 **In the still picture preview screen, [mixi Photo]**
- 2 **Select an album**

#### **Creating album <Create new album>**

- 1 **In the still picture preview screen, [mixi Photo]**
- **[Create new album]**
- 3 **Enter the title**/**[Registry]**
	- : You can enter up to 100 characters for the title.
- Publication level of images is set to display only to friends.
- Entered title is reflected in the items of [説明] (Description).

# **Uploading moving picture**

- **Example: Uploading from the moving picture shooting confirmation menu screen**
- In the moving picture shooting confirmation screen, **[Upload Video]**/**[mixi for SH]**
- Enter the title of a moving picture **[Upload]** 
	- : You can enter up to 100 characters for the title.
- Publication level of moving pictures is set to display only to friends.
- The moving picture file name is set as the title if you do not enter any title.

# **millmo for SH**

# **Using millmo**

※ This is provided in Japanese.

**millmo for SH is the application that enables you to use various contents in sites such as music and video, etc.**

- Packet transmission charges are incurred for transmitting.
	- 1 **In the main menu, [millmo SH]**

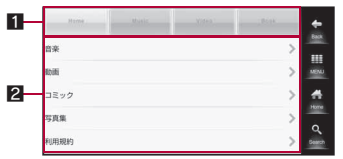

# **1Category** tab

- $\bullet$  Touch to display the category menu.
- 2**Category menu**
	- $\bullet$  Touch to connect to a site.
- Select a category menu

• To check terms of service: [Home] ▶ [利用規約] (Terms of service)

## **Book store**

# **Using Book store**

※ This is provided in Japanese.

**You can purchase e-books such as comics and photo collections by connecting to commercial site of e-books and manage/view purchased e-books.**

- Refer to  $[∩J∪7]$  (Help) for details on Book store.
- 1 **In the main menu, [Book store]**

## **Purchasing books**

- 1 **In the TOP screen, [**デジコミストアへ**] (Go to digital comic store)/[**デジフォトストアへ**] (Go to digital photo store)**
- **Select a book to purchase** ▶ [購入する] (Purchase) ▶ **follow the instructions on the screen**

#### **Data synchronization**

# **Automatically synchronizing Google applications**

**You can synchronize data stored in Gmail, phonebook, and schedule of your FOMA terminal with personal information stored in Google services (Gmail, Gmail contacts, and Google Calendar) on the Internet, and access it from PC. You can add, view, and edit data of Gmail, Gmail contacts, and Google Calendar from your PC. Keep information on the Internet up to date by synchronizing with data on the FOMA terminal.**

- 1 **In the main menu, [Settings]**/**[Data synchronization]**
- 2 **Enable [Background data] and [Auto-sync]**

#### 3 **Select an application**

- : Each time you select, the setting is enabled/disabled.
- When [Background data] is enabled, it allows all applications installed on the FOMA terminal to automatically perform data communication. Also, when [Auto-sync] is enabled, it allows to synchronize Gmail, Gmail contacts, and Google Calendar. Note that packet transmission charge may be incurred.
- When synchronization is performed while editing profile and phonebook, the editing data is discarded.
- Pictograms may not appear correctly on a PC.

# **Using Android Market**

**By using Android Market, you can access to useful applications or fun games directly, that can be downloaded and installed to the FOMA terminal.**

- When a Google account is not set, the account setup screen appears. For details on setting the account  $\mathbb{CP}P$ . 40
- Enable Background data ( $\mathbb{C}$ P. 120) in advance.
- 1 **In the main menu, [Market]**
	- When the service is used for the first time, the terms of service appears. Check and agree to it.
- Be sure to check the security of application, then install it at your own risk. The FOMA terminal may be infected with a virus or data may be damaged.
- Note that DOCOMO shall not be liable for malfunctions caused by the application you installed.
- Note that DOCOMO shall not be liable for any disadvantage brought to you or any third party due to the application you installed.

# **Displaying Help**

In the Android Market screen, [MENU] | [Help]

# **Application Application**

# **Searching application**

Multiple methods are available to search applications on the Android Market website.

On the website, hot applications, lists of application items classified by category, game lists, links to search and downloads are displayed.

Select a subcategory by scrolling hot items in a vertical direction or selecting a category to search contents. In each subcategory, items can be classified as [Top paid], [Top free] or [Just in] and displayed.

# **Installing and opening application**

- 1 **In the Android Market screen, select an application to download**
- 2 **Check the information and comments of the application**
- 3 **[Install]/[Buy]**/**[OK]**
- 4 **Select the installed application**/**[Open]**
- Once you accept the installation of application, you are responsible for the results of using the application. Be very cautious about installation of applications that have access to many functions or a significant amount of data.
- If you install an application, its icon also appears in the main menu.

# **Purchasing application**

 When downloading a charged application, you need to create a Google Checkout account to purchase the application.

#### 1 **In the Android Market screen, select an application to purchase**/**[Buy]**

- : If you make a purchase for the first time, sign in Google Checkout payment and billing service.
- You pay for the application only once. Uninstalling after download and downloading again later are not charged.
- **If you have multiple Android devices that use the same Google account,** you can download the purchased application to all of them at no additional cost.
- **The Google Checkout password is recorded on the FOMA terminal. Set** Close lock ( $\mathbb{C}\mathbb{F}$ P. 69) to secure the FOMA terminal.
- DOCOMO holds no responsibility for responding to purchase applications and get refund from the Android Market.

#### ■ **Requesting refund**

You can ask for a refund within 24 hours of the purchase of application. The application is deleted and you are not charged. In addition, note that a refund request is available for each application only once. If you requested a refund for the purchased application in the past and purchase the same application again, a second refund request is not available.

- 1 **On the Android Market website, [Downloads]**
- 2 **Select an application to uninstall**
- **[Uninstall] in the [Uninstall & refund] field**
- 4 **Answer the survey form**/**[OK]**

#### **docomo market**

# **Using docomo market**

**In docomo market, you can quickly access DOCOMO recommended sites and useful applications.**

- 1 **In the main menu, [docomo market]**
- : The browser is activated and "docomo market" appears.
- Packet transmission (3G) or Internet connection via Wi-Fi is required to use docomo market.
- Packet transmission charge is incurred separately for connecting to docomo market and downloading applications introduced on docomo market. Some applications automatically perform packet transmission.
- Applications introduced on docomo market include charged ones.
- DOCOMO shall not be liable for any disadvantage caused by sites introduced on docomo market or the information acquired from the sites.
- DOCOMO shall not be liable for contents, adequateness to purpose of use, reliability, etc. of applications introduced on docomo market.
- Some applications that you perform installation may give your FOMA terminal instability of the operation, or may send your location information or personal information registered in the FOMA terminal to outside via the Internet and the information may be used improperly. Please thoroughly check a provider and operation condition of the application, etc. before using it.
- The copyrights of materials (documents, photographs, illustrations, animations, sounds, software, etc.) on this site are the possession of DOCOMO or other third parties and are protected by the Copyright Act as well as other laws and agreements. Excluding the extent of quotation and reproduction for private use that is approved in the Copyright Act, without the consent of the party owing the copyright, the reproduction, adapting or public transmission of copyrighted material is prohibited.
- DOCOMO product and service names that are on docomo market are trademarks or registered trademarks of DOCOMO. Other products and company names are trade names, registered trademarks, or trademarks of each company.

#### **Manage applications**

# **Managing applications**

# **Checking information of application**

You can check application names, their versions, and the memory usage.

- In the main menu, [Settings] | [Applications] | **[Manage applications]**
- 2 **Select an application**
	- : The application information screen appears.

# **Uninstalling application**

- In the application information screen, [Uninstall]  $\blacktriangleright$ **[OK]**/**[OK]**
- You cannot uninstall applications registered by default. [Clear] data] [OK] to delete the data.
- If you uninstall an application, its shortcut and main menu icon are also deleted.

# **Deleting application cache**

1 **In the application information screen, [Clear cache]**

# Application **Application**

# **Clearing setting of default application <Clear defaults>**

If an application is set to be activated preferentially for specific type of file, the setting will be disabled.

1 **In the application information screen, [Clear defaults]**

# **Stopping application forcibly <Force stop>**

You can forcibly stop the application that performs an illegal operation.

In the application information screen, [Force stop]

# **Activating frequently-used application quickly**

If you register frequently-used applications in advance, you can activate them with simple operations.

- **Assigning application to key <Quick launch>**
- 1 **In the main menu, [Settings]**/**[Applications]**/**[Quick launch]**
- 2 **Select a key**
	- You can select a key to assign an application from  $\boxed{1}$  to  $\boxed{9}$ .  $\boxed{0}$ , and  $\boxed{A}$  to  $\boxed{Z}$ .
- 3 **Select an application to assign**

# ■ **Activating application assigned to key**

Keep pressing  $\boxed{\mathbb{Q}}$  and press the key to which you **assign an application**

#### **Development**

# **Using application development functions**

**Refer to the website (http://developer.android.com/) for details on development function such as USB debugging and mock location.**

# **Using USB debug mode <USB debugging>**

Allow debugging tool on PC to communicate with the FOMA terminal through the USB connection.

- In the main menu, [Settings] | [Applications] **[Development]**
- 2 **[USB debugging]**
	- : Each time you select, the setting is enabled/disabled.

# **Setting to stay awake while charging <Stay awake>**

- In the main menu, [Settings] | [Applications]  $\blacktriangleright$ **[Development]**
- 2 **[Stay awake]**
	- : Each time you select, the setting is enabled/disabled.

# **Allowing mock location <Allow mock locations>**

- In the main menu, [Settings] | [Applications]  $\blacktriangleright$ **[Development]**
- 2 **[Allow mock locations]**
	- : Each time you select, the setting is enabled/disabled.

# **Using unknown source's application**

#### **<Unknown sources>**

You can allow installation of application received via mail or site other than Android Market.

1 In the main menu, [Settings] > [Applications]<br>2 [Unknown sources]

# 2 **[Unknown sources]**

- : Each time you select, the setting is enabled/disabled.
- Applications you download from the sites may be of unknown origin. To protect your FOMA terminal and personal data, download only applications from trusted sources such as Android Market, etc.

# **Multimedia**

#### **Using camera**

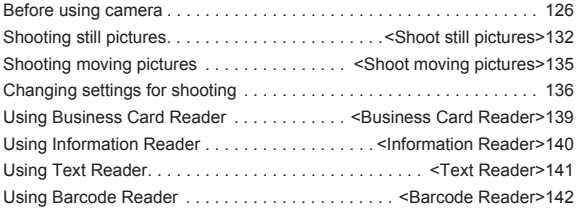

# **Using Photo**

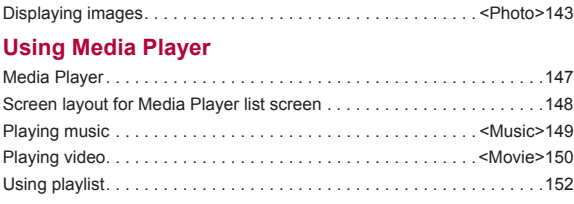

#### **Copyrights and rights of portrait**

Images and audio recorded with the FOMA terminal are for personal use and may not be used without the consent of the rightful person in accordance with copyright laws. Please note that the use of the likeness or name of other individuals without their consent, defacement or a similar act may infringe on an individual's rights of portrait. Please be aware of copyrights and rights of portrait when making public images and audio recorded with the handset on the Internet or similar media. The recording of images or audio may be restricted at concerts, performances and exhibits even when recorded for personal use. Do not use this handset to send copyrighted images for uses other than those permitted under copyright laws. If you cause the public any trouble using the FOMA terminal, you may be punished under law or regulations (for example, nuisance prevention ordinance).

**P** Please be considerate of the privacy of individuals around you when shooting and sending pictures using a camera-enabled **mobile phones.**

# **Before using camera**

- Fingerprints or oil on the lens may cause the image to be out of focus. In addition, images may blur and rays of light may appear in images when shot near a strong light source. Wipe the lens with a soft cloth before shooting images.
- You cannot shoot when battery level is insufficient. Images may appear dark and distorted when shot with insufficient battery power even while the handset is charging. Do not shoot images while charging.
- Although the cameras are made with high-precision technology, some pixels or lines look constantly dark or bright. Further, white lines and other noise may appear in images especially when shooting images in dimly lit surroundings.
- The quality of images may deteriorate when shot or saved after the FOMA terminal has been left in a warm location for a long time.
- If the camera lens is exposed to direct sunlight for a long time, the internal color filter may discolor, creating a discoloration of shot images.
- $\bullet$  Images shot in shooting conditions which include the sun, a light or other strong light source may appear dark and distorted.
- Shooting the sun directly may damage the performance of the CMOS.
- The FOMA terminal may become warm and the camera may end after shooting still pictures continuously, shooting long moving pictures, or activating the camera for a long time. This is not a malfunction. Use the camera again after a while.
- When Focus Settings is switched, sounds may be heard from the camera lens. This is not a malfunction.
- Images are blurred when the FOMA terminal moves while shooting images. Hold securely to prevent blurring. Use Steady cam function when shooting still pictures.
- The color and brightness of the subject in images shot with the camera may differ from the actual color and brightness.
- Make sure that your fingers, hair and handset strap do not obscure the camera lens when shooting images.
- Because a larger image size requires more data, movement in the image on the FOMA terminal display may appear slow.
- Indoor fluorescent lighting may create flickering or streaky shading on the screen. This flickering or shading may be reduced by changing the lighting conditions, brightness or adjusting the camera brightness and white balance.
- Shot still pictures are saved in DCF1.0 (ExifVer.2.2, JPEG) format.
	- "DCF" (Design rule for Camera File system) is a standard created mainly by JEITA (Japan Electronics and Information Technology Industries Association) for images from digital cameras and other devices to be shared with related devices. However, DCF standard does not guarantee the entire compatibility of all devices.
	- "Exif" is a file format established by JEITA (Japan Electronics and Information Technology Industries Association) for adding supplementary information to the still picture.
- The camera is not available while using 1Seg.

# **Performance while using camera**

- $\bullet$  In each camera mode, if no operations are performed for approximately 3 minutes, the camera mode automatically ends and the stand-by display reappears. Unsaved data is saved and the scanned result is deleted.
- $\bullet$  In each camera mode, Picture Light cannot be on after lighting on for 3 minutes in total. End each camera mode and reactivate it to put Picture Light on.
- $\bullet$  The shutter sound can be changed ( $\mathcal{C}\mathcal{F}P$ . 132). The shutter sound volume cannot be changed.

# **Shooting position**

When shooting, hold the FOMA terminal securely as shown in the figure below.

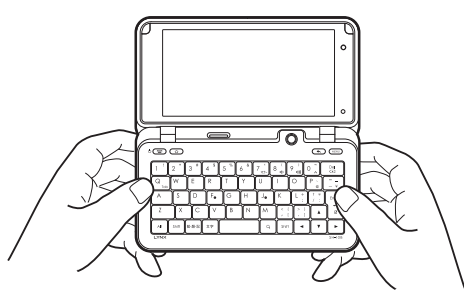

# **Touch panel operation in shooting screen**

#### **Still pictures**

The following operations are available with displayed keys.

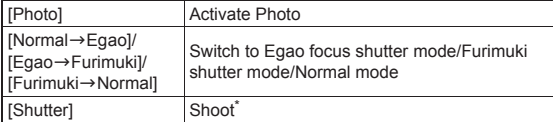

- Touch for a while to shoot with self timer [2 seconds] (Self timer is released after shooting).
- $\bullet$  The following touch operations are available.

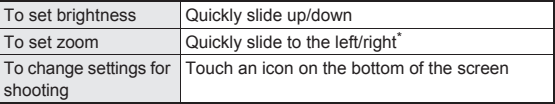

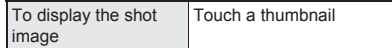

- \* The zoom ratio changes according to the length of slide stroke.
- The following operations are available in the preview screen after shooting with displayed keys.

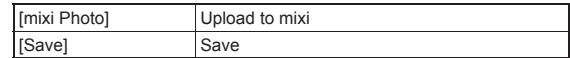

#### **Moving pictures**

The following operations are available with displayed keys.

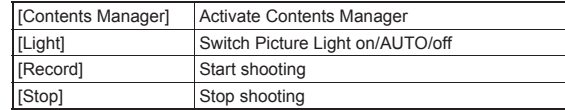

 As well as still picture, touch operations for setting brightness/zoom and displaying touch menu are available.

#### **Business Card Reader/Information Reader**

The following operation is available with a displayed key.

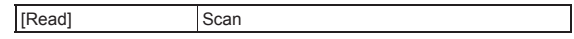

- As well as still picture, touch operation for adjusting brightness is available.
- The following operations are available in the scan result screen with displayed keys.

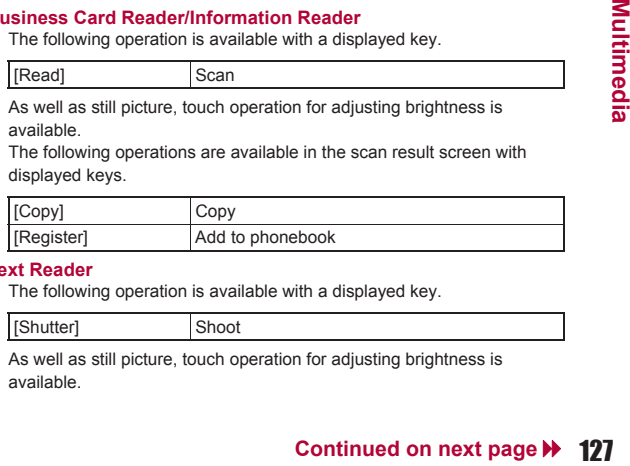

#### **Text Reader**

The following operation is available with a displayed key.

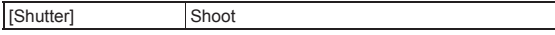

 As well as still picture, touch operation for adjusting brightness is available.

 The following operations are available in the scanning screen with displayed keys.

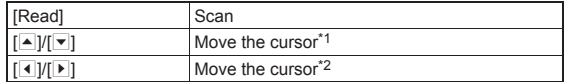

\*1 Appears only when horizontal text is recognized.

- \*2 Appears only when vertical text is recognized.
- The following operation is available in the scan result mode selection screen with a displayed key.

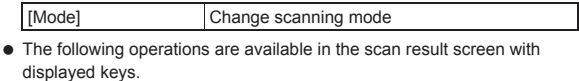

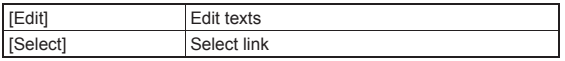

 The following operation is available in the edit screen with a displayed key.

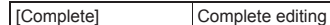

#### **Barcode Reader**

The following operations are available with displayed keys.

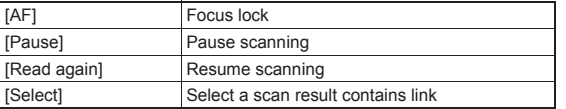

 As well as still picture, touch operation for adjusting brightness is available.

## **Using touch menu**

In the still picture/moving picture shooting screen, touch the icon on the bottom of the screen to display the touch menu and change the shooting settings.

 The items which can be set via the touch menu are the same as the menu items on the shooting screen ( $\mathbb{F}$ P. 132, P. 135).

#### **Example: For still picture shooting screen**

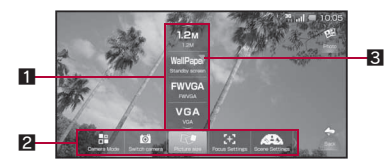

#### **1Set value list**

- 2**Set item list**
- 3**Current set value**
- $\bullet$  The following touch operation is available.

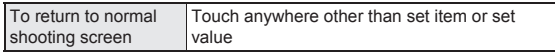

# **Key operations in shooting screen**

#### ■ **Still picture shooting screen**

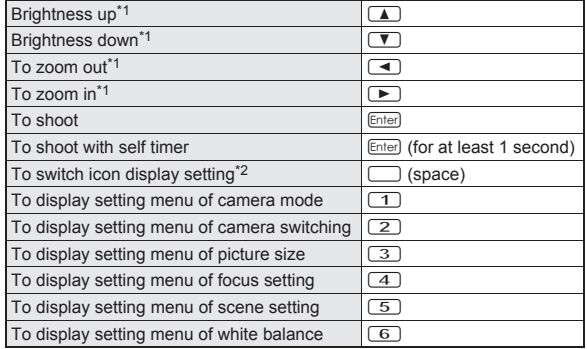

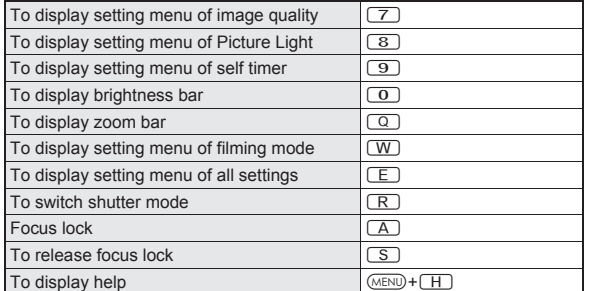

\*1 Keep pressing a key to adjust continuously.

\*2 Each time you press, icons are displayed/hidden.

#### **Preview screen**

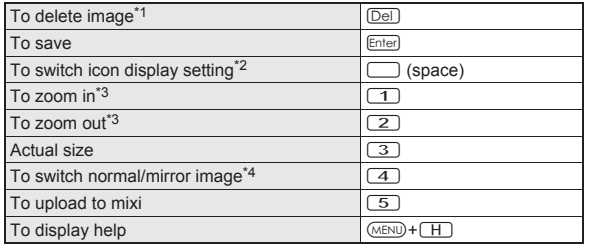

\*1 Available only during the continuous shooting.

\*2 Each time you press, icons are displayed/hidden.

- \*3 Keep pressing a key to adjust continuously.
- \*4 Available only when shooting with in-camera.

#### ■ Moving picture shooting screen

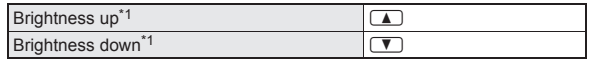

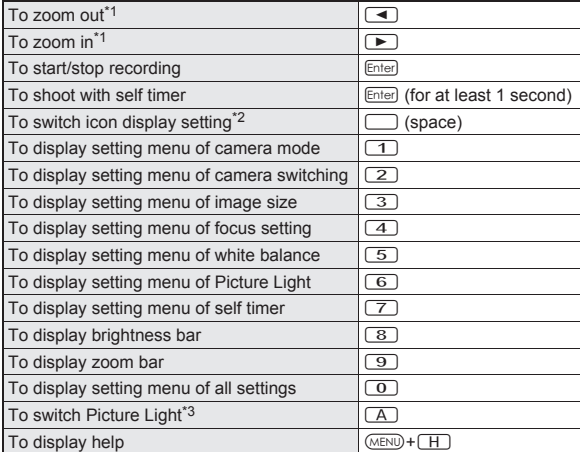

\*1 Keep pressing a key to adjust continuously.

\*2 Each time you press, icons are displayed/hidden.

\*3 Each time you press, the setting is switched from  $ON \rightarrow Auto \rightarrow OFF$ .

#### ■ **Business Card Reader/Information Reader screen**

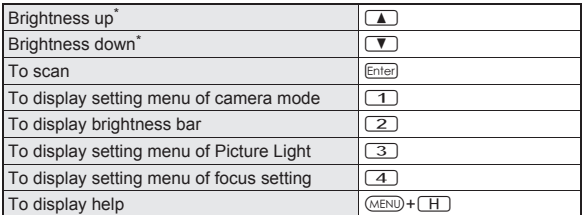

\* Keep pressing a key to adjust continuously.

#### ■ **Text Reader screen**

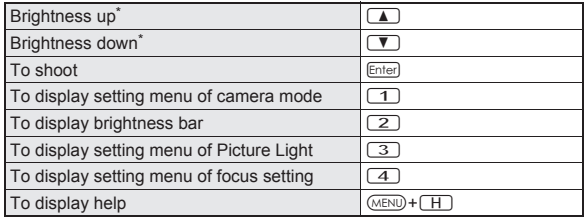

\* Keep pressing a key to adjust continuously.

#### ■ **Barcode Reader screen**

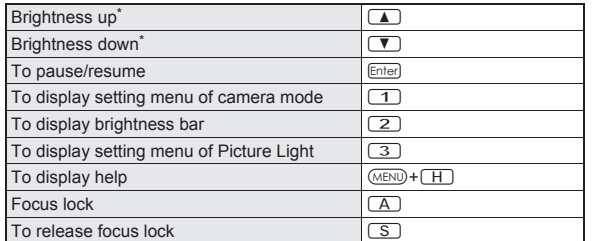

\* Keep pressing a key to adjust continuously.

# **Shooting screen layout**

#### **Still picture shooting screen**

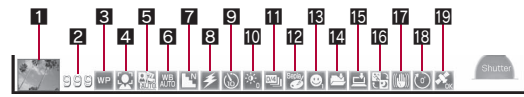

#### **Moving picture shooting screen**

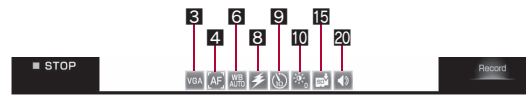

#### **Business Card Reader/Information Reader/Text Reader/Barcode Reader screen**

● The screen shown below is for Business Card Reader.

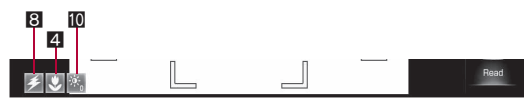

#### 1**Thumbnail**

 $\bullet$  Touch to display a shot image ( $\mathbb{CP}P$ . 135).

#### 2**Number of pictures storable**

The number of pictures storable is displayed with three-digit.

#### 3**Image size indicator**

#### **Shoot still pictures**

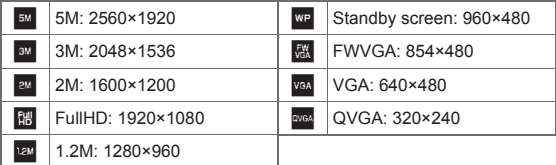

#### **Shoot moving pictures**

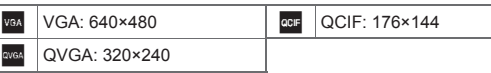

#### 4**Focus setting indicator**

#### **Shoot still pictures**

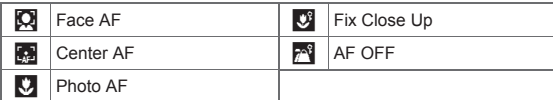

#### **Shoot moving pictures**

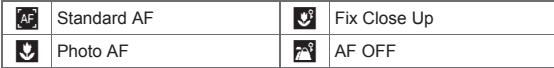

#### **Business Card Reader/Information Reader**

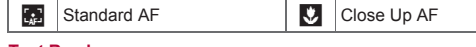

#### **Text Reader**

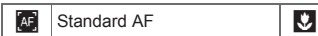

#### 5**Scene setting indicator**

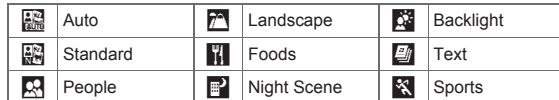

Close Up AF

#### 6**White balance indicator**

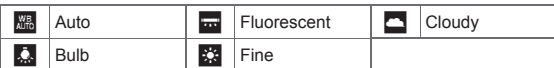

#### 7**Image quality indicator**

**Ex** Normal **Ex** Fine

#### 8**Picture Light indicator**

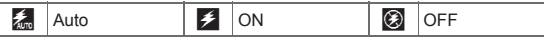

#### 9**Self timer indicator**

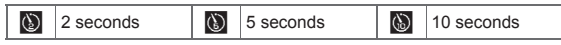

#### a**Brightness indicator**

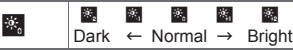

#### *Multi-shot indicator*

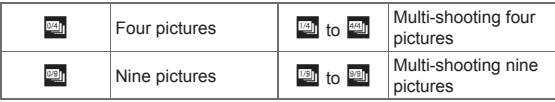

#### c**Special effect indicator**

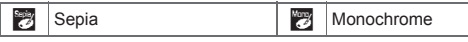

#### **iß** Smile level indicator

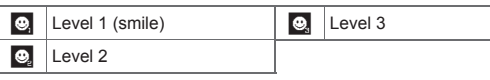

#### e**Auto save indicator**

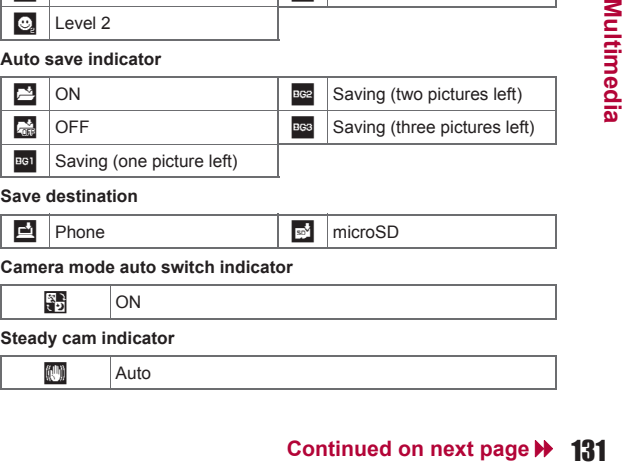

#### f**Save destination**

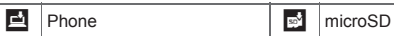

#### g**Camera mode auto switch indicator**

**FR** ON

*M* Steady cam indicator

**z** Auto

#### i**Remember screen direction indicator**

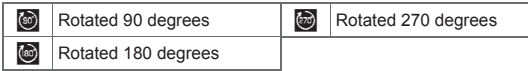

#### j**Location information availability indicator**

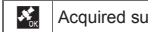

Acquired successfully **Acquisition failed** 

#### **RI** Image audio indicator

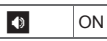

#### **Shoot still pictures**

# **Shooting still pictures**

- When a still picture is shot, the shutter sounds.
- $\bullet$  Use the focus lock when you cannot focus on the subject ( $\circ$ PP, 138).

# 1 **In the main menu, [Camera]**

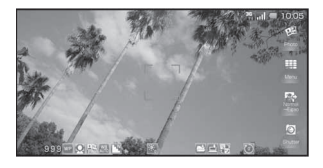

- : Business Card Reader/Barcode Reader is automatically activated if a business card or a bar code is detected (☞P. 132).
- You can use zoom ( $\mathcal{F}$ P. 136) or display the touch menu (CTP. 128).
- : To shoot a still picture of yourself: Switch the camera to in-camera (nP. 132)

# 2 **[Shutter]**

- : Shoot a still picture.
- : If Auto-save is set to [ON], this operation is completed.

# 3 **[Save]**

: Save a still picture.

- To delete a still picture and shoot again:  $\left( \bigstar \right)$
- : To upload to mixi: [mixi Photo]

# **Menu operation in still picture shooting screen**

#### **[Camera Mode]**/**select a camera mode**

# **[Switch camera]** Switch between out-camera and in-camera. **i** *IPicture size]* **natural** *is* **a set of the size of the size of the size of the size of the size of the size of the size of the size of the size of the size of the size of the size of the size of the size of the size o Focus Settings1 n P.** 138 **[Scene Settings]** natural natural natural natural natural natural natural natural natural natural natural natural natural natural natural natural natural natural natural natural natural natural natural natural natural nat *I* **I** *P.* **137 P.** 137 **filmage quality n [Picture light]**/**select the setting** *<u>[Self-timer]</u> P. 137* **[Brightness] n 136 f** *Example 3 P. 136* **P.** 136 **[Filming mode]** /**[Multi-shot]** n**P. 134 /[Special effects]** networking in the set of  $\mathbb{F}$ **P.** 137 /**[Frame photos]** n**P. 137 [All Settings]** /**[Smile level]** n**P. 139** /**[Icon display]**/**select the setting** ● Set whether to display the icons on the shooting screen.

/**[Shutter sound]**/**select a shutter sound**

#### /**[Auto-save]**/**select the setting**

- Set whether to save a shot still picture automatically.
- /**[Camera mode auto-switch]**/**select the setting**
	- Set whether to activate Business Card Reader/Barcode Reader automatically if a business card or a bar code is detected.
- /**[Location information]**

#### /**[Add location information]**/**add GPS information**

- $\bullet$  To position the present location and add GPS information: [Yes] | [Get current location] | [OK]
	- When you select [Map], the map of positioned location information appears.
- To add GPS information from the history of positioned present location: [Yes] Firom location history] Select a history
	- Point the cursor to the history and select [Detail] to check the measured date/time, latitude and longitude of the history.
- To add GPS information from the phonebook: [Yes] [From address book]/select the GPS information
- To add GPS information from profile: [Yes] ▶ [From profile]
- To update attached GPS information: [Update]
- To delete attached GPS information: [Delete]

#### /**[Auto-attachment Settings]**/**select the setting**

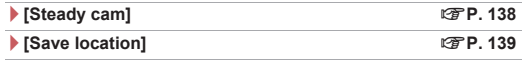

#### /**[Remember screen direction]**/**select the setting**

● Some settings cannot be selected/set when activating the camera from other functions.

#### **[Switch camera]**

 After switching from out-camera to in-camera, it may take time for the brightness and tone to appear correctly.

#### **[Picture light]**

- When Picture Light is set to [Auto], Picture Light automatically illuminates depending on the surrounding light.
- Picture Light is a supplementary light source for surroundings with low light. The amount of light is less than that of an ordinary camera flash.
- Even if Picture Light is set to [OFF], Picture Light flashes in red.
- When performing close-up shots of printed materials that are mostly white under fluorescent light, the color or shadow of the FOMA terminal may appear in the picture, depending on the angle and whether Picture Light is on or off. This is not a malfunction.

#### **[Auto-save]**

**Shot still picture is automatically saved to the set save destination.** 

#### **[Camera mode auto-switch]**

• The camera mode may not be automatically switched if a bar code or a business card is displayed small or not displayed in the center of the screen.

#### **[Location information]**

- Add the location information to the shot image.
- **Enable location information services in advance to measure the present** location ( $\sqrt{2}$ P. 114).

#### **[Auto-attachment Settings]**

 When set to [ON], the present location is automatically positioned when activating the camera.

#### ■ **Menu operation in preview screen**

# **[Share pictures]**/**select an application**

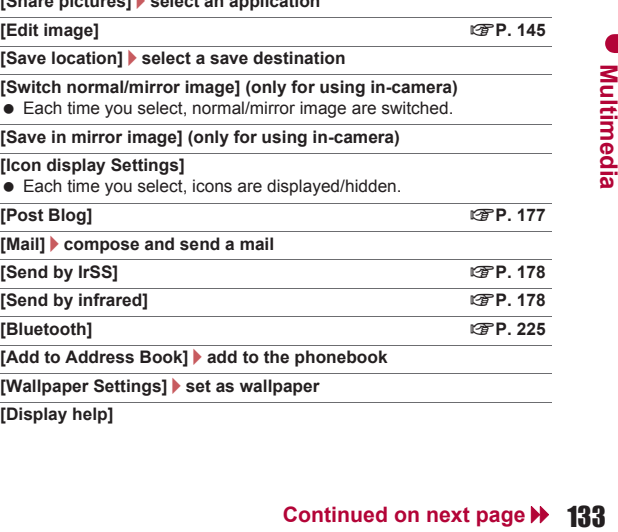

**[Add to Address Book]**/**add to the phonebook**

**[Wallpaper Settings]**/**set as wallpaper**

#### **[Display help]**

#### **[Share pictures], [Add to Address Book], [Wallpaper Settings]**

**•** Depending on the image size, a confirmation screen asking whether to change the image size may appear. Select [Yes] to display the edit image screen.

#### **[Switch normal/mirror image]**

 In the finder screen, the image always appears mirrored (left-right reversed).

# **Shooting in Egao focus shutter mode/Furimuki shutter mode**

You can use the following three shutter modes.

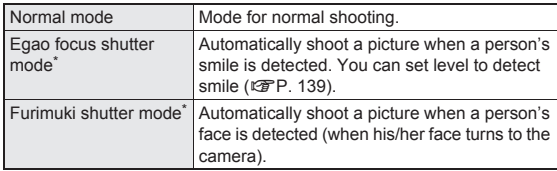

Available when Focus Settings is set to [Face AF].

#### In the still picture shooting screen, switch the shutter **mode**

- $\bullet$  Touch [Normal $\rightarrow$ Egao] to switch from Normal mode to Egao focus shutter mode.
- $\bullet$  Touch [Egao $\rightarrow$ Furimuki] to switch from Egao focus shutter mode to Furimuki shutter mode.
- $\bullet$  Touch [Furimuki $\rightarrow$ Normal] to switch from Furimuki shutter mode to Normal mode.
- : Each time you touch, the key is switched in the order of  $[Normal \rightarrow Eqaol \rightarrow Eqao \rightarrow Furimuki] \rightarrow [Furimuki \rightarrow Normal].$

# 2 **Automatically shoot a picture when smile/new face is detected**

- : You can shoot a still picture by touching [Shutter] while in Egao focus shutter mode/Furimuki shutter mode.
- : Once you shoot, the mode is returned to Normal mode.

# **Continuous shooting <Multi-shot>**

- If you set Consecutive shot speed to [Fast] or [Medium], the still pictures are shot automatically and continuously. When it is set to [Manual], shoot multiple still pictures continuously with your shutter operations.
- When you switch the image size or switch the camera, the multi-shot setting is automatically set to [OFF].
- This function is not available while in Egao focus shutter mode/Furimuki shutter mode.
- In the still picture shooting screen, [Menu] **Filming mode]**/**[Multi-shot]**
- 2 **Select a number of shots**
- 3 **Select a consecutive shot speed**
- 4 **[Shutter]**
	- : The first still picture is shot and the following still pictures are shot automatically.
	- In the manual shooting mode, touch [Shutter] until the maximum number of continuous shots. Brightness and zoom cannot be adjusted until shooting the maximum number of continuous shots is completed. Also the key operations other than  $\circled{2}$ ,  $\circled{4}$  and  $\circled{$ are not available.
	- When continuous shooting is complete, or shooting was canceled by touching [Cancel], the continuous shooting preview screen appears.
- 5 **Point the cursor to the still picture**/**[Save]**
	- : To display the single-frame preview screen: Select an image
- When Auto-save is set to [ON], all still pictures are saved automatically.
- **Menu operation in continuous shooting preview screen**

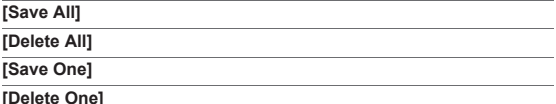

Multimedia **Multimedia**

# **Displaying image while shooting**

When Auto-save is set to [ON], the shot still picture appears as thumbnail at the lower left of the screen. Touch the thumbnail to see the shot image.

#### In the still picture shooting screen, touch the **thumbnail**

#### **Shoot moving pictures**

# **Shooting moving pictures**

- Shooting starts after the shooting start sound is heard. However, recording may not begin immediately.
- Shooting stops automatically when the remaining time indicator reads 00:00:00 (the maximum recording time is reached during shooting or microSD Card has no available space). Shot moving pictures can be saved/uploaded/attached to mail/played/canceled.

# In the main menu, [Video Camera]

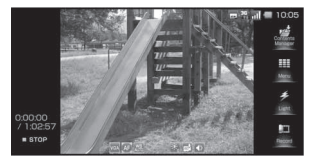

- You can use zoom ( $\mathbb{C}\mathbb{F}$ P. 136) or display the touch menu (☞P. 128).
- : To shoot a moving picture of yourself: Switch the camera to in-camera ( $\sqrt{p}$ P. 135)
- 2 **[Record]**

# **[Stop] to end shooting**

• After the shooting end sound, the moving picture shooting confirmation menu screen appears.

# 4 **[Save]**

- Save a moving picture.
- To post to SNS or video site: [Upload Video] Select a posting  $d$  destination  $\blacktriangleright$  post the moving picture
- To send via mail: [Mail] b compose and send a mail
- To play a moving picture: [Play]
- To cancel a moving picture: [Cancel] [Yes]
- The remaining time indicator is an approximation. Shooting may continue longer than the remaining time indicated before the start of shooting or may automatically stop before the indicator reads 00:00:00.
- Make sure not to press keys while shooting a moving picture as operation sounds may be recorded.
- When a call is received during a moving picture shooting, the call receive screen appears and you can answer. After the call is ended, the moving picture shooting confirmation menu screen appears. Follow the instruction on the screen.
- **Some settings cannot be selected/set when activating from other** functions.

## ■ Menu operation in moving picture shooting screen

- $\bullet$  Refer to menu operations in the still picture shooting screen ( $\mathbb{Z}$ PP, 132) for the following functions.
	- Camera Mode Switch camera Focus Settings
		-
	- $\blacksquare$  White balance  $\blacksquare$  Picture light  $\blacksquare$  Self-timer
	- Brightness Zoom Settings
- -
	- All Settings (Save location)

#### **[Image size]** n**P. 136**

- **[All Settings]**
	- /**[Image audio]**/**select the setting**

#### /**[Icon display Settings]**/**select the setting**

• Set whether to display the icons on the shooting screen.

# **Changing settings for shooting**

#### **You can change various settings such as brightness or image size.**

- Some settings are not available depending on the image size or for in-camera.
- Depending on the setting combinations, some settings may be automatically canceled or changed.

# **Adjusting brightness <Brightness>**

You can select from five brightness levels.

In the shooting screen, quickly slide up/down

# **Using digital zoom <Zoom Settings>**

- In the still/moving picture shooting screen, quickly **slide to the left/right**
- The area affected by zoom depends on the image size.

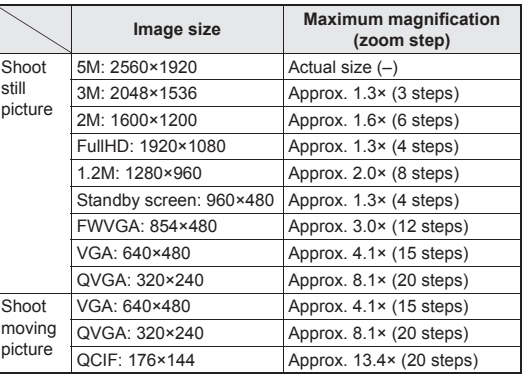

# **Setting image size <Picture size/Image size>**

The larger the image size, the higher the image resolution. As the size increases, the number of images to shoot and amount of recordable time decrease (☞P. 288).

Each image size of the still pictures is available in the following cases.

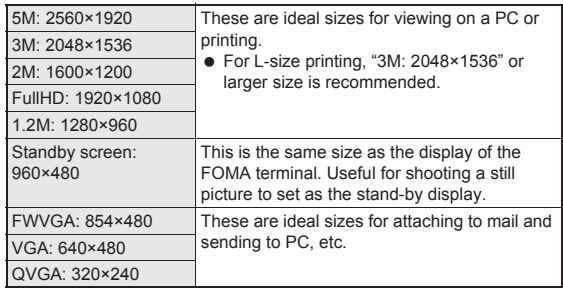

- Available image sizes differ depending on the camera mode and out-camera/in-camera.
- In the still/moving picture shooting screen, [Menu] **[Picture size]/[Image size]**
- Select a size
- When you set the image size to "VGA: 640×480" for moving picture shooting, the save destination is set to microSD Card.

# **Setting image quality <Image quality>**

The better the image quality, the more detailed and clearer the image. As the quality increases, the number of images to shoot and amount of recordable time decrease (CFP. 288).

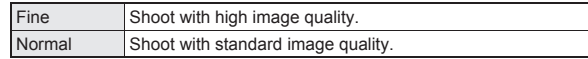

- You can set for out-camera/in-camera separately.
- In the still picture shooting screen. [Menu] Image **quality]**
- 2 **Select an image quality**

#### **Shooting images with self timer <Self-timer>**

- In the still/moving picture shooting screen, [Menu] **[Self-timer]**
- 2 **Select a self timer time**

# 3 **[Shutter]/[Record]**

- The self timer is activated after the self timer sound. [W] I/[W] I/[W]] flashes while the timer is in countdown. After the set time elapses, an image is automatically shot after the shutter sound or the shooting start sound.
- The key operations other than  $\bigcirc$ ,  $\bigcirc$ ,  $\bigcirc$ ,  $\bigcirc$ ,  $\bigcirc$ , Enter) are not available while the timer is in countdown. Also brightness/zoom adjustment functions are disabled for the still picture shooting.
- : To cancel shooting: [Cancel]

## **Adjusting color tone <White balance>**

You can adjust the color tone according to the light condition when shooting.

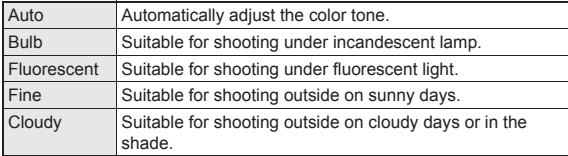

- In the still/moving picture shooting screen, [Menu] **[White balance]**
- **Select a white balance type**

# **Shooting still pictures with frame <Frame photos>**

You can set and shoot still pictures with various frames.

- In the still picture shooting screen, [Menu] **Filming mode]**/**[Frame photos]**/**[Preset]**
- **Select a frame**
- 3 **[Shutter]**

# **Adding various effects <Special effects>**

You can set special effects for still pictures to change the color tone and touch.

#### **Special effect types**

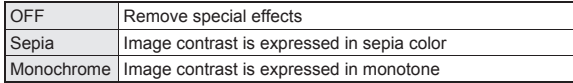

- In the still picture shooting screen, [Menu] **Filming mode]**/**[Special effects]**
- 2 **Select a special effect**
- 3 **[Shutter]**

# **Shooting environment/subject-specific images <Scene Settings>**

You can set the camera to shoot with natural colors and focus based on the surroundings and subject.

In the still picture shooting screen, [Menu] **>** [Scene **Settings]**

# 2 **Select a mode**

**If you set Scene Settings to [Auto], the mode is automatically switched** according to the subject. The mode may not be selected properly depending on the shooting condition and the subject.

## **Setting AF mode <Focus Settings>**

You can set the AF (auto focus) mode according to the subject.

• The following AF modes are available.

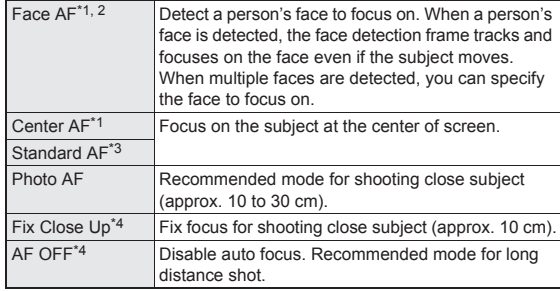

- \*1 Available only for still picture shooting.
- \*2 Available only when the multi-shot setting is set to [OFF]. If the multi-shot setting is set to other than [OFF] while the AF mode is set to [Face AF], the AF mode is switched to [Center AF]. The AF mode is switched back to [Face AF] when the multi-shot setting is set to [OFF] again.
- \*3 Not available for still picture shooting.
- \*4 Available only for still picture or moving picture shooting.

#### **Example: When shooting still pictures**

- In the still picture shooting screen, [Menu] **F** [Focus **Settings]**
- 2 **Select an item**
	- ; **[Face AF]**
		- You can detect up to five people's faces. When multiple face detection frames appear, the red face detection frame is focused.
		- To specify the face to focus, touch the desired face detection frame.
	- ; **[Center AF]**
	- ; **[Photo AF]**

#### ◆ **[Fix Close Up]** ; **[AF OFF]**

 When [Face AF] is set, the face detection may not work properly depending on the angle of face, the distance to the subject or the shooting conditions. Also, the subject other than face and background may be detected as face by mistake.

# **Shooting while correcting camera shake**

#### **<Steady cam>**

- In the still picture shooting screen, [Menu]  $\blacktriangleright$  [All **Settings]**/**[Steady cam]**
- 2 **Select the setting**

# 3 **[Shutter]**

- Correct the camera shake which often occurs in a location such as dark place.
- When shooting with camera shake correction set, shot images may contain noise or become darker depending on the subjects or surrounding light. This is not a malfunction. In such cases, shoot images after setting Steady cam to [OFF].

# **Shooting with focus lock <Focus lock>**

You can use the focus lock to keep the focus on the subject and change the composition.

- Use the focus lock when you cannot focus on the subject.
- $\bullet$  The focus lock sound notifies that focus is locked.
- This function is not available when Focus Settings is set to [Fix Close Up] or [AF OFF].

# 1 **In the still picture shooting screen, touch the subject**

- The focus frame moves to the position you touched, and the focus is locked.
- : To cancel the focus lock: Touch anywhere other than focus frame
- : When Barcode Reader is activated, touch [AF] to lock the focus.

# 2 **Change the composition and [Shutter]**

- : Do not change the distance to the subject.
- Focus lock is not available when any face is detected with Focus Settings set to [Face AF].

# **Setting level to detect smile <Smile level>**

• The smiles as follows can be detected.

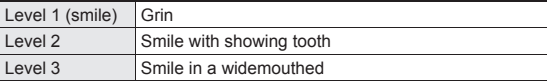

- In the still picture shooting screen, [Menu]  $\blacktriangleright$  [All **Settings]**/**[Smile level]**
- 2 **Select the setting**

## **Setting save destination <Save location>**

- In the still/moving picture shooting screen, [Menu] **[All Settings]**/**[Save location]**
- 2 **Select a save destination**
- Not available when the microSD Card is not inserted.
- The length of moving pictures that can be saved depends on the capacity of the microSD Card.
- You can save a moving picture whose image size is "VGA: 640×480" to microSD Card only.

#### **Business Card Reader**

# **Using Business Card Reader**

#### **You can scan a business card (Japanese/English) with the camera and newly save it to the phonebook.**

- The following items can be saved to the phonebook. Also the shot image is saved.
	-
	- Name Reading (surname only)
	- **Phone/Mobile phone/Fax number (up to three in total)**
	- $\blacksquare$  Mail address (up to three)  $\blacksquare$  Postal code/Address
	- Company name Department
	- Post Nemo (URL and other items)
	- 1 **In the main menu, [Business Card Reader]**

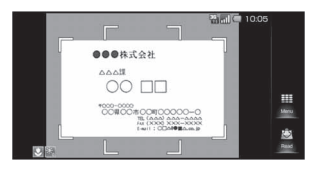

## **Display a business card in the center of the screen [Read]**

- : The shutter sounds.
- : Hold the FOMA terminal securely to fit the entire business card with the frame displayed on the screen. Make sure that no other objects, especially text-written objects, are displayed on the screen.
- : For scanning, the direction of the business card can be either vertical or horizontal on the screen. Do not place the card obliquely.
- **Continued on the Screen**<br> **Continued on the Screen**<br> **Continued on the Screen**<br> **Continued on the Screen**<br> **Continued on the Screen**<br> **Continued on the Screen**<br> **Continued on next page M**<br> **Continued on next page M**<br> **Con** : The larger the displayed image of the business card is, the clearer the scan result is. However, bringing the camera too close to the business card makes it difficult to adjust the focus. Keep the camera approximately 10 cm away from the business card.

# 3 **[Register]**

: The shot card images are automatically saved.

# 4 **Specify the register range of the image**/**[Save]**

- : The specified range of the image is saved to the phonebook as an image.
- : To not save the image: [Discard]

#### 5 **Add to the phonebook**

- : Scanned items are entered in the phonebook editing screen.
- Some business cards cannot be scanned or recognized properly.
- The following business cards cannot be scanned.
	- Business cards with letters written in a language other than Japanese and English
	- Business cards with background images
	- Handwritten business cards and business cards with handwritten-style fonts
	- Business cards with letters written in both vertical and horizontal directions
	- Business cards shown on a display, etc.
- The following business cards cannot be scanned fine.
	- Business cards with light colored text and low contrast
	- Business cards with extremely small characters
	- Business cards with italic fonts
	- Shiny, coated business cards
	- Business cards with a logo or logo-style characters
	- Business cards in which there is no space between characters since they are placed too close to each other
- The reading (pronunciation in kana) may not be saved correctly or added automatically.
- Category of item may not be recognized properly.
- The shot card images are saved to the FOMA terminal.
- The shot card image may not be saved due to saving failure. Information other than the card image is added to the phonebook.

#### ■ **Menu operation in Business Card Reader screen**

#### **[Camera Mode]**/**select a camera mode**

**[Brightness] n 136** 

**[Picture light]**/**select the setting**

**[Help]**

#### **Information Reader**

# **Using Information Reader**

**You can scan information such as store name, phone number, etc. from a magazine, etc. by using the camera, and newly save it to the phonebook.**

- The following items can be saved to the phonebook. Also the shot image is saved.
	-
	- Store name **EXECUTE:** Phone number (up to three in total)
	- $\blacksquare$  Mail address (up to three)  $\blacksquare$  Address
	- Memo (store hours, closed, URL, access, parking, sheeting capacity, charge, budget, and other items)

# 1 **In the main menu, [Information Reader]**

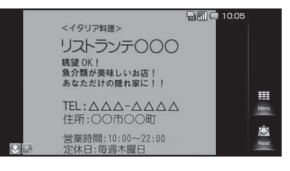

# **Display information in the center of the screen [Read]**

- : The shutter sounds.
- : Hold the FOMA terminal securely to fit necessary information in the screen. However, if the text gets too small, display a phone number or address largely enough to be scanned.
- : Display necessary information near the center of the screen.
- : Display necessary information as large as possible to scan easily. However, if the camera gets too close, it causes difficulty in focusing. Keep the camera approximately 10 cm away from information to scan.

# 3 **[Register]**

: The shot card images are automatically saved.

# 4 **Specify the register range of the image**/**[Save]**

- : The specified range of the image is saved to the phonebook as an image.
- : To not save the image: [Discard]

# 5 **Add to the phonebook**

- : Scanned items are entered in the phonebook editing screen.
- Some information cannot be scanned or recognized properly depending on the description of magazine, etc.
- The following item cannot be scanned.
	- **Phone number in Chinese numeral**
- The following items cannot be scanned fine.
	- Printed on scabrous paper, etc.
	- $\blacksquare$  Have reading printed beside store name, etc.
	- Include partially highlighted texts
- Refer to Business Card Reader for cases other than listed above.
- The shot images are saved to the FOMA terminal.

## ■ Menu operation in Information Reader screen

● Refer to menu operations in the Business Card Reader screen ( $\sqrt{p}$ P. 140) for menu operations in the Information Reader screen.

#### **Text Reader**

# **Using Text Reader**

#### **You can scan an article of newspaper and magazines, etc. by using the camera, and compose mail or notepad, etc.**

- Text may not be scanned correctly due to scratches, dirt, damage, poor print quality, lighting conditions or text size.
- 1 **In the main menu, [Text Reader]**

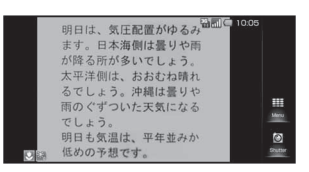

# 2 **Display the text to scan in the screen**/**[Shutter]**

- : The shutter sounds.
- **Point the cursor to the line to scan with**  $[\triangle]$ **/** $[\triangle]$ **[Read]**
	- When letters written in vertical direction are recognized:  $\lceil \cdot \cdot \rceil / \lceil \cdot \rceil$ ]
	- The line to which the cursor is pointed is displayed in light blue frame.

# 4 **[OK]**

• To change scanning mode: [Mode] > select a mode

## 5 **Use the scan result**

- : To compose mail: Select a mail address
- : To connect to the website: Select URL
- : To make a call: Select a phone number
- To edit the scanned text: [Edit] ledit the text

#### ■ **Menu operation in Text Reader screen**

 Refer to menu operations in the Business Card Reader screen ( $\sqrt{p}$ P. 140) for menu operations in the Text Reader screen.

#### ■ **Menu operation in scan result screen**

#### **[Read next]**

• For subsequent operations  $\mathcal{F}$ step 2 of "Using Text Reader" on P. 141

#### **[Read more]**

• For subsequent operations  $\mathbb{C}$  step 2 of "Using Text Reader" on P. 141

**[Register to Notepad]**/**add to notepad**

**[Search dictionary]**/**select an application**

#### **[Edit]**/**edit the text**

#### **[Copy All]**

#### **[Read next]**

 $\bullet$  Display "text scanned previously + text scanned this time".

#### **[Read more]**

Display "text scanned previously + line break + text scanned this time".

#### **Barcode Reader**

# **Using Barcode Reader**

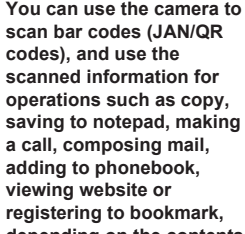

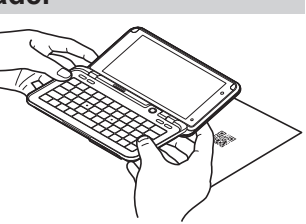

- **depending on the contents of scanned item.**
- Some bar codes cannot be scanned depending on types or sizes.
- Bar codes may not be scanned due to scratches, dirt, damage, poor print quality, lighting conditions or QR code version.
- Scan results cannot be saved on microSD Cards.

# **JAN code**

- JAN code is a type of bar code using vertical bars of varying width to express numbers.
- The code on the right is read as [4942857119022]. JAN8 and JAN13 can be read.

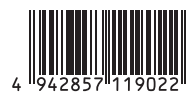

- **QR code**
- QR code is a type of two-dimensional code expressing data vertically and horizontally.
- The code on the right is read as [株式会社NTT ドコモ].

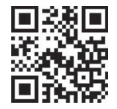

# 1 **In the main menu, [Barcode Reader]**

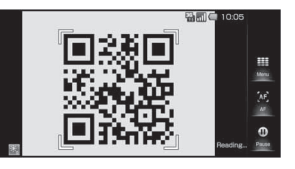

# **Scan the bar code**

• The Barcode Reader screen appears and scanning starts. Display bar code (JAN/QR code) to be scanned in the center of the screen.

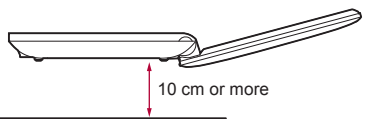

- : Position the camera 10 cm or more from the bar code (JAN/QR code). Keep aligned and do not move the FOMA terminal or code while scanning.
- : When scanning is complete, an end tone sounds and the scan result screen appears.
- : To pause/resume scanning: [Pause]/[Read again]
#### **Split data**

: Some QR codes are split into a multiple codes (up to 16) consisting single data. If split data is scanned, a message appears. The numbers of

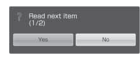

remaining codes/total codes are shown in parentheses.

Select [Yes] to proceed to the next QR code scanning screen. When the next QR code is displayed in the center of the screen, scanning starts automatically. Repeat until all split data is scanned and the scan results appear.

# 3 **Use the scan result**

- : When scanned letters or numbers are underlined: Select the scanned text | [Select]
	- A screen based on the contents of scanned text appears.

#### ■ Menu operation in Barcode Reader screen

- Refer to menu operations in the Business Card Reader screen ( $\sqrt{p}$ P. 140) for the following functions.
	- Camera Mode Brightness Picture light
		-

 $H$ elp

#### ■ **Menu operation in scan result screen**

**[Copy All]**

**[Register to Notepad]**

#### **Photo**

# **Displaying images**

**You can play still pictures and animated GIFs.**

- Available data formats are as follows.
	- $\blacksquare$  JPEG  $\blacksquare$  PNG  $\blacksquare$  GIF  $\blacksquare$  Animated GIF  $\blacksquare$  BMP
		-

# 1 **In the main menu, [Photo]**

- 2 **Select an image**
- Animated GIFs downloaded from a site, etc. may appear differently from when seen on the site.
- When animated GIF is enlarged, the first frame of the image is displayed.

## ■ **Touch panel operation in image display screen**

• The following operations are available with displayed keys.

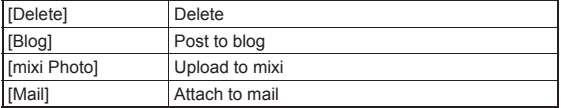

 $\bullet$  The following touch operations are available.

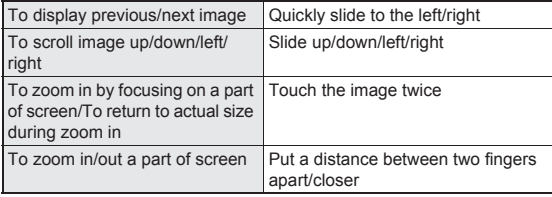

#### ■ **Key operation in image list screen**

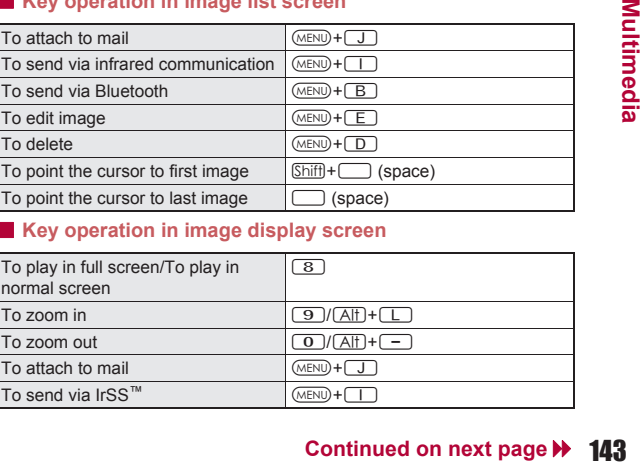

#### ■ **Key operation in image display screen**

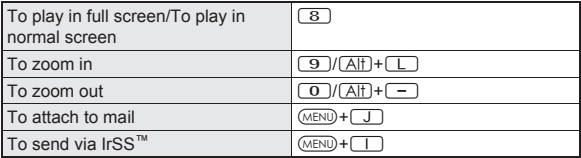

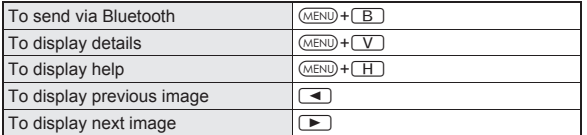

#### ■ Menu operation in image list screen

Some menus do not appear depending on the selected image.

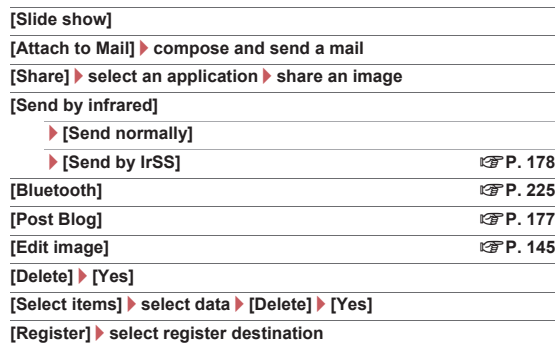

#### **[Details]**

#### ■ Menu operation in image display screen

- $\bullet$  Refer to menu operations in the image list screen ( $\circ$ P. 144) for the following functions.
	- Edit image Attach to Mail Send by Bluetooth Delete **B** Slide show
		-

#### **[Share Pictures]**/**select an application**/**share an image**

#### **[Register] (except for animated GIF)**

#### /**[Standby screen]**

/**[Address book]**/**add to the phonebook**

**[Add to Address book] (only for animated GIF)** add to the **phonebook**

#### **[Send by Infrared] nP.** 178

*ISend by IrSSI* **n** 

**[Full-screen playback]/[Play back with normal screen]**

**[Convert file size] (only for JPEG, BMP image)**/**select a size**

**[Edit GPS information] (only for JPEG image)**/**add GPS information**

- To position the present location and add GPS information: [Yes] ▶ [Get current location] [OK]
	- When you select [Map], the map of positioned location information appears.
- To add GPS information from the history of positioned present location: [Yes] Firom location history] select a history
	- Point the cursor to the history and select [Detail] to check the measured date/time, latitude and longitude of the history.
- To add GPS information from the phonebook: [Yes] IFrom address book] select the GPS information
- To add GPS information from profile: [Yes] From profile]
- To update attached GPS information: [Update]
- To delete attached GPS information: [Delete]

#### **[Detailed]**

#### **[Slide show setting]**

- /**[Slide show effect]**/**select an effect**
- /**[Slide show repeat]**/**select the setting**
- /**[Slide show shuffle]**/**select the setting**

#### **[Display help]**

#### **[Standby screen]**

• The confirmation screen asking whether to cut out the image appears depending on the size of image selected.

#### **[Edit GPS information]**

**Enable location information services in advance to measure the present** location ( $\mathbb{C}\mathbb{F}$ P. 114).

# 145

You can insert characters and change image size.

- Editing may not be available depending on the original size of still picture.
- The results of Slight makeover, Adjust image, or Image effect differ depending on the still picture.
- Some still pictures downloaded from devices other than the FOMA terminal cannot be edited.
- Image editing may result in a loss of image quality, or an increase/ decrease in the data size.
- Animated GIFs cannot be edited.
- Respect personal image rights when editing face images, to avert any legal issues.
- Edited still pictures are compressed when saved and may appear different during editing.

# 1 **In the image list screen, point the cursor to the image to edit**/**[MENU]**/**[Edit image]**

# 2 **Edit the image**

- ; **[Hide face]**/**select an effect**
	- For details on the operation method  $\mathbb{C}\mathbb{F}$ P. 146
- ; **[Slight makeover]**/**select an effect**
- ; **[Graffiti]**
	- For details on the operation method  $\mathbb{C}\mathbb{F}P$ . 146
- ; **[Stamp]**/**select a stamp**/**touch the pasting position**
- ; **[Date Stamp]**
	- $\cdot$  For details on the operation method  $\mathbb{CP}P$ . 146
- ; **[Text Stamp]**
	- For details on the operation method  $\sqrt{2}$  P. 146
- ; **[Adjust image]**/**select an effect**
- ; **[Image effect]**/**select an effect**
- ; **[Rotate]**/**select an effect**
- ; **[Resize]**/**select a size**
	- The aspect ratio is maintained when a still picture is resized.
- 3 **[Finish]**

**Editing images <Edit image>** The file names of edited still pictures are labeled automatically according to the date and time when editing was completed. Example: Complete editing at 1:05:07 P.M. on August 18, 2010  $\rightarrow$ [20100818\_130507]

# ■ **Touch panel operation in image editing screen**

• The following operations are available with displayed keys.

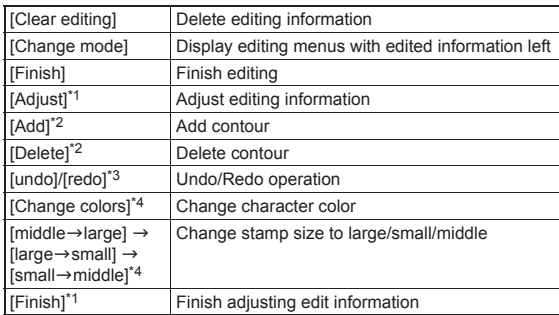

- \*1 Appears in the [Hide face], [Date Stamp] or [Text Stamp] screen.
- \*2 Appears while adjusting the image with [Hide face].
- \*3 Appears while editing the image with [Stamp].
- \*4 Appears while adjusting the image with [Date Stamp] or [Text Stamp].

## ■ **Hiding face on image <Hide face>**

- 1 **In the image editing screen, [Hide face]**
- 2 **Select an effect**
- 3 **[Adjust]**

# 4 **Select the contour to adjust**

• The selected contours are displayed in pink and unselected ones in white.

# 5 **Adjust the contour**

- : To move contour: Touch the move destination
- : To zoom in/out contour: Put a distance between two fingers apart/ closer
- : To add contour: [Add]
	- New contour is added superimposing on selected contours.
- : To delete contour: [Delete]

# 6 **[Finish]**

 This is not available when person's face cannot be detected from a still picture. Even if there is a person's face in a picture, it may not be detected depending on still pictures.

# ■ **Drawing graffiti on image <Graffiti>**

In the image editing screen, [Graffiti]

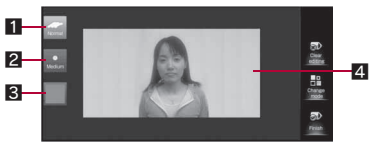

#### Graffiti screen

- **1** Line type key
- 2**Line thickness key**
- 3**Line color key**
- 4**Editing image**

# 2 **Draw graffiti**

- : You can draw a line as slid in the editing image.
- To select a line type: Touch the line type key belect a line type
- To select a line thickness: Touch the line thickness key belect a line thickness
- To select a line color: Touch the line color key belect a line color

## ■ **Pasting date stamps and text stamps <Date Stamp/Text Stamp>**

- In the image editing screen, [Date Stamp]/[Text **Stamp]**
	- $\bullet$  For text stamp: Enter text  $\bullet$  [OK]
		- You can enter up to 15 single/double-byte characters.

# 2 **[Adjust]**

# 3 **Adjust the stamp**

- : To move stamp position: Touch pasting position
- To change a character color: [Change colors] > select a color
- $\bullet$  To change a stamp size: [middle  $\rightarrow$  arge]/[large  $\rightarrow$  small]/  $[small\rightarrow middle]$ 
	- Each time you touch, the key is switched from [middle $\rightarrow$ large]  $\rightarrow$  $[large \rightarrow small] \rightarrow [small \rightarrow middle].$
- 4 **[Finish]**

# **Media Player**

**You can play music or videos (movies) distributed by the music distribution site or the video site, etc. on the Internet with Media Player.**

- Note that making a transmission with large-volume data, such as streaming type movie with no size limitation, will lead to higher packet transmission charges.
- Other functions are available while listening to music (Background playback).
- $\bullet$  Media Player can play the following types of data.

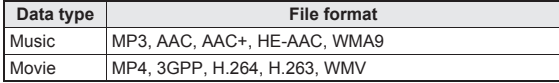

- Some data may not be available to play.
- The following shows the movie distribution system and file formats that can be played.

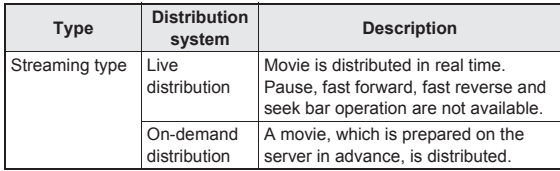

● The following shows the data size that can be saved.

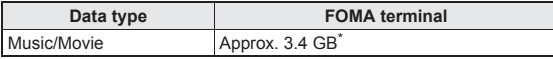

Depending on usage of other applications which use common memory, the saving capacity is reduced.

 Depending on the site, the operating environment (e.g. Browser type, OS type) is checked, and the playback on the FOMA terminal may not be available.

- The music and video data which are transferred from PC to microSD Card can be played back.
- For details on data transfer  $\mathbb{C}\mathbb{F}$  P. 251
- When Manner mode is set, the battery level is low or the data with replay restriction is played back, a confirmation screen appears. Also, a confirmation screen may appear during charging depending on the use.
- Playback may stop if a call is received, alarm is activated or other functions are operated during playback.
- Using other functions during playback may cause music to skip.

# **Handling music/video data**

- The FOMA terminal can play WMA/WMV files which are protected with copyright protection technology.
- When downloading the music and video data from Internet website, check use conditions (license, prohibited acts, etc.) carefully before use.
- WMA/WMV files, which are protected with copyright protection technology, are played using the information unique to the FOMA terminal. When the information unique to the FOMA terminal is changed due to a failure, repair, upgrade and others, WMA/WMV files, which are saved before change, may not be able to be played.
- DOCOMO shall not be liable for handling of CCCD (Copy Controlled CD) or even if you cannot save music data as a WMA file.
- You can use music and video data saved on the FOMA terminal or the microSD Card for personal use only. Refrain from infringing upon intellectual property rights of a third party's copyrighted material. Do not copy or transfer music and video data saved on the FOMA terminal or the microSD Card to PC or any other medium.

# **Screen layout for Media Player list screen**

#### **Example: All songs tab display**

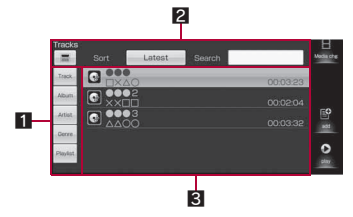

#### 1**Tab**

 If you select a tab, the data of the selected tab is displayed in the contents display area.

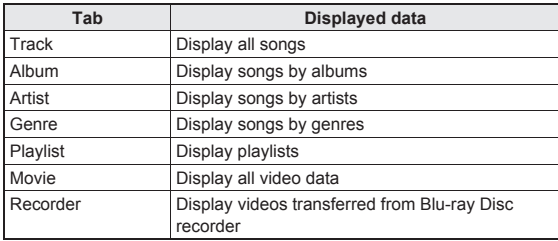

#### 2**Search area**

 You can search songs by saved location, title or saved date. Also you can search songs by entering a keyword (up to 50 single/double-byte characters).

#### 3**Contents display area**

Music data with no jacket image or unknown music data Music data whose file cannot be found while it is added to the playlist Video data whose image has acquired but cannot be displayed / Video data which contains copyright notice

#### ■ **Touch panel operation in Media Player list screen**

The following operations are available with displayed keys.

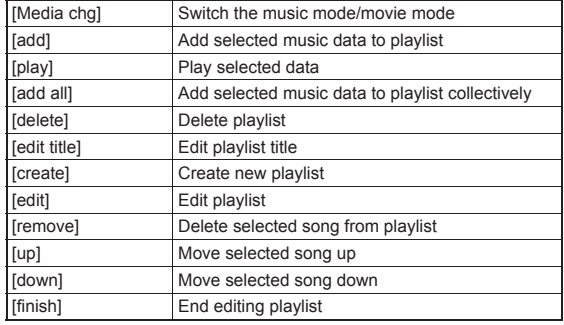

The following touch operation is available in the playlist edit screen.

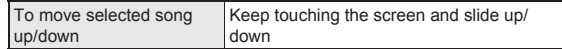

#### **Music**

# **Playing music**

- If you connect commercially available Bluetooth device, the music can be played with the Bluetooth device (@PP. 225).
- 1 **In the main menu, [Media Player]**
- 2 **Select music data**

# **Music playback screen layout**

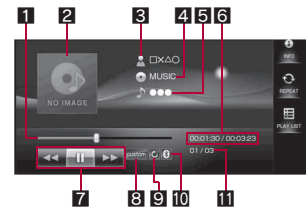

Music playback screen

#### 1**Seek bar**

- Keep touching the seek bar and slide to change the playback position.
- 2**Jacket image**
- 3**Artist name**
- 4**Album title**
- 5**Song title**
- 6**Play time/Total time**
- 7**Control keys**
	- Control the music being played.

## 8**Sound effects**

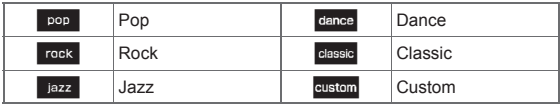

9**Playback mode**

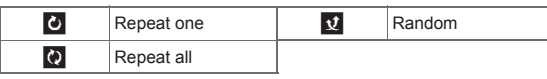

#### *i***O** External output direction

8 Outputting to Bluetooth

#### *III* **Track number/Total number of tracks in the list**

## ■ **Touch panel operation in music playback screen**

The following operations are available with displayed keys.

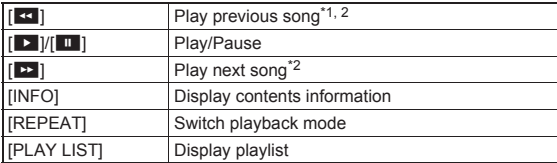

\*1 Return to beginning of the song if the playback time is 1 second or more.

\*2 If you touch for a while, fast reverse/forward starts.

#### ■ Key operation in music playback screen

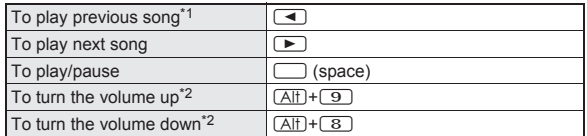

- \*1 Return to beginning of the song if the playback time is 1 second or more.
- \*2 Keep pressing keys to adjust continuously.
- If you connect Flat-plug Earphone/Microphone with Switch P01/P02 (sold separately), etc., you can switch play/pause each time you press the switch.
- Some music data have operation restrictions.

## **Menu operation in music playback screen**

**[Display playlist]**

**[Display content information]**

**[Music settings]**

- /**[Playback mode]**/**select the setting**
- /**[Sound effects]**/**select the setting**
	- $\bullet$  If you select [Custom], set the details.

#### **[Set external output]**

#### /**[Phone output]**

/**[Bluetooth device]**/**point the cursor to the Bluetooth device to connect**/**[Connect]**

● For details on registering Bluetooth device  $\mathbb{C}\mathbb{F}$ P. 222

#### **[Switch audio]**/**select the setting**

#### **Movie**

# **Playing video**

- **If you connect commercially available Bluetooth device, you can play** sound of the video from the Bluetooth device (将P. 225).
- 1 **In the main menu, [Media Player]**
- 2 **Select video data**

# **Movie playback screen layout**

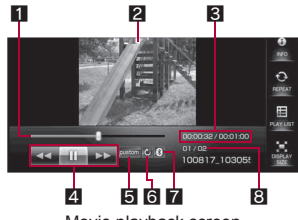

Movie playback screen

#### 1**Seek bar**

- Keep touching the seek bar and slide to change the playback position.
- 2**Movie playback screen**
- 3**Play time/Total time**
- 4**Control keys**
	- Control the movie being played.

#### 5**Movie effect mode**

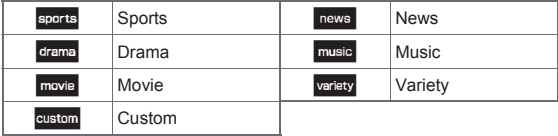

#### 6**Movie repeat mode**

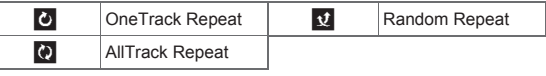

#### 7**External output direction**

<sup>8</sup> Outputting to Bluetooth

#### 8**Content number/Total number of contents in the list**

## ■ **Touch panel operation in movie playback screen**

 $\bullet$  The following operations are available with displayed keys.

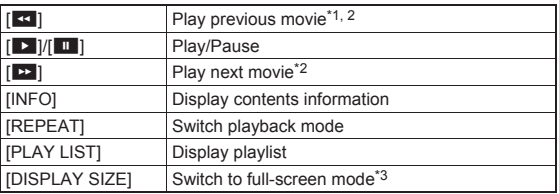

- \*1 Return to beginning of the song if the playback time is 1 second or more.
- \*2 Touch for a while to start fast reverse/forward.
- \*3 Not available for some movies.
- $\bullet$  The following touch panel operations are available.

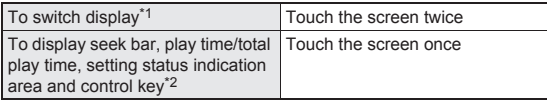

- \*1 The screen is switched from [Display full screen (normal)]  $\rightarrow$  [Display full screen (cinema)]  $\rightarrow$  [Normal display].
- \*2 Available only when in the full-screen mode.

# ■ **Key operation in movie playback screen**

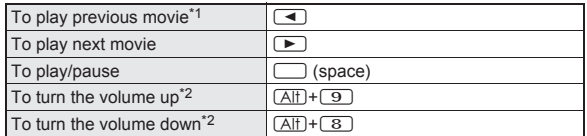

- \*1 Return to beginning of the movie if the playback time is 1 second or more.
- \*2 Keep pressing keys to adjust continuously.
- If you connect Flat-plug Earphone/Microphone with Switch P01/P02 (sold separately), etc., you can switch play/pause each time you press the switch.

• Some movies have operation restrictions.

# ■ Menu operation in movie playback screen

- Refer to menu operations in the music playback screen ( $\mathcal{F}$ P. 150) for the following functions.
	-
	- Display playlist Display content information
	- $\blacksquare$  Set external output  $\blacksquare$  Switch audio
- 

#### **[Movie settings]**

- /**[Switch Display]**/**select the setting**
- /**[Movie Repeat Mode]**/**select the setting**
- /**[Movie Effect Mode]**/**select the setting**
	- **•** If you select [Custom Setting], set the details.

#### /**[Picture quality setting]**

- /**[Effect]**/**select the setting**
- /**[Auto-adjust brightness]**/**select the setting**

# **Using playlist**

# **Managing playlist**

- **Creating playlist**
- 1 **While displaying playlist tab, [create]**
- 2 **Enter the playlist title**/**[OK]**
- **Changing playlist title**
- **Point the cursor to the playlist** Fedit title]
- 2 **Edit the playlist title**/**[OK]**
- **Deleting playlist**
- **Point the cursor to the playlist I I Ideletel I IYes]**
- Even if you delete a playlist, the music data is not deleted.

# **Adding songs to playlist**

- **Adding songs one by one** 
	- **Point the cursor to the music data** *I* **faddl**
- 2 **Add to the playlist**
	- $\bullet$  To create a playlist and add: [create]  $\bullet$  enter the playlist name  $\bullet$  [OK]
	- : To add the song to the created playlist: Select the playlist
- **Adding songs collectively by albums** 
	- **Point the cursor to the album [add all]**
- 2 **Add to the playlist**
	- To create a playlist and add: [create] enter the playlist name [OK] ▶ [Yes]
	- To add the songs to the created playlist: Select the playlist  $[Yes]$

# **Editing playlist**

1 **Select the playlist**/**[edit]**

# 2 **Edit**

- : To rearrange the order: [up]/[down]
- To remove the song from the playlist: [remove] [Yes]
- 3 **[finish]**
- Even if you delete a song from a playlist, the music data is not deleted.

# **Adding playlist file of Contents Manager to playlist**

- In the Contents Manager screen, [Others]
- 2 **Select a playlist**/**[play]**/**[add all]**
- **Enter the playlist name > [OK]**

# **1Seg**

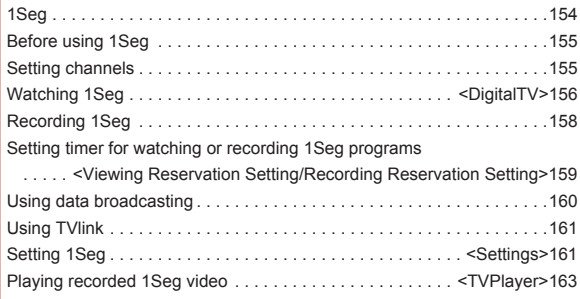

# **1Seg**

**1Seg is a terrestrial digital TV broadcasting service for mobile devices and can receive data broadcasting with image and voice. For details on the "1Seg" service, see the website below. The Association for Promotion of Digital Broadcasting From a PC http://www.dpa.or.jp/english/**

# **Using 1Seg**

1Seg is a service provided by TV broadcasters (broadcast stations), etc. Transmission charges are not incurred for receiving image, voice and sound. Contact NHK for details on viewing fees of NHK.

Available information in the area of the data broadcasting is "data broadcasting" information and "data broadcasting site" information.

"Data broadcasting" information is carried in a broadcast wave, together with image, voice, and sound. "Data broadcasting site" information is used to access sites provided by the TV broadcaster (broadcast station). Packet transmission charges are incurred when accessing a site such as a "data broadcasting site" or others.

Some sites require information charges to use.

# **About signal**

1 Seg is one of the broadcasting services, and the receiving signal (broadcast wave) differs from that of FOMA service. Therefore, it cannot be received at the place where the broadcast wave does not reach or while the broadcasting is out of service, regardless of whether the FOMA terminal is outside or inside the FOMA service area.

Also, in the following places, the signal status may become weak or the signal may not be received even if the FOMA terminal is inside the area of a terrestrial digital TV broadcasting service.

- Place that is far from the tower which sends the broadcasting wave
- **Place where the signal is interrupted due to the landscape or buildings** such as mountain areas or behind a building
- $\blacksquare$  Place where the signal is weak or does not reach to, such as a tunnel. basement, or a place in the rear of a building

To receive in better conditions, hold the FOMA terminal apart from or close to the body or move to another place, so that the reception status may become better.

# **What is broadcast storage area?**

A mobile phone has a storage area that is used exclusively for 1Seg information. This area is called broadcast storage area. When watching a program, the user may enter some information, following instructions provided in the data broadcasting area. The broadcast storage area stores this entered information, based on the setting made by the TV broadcaster (broadcast station). Your personal information such as results of panel shows, member's number, sex, age, and occupation may be stored. These stored information may be displayed even if not re-entered when the data broadcasting site is accessed. They may also be transmitted to the TV broadcaster (broadcast station).

For details on deleting the broadcasting storage area @PP. 162

# **Before using 1Seg**

- If you use 1Seg for a long time while charging, the service life of the battery pack may be shorter than estimated.
- DOCOMO shall not be liable for any loss or change of the saved data due to malfunctions, repairs or other handling of the FOMA terminal. When changing the model or asking for repair of your FOMA terminal. you cannot transfer the stored information (video taken from 1Seg, TVlink, data in the broadcasting storage area, etc.) in the terminal.
- You cannot use 1Seg overseas since the broadcasting format and the broadcasting frequency are different (You can watch 1Seg programs video-recorded on the FOMA terminal).

# **Procedures for watching 1Seg**

#### **Example: When watching 1Seg for the first time**

**STEP1** Setting channels  $\mathbb{F}$ P. 155 Set channels corresponding to your region and select an area.

**STEP2** Watching 1Seg **PP.** 156 Activate 1Seg.

# **Setting channels**

#### **To watch 1Seg, you need to set the channels and select an area with channels set in advance.**

- Select a prefecture/locality from information with the preset broadcast stations of each area. The terminal begins to search for broadcast stations and then registers the area.
- You can register up to ten areas. You can register up to 12 stations in an area.
- Perform channel setting inside the area of a terrestrial digital TV broadcasting service.

## In the main menu, [One-Seal > [Yes]

- When 1Seg is activated for the first time, a confirmation screen asking whether to set channels appears.
- Select a region
- 3 **Select a prefecture**

#### 4 **Select a locality**

- : Searching for broadcast stations starts.
- : To cancel channel setting: During searching for stations, [Cancel]
- If you cancel the channel setting, channels are set according to the channel information registered in the FOMA terminal.

# 5 **[OK]**

# **Selecting area to be used <Change Area>**

In the 1Seg watching screen, **MENU Channel Setting]**/**[Change Area]**

2 **Select an area**

 If you move out of the selected area while watching 1Seg, a confirmation screen appears asking whether to switch to available area. Select [Yes] to display the area list screen and change the area.

#### ■ **Menu operation in area list screen**

#### **[View]**

• Regions, prefectures, and localities are displayed.

#### **[Area Info Setting]**

• For subsequent operations  $\mathbb{F}$  step 2 of "Setting channels" on P. 155

#### **[Update Channel]**

- /**[Update All]**/**[Yes]**/**[OK]**
- /**[Update Addition]**/**[OK]**

**[Rename Area]**/**enter an area name**/**[OK]**

**[Reset settings]**/**[Yes]**

#### **[Rename Area]**

● You can enter up to 20 single/double-byte characters.

# **DigitalTV**

# **Watching 1Seg**

 The reception status of 1Seg may become bad when the FOMA terminal is closed. Use 1Seg with the FOMA terminal opened.

# In the main menu, [One-Seg] [DigitalTV]

- While watching 1Seg, colors in the screen may appear differently.
- Even if the stand-by display is displayed or the FOMA terminal is closed while watching 1Seg, you can hear 1Seg sound. Information of data broadcasting/data broadcasting site may be automatically updated since 1Seg is kept being activated. Note that packet transmission charge may be incurred.
- When you have a phone call while watching 1Seg, 1Seg is terminated. While recording 1Seg, recording continues in the background.

## ■ 1Seg watching screen layout

• The following shows a screen when Screen Size Setting is set to [Normal].

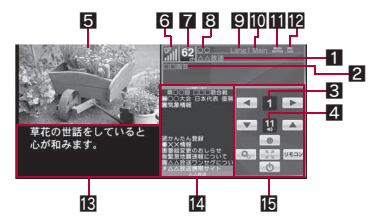

- **1Broadcast station name**
- 2**Program name**
- 3**Remote control number**
- 4**Volume**
- 5**Image**
- 6**Reception status of broadcast waves**

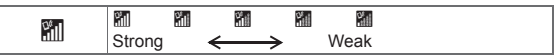

- $\bullet$  When  $\text{F}\text{M}\text{M}$  appears, the handset is in a place which broadcast wave does not reach to.
- 7**Channel number**
- 8**Area name**
- 9**Sound language**
- a**Main/Sub language setting**
- $\blacksquare$  Service station
	- Displayed when other service (program) is broadcasted in the same channel.
- $\mathbb{R}$  **Data broadcasting lock** 
	- Displayed in mode for data broadcasting operation.
- **is Subtitle** 
	- When an image is displayed in full screen, the position of subtitle can be changed.
- e**Data broadcasting**

#### f**Normal panel**

#### ■ **Touch panel operation in 1Seg watching screen**

• The following operations are available with displayed keys.

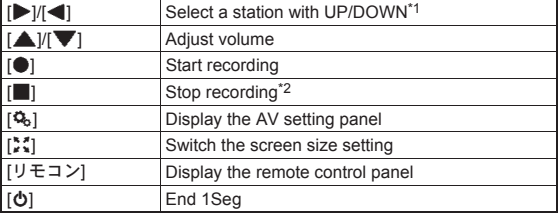

- \*1 Touch the key for a while to select a station by searching a frequency.
- \*2 Displayed while recording 1Seg.
- $\bullet$  The following touch operation is available.

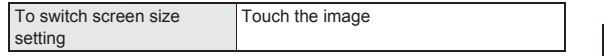

#### **AV setting panel**

• The following operations are available with displayed keys.

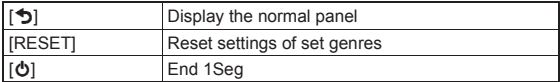

 $\bullet$  The following touch operations are available.

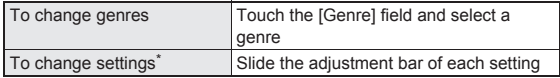

\* Adjustment is available for each genre.

#### **Remote control panel**

• The following operations are available with displayed keys.

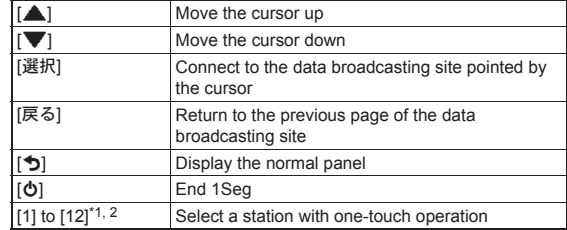

\*1 [1] to [12] correspond to remote control numbers 1 to 12 respectively.

\*2 Appear in [1] to [9], [\*], [0], and [#] during data broadcasting lock, can be used as operation keys of data broadcasting.

## ■ Key operation in 1Seg watching screen

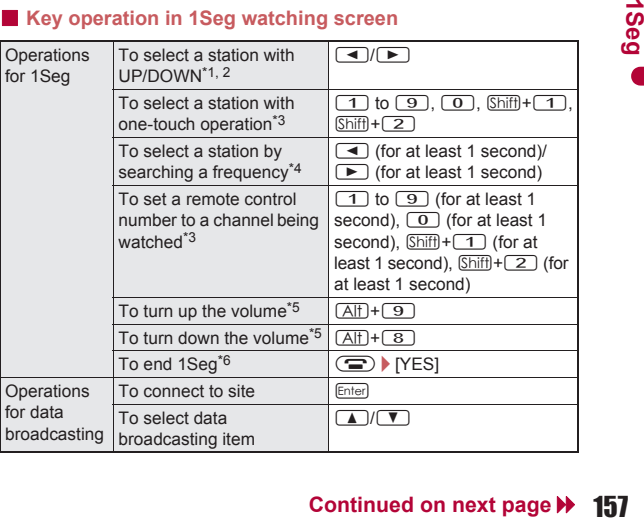

- \*1 Select a station in order/reverse order of the remote control numbers 1 to 12.
- \*2 When multiple services (programs) are broadcasted in the same channel, services (programs) in the same channel are selected in order/ reverse order.
- \*3  $\boxed{1}$  to  $\boxed{9}$ ,  $\boxed{0}$ ,  $\boxed{Shift}$ + $\boxed{1}$  and  $\boxed{Shift}$ + $\boxed{2}$  correspond to remote control numbers 1 to 9, 10, 11, and 12, respectively.
- \*4 Stations are searched and switched in order of received frequencies.
- \*5 Keep pressing keys to adjust continuously.
- \*6 While recording a video, select the operation after watching 1Seg.

# ■ Menu operation in 1Seg watching screen

#### **[Recording]**

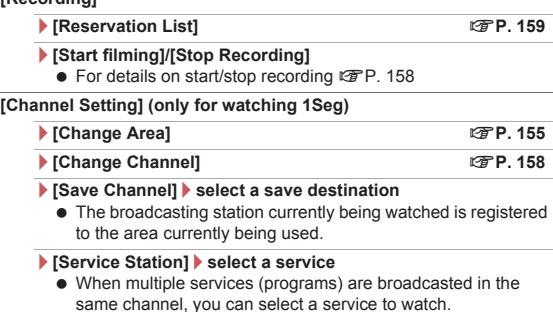

#### **[AV Settings]**

- /**[Screen Size Setting]**/**select the setting**
	- Set display/hide of data broadcasting and the display size of image.

#### /**[Image/Sound]**/**select an item**/**select the setting**

**[Advanced Setting]**

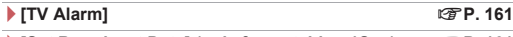

 $\blacktriangleright$  **[Set Broadcast Data] (only for watching 1Seg)**  $\blacktriangleright$  161

/**[Storage Device Selection] (only for watching 1Seg)**

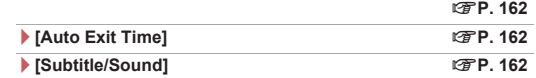

**[Return to top of Broadcast Data] (only for displaying data broadcasting)**

#### **[End TV]**/**[Yes]**

While recording a video: Select the operation after watching 1Seg

# **Switching channels <Change Channel>**

In the 1Seg watching screen, **MENU** | [Channel **Setting]**/**[Change Channel]**

# 2 **Select a channel**

■ **Menu operation in channel list screen** 

**[Delete]**/**[Yes]**

## **[Delete]**

**If all channels are deleted, the handset starts searching a station when** you return to the 1Seg watching screen.

# **Recording 1Seg**

## **You can record video of a program being broadcasted.**

- $\bullet$  For details on playing a recorded program  $\mathbb{C}\mathbb{F}$ P. 163
- Recording of some programs may be prohibited.
- The following operations are not available on recorded videos.
	- Stand-by display settings or other screen settings
	- Mail attachment or sending via infrared communication
	- Editing images
	- Copying/Moving from the microSD Card to the FOMA terminal

# **Estimated number of saved entries and recording time**

**•** For details on the save destination of recorded video  $\mathbb{R}^n P$ . 162

 The following figures are estimated number of saved entries and recording time.

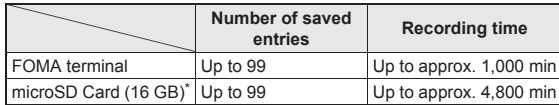

- Up to 2 GB or 24 hours of video can be recorded for each time. Even if you are using a microSD Card of more than 2 GB and its free space is sufficient, recording will be stopped.
- When you run out of free space on the save destination, recording stops automatically, and the recording up to that point is saved.

## 1 **In the 1Seg watching screen, [**D**]**

: It may take some time to start recording.

# 2 **[**E**] to stop recording**

- : Recording is stopped and the video is automatically saved.
- The following operations are not available while recording a video.
	- Changing channels Channel setting
	- Settings for data broadcasting
	- Storage device selection
- Recording continues even if the FOMA terminal is closed. However, the reception status of 1Seg may become bad. Record a 1Seg program with the FOMA terminal opened.
- When the time set for recording arrives while another video is being recorded, the recording of the timer-set video is started. Recording up to that point is stopped, and the video data is saved.
- When you try to end 1Seg while recording a video, a confirmation screen asking whether to continue recording appears. If you select [Finish], recording up to that point is saved and 1Seg ends. If you select [Continue], the display returns to the stand-by display and the recording continues in the background.
- When the set time for Auto Exit arrives while recording a video, the display returns to the stand-by display and the recording continues in the background.

#### **Viewing Reservation Setting/Recording Reservation Setting**

# **Setting timer for watching or recording 1Seg programs**

#### **You can set a timer for watching or recording 1Seg program.**

- Perform the following in advance.
	- $\blacksquare$  Date and time setting ( $\mathbb{C}\mathbb{F}$ P. 40)
	- Channel setting ( $\mathcal{F}$ P. 155)
- You can save up to 50 timer settings for watching or recording 1Seg programs.
- The handset can notify you of the arrival of the time for watching or recording a program by alarm tone or lamp ( $\mathbb{C}\mathbb{F}$ P. 161).
- $\bullet$  For precautions on recording video  $\mathcal{F}$ P. 158
- Multiple programs cannot be watched/recorded simultaneously. If the recording period is partially same as that of an existing timer-set program, a confirmation screen for setting appears. Check the contents of the message, and then perform registration.
- The reception status of 1Seg may become bad when the FOMA terminal is closed. Record a 1Seg program with the FOMA terminal opened.
- titing appears. Check the contents<br>
istration.<br>
come bad when the FOMA terminal<br>
the FOMA terminal opened.<br> **I**<br> **P** [Continued on Setting]<br> **P** [OK]<br>
<br> **P** [OK]<br>
<br> **CONETE:**<br> **CONETE:**<br> **CONETE:**<br> **CONETE:**<br> **CONETE:**<br> In the main menu, [One-Seg] | [Reservation List] | **[MENU]**/**[New Reservation]**/**[Viewing Reservation Setting]/[Recording Reservation Setting]**
- 2 **Enter the start date and time**/**[OK]**
- 3 **Enter the end date and time**/**[OK]**
- 4 **[Channel]**/**select a channel**
- 5 **[Program]**/**enter the program name**/**[OK]**
	- : You can enter up to 48 single/double-byte characters.
- 6 **[Repeat]**/**select a repeat method**
	- ; **[Once]**
	- ; **[Daily]**
	- ; **[Set day of week]**/**select day of week**/**[Complete]**
		- For setting timer for watching a program: Proceed to step 8
- 7 **[Change Storage Device]**/**select a save destination**

# 8 **[Save]**/**[YES]**

#### In the following cases, you cannot watch/record a video or recording will be stopped even if it is not finished yet.

- When a function that cannot be activated simultaneously with 1Seg is being used
- When the number of entries exceeds the maximum number that can be stored
- When the memory of save destination has no free space
- When battery level is insufficient
- When the program is prohibited from being recorded
- When the program is provided by a paid broadcasting
- When the size of a recorded video exceeds 2 GB
- When the recording time exceeds 24 hours

#### ■ **Menu operation in timer setting screen**

#### **[Remaining Memory]**

**[Save]**/**[YES]**

## **Checking timer for watching or recording <Reservation List>**

- In the main menu, [One-Seg] | [Reservation List]
- 2 **Select a timer**

## ■ Menu operation in reservation list screen

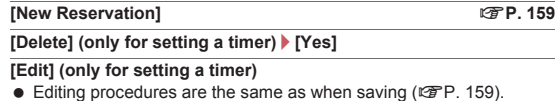

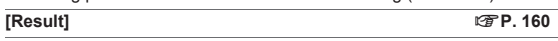

**[Remaining Memory] (only for setting a timer)**

# **Displaying result of timer for watching or recording <Result>**

A history is recorded when a timer for watching/recording ends, and you can check the result of timer.

- In the main menu, [One-Seg] | [Reservation List] | **[MENU]**/**[Result]**
- **Select a result**
- **Menu operation in timer result screen**

#### **[View]**

**[Play] (only for timer recording)**

**•** For details on playing video **FP**. 163

**[Delete]**/**[YES]**

# **Using data broadcasting**

**You can use data broadcasting as well as image, voice and sound for 1Seg. In data broadcasting, you can use a variety of information including still pictures and video. For example, you can connect sites available in programs, submit your opinion, etc.**

- $\bullet$  For operations for data broadcasting  $\mathbb{F}P$ . 157
- $\bullet$  For operations performed while viewing a site  $\mathbb{R}P$ . 107
- Sounds may be played during display of data broadcasting/data broadcasting sites.
- When Connection Confirmation Setting (@PP. 162) is disabled, a confirmation screen for data broadcasting does not appear and information of data broadcasting/data broadcasting sites may be updated automatically. Note that packet transmission charge may be incurred.
- In the following cases, a confirmation screen appears. Select [Yes] to start the operation.
	- When connecting to a site
	- When receiving location information
	- When restarting communication after being interrupted once
	- When saving an image on a data broadcasting site
	- When a data broadcasting site requires serial number

# **Using TVlink**

**You can register memo information and URLs of related sites as TVlinks in some data broadcasting. If they are registered as TVlinks, you can check them from the TVlink list screen.**

• You can register up to 50 TVlinks.

# **Registering as TVlink**

1 **Select an item that can be registered as TVlink**

: Procedures for registering TVlinks differ depending on the program.

# **Displaying registered TVlink <TVLink>**

- Expired TVlink cannot be used.
- 1 **In the main menu, [One-Seg]**/**[TVLink]**

## **Meaning of icons**

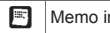

 $\boxed{\mathbb{E}}$  Memo information  $\boxed{\mathbb{C}}$  Link content

 $\Box$  HTML content

# 2 **Select a TVlink**

: When an HTML content or link content is selected: [Yes]

# ■ **Touch panel operation in link content display screen**

The following operations are available with displayed keys.

 $[**A**]$  Move the cursor up

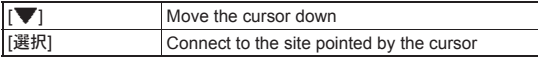

## ■ **Menu operation in TVIink list screen**

#### **[Property]**

#### **[Delete]**

- /**[Delete One]**/**[Yes]**
- /**[Delete All]**/**[Yes]**/**enter the lock no.**/**[OK]**

## **Settings**

# **Setting 1Seg**

**You can set save destination of recorded video and data broadcasting.**

# **Ringing alarm at start of timer for watching/ recording 1Seg programs <TV Alarm>**

The handset notifies you of the arrival of reserved time by alarm tone or lamp.

- In the main menu, [One-Seg] | [Settings] | [TV Alarm]
- 2 **[Alarm Sound]/[Light]**
	- : Each time you select, the setting is enabled/disabled.
- 3 **[Alarm Time]**/**select a time**

# **Setting data broadcasting <Set Broadcast Data>**

- **Setting save destination of image <Image Save Setting>**
- 1 **In the main menu, [One-Seg]**/**[Settings]**/**[Set Broadcast Data]**/**[Image Save Setting]**
- 2 **Select a save destination**
- **Displaying confirmation screen when connecting to site <Connection Confirmation Setting>**
- 1 **In the main menu, [One-Seg]**/**[Settings]**/**[Set Broadcast Data]**
- 2 **[Connection Confirmation Setting]**
	- : Each time you select, the setting is enabled/disabled.
- Setting use of location information <Location Info Setting>
- 1 **In the main menu, [One-Seg]**/**[Settings]**/**[Set Broadcast Data]**/**[Location Info Setting]**
- 2 **Select the setting**

# ■ Setting use of terminal information <Phone Info Setting>

- 1 **In the main menu, [One-Seg]**/**[Settings]**/**[Set Broadcast Data]**
- 2 **[Phone Info Setting]**
	- : Each time you select, the setting is enabled/disabled.
- **Deleting data in broadcast storage area <Delete Station Data>**
- 1 **In the main menu, [One-Seg]**/**[Settings]**/**[Set Broadcast Data]**/**[Delete Station Data]**

# 2 **Point the cursor to an associated broadcast station**

- : To delete individual broadcasters: Select an associated broadcast station  $\blacktriangleright$  point the cursor to the broadcaster
- 3 **Select a deletion method**
	- ; **[Delete]**/**[YES]**
	- ; **[Delete All]**/**[YES]**/**enter the lock no.**/**[OK]**

# **Setting save destination of recorded video**

## **<Storage Device Selection>**

1 **In the main menu, [One-Seg]**/**[Settings]**/**[Storage Device Selection]**

# 2 **Select a save destination**

- In the following cases, save destination is automatically changed prior to the start of recording.
	- When the memory of save destination has no free space
	- When the number of entries exceeds the maximum number that can be stored
	- When microSD Card is not inserted
- When a save destination is set to microSD Card, if microSD Card is used from another application while recording, recording may be failed.

# **Setting time to end 1Seg automatically <Auto Exit Time>**

- 1 **In the main menu, [One-Seg]**/**[Settings]**/**[Auto Exit Time]**
- 2 **Select the setting**

# **Setting subtitle/voice <Subtitle/Sound>**

- Subtitles are not available depending on programs.
- **Displaying subtitle <Display Subtitles>**
- 1 **In the main menu, [One-Seg]**/**[Settings]**/**[Subtitle/ Sound]**/**[Display Subtitles]**
- 2 **Select the setting**
- If Display Subtitles is set to [Manner Mode ON], subtitles appear when 1Seg is activated during Manner mode.

## ■ Setting display position of subtitle <Subtitle Position>

- 1 **In the main menu, [One-Seg]**/**[Settings]**/**[Subtitle/ Sound]**/**[Subtitle Position]**
- **Select the setting**
- **Setting language of subtitle <Subtitle Language>**
- 1 **In the main menu, [One-Seg]**/**[Settings]**/**[Subtitle/ Sound]**/**[Subtitle Language]**
- **Select the setting**
- **Switching main/sub language <Sound output>**
- 1 **In the main menu, [One-Seg]**/**[Settings]**/**[Subtitle/ Sound]**/**[Sound output]**
- 2 **Select the setting**
- **Switching sound language <Sound language>**
- 1 **In the main menu, [One-Seg]**/**[Settings]**/**[Subtitle/ Sound]**/**[Sound language]**
- 2 **Select the setting**

#### **TVPlayer**

# **Playing recorded 1Seg video**

In the main menu, [One-Seg] [TVPlayer]

# 2 **Select a video**

- : To switch save destination: [Phone]/[microSD]
- When playing a video that was ended during the previous playback, the playback resumes from the spot where the playback stopped last time.
- When a video edited (split) by other devices is played, the image or sound may be interrupted.

#### **Data broadcasting display while playing video**

 When a video is played, the information for the broadcast station from which that video was recorded is displayed.

## ■ **Touch panel operation in video playback screen**

• The following operations are available with displayed keys.

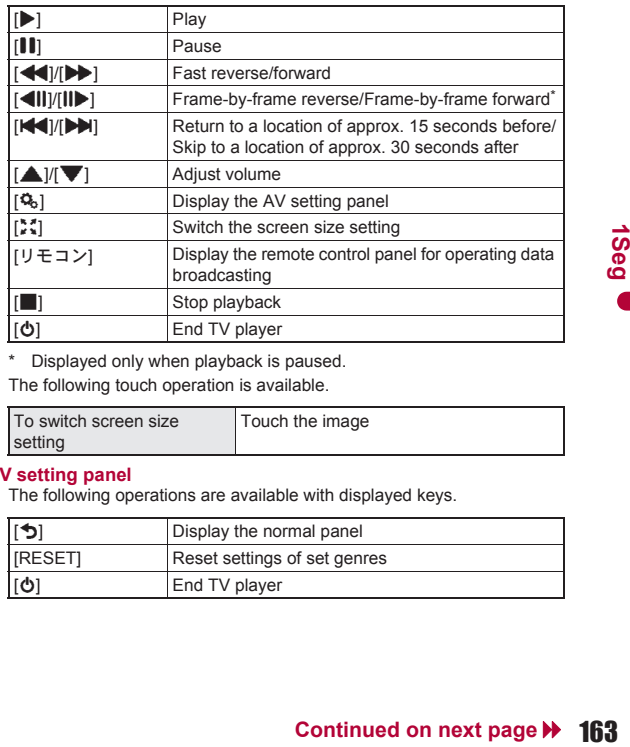

Displayed only when playback is paused.

 $\bullet$  The following touch operation is available.

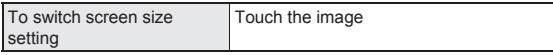

#### **AV setting panel**

The following operations are available with displayed keys.

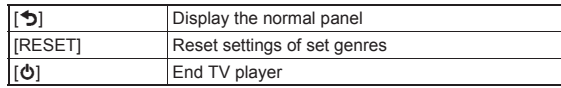

• The following touch operations are available.

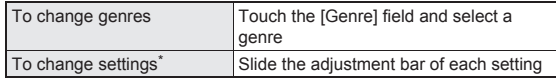

Adjustment is available for each genre.

#### **Remote control panel**

The following operations are available with displayed keys.

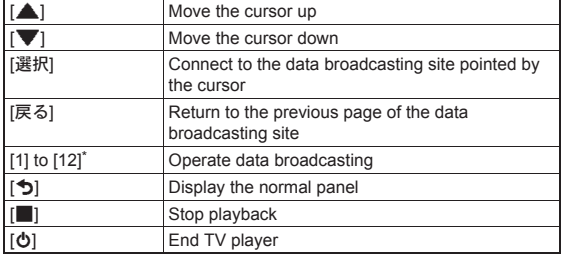

Appear in [1] to [9], [\*], [0], and [#] during data broadcasting lock, can be used as operation keys of data broadcasting.

#### ■ Key operation in video playback screen

● Refer to key operations in the 1Seg watching screen ( $\mathbb{C}\mathbb{F}$ P. 157) for operations for data broadcasting.

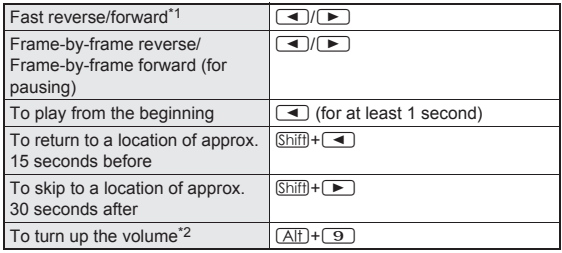

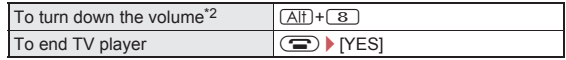

\*1 Each time you press, the speed of fast reverse/forward increases.

\*2 Keep pressing keys to adjust continuously.

#### ■ **Menu operation in video list screen**

#### **[Rename File]**/**edit the file name**/**[OK]**

**[Delete]**

/**[Delete]**/**[YES]**

/**[Delete All]**/**[YES]**/**enter the lock no.**/**[OK]**

**[Copy to microSD] (only for data saved in the FOMA terminal)**/ **[YES]**

**[Move to microSD] (only for data saved in the FOMA terminal) [YES]**

**[Playback Pattern]**/**select the playback mode**

**[Property]**

**[Remaining Memory]**

#### ■ Menu operation in video playback screen

- Refer to menu operations in the 1Seq watching screen ( $\mathbb{CP}P$ . 158) for the following functions.
	-
	- AV Settings 
	 Advanced Setting
	- Return to top of Broadcast Data  $\blacksquare$  End TV

#### **[Pause]/[Play]**

**[Stop]**

**[Playback Menu] (only for playing)**

- /**[Play from Top]**
- /**[Skip(FF)]**
	- The video skips to a location of approx. 30 seconds after.

/**[Skip(REW)]**

The video returns to a location of approx. 15 seconds before.

**[Property]**

# **File Management**

## **Making full use of Contents Manager**

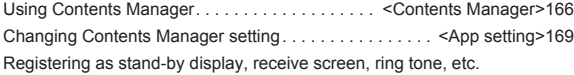

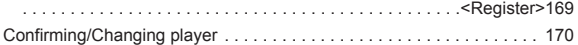

## **Making full use of microSD Cards**

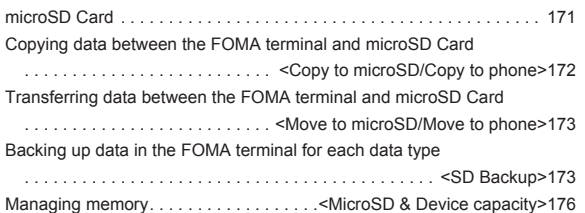

# **Posting to blog**

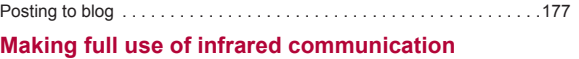

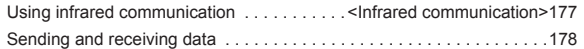

## **Cooperation with Blu-ray Disc recorder**

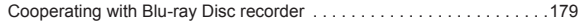

#### **Using DLNA server**

Making still picture and music public using DLNA server

. . . . . . . . . . . . . . . . . . . . . . . . . . . . . . . . . . . .<DLNA server settings>180

#### **Contents Manager**

# **Using Contents Manager**

**Contents Manager manages the data saved in the FOMA terminal and microSD Card, classifies the data by types and displays it. Contents Manager is also used to exchange data with other applications.**

1 **In the main menu, [Contents Manager]**

- **Select data** 
	- The player to be activated can be changed ( $\mathbb{C}$ P. 170).
	- If there are multiple players to play the data and player is not set, a player selection screen appears. Select a player to play the data.

## **Contents Manager screen layout**

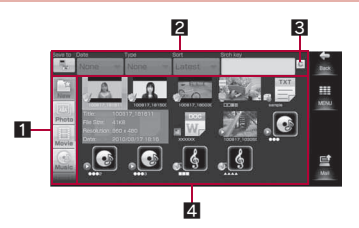

#### **1Category** keys

- Display the data types (categories).
- Select the category key to display the data of selected category in the content display area.
- When Contents Manager is activated from other application, only categories which are specified by the activated application appear.

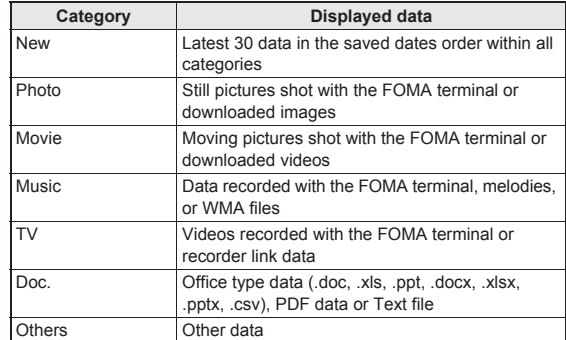

#### 2**Search area**

 You can set the criteria, such as dates and types, and search the data which matches with the criteria ( $\sqrt{PT}P$ . 168).

#### 3**Keyword delete key**

• Delete entered keyword.

#### 4**Content display area**

- Saved data is displayed.
- Display method can be changed to a list view display or a grid view display ( $\sqrt{2}$ P. 168).

#### ■ **Touch panel operation in Contents Manager screen**

• The following operations are available with displayed keys.

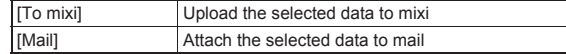

#### ■ Key operation in Contents Manager screen

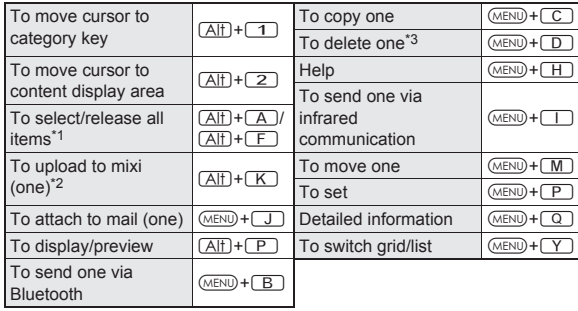

\*1 Available in the multiple selection screen when moving or deleting data.

- \*2 Available only while displaying still picture list or video list.
- \*3 Not available while displaying data in [New].

#### ■ Menu operation in Contents Manager screen

• Some menus do not appear depending on the selected category. While displaying data in [New], some menus do not appear depending on the data pointed with the cursor.

**[Slide show] (only [Photo])**

**[Attach to Mail] (except for [TV])**/**compose and send a mail**

#### **[Share] (except for [TV])**

 The application corresponding to the selected data will be activated. If there are multiple compatible applications, the selection screen appears.

#### **[Send by infrared]**

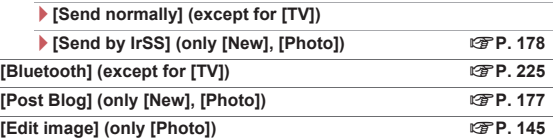

**[Edit filename] (except for [TV])** edit the file name **Figure** 

**[Delete] (except for [New])**

- /**[Select one item]**/**[Yes]**
- /**[Select items]**/**select data**/**[ACTION]**/**[Yes]**
- /**[Select all]**/**enter the lock no.**/**[OK]**/**[Yes]**
- **IMove to microSDI (except for [New]) now that the CP. 173 [Copy to microSD] (except for [New])**  $\qquad \qquad \blacksquare$   $\qquad \qquad \blacksquare$  **P.** 172

#### **[Check All Item]**

#### **[Clear All Item]**

**[Register] (only [Photo], [Music]) P. 169** 

**[Player] (except for [TV])**

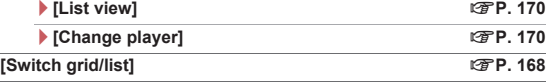

#### **[Usage status]**/**select a save destination**

 The values stating the memory usage status of the FOMA terminal/ microSD Card appear.

#### **[Details] [App setting]** networking in the setting of  $\mathbb{F}$ **P.** 169

**[Help]**

#### **[Edit filename]**

- You can enter up to 50 single/double-byte characters.
- **File names of some data cannot be edited.**
- Some texts such as  $4 / : * ? " < > |$ ;, pictograms and Deco-mail pictograms cannot be registered as a file name.

#### **[Delete]**

**•** Preset data or data that is not deletable (data that has no delete permission by copyright) cannot be deleted.

# **Changing display method <Switch grid/list>**

Change the display method of the content display area.

## In the Contents Manager screen, [MENU] | [Switch **grid/list]**

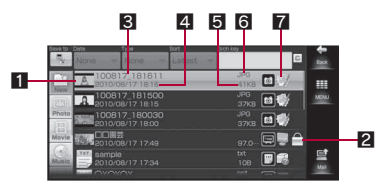

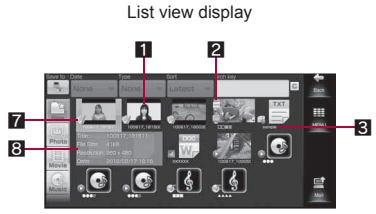

Grid view display

#### 1**Thumbnail/Data type icon**

 $\bullet$  Data type icon appears when thumbnail is not displayed. While acquiring thumbnail,  $[\overline{\mathbb{X}}]$  appears.

#### 2**Copyright protection icon**

Appears when the data holds the copyright.

#### 3**File name**

- Name excluding data extension is displayed.
- Title name is displayed for data containing title information.
- Program name is displayed for video.

#### 4**Updating date and time**

Artist's name also appears for music data.

#### 5**File size**

## 6**Extension**

#### 7**Player icon**

 $\bullet$  Icon of the player which plays the data is displayed.

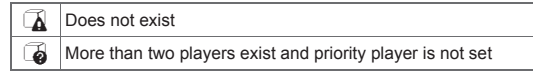

#### 8**Simple information display**

 When Simple, detailed display setting is set, simple information appears after pointing the cursor to data for a set length of time.

# **Searching data with Contents Manager**

Set criteria, such as title name, save date or data type, to search data matching with the criteria.

- Each time you set the search criteria, searching starts automatically.
- Advanced search is available by setting multiple criteria.
- Up to 10,000 search results are displayed.
- In the Contents Manager screen, set the search **criteria** 
	- ; **Select the [Save to] field**/**select a save destination**
	- ◆ Select the [Date] field ▶ select a save date
		- When [Date] is selected, specify a period and select [Set]. Alternatively, touch the calendar to select.
	- ◆ Select the [Type] field ▶ select a data type
	- ◆ Select the [Sort] field ▶ select a sort method
	- **♦ Select the [Srch key] field ▶ enter a keyword** 
		- Search with the title name/artist's name.
- When the manager information is not updated correctly because of the insufficient memory in the microSD Card, some files may not be displayed in the search results.

#### **App setting**

# **Changing Contents Manager setting**

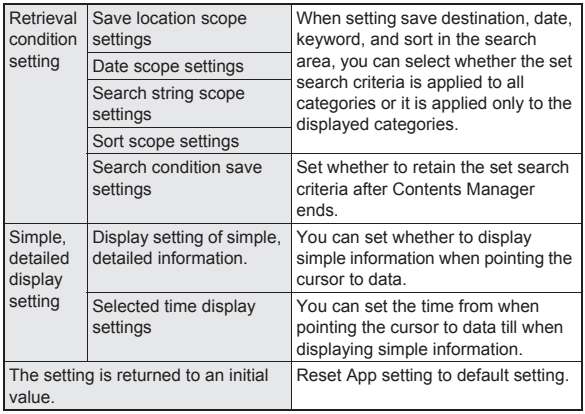

- In the Contents Manager screen, [MENU] [App **setting]**
- **Select an item**
- 3 **Select the setting**

#### **Register**

# **Registering as stand-by display, receive screen, ring tone, etc.**

**Select image data and music data from Contents Manager to register it for stand-by display, receive screen or ring tone.**

- When image data is selected, you can register it to the following screens.
	- $\blacksquare$  Incoming call Image  $\blacksquare$  Mail Incoming Image
	- PC-mail Incoming Image Wallpaper
	- Mail Sending Image Mail Receiving Image
- When music data is selected, you can register it to the following tones.
	- Notification
	- Ringtone Mail Ring Tone PC-mail Ring Tone
	- In the Contents Manager screen, point the cursor to **data**/**[MENU]**/**[Register]**

# 2 **Select an item**

: When the data in the microSD Card is selected, a confirmation message appears asking whether to transfer it to the FOMA terminal. Select [Yes] to register after the transferring.

# **Confirming/Changing player**

# **Confirming active player <List view>**

Display the compatible players as a list by data that Contents Manager supports.

# **In the Contents Manager screen, [MENU] ▶ [Player] ▶ [List view]**

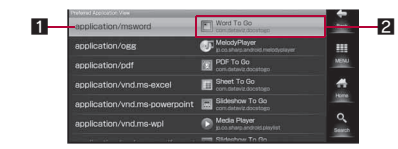

#### 1**Data type**

#### 2**Player**

- $\bullet$  Display icon, name, or package name of player.
- If multiple compatible players exist when the player is not specified for the data type, the icon and message stating that appear.

#### **Menu operation in player list screen**

**[Change player] nP. 170** 

# **Changing player <Change player>**

Change the player to be activated for playing the data.

# In the Contents Manager screen, point the cursor to **data**/**[MENU]**/**[Player]**/**[Change player]**

: Players that support the type of selected data appear as a list. All players appear as a list when the data type cannot be identified.

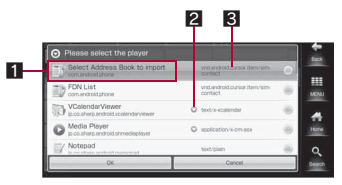

## 1**Player**

Display icon, name, or package name of player.

#### 2**Data type select icon**

• Appear when the player supports multiple data types and you can change the data type to be played.

#### 3**Data type**

 Display the data type that player supports when the type of selected data cannot be identified.

# 2 **Select a player**

 $\bullet$  To change the data type to be played: Touch the player for a while  $\blacktriangleright$ select the data type

# 3 **[OK]**

# **microSD Card**

#### **You can save data, such as the phonebook, mail or bookmark in the FOMA terminal to microSD Card or import data in microSD Card to the FOMA terminal.**

- The SH-10B is compatible with microSD Card of up to 2 GB and microSDHC Card of up to 16 GB (as of June 2010). Refer to the following sites (in Japanese only) for the latest information such as the manufacturer, available capacity, etc. of the microSD Card. In addition, some microSD Cards that are not provided in the sites, may not operate.
	- From a PC

http://k-tai.sharp.co.jp/support/d/sh-10b/ Note that the provided information is the information checked for operation. DOCOMO shall not be liable for all operations.

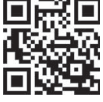

QR code to connect to the site

- The size of a file that can be used is up to 2 GB.
- The size of a file with which 1Seg can be recorded is up to 2 GB.
- Downloaded images, melody, e-book/e-dictionary/e-comic and video with restrictions for output from the FOMA terminal can be transferred to microSD Card. However, data cannot be saved when the IP (Information Provider) does not provide permission.
- Do not turn off the FOMA terminal immediately after inserting the microSD Card in the terminal (while writing information needed for FOMA terminal operation), or while editing data on the microSD Card. Data may be damaged and operation may not work properly.
- Format unformatted microSD Cards on the FOMA terminal before use ( $\sqrt{2}P$ . 176). microSD Cards formatted by PCs or other devices may not be used properly by the FOMA terminal.
- Note that all the data on the microSD Card will be deleted when formatted.
- Data saved on the microSD Cards from other devices may not be displayed or played on the FOMA terminal. Some data saved on the microSD Card from the FOMA terminal may not be displayed or played on other devices.
- When the microSD Card used with another FOMA terminal or PC is inserted, it sometimes cannot be used. Delete any unnecessary data and then insert the card again.
- Back up the data saved in a microSD Card and store in another place. DOCOMO shall not be liable for any loss or change of the saved data.

# **Inserting/Removing microSD Card**

Before inserting or removing the microSD Card, turn off the power, position the back facing upwards and remove the battery pack. Close and hold the FOMA terminal securely with your both hands.

 $\bullet$  For details on attaching/removing battery pack  $\mathbb{Z}$ P. 35

## ■ **Inserting microSD Card**

When the microSD Card is inserted, the following mark appears.

#### **Meaning of icon**

**Formal** microSD Card is inserted

# 1 **Slowly insert the microSD Card with the metal terminal side turned down**

- : Do not force the micro SD Card in at an angle or with the wrong side up. The microSD Card slot may be damaged.
- : Push slowly with finger until a click is heard.

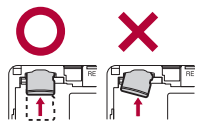

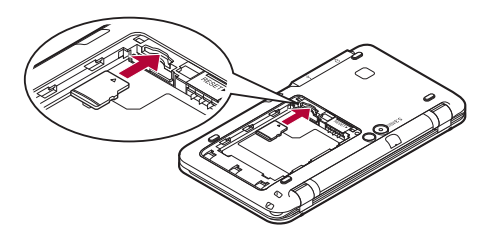

#### ■ **Removing microSD Card**

# 1 **Gently push the microSD Card in (**1**)**

: Push until a click is heard. The microSD Card springs back. Excessive force may damage the FOMA terminal or microSD Card.

# 2 **Remove the microSD Card (**2**)**

: Remove the card slowly by pulling it straight out.

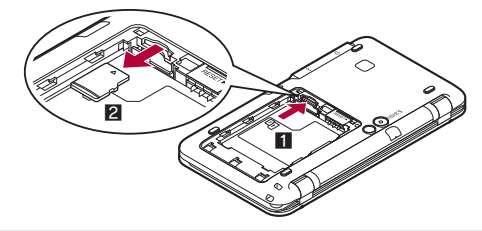

● Keep your face away from microSD Card slot when inserting or removing card. Card may pop out.

#### **Copy to microSD/Copy to phone**

# **Copying data between the FOMA terminal and microSD Card**

- In the Contents Manager screen, point the cursor to **data**/**[MENU]**/**[Copy to microSD]/[Copy to phone]**
- Select a copy method
	- ; **[Select one item]**
	- ; **[Select items]**/**select data**/**[ACTION]**
	- ; **[Select all]**/**enter the lock no.**/**[OK]**/**[Yes]**
- The following data cannot be copied.
	- **Preset data**
	- Recorder link data
- Data may not be copied to the microSD Card depending on the size of the data and the available space of microSD Card.
- When copying DCF standard file to the microSD Card from the FOMA terminal, file name and file path will be changed according to DCF standard.

#### **Video**

- Video can be copied only from the FOMA terminal to the microSD Card.
- Video of a program compatible with Dubbing 10 can be copied to the microSD Card for up to nine times.

#### **Move to microSD/Move to phone**

# **Transferring data between the FOMA terminal and microSD Card**

**Transfer downloaded data that have restrictions for output between the FOMA terminal and microSD Card. Also, transfer recorded videos to the microSD Card.**

- 1 **In the Contents Manager screen, point the cursor to data**/**[MENU]**/**[Move to microSD]/[Move to phone]**
- **Select the transfer method** 
	- ; **[Select one item]**
	- **♦ [Select items]** *select data [ACTION]*
	- ◆ **[Select all]**  $\triangleright$  enter the lock no.  $\triangleright$  **[OK]**  $\triangleright$  **[Yes]**
- The following data cannot be moved.
	- Preset data
	- Recorder link data
- When transferring DCF standard file to the microSD Card from the FOMA terminal, file name and file path will be changed according to DCF standard.

#### **Video**

- Video can be transferred only from the FOMA terminal to the microSD Card.
- **Transferred video cannot be copied any more.**

#### **SD Backup**

# **Backing up data in the FOMA terminal for each data type**

- When backing up or loading starts, Offline mode is enabled. When Offline mode is not disabled after processing is completed, disable it manually.
- When Offline mode is disabled while backing up or loading, backing up or loading stops.

# **Backing up from the FOMA terminal to microSD Card <Save>**

Following data can be saved to the microSD Card as backup data.

- Address Book Received Mail Sent Mail ■ Unsent Mail 
■ Bookmark 
■ Schedule
- Task list Notepad
- 
- User dictionary (iWnn IME SH edition)
- 1 **In the main menu, [Settings]**/**[System]**/**[MicroSD & Device capacity]**/**[SD Backup]**/**[Save]**
- Enter the lock no. **[OK]**
- 3 **Select a data type**/**[Start]**/**[Yes]**
- 4 **[Done]**
- **Perform backing up when the battery level is sufficient.**
- Some backed up data may not be loaded with other FOMA terminals.
- Up to 1,000 data can be backed up for each data type.
- Same backup data is saved in both [BACKUP] folder and [SD\_PIM] folder of the microSD Card.

#### **Received mail**

● Welcome mail "SHARPからのお知らせ" is not backed up.

#### **Schedule**

● Schedule displayed in synchronization will not be backed up.

#### ■ **Touch panel operation in backup screen**

● The following operations are available with displayed keys.

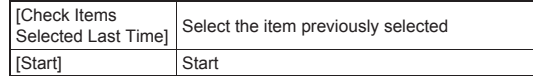

#### ■ **Key operation in backup screen**

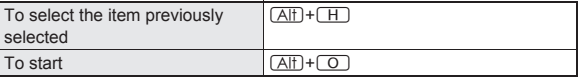

#### ■ **Key operation in backup result screen**

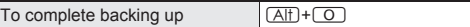

#### ■ **Menu operation in backup screen**

#### **[Check Items Selected Last Time]**

**[Uncheck All]**

**[Check All]**

**[Start]**

#### **[Check Items Selected Last Time]**

 Saving method of the image in a phonebook is set as the same as previously backed up.

#### **[Check All]**

 $\bullet$  Item with 1,000 backup data is not selected.

# **Loading backup data from microSD Card to the FOMA terminal <Load>**

- 1 **In the main menu, [Settings]**/**[System]**/**[MicroSD & Device capacity]**/**[SD Backup]**/**[Load]**
- Enter the lock no. **[OK]**
- 3 **Select a data type**
- 4 **Select backup data**
	- : To load multiple data, repeat steps 3 and 4.
- 5 **[Start Additional Registration]/[Start Overwrite Registration]**/**[Yes]**/**[Yes]**

# 6 **[Done]**

- Load is not available when the battery level is insufficient.
- When the operation is canceled while overwriting and registering backup data, data type being loaded will be deleted from the FOMA terminal and backup data before canceling will be registered.
- Even if multiple backup data exist in [BACKUP] folder and [SD\_PIM] folder, loading is available (but if there are multiple data of same backup data, only single data can be selected).

#### **Phonebook**

 When phonebook data containing owner information is loaded, it is not registered to profile but registered as phonebook.

#### **Mail**

- Loading mail may take time.
- You can load up to 9,999 received mails and up to 3,000 sent mails including unsent mails.

#### **User dictionary**

 User dictionaries are overwritten even if the additional registration is performed.

#### ■ **Touch panel operation in load screen**

• The following operations are available with displayed keys.

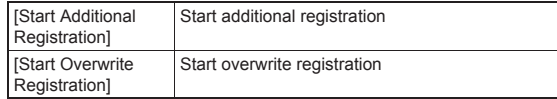

## ■ **Key operation in load screen**

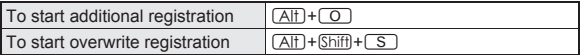

## ■ **Key operation in load result screen**

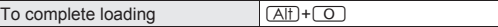

## **Menu operation in load screen**

**[Uncheck All]**

**[Check All]**

**[Start Additional Registration]**

**[Start Overwrite Registration]**

# **Deleting backup data <Organize backup files>**

Delete backup data in the microSD Card.

- 1 **In the main menu, [Settings]**/**[System]**/**[MicroSD & Device capacity]**/**[SD Backup]**/**[Management/ Settings]**/**[Organize backup files]**
- 2 **Select the data type to delete**
- 3 **Select backup data to delete**
- 4 **[Delete]**/**[Yes]**

Up to 1,000 backup data is displayed.

#### ■ **Menu operation in backup data selection screen**

**[Uncheck All]**

**[Check All]**

**[Delete]**

# **Backing up phonebook including registered image <Set image for Address Book backup data>**

Set whether to backup the phonebook including registered images.

- 1 **In the main menu, [Settings]**/**[System]**/**[MicroSD & Device capacity]**/**[SD Backup]**/**[Management/ Settings]**/**[Set image for Address Book backup data]**
- 2 **Select the setting**

# **Displaying history of backup/load**

#### **<View result screen>**

The latest backup result screen/load result screen appears.

- 1 **In the main menu, [Settings]**/**[System]**/**[MicroSD & Device capacity]**/**[SD Backup]**/**[Management/ Settings]**/**[View result screen]**
- 2 **[Backup result details]/[Restore result details]**

# **Folder configuration of microSD Card**

The following shows the folder configuration of a microSD Card and the file names of the data to be stored in each folder when the FOMA terminal is backed up.

- **•** The rules of folder names are as follows.
	- aaaaa: Five-digit single-byte number between 00001 to 65535
	- **xxyyzz** nn: In single-byte numbers, xx represent year, yy month, zz date, and nn 00 to 99

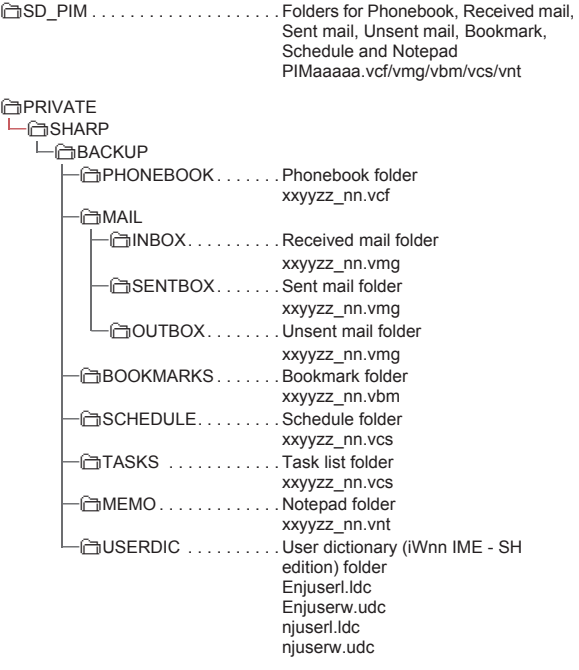

#### **MicroSD & Device capacity**

# **Managing memory**

# **Disabling recognition of microSD Card <Unmount microSD>**

1 **In the main menu, [Settings]**/**[System]**/**[MicroSD & Device capacity]**/**[Unmount microSD]**

# **Checking microSD Card usage status <MicroSD usage state>**

1 **In the main menu, [Settings]**/**[System]**/**[MicroSD & Device capacity]**/**[MicroSD usage state]**

# **Formatting microSD Card <Initialize microSD>**

- Note that all data on the microSD Card will be deleted when the card is formatted.
- Unmount microSD Card in advance ( $F$ P. 176).
- 1 **In the main menu, [Settings]**/**[System]**/**[MicroSD & Device capacity]**/**[Initialize microSD]**/**[Yes]**
- 2 **Enter the lock no.**/**[OK]**/**[Format SD card]**/**[Erase everything]**

**Checking the FOMA terminal memory usage <Internal memory usage>**

1 **In the main menu, [Settings]**/**[System]**/**[MicroSD & Device capacity]**/**[Internal memory usage]**

# **Posting to blog**

# **Registering blog for posting destination**

 You can register up to five posting destinations. The posting destination with the same name cannot be registered.

#### **Example: Registering from the Contents Manager**

- In the Contents Manager screen, point the cursor to **the image**/**[MENU]**/**[Post Blog]**
- 2 **[ADD]**
	- : Alternatively, [New] when the posting destination is not registered.
	- : To edit the registered details of the posting destination: Point the cursor to the posting destination  $[EDIT]$
	- : To delete the registered details of the posting destination: Point the cursor to the posting destination > [DELETE] > [Yes]
- 3 **Select the [Posting destination service name] field**/ **enter the posting destination name**
- 4 **Select the [Posting destination service e-mail address] field**/**enter the posting destination**
- 5 **[REGIST]**

#### ■ **Touch panel operation in blog posting destination selection screen**

The following operations are available with displayed keys.

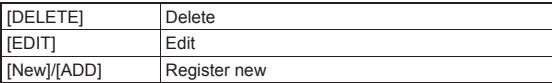

- **Touch panel operation in blog posting destination register screen**
- The following operation is available with a displayed key.

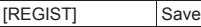

## **Posting**

#### **Example: Posting from the Contents Manager**

- **1** In the Contents Manager screen, point the cursor to **the image**/**[MENU]**/**[Post Blog]**
- 2 **Select a posting destination**
- 3 **Select a function to use**
- 4 **Compose and send a mail**

#### **Infrared communication**

# **Using infrared communication**

#### **Use infrared communication to send and receive data to and from other FOMA terminals which also support infrared communication.**

- The FOMA terminal infrared communication function complies with IrMC™ 1.1 standard. However, depending on the function, some data may not be sent or received even when the other party's terminal complies with IrMC™ 1.1 standard.
- $\bullet$  The FOMA terminal Ir send and receive functions comply with IrSimple™ standard.
- Infrared communication is not available in Offline mode.
- Some mail subjects may not be able to be received completely but a part of it.

# **Precautions for using infrared communication function**

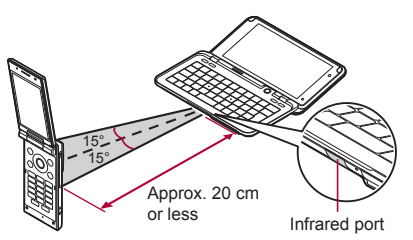

- Face the Infrared ports of the receiver's and sender's FOMA terminal each other and set the distance between them to approximately 20 cm or less as shown.
- While doing infrared communication, leave the Infrared ports facing each other and do not move.
- Infrared communication may not function properly in areas of direct sunlight, directly under fluorescent lights, or near other equipment using infrared signals.
- If either of the Infrared ports is dirty, infrared communication will become difficult. Take care not to scratch the ports, and wipe off any dirt with a soft cloth.
- When the other party could not be found or authentication failed, the confirmation screen asking whether to continue appears. To try again, select [Yes]. Move the FOMA terminals close and try again.
- $\bullet$  IrSS™ communication performs a transmission without confirming the response of the receiver side since it uses a simplex communication. For this reason, the sender side completes the communication normally even if the receiver side does not.

# **Sending and receiving data**

 To enter lock no. and authentication code is required for sending or receiving all data items. The authentication code is a password exclusively for infrared communication. Before starting data transmission, the sender and receiver must enter the same user-specified four-digit code.

# **Sending data**

■ **Sending data via normal infrared communication <Send by Infrared>**

#### **Example: Phonebook**

- 1 **In the main menu, [Address Book]**
- **Point the cursor to the name**  $\blacktriangleright$  **(MENU) [Send by Infrared]**
	- : Set the receiving FOMA terminal to receive data.
- 3 **Select a sending method**
	- ; **[Send One]**/**[Yes]**
	- ; **[Send Selected]**/**select a name**/**[Do]**/**[Yes]**
	- ; **[Send All]**/**[Yes]**/**enter the lock no.**/**[OK]**/**enter the authentication code**/**[OK]**
		- Data sending begins if the entered authentication code matches an authentication code entered by the receiver.
- Sending data via IrSS<sup>™</sup> communication <Send by IrSS>

#### **Example: Still picture**

- 1 **In the main menu, [Contents Manager]**
- 2 **Point the cursor to the still picture**/**[MENU]**/**[Send by infrared]**/**[Send by IrSS]**/**[Yes]**
## **Receiving data**

#### ■ **Receiving single data <Receive>**

## In the main menu, [Receive by Infrared] | [Receive]

- : Set the sender's FOMA terminal to send data.
- : The FOMA terminal waits to receive data. Infrared communication automatically begins when data is sent from sender's FOMA terminal within 30 seconds.

# 2 **[Yes]**

#### ■ **Receiving all data <Receive All>**

- 1 **In the main menu, [Receive by Infrared]**
- 2 **[Receive All]**/**enter the lock no.**/**[OK]**/**enter the same authentication code as sender's**/**[OK]**
	- : Set the sender's FOMA terminal to send data.
	- : The FOMA terminal waits to receive data. Infrared communication automatically begins when data is sent from sender's FOMA terminal within 30 seconds.

## 3 **Select a registration method**

- ; **[Add Information]**
- ; **[Delete All Before Registration]**/**[Yes]**
- ; **[Do Not Register]**

 Note that if you select [Delete All Before Registration] at receiving all data, all data registered to the target function will be deleted.

# **Cooperating with Blu-ray Disc recorder**

#### **Transfer the videos that are recorded on Blu-ray Disc recorder to a microSD Card and play them with Media Player.**

- Connect Blu-ray Disc recorder to the FOMA terminal using the microUSB cable for PC (sample) to transfer videos. Set the USB connection mode to [External memory transfer mode] and connect. Connection method is the same as for connecting the FOMA terminal with PC, etc. (喹P, 250). For details on transferring videos, refer to the manuals of the Blu-ray Disc recorder.
- Refer to DOCOMO website for compatible models.
- $\bullet$  If videos are transferred, the number of videos which can be saved to the microSD Card decreases.
- Use commercially available Bluetooth devices to play the sound of transferred video from the Bluetooth devices (☞P. 225).
- Display the stand-by display when connecting Blu-ray Disc recorder to the FOMA terminal using microUSB cable for PC.

#### **DLNA server settings**

# **Making still picture and music public using DLNA server**

**Using Wi-Fi connection, you can watch the still picture data and listen to the music data of the FOMA terminal or microSD Card with TV compliant to DLNA.**

You can make public the following data managed by Contents Manager.

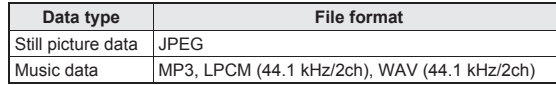

- You may not make data public when the number of each data exceeds 1,000.
- For still picture data, it is shrunk when the image size is larger than "4096×4096".
- Set the Wi-Fi connection before using DLNA server. For details on Wi-Fi **图P. 218**
- Refer to the website (http://k-tai.sharp.co.jp/peripherals/dlna/ sh-10b.html) (in Japanese only) for types of TV compliant to connection with this FOMA terminal.
- For the operation method of connecting to the FOMA terminal from TV compliant to DLNA, refer to the manual of TV compliant to DLNA.
- Connection may not be made properly or be canceled while using depending on wireless LAN access points or using condition. In this case, disable DMS and then enable it once again.

## **Enabling DLNA server <DMS>**

1 **In the main menu, [Settings]**/**[Transmission]**/**[DLNA server settings]**

## 2 **[DMS]**

: Each time you select, the setting is enabled/disabled.

## **Setting network for publication <Wi-Fi Network for DMS>**

Set the network to be used from the access points set for Wi-Fi connection.

1 **In the main menu, [Settings]**/**[Transmission]**/**[DLNA server settings]**/**[Wi-Fi Network for DMS]**

## 2 **Select an access point**

 If it does not work properly when you change Wi-Fi Network for DMS, disable DLNA server once and enable it again.

## **Setting which to make public, data in the FOMA terminal or in microSD Card <Folders for DMS>**

- 1 **In the main menu, [Settings]**/**[Transmission]**/**[DLNA server settings]**/**[Folders for DMS]**
- 2 **[Internal]/[SD Card]**/**[YES]**
- When microSD Card is not inserted, [SD Card] cannot be set as Folders for DMS.

## **Registering DLNA server name <DMS name>**

Register the DLNA server name to be displayed on TV compliant to DLNA.

## 1 **In the main menu, [Settings]**/**[Transmission]**/**[DLNA server settings]**/**[DMS name]**

- **Enter the server name I [OK]** 
	- : You can enter up to 40 single-byte (20 double-byte) characters.
	- : Kanji cannot be used.

# **Convenient Functions**

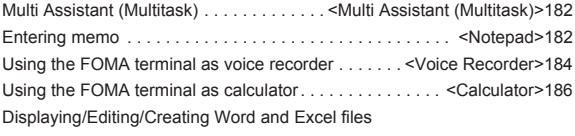

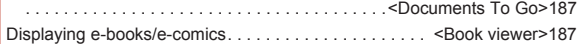

## **Searching in dictionary**

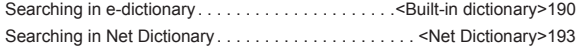

## **Using location information**

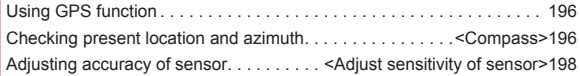

## **Managing schedule**

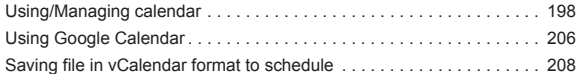

## **Using alarm/timer**

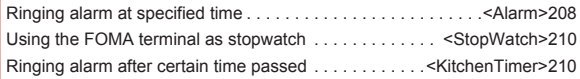

## **Sound/Screen/Light settings**

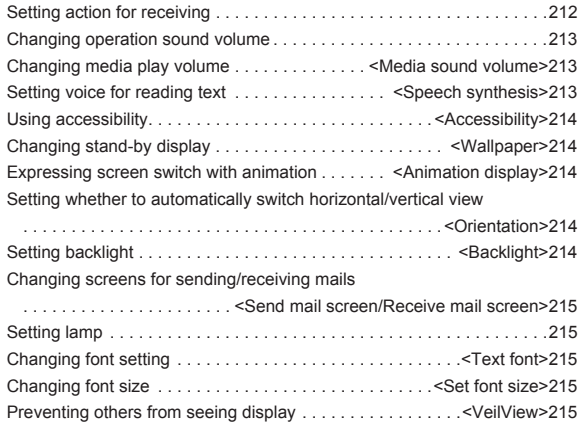

# **Multi Assistant (Multitask)**

**If you cancel the use of function by touching [Home], etc., the function does not end and remains activated in background. Display running functions as a list and switch functions to use by using Multi Assistant (Multitask).**

# In stand-by,  $[\blacksquare]$

- Alternatively,  $\circled{2}$  (for at least 1 second).
- : Running functions are displayed as a list.
- If there is any regular information for a function to be selected, the number of information is displayed on the top right of the function image. Also,  $\left[\sqrt{N}\right]$  is displayed on the top left of the function image if there is any error.

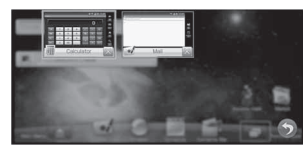

Multitask menu screen

# 2 **Select a function**

## ■ **Touch panel operation in Multitask menu screen**

● The following operations are available with displayed keys.

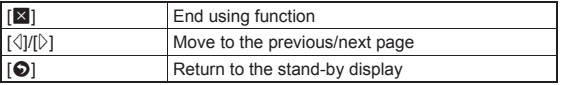

#### **Notepad**

# **Entering memo**

#### **Register frequently used phrases and use them.**

 When a notepad contains a phone number, mail address, or URL, it is underlined and the compatible function is activated by touching it in the notepad list screen.

## In the main menu, [Notepad] | [New]

## **Enter the title**

- : You can enter up to 50 single/double-byte characters.
	- The first 15 characters in the message are entered as a title when the title is not entered.

## 3 **Enter memo**

4 **[Save]**

## ■ **Touch panel operation in notepad list screen**

The following operations are available with displayed keys.

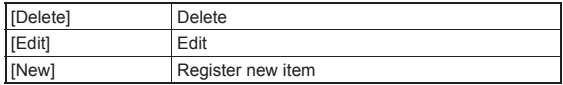

## ■ **Key operation in notepad list screen**

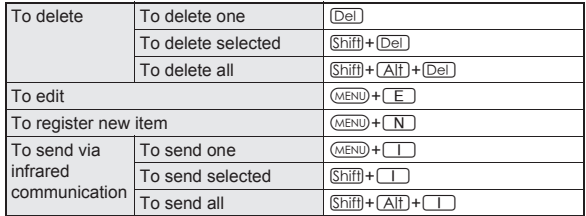

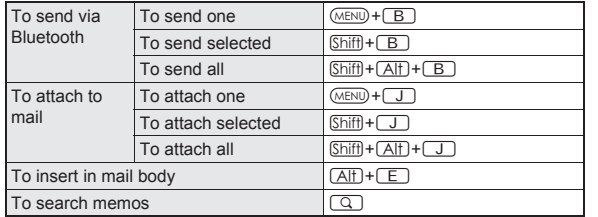

## ■ Key operation in notepad register screen

To save  $\sqrt{\frac{A}{I}} + \sqrt{S}$ 

■ **Menu operation in notepad list screen**

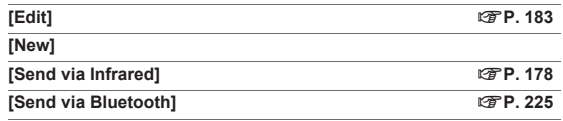

**[Attach to Mail]**

/**[Attach One]**/**[Yes]**/**compose and send a mail**

/**[Attach Selected]**/**select a notepad**/**[Execute]**/**[Yes]**/ **compose and send a mail**

/**[Attach All]**/**enter the lock no.**/**[OK]**/**[Yes]**/**compose and send a mail**

**[Insert in mail body]**/**compose and send a mail**

**[Convert to .txt]**/**select a save destination**

**[Delete]**

- /**[Delete One]**/**[Yes]**
- /**[Delete Selected]**/**select a notepad**/**[Execute]**/**[Yes]**
- /**[Delete All]**/**enter the lock no.**/**[OK]**/**[Yes]**

**[Search memos]**

For subsequent operations G step 2 of "Searching memo" on P. 183

**[Font size]**/**select a font size**

#### **[Insert in mail body]**

Set Preferred format setting to change a mail type  $(\mathcal{F}\mathbb{P}P. 96)$ .

## ■ Menu operation in notepad register screen

#### **[Save]**

**[Font size]**/**select a font size**

## **Editing memo**

## Select a notepad

## 2 **Edit memo**/**[Save]**

 $\bullet$  Editing procedures are the same as when registering ( $\mathbb{CP}P$ , 182).

## **Searching memo**

- **•** Search memo with entered keywords.
- In the memo list screen, [Search]
- Select a keyword entry field
- 3 **Enter a keyword**
	- : You can enter up to 50 single/double-byte characters.
- 4 **[Search]**
- **5** Select a search result

## ■ **Touch panel operation in search result screen**

The following operations are available with displayed keys.

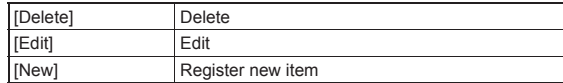

#### ■ Key operation in search result screen

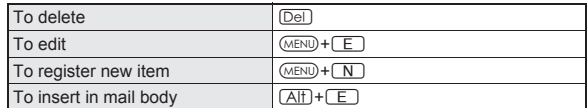

## ■ Menu operation in search result screen

- $\bullet$  Refer to menu operations in the notepad list screen ( $\circ$ FP, 183) for the following functions.
	- Edit New Send via Infrared
	- Send via Bluetooth  $\Box$  Attach to Mail  $\Box$  Insert in mail body
		-
	- $\Box$  Convert to txt  $\Box$  Delete  $\Box$  Font size
		-
	- **Registering attached file of mail and data of Contents Manager to notepad**
- Files in vNote format or Text format can be registered as memos.
- **Example: When registering the Text format file attached to the received mail**
	- 1 **Select an attached file**/**[Display/play]**/**[Notepad]**
		- The register link screen appears.
- 2 **[Regist]**

## ■ **Touch panel operation in register link screen**

• The following touch operation is available.

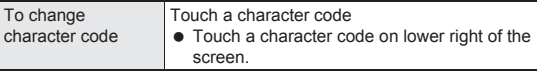

## ■ **Key operation in register link screen**

To register  $(\overline{\text{MENU}}) + \overline{A}$ 

## ■ **Menu operation in register link screen**

**[Regist]**

**[Font size]**/**select a font size**

#### **Voice Recorder**

# **Using the FOMA terminal as voice recorder**

**You can use the FOMA terminal as a voice recorder.**

## **Recording**

 You cannot record when the available space of the save destination is less than 300 KB.

## In the main menu, [Voice Recorder]

2 **[**p**]**

: Recording start sound is heard and recording starts. Incoming lamp flashes during recording.

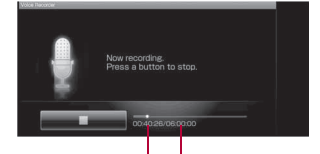

Recording time  $\Box$  Maximum recording time

3 **[**q**]**

- : Recording stop sound is heard and recorded data is saved.
- Recording start/stop sounds are enabled regardless of the setting of the FOMA terminal.
- The maximum recording time differs depending on the mode. When [Attach to Mail mode] is set, the limit of the recording time is set to the size that can be attached to mail. When [Long time mode] is set, you can record up to 6 hours per recording.
- Recording stops automatically when recording time reaches the maximum or when the save destination has no available space.
- When a call is received during recording, recording automatically stops, recorded data is saved, and the call can be answered. After the call ends, the save completion notification screen appears.

#### ■ **Touch panel operation in Voice Recorder screen**

The following operations are available with displayed keys.

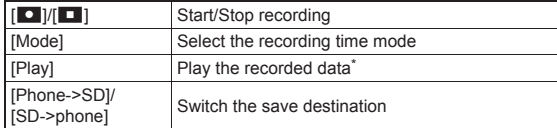

Contents Manager is activated by operating before recording. Data previously recorded is played by operating after recording.

## ■ Key operation in Voice Recorder screen

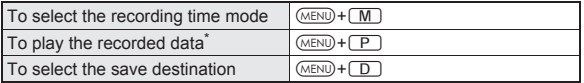

\* Contents Manager is activated by operating before recording.

## ■ Menu operation in Voice Recorder screen

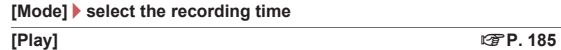

**[Phone->SD]/[SD->phone]**

## **[Phone->SD], [SD->phone]**

 When the free space of the specified save destination is less than 300 KB, the save destination is changed automatically at recording.

## **Playing recorded data <Voice player>**

## In the main menu, [Voice Recorder] | [Play]

: Contents Manager is activated.

## 2 **Select recorded data**

 When a call is received during playing, playing automatically stops and the call can be answered. After the call ends, the play screen appears while pausing data.

## ■ **Touch panel operation in voice player screen**

The following operations are available with displayed keys.

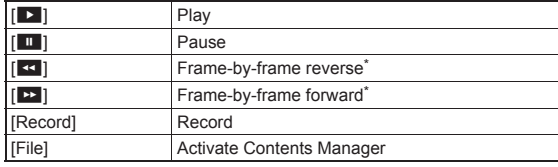

- \* Touch for a while to move frames continuously.
- Alternatively, slide the seek bar to change the playback position.

#### ■ **Key operation in voice player screen**

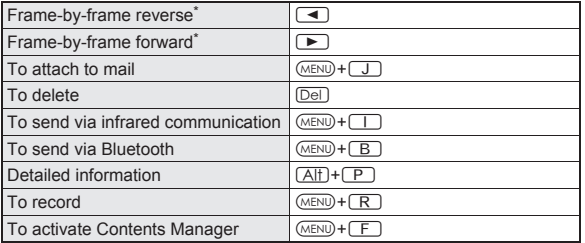

\* Keep pressing a key to move frames continuously.

#### ■ Menu operation in voice player screen

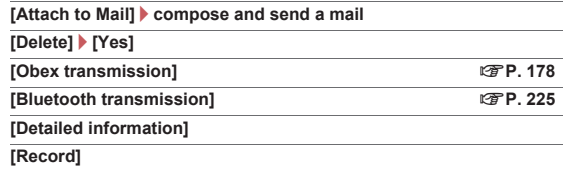

**• Voice Recorder is activated.** 

#### **[File select]**

Contents Manager is activated.

#### **Calculator**

# **Using the FOMA terminal as calculator**

 Calculation using memories, calculation of percentages or square root are also available.

## 1 **In the main menu, [Calculator]**

## 2 **Calculate**

#### **Touch panel operations of Calculator**

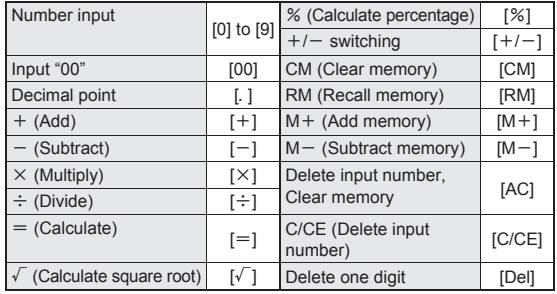

- When the calculator is ended, memories are deleted.
- Results or history information may be deleted while it is active in the background.

## ■ **Key operation in Calculator screen**

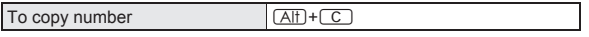

## ■ **Menu operation in Calculator screen**

#### **[copy]**

• Copy the displayed number.

#### **Documents To Go**

# **Displaying/Editing/Creating Word and Excel files**

**Display, edit or create files such as Microsoft Word, Microsoft Excel, Microsoft PowerPoint, and PDF with the FOMA terminal.**

- A microSD Card is necessary for Documents To Go.
- You cannot create new PDF file.

## ■ **Icon types**

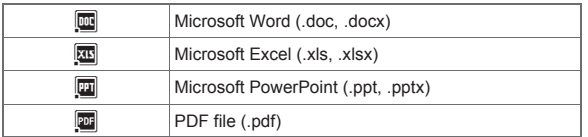

## In the main menu, [Documents To Go]

- When the software starts for the first time, a confirmation screen appears. Check the content and select [Accept].
- To update a function: [MENU] | [Check for Updates]

## 2 **Select an application**

## **Open a file**

- To open a saved file: [Open File...] I select a file
- : To create a new file: [Create New Document]

# 4 **Use a file**

- File contents may appear differently from when displayed on a PC depending on the contents.
- Some fonts may cause file to not be displayed properly.
- Some files edited on a PC may not be available depending on types.
- A file edited with Documents To Go is saved to a microSD Card. It cannot be saved to the FOMA terminal.

● You cannot delete files with Documents To Go. Operate with Contents Manager or connect to the PC to delete files. For details on connecting the FOMA terminal to the PC  $\mathbb{CP}P$ . 250

#### **Book viewer**

# **Displaying e-books/e-comics**

#### **An e-book/e-comic can be viewed on the FOMA terminal.**

- e-books, e-comics, etc. can be downloaded from sites ( $\mathcal{F}$ P. 106).
	- 1 **In the main menu, [Book viewer]**
- 2 **Select data**

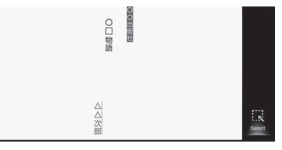

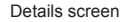

- : For the second or later viewing, a screen to select a page to restart reading appears.
- $\bullet$  When a password is required: Enter a password  $\blacktriangleright$  [OK]
- The types (extensions) of available e-books are XMDF format (.zbf) and Text format (.zbk, .txt).
- The types (extensions) of available e-comics are XMDF format (.zbf).
- Some voice or images included in data may not be used.
- Some e-books and others may have access restrictions such as the number of accesses, expiration date or access period. When accessing these e-books and others is attempted, a confirmation message appears. Check the content.

#### ■ **Touch panel operation in details screen**

• The following touch operations are available.

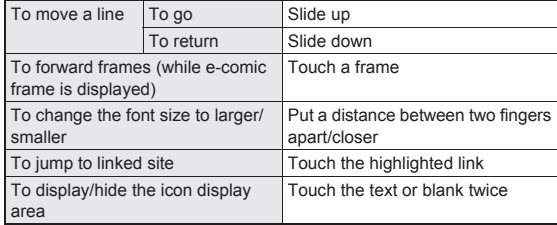

## ■ **Key operation in details screen**

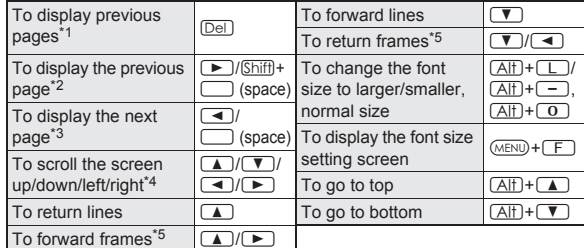

\*1 This is not activated when there is no history.

\*2 Move pages with  $[Ar] + [P]$  while e-comic page is displayed.

\*3 Move pages with  $[ATE] + \boxed{4}$  while e-comic page is displayed.

\*4 Available while e-comic page is displayed.

\*5 Available while e-comic frame is displayed.

Key operations differ for e-books written in vertical direction.

- $\blacksquare$  To display the previous page:  $\blacksquare$
- $\blacksquare$  To display the next page:  $\blacksquare$
- $\blacksquare$  To forward lines:  $\boxed{\blacktriangleleft}$   $\blacksquare$  To return lines:  $\boxed{\blacktriangleright}$

■ **Menu operation in details screen** 

#### **[Move]**

/**[%/Frame count]** n**P. 189**

/**[To bookmark]**/**select a bookmark**

- /**[To table of contents]**/**select an item**
	- $\bullet$  Display pages from table of contents.
- /**[To top]**
- /**[To bottom]**
- /**[Back from hyperlink]**

**[Insert bookmark]**/**select a bookmark**

#### **[Help]**

**[Display setting]**

/**[Set font size]**/**select a font size**

/**[Set bold]**/**select the setting**

- /**[Set vertical/horizontal]**/**select the setting**
	- Switch between vertical and horizontal view.
- /**[Set furigana display]**/**select the setting**
- Show reading of kanji.

/**[Set line spacing]**/**select the setting**

/**[Set character spacing]**/**select the setting**

/**[Set margin]**/**select the setting**

- /**[Set color]**/**select the setting**
	- Set the background color and text color.

#### **[Behavior setting]**

#### /**[Set sound]**/**select the volume**

- /**[Set image display]**/**select the setting**
- /**[Set caption speed]**/**select the speed**
- /**[Vibration effect]**/**select the setting**

#### /**[Backlight effect]**/**select the setting**

- Set whether to flash the backlight for the e-book which has such effect.
- /**[Switch frame/page]**/**select the setting**
- /**[Switch page resolution]**/**select the setting**
	- Change the size of page image.

#### **[Show information]**

#### **[To bookmark]**

• In the page display screen of an e-comic. To bookmark] cannot be selected.

#### **[Insert bookmark]**

- You can set up to two bookmarks (up to ten books) for one e-book.
- When the 11th bookmark is set, the oldest bookmark is deleted.

#### **Auto bookmark**

- When Book viewer ends, a bookmark is set on the last page displayed.
- You can set up to one auto bookmark (up to ten books) for one e-book.
- When the 11th auto bookmark is set, the oldest auto bookmark is deleted.

#### **[Set font size], [Set bold], [Set vertical/horizontal], [Set furigana display], [Switch frame/page]**

- Depending on the data, switching display may not be possible, or the display setting may be specified.
- The texts in the balloons of an e-comic are images. Set font size, Set bold, Set vertical/horizontal, and Set furigana display are not reflected to them.
- Reading of kanji may not be available for some data.

#### **[Set color]**

• The combinations of text color and background color which changed by color setting are as follows.

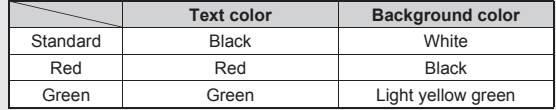

#### **[Set sound]**

• When Book viewer ends, mute is disabled.

# **Displaying page by specifying percentage**

#### **<%/Frame count>**

- Move to a page by specifying a percentage of total.
- For e-comics, specify a frame to move.

In the details screen, **<u>MENU</u>** ▶ [Move] ▶ [%/Frame count]

2 **Enter a percentage**/**[OK]**

## ■ Key operation in %/frame specification screen

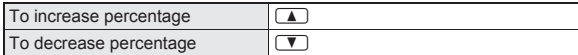

## **Using information of phone number, mail address, and URL**

Use character information (such as phone numbers, mail addresses, and URLs) displayed in e-book, etc. to easily make calls, send mails, or connect to sites.

In the details screen, select a phone number, mail **address, or URL**

## 2 **Select an operation**

: For details on making a call, sending mail, or connecting to a site 图P. 110

## **Jumping to linked site**

When the link information to another page is set on a text or image, that page can be displayed.

## 1 **In the details screen, select a text or image**

## **Playing video/sound**

Videos/Sound can be played when videos/sound information is set in the image.

1 **In the details screen, select an image**

## **Displaying masked information**

1 **In the details screen, select a text or image**

#### **Built-in dictionary**

# **Searching in e-dictionary**

#### **Enter the keyword to search in the Built-in dictionary.**

- The following e-dictionaries are preset on the FOMA terminal (Part of the dictionary may differ from printed version due to computerization).
	- ジーニアス英和辞典MX

An English-Japanese dictionary, which is convenient for English conversation, reading newspapers and novels. Containing approximately 89,000 words.

#### ■ ジーニアス和英辞典MX

A full-fledged words Japanese-English dictionary contains approximately 69,000 words centered around modern language.

■ 明鏡国語辞典MX

Containing approximately 58,000 words centered around frequently used modern language.

■ 用例でわかるカタカナ新語辞典

Containing approximately 29,000 words centered around the latest and important words including general words.

- オックスフォード実例現代英語用法辞典 A definitive edition of the practical dictionary compiled basic usages of modern English.
- カタカナで引くスペリング辞典 A dictionary allows you to find the correct spelling of English, French or German, etc. just by entering Katakana.

("ジーニアス英和辞典MX", "ジーニアス和英辞典MX" ©KONISHI Tomoshichi, MINAMIDE Kosei & Taishukan, 2009, "明鏡国語辞典MX" ©KITAHARA Yasuo & Taishukan, 2009, "用例でわかるカタカナ新語辞 典" ©Gakken, 2007, "オックスフォード実例現代英語用法辞典" ©Oxford University Press, 2008, "カタカナで引くスペリング辞典" ©Kenkyusha Co., Ltd., 2010)

## 1 **In the main menu, [Built-in dictionary]**

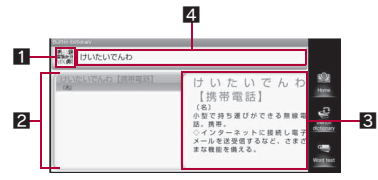

Built-in dictionary search screen

#### 1**Dictionary key**

Display the dictionary to search.

#### 2**Search result list**

 $\bullet$  Display the keyword of search results.

#### 3**Search results**

Display the contents of keyword selected in the search result list.

#### 4**Keyword entry field**

**•** Enter the keyword to search.

## 2 **Touch the dictionary key**/**select a dictionary to use**

## 3 **Select the keyword entry field**/**enter the keyword**

- : You can enter up to 64 characters.
- : Every time text is entered, the search result appears below the keyword entry field.
- Up to 150 search results are displayed.

## 4 **Select a search result**

The type (extensions) of available e-dictionary is XMDF format (.zbf).

## ■ **Touch panel operation in Built-in dictionary search screen**

The following operations are available with displayed keys.

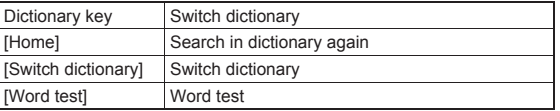

## ■ **Touch panel operation in search result details screen**

• The following operations are available with displayed keys.

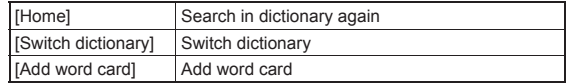

## ■ Key operation in Built-in dictionary search screen

The following operations are available for selecting search result list.

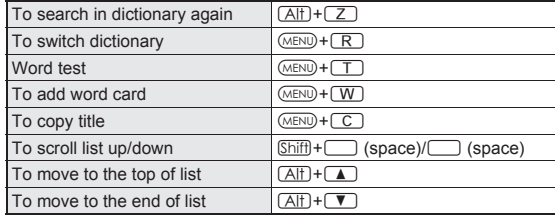

## ■ **Key operation in search result details screen**

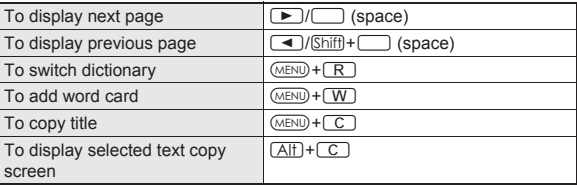

#### ■ Menu operation in Built-in dictionary search screen

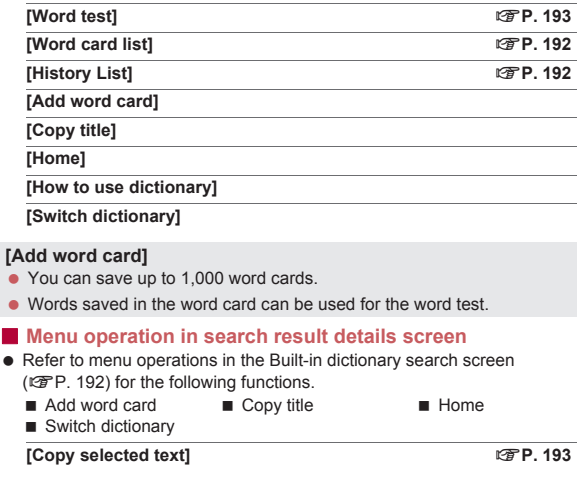

## **Displaying history <History List>**

- In the Built-in dictionary search screen,  $\overline{\text{MENU}}$ **[History List]**
- 2 **Select a history**
- **Touch panel operation in history list screen**
- The following operations are available with displayed keys.

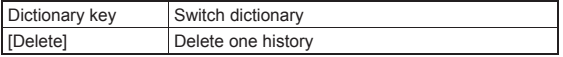

## ■ **Key operation in history list screen**

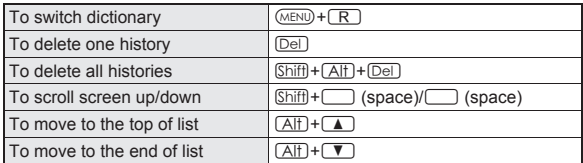

## ■ Menu operation in history list screen

**[Delete one item]**/**[Yes]**

**[Delete All]**/**enter the lock no.**/**[OK]**/**[Yes]**

**[Switch dictionary]**

## **Displaying word card list <Word card list>**

- In the Built-in dictionary search screen,  $\overline{\text{MENU}}$  **Word card list]**
- 2 **Select a word card**

## ■ **Touch panel operation in word card list screen**

The following operations are available with displayed keys.

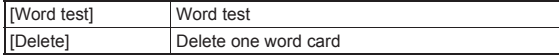

#### ■ Key operation in word card list screen

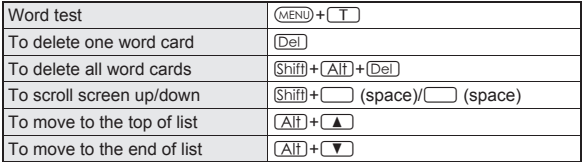

#### ■ **Menu operation in word card list screen**

*i IWord test]* **natural natural natural natural natural natural natural natural natural natural natural natural natural natural natural natural natural natural natural natural natural natural natural natural natural n** 

**[Delete one item]**/**[Yes]**

**[Delete All]**/**enter the lock no.**/**[OK]**/**[Yes]**

## **Doing word test with saved word <Word test>**

- In the Built-in dictionary search screen, [Word test]
- 2 **Select the number of questions**

## 3 **Display the answer/next question**

- : To display the answer: [Show answer]
- : To display the next question: [Next]

## 4 **Select an action at time of termination**

- To end the word test: [Quit]
- To repeat the word test: [Again]
- If the number of selected questions exceeds the number of saved word cards, the test ends when all saved word cards are delivered. The same question will not be repeated.

## ■ **Touch panel operation in word test screen**

• The following operations are available with displayed keys.

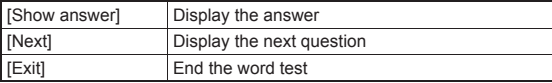

## **Copying text <Copy selected text>**

- **In the search result details screen.**  $(MENU)$  **<b>Copy selected text]**
- **Move the cursor to the start position [Origin]**
- **Move the cursor to the end position [End]** 
	- : Texts before the start position cannot be selected.

## ■ **Touch panel operation in selected text copy screen**

• The following operations are available with displayed keys.

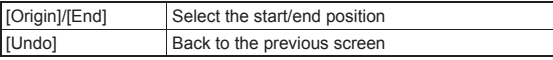

 $\bullet$  The following touch operation is available.

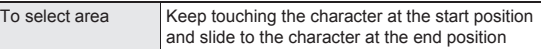

#### **Net Dictionary**

# **Searching in Net Dictionary**

#### **You can search in dictionary on the site by entering keywords.**

- $\bullet$  Internet connection is required to use this service.
- "百科事典" (encyclopedia) is available by default.

## 1 **In the main menu, [Net Dictionary]**

: When the software starts for the first time, the user agreement appears. Read the agreement and select [Yes].

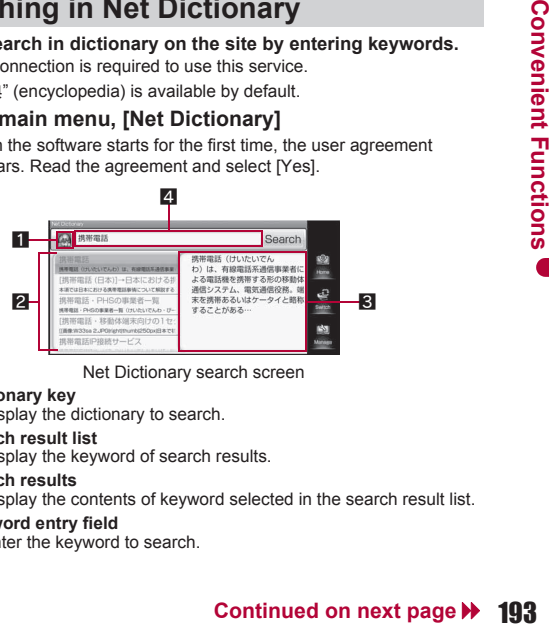

Net Dictionary search screen

#### **1** Dictionary key

 $\bullet$  Display the dictionary to search.

#### 2**Search result list**

- $\bullet$  Display the keyword of search results.
- 3**Search results**
	- Display the contents of keyword selected in the search result list.
- 4**Keyword entry field**
	- **•** Enter the keyword to search.

## 2 **Touch the dictionary key**/**select a dictionary to use**

- : To search in all dictionaries: [All dictionaries]
	- Operation is available only when multiple dictionaries are registered.

## 3 **Select the keyword entry field**/**enter the keyword**

• You can enter up to 64 characters.

## 4 **[Search]**

- : When searching with [All dictionaries], up to 30 results are displayed in the search result list by dictionary.
	- By selecting [もっと見る] (More), dictionary key is changed to the selected dictionary and the remaining results of the selected dictionary are displayed.
- When searching in the selected dictionary or selecting [もっと見る] (More), 30 results are displayed in the search result list. When there are 31 or more results, select [≫次のページへ] (≫next page)/[≪前 のページへ] (≪previous page) to switch the display.
- When  $\lceil \diamondsuit$ おしらせ] (◇Notifications) appears in the search result list, the dictionary has the updated information. Point the cursor to the information to view the contents. Update the dictionary to use the latest dictionary.

## 5 **Select a search result**

: A search result details screen appears. When [More details] is displayed in the details screen, select [More details] to connect to the website and check the details.

## ■ **Touch panel operation in Net Dictionary search screen**

• The following operations are available with displayed keys.

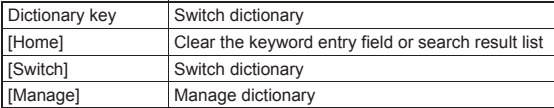

## ■ **Touch panel operation in search result details screen**

• The following operations are available with displayed keys.

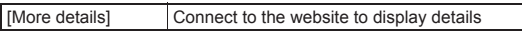

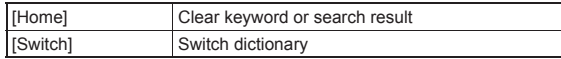

## ■ Key operation in Net Dictionary search screen

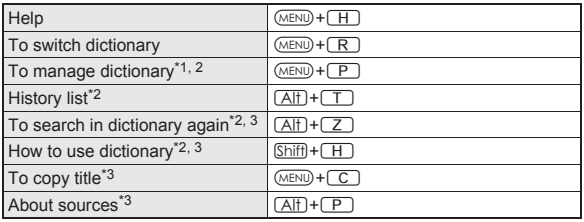

\*1 Available when selecting the keyword entry field.

\*2 Available when selecting the [Search] key.

\*3 Available when selecting the search result list.

## ■ Key operation in search result details screen

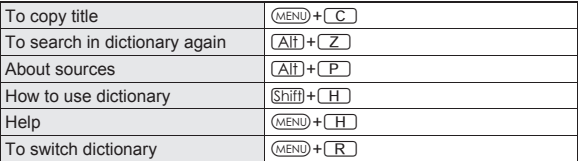

## ■ Menu operation in Net Dictionary search screen

#### **When the cursor is pointed to the keyword entry field**

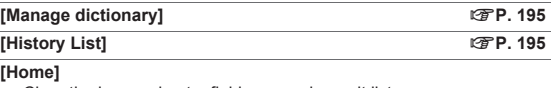

• Clear the keyword entry field or search result list.

**[How to Use Dictionary]**

**[Help]**

**[Terms of Use]**/**[Yes]**

**[Switch dictionary]**/**select the dictionary**

**[Search method setting] (when there are search methods)** select **the search method**

**[Search range setting] (when there are search ranges)** select the **search range**

**[Image retrieval setting]**/**select the setting**

#### **[Image retrieval setting]**

● You can retrieve up to 90 (three for each search result) image data.

#### **When the cursor is pointed to the search result list**

- Refer to the case when the cursor is pointed to the keyword entry field in the menu operation in Net Dictionary search screen (@PP. 194) for the following functions.
	- $\blacksquare$  Home  $\blacksquare$  How to Use Dictionary  $\blacksquare$  Help  $\blacksquare$  Switch dictionary

#### **[Copy Title]**

• Copy the keyword of search results.

#### **[About Sources]**

#### ■ Menu operation in search result details screen

• Refer to the case when the cursor is pointed to the search result list in the menu operation in Net Dictionary search screen (@PP. 194) for menu operations in search result details screen.

## **Managing dictionary to use <Manage>**

Select/Disable dictionaries used for searching.

- You can select up to 30 dictionaries.
- 1 **In the Net Dictionary search screen, [Manage]**
- 2 **Select a dictionary**
	- : Each time you select, the setting is enabled/disabled.
- 3 **[Save]**
	- : You cannot save if a dictionary is not selected.

## ■ **Touch panel operation in dictionary manage screen**

• The following operations are available with displayed keys.

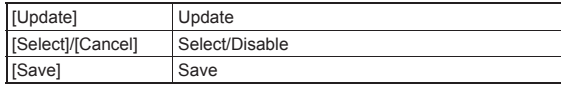

**Menu operation in dictionary manage screen** 

#### **[Update]**

Update the dictionary list to use the latest dictionary.

#### **[Select]/[Cancel]**

#### **[Save]**

• Dictionary list is saved.

#### **[Update]**

 If Update is performed, the number of selectable dictionary may increase/decrease.

## **Using history**

- **Displaying history <History List>**
- Up to 20 histories are saved.
- **In the Net Dictionary search screen,**  $MENQ$  **▶ [History List]**
- 2 **Select a history**
	- : A search result details screen appears.
- You can save up to three images for one history data.

#### ■ **Touch panel operation in history list screen**

The following operations are available with displayed keys.

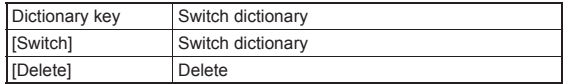

## ■ **Key operation in history list screen**

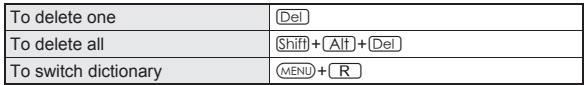

#### ■ **Menu operation in history list screen**

**[Delete One]**/**[Yes]**

**[Delete All]**/**enter the lock no.**/**[OK]**/**[Yes]**

**[Switch dictionary]**/**select a dictionary**

# **Using GPS function**

- Note that DOCOMO shall not be liable for the pure economic loss if you cannot confirm the positioning (communication) result with the FOMA terminal failure, malfunction, error or external factors such as power failure (including battery exhaustion).
- You cannot use the FOMA terminal as navigation system for professional use of aircrafts, vehicles, person, etc. Therefore, note that DOCOMO shall not be liable for the loss caused by the navigation system to use location information.
- You cannot use the FOMA terminal as surveying GPS of high accuracy. Therefore, note that DOCOMO shall not be liable for the loss caused by the error of location information.
- GPS is the service in charge of Department of Defense of USA, therefore, GPS radio wave condition may be controlled (accuracy degradation, radio wave abort, etc.) for the US national security reason.
- Note that GPS is using the radio wave from satellites, and following conditions may cause the radio wave abort or difficulty to receive.
	-
	- $\blacksquare$  In or under buildings  $\blacksquare$  In basement, tunnel, ground or water
	- In bags or boxes
	- $\blacksquare$  In density area with buildings or residence
	- $\blacksquare$  In or under densely trees  $\blacksquare$  Near high-tension line
	-
	- Inside cars or trains In bad weather with heavy rain/snow
	- When people or objects are blocking mobile phones

When hands are covering screen/keypad/microphone/speaker of mobile phones

In these cases, the error of retrieved location information may be 300 m or more.

- Enable location information services in advance to measure the present location  $(\sqrt{pP}P. 114)$ .
- When using a map and GPS function overseas, the displayed map based on the acquired location information (latitude and longitude information) may not be accurate because of the legal system in each country and the area.
- Packet transmission charges may be incurred since assist data such as satellite information is automatically retrieved when you position present location.
- Packet transmission charges are incurred when you display a map based on the location information.

#### **Compass**

# **Checking present location and azimuth**

**Display a map or compass to check your location or the direction that the FOMA terminal is headed to.**

- There are two modes for checking, a compass mode which shows the direction of the FOMA terminal with a compass and a map mode which shows the direction of the FOMA terminal with an azimuth icon on map.
- To display maps, enable data connection or connect to Wi-Fi.
- Enable location information services in advance to measure the present location  $(\sqrt{pP}P. 114)$ .

## 1 **In the main menu, [Compass]**

: When using for the first time, a map mode (standard map) is activated. For the second or later time of use, the previously used mode is activated.

## **Using compass <Compass mode>**

#### ■ **Compass mode screen layout**

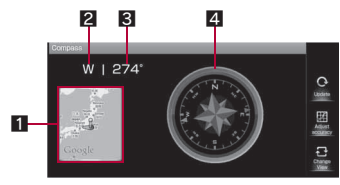

#### **1Map window**

 $\bullet$  For details on viewing a map  $\mathbb{CP}P$ . 197

#### 2**Azimuth**

#### 3**Angle**

Display the angle from North to the front of the FOMA terminal.

#### 4**Compass**

- Needle rotates in accordance with the direction of the FOMA terminal.
- $\bullet$  In accordance with the tilt of the FOMA terminal, flat display and birds-eye display are switched.

## ■ **Touch panel operation in compass mode screen**

The following operations are available with displayed keys.

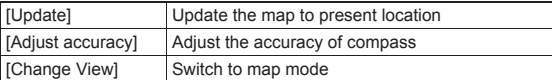

• The following touch operation is available.

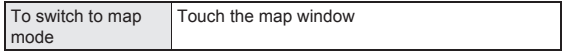

#### ■ Key operation in compass mode screen

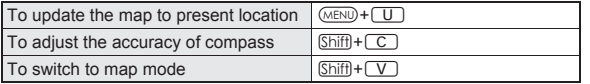

#### ■ **Menu operation in compass mode screen**

#### **[Change View]**

## **[Adjust accuracy]**/**[OK]**/**operate according to the screen**/**[OK]**

- Adjust the accuracy of compass.
- To cancel the accuracy adjustment: While adjusting the accuracy, [Stop]/[Yes]
- $\bullet$  For details on accuracy adjustment for sensor  $\mathcal{F}_P$ . 198

#### **[Update]**

• Update the map to present location.

## **Using map <Map mode>**

There are three types of map that is displayed on map mode as follows.

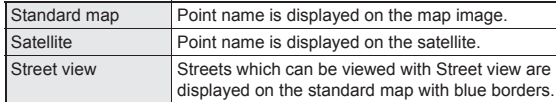

## ■ **Map mode screen layout**

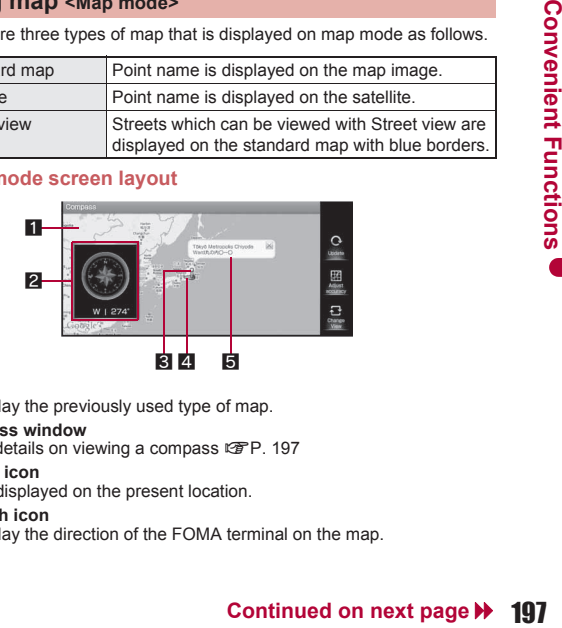

#### 1**Map**

 $\bullet$  Display the previously used type of map.

#### 2**Compass window**

 $\bullet$  For details on viewing a compass  $\mathcal{C}\!\mathbb{F}$ P. 197

#### 3**Human icon**

 $\bullet$  It is displayed on the present location.

#### 4**Azimuth icon**

Display the direction of the FOMA terminal on the map.

#### 5**Present location call-out**

 Display the address or street name of the point on which a human icon is displayed.

## ■ **Touch panel operation in map mode screen**

The following operations are available with displayed keys.

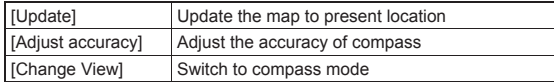

 $\bullet$  The following touch operations are available.

## **Standard map, Satellite**

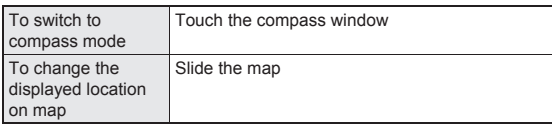

#### **Street view**

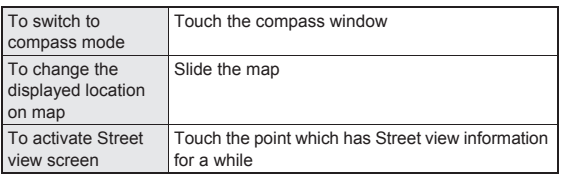

 When activating Street view screen, error appears at the point which does not have Street view information.

## ■ **Key operation in map mode screen**

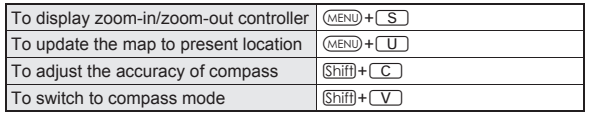

## ■ **Menu operation in map mode screen**

- Refer to menu operations in the compass mode screen ( $\mathcal{F}$ P. 197) for the following functions.
	- Change View Adjust accuracy Update

**[Zoom in/out]**

**[Change map mode]**/**select a type**

#### **Adjust sensitivity of sensor**

# **Adjusting accuracy of sensor**

**Adjust accuracy of motion sensor and geomagnetic sensor.**

- 1 **In the main menu, [Settings]**/**[System]**/**[Adjust sensitivity of sensor]**/**[OK]**
- 2 **Operate according to the screen**/**[OK]**
	- : To cancel the adjustment for sensitivity of sensor: While adjusting the sensitivity of sensor, [Stop] [Yes]
- When the FOMA terminal is closed or the alarm is activated, the accuracy adjustment is canceled and failed.
- Adjustment may be failed depending on surroundings or other running applications. Change the place of adjustment or end running applications.

# **Using/Managing calendar**

**Manage schedules by using the calendar. There are two types of schedules to be saved, schedules managed by period and tasks managed by deadline.**

#### **Also, schedules can be saved in the calendar sheet as needed.**

- $\bullet$  Set the correct date and time in advance ( $\mathbb{C}\mathbb{F}P$ , 40).
- Save schedules between January 1, 1970 and December 31, 2037.
- There are two types of calendar sheet, Google Calendar sheet that is synchronized with Google Calendar on the website and the calendar sheet in the terminal that is used only with the FOMA terminal.

## **Displaying calendar <Schedule>**

Check saved schedules.

## 1 **In the main menu, [Schedule]**

## ■ **Calendar screen layout**

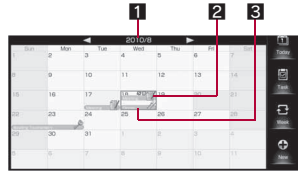

Calendar screen (monthly mode)

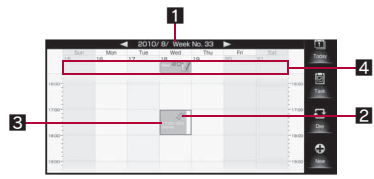

Calendar screen (weekly mode)

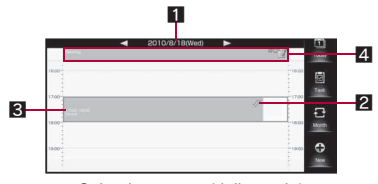

Calendar screen (daily mode)

#### 1**Displayed year, month, week, date**

 $\bullet$  In the weekly mode, the week number in the year is displayed.

## 2**Category stamp**

#### 3**Saved schedule\***

 Color of schedule displayed on the calendar differs depending on the saved calendar sheet.

#### 4**All-day schedule field\***

- The schedule set for all-day schedule appears in the weekly mode or daily mode.
- If schedules exceeding the maximum number of schedules which can be displayed, are registered to the same date or time,  $[\nabla]$  or  $[\nabla]$ appears. Select  $[\nabla]$  or  $[\nabla]$  to display all schedules.

## ■ **Touch panel operation in calendar screen**

The following operations are available with displayed keys.

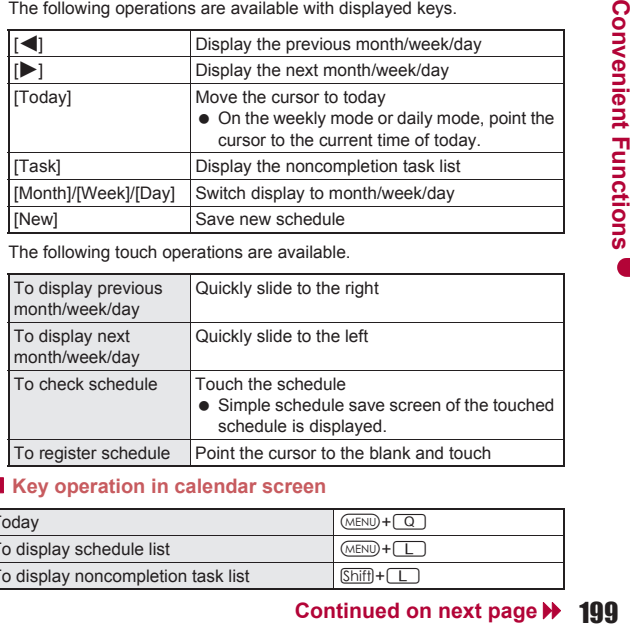

 $\bullet$  The following touch operations are available.

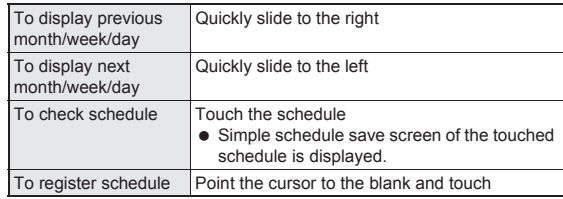

## ■ **Key operation in calendar screen**

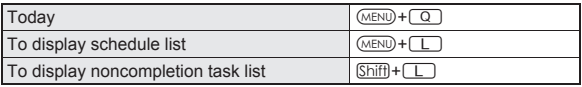

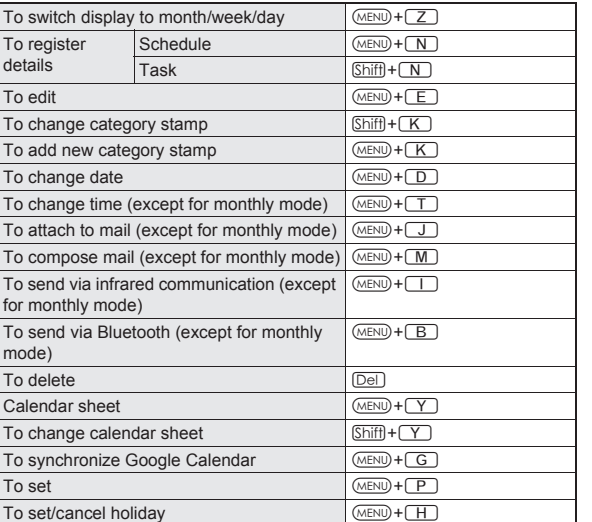

#### ■ Menu operation in calendar screen

 Unavailable menus do not appear when no schedules are saved to the selected date and time.

#### **[Today]**

- $\bullet$  Point the cursor to the date of today.
- On the weekly mode or daily mode, point the cursor to the current time of today.

#### **IDisplay schedule list now in the list of the set of the set of the set of**  $P$ **. 203**

#### **[Show task list]**

• For subsequent operations  $\mathcal{F}$  step 2 of "Checking from task list" on P. 204

#### **[Switch display to month/week/day]**

The calendar display is switched in the order of month, week, and day.

#### **[Registration Details]**

- /**[Schedule]**
	- For subsequent operations  $\mathcal F$ step 3 of "Saving schedule" on P. 201

#### /**[Task]**

• For subsequent operations  $\mathbb{C}$  step 4 of "Saving task" on P. 201

#### **[Edit]**

- Editing procedures are the same as when saving.
	- For details on saving schedule @PP. 201
	- For details on saving task  $\mathbb{F}P$ . 201

#### **[Change category stamp]**/**select a category stamp**

#### **[Add new category stamp]**/**select a category stamp**

• For subsequent operations  $\mathbb{F}$  step 2 of "Saving schedule" on P. 201

**[Change date]**/**enter the date**/**[Set]**

**[Change displayed hours] (except for monthly mode)**/**enter the time**/**[Set]**

**[Attach to Mail] (except for monthly mode)**/**[Yes]**/**compose and send a mail**

**[Create Message] (except for monthly mode)**/**[Yes]**/**compose and send a mail**

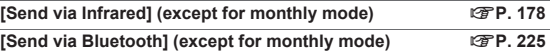

#### **[Delete]**/**[OK]**

 $\bullet$  When Repeat is set: Select range to delete  $\triangleright$  [OK]

#### **[Calendar menu]**

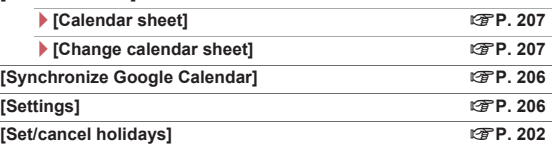

## **Saving schedule**

## In the calendar screen, select a blank

## 2 **[Details]**

: To save simply: Enter/Select an item displayed in the simple schedule save screen | [Register]

## 3 **Enter/Select an item**

- To change the category stamp: Select the category stamp belect the type
- : To enter the title/details/place: Select the [Title]/[Details]/[Location]  $field$  enter the title/details/place
- To set the date/time to start/end: Select the [Start]/[End] field > enter the date and time  $\blacktriangleright$  [Set]
- To change the calendar sheet: Select the [Calendar] field > select the calendar sheet
- : To switch all-day setting: Select the [All day] field
	- Each time you select, the setting is [ON]/[OFF].
- To set to repeat: Select the [Repeat] field belect the setting
	- $\cdot$  [ $\textcircled{S}$ ] appears on the calendar when Repeat is set.
- $\bullet$  For details on setting the alarm  $\mathbb{CP}P$ . 202

# 4 **[Save]**

## **[Start], [End]**

When All-day setting is enabled, only the date can be entered.

## **[Status], [Privacy settings]**

• The setting can be made when the setting of Show extra options is enabled and the calendar sheet is Google Calendar.

## ■ **Touch panel operation for schedule editing screen**

The following operation is available with a displayed key.

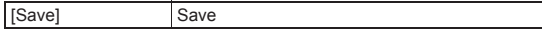

#### ■ **Menu operation for schedule editing screen**

#### **[Show extra options]**

- Display Status and Privacy settings.
- Each time you select, the setting is enabled/disabled.

**[Save]**

## **Saving task**

## 1 **In the calendar screen, select a blank**

2 **[Schedule]**/**[Task]**

## 3 **[Details]**

: To save simply: Enter/Select an item displayed in the simple schedule save screen | [Register]

## 4 **Enter/Select an item**

- To change the category stamp: Select the category stamp belect the type
- To enter the title: Select the [Title] field > enter the title
- : To switch deadline on/off: Select the deadline setting
- Each time you select, the setting is [ON]/[OFF].
- To set the deadline date/time: Select the deadline date/time benter the date and time  $\blacktriangleright$  [Set]
- To switch completion/noncompletion: [to Done]/[to Not complete] > [OK]
	- Enter the completion date and time to complete.
- For details on setting the alarm  $\mathbb{F}P$ . 202

## 5 **[Save]**

#### **[Deadline]**

• The setting cannot be made when No deadline is enabled.

## ■ **Touch panel operation for task editing screen**

The following operation is available with a displayed key.

[Save] Save

## ■ **Menu operation for task editing screen**

**[Save]**

## **Setting alarm**

Sound an alarm before the scheduled start time.

- $\bullet$  [0] appears on the calendar when Alarm is set.
- $\bullet$  For details on operations when an alarm sounds  $\mathcal{F}$ P. 209

## In the schedule editing screen/task editing screen, **[**I**] of Alarm**

## Select an item

- To set the start time of alarm: Select the setting of start time  $\blacktriangleright$  select the time  $|OK|$
- $\bullet$  To add the start time of alarm:  $\lceil \circledast \rceil$  of Alarm
	- You can save up to five alarms.
- $\bullet$  To delete an alarm:  $\hat{I}$  of the start time of alarm
- To set the alarm tone: Select the [Alarm sound] field belect an alarm tone
- To set the alarm volume: Select the [Volume] field keep touching the volume bar and slide to the left/right  $\triangleright$  [OK]
- To set the vibrator: Select the [Alarm vibrator] field belect the setting

## **Saving/Canceling holiday <Set/cancel holidays>**

Set a specific day as a holiday. Set holiday can be canceled.

- Japanese national holidays as stipulated in the revised National Holiday Law and Welfare Law for the Elderly (Law No. 43, 2005) are set by default (as of June 2010). Dates for Spring Equinox Day and Autumnal Equinox Day may differ because they are released on February 1 of the previous year.
- Set holiday appears in pink.
- In the calendar screen,  $(\overline{MENU})$  [Set/cancel holidays]
- Select a date
- 3 **[Done]**

## ■ **Touch panel operation in setting/canceling holiday screen**

• The following operations are available with displayed keys.

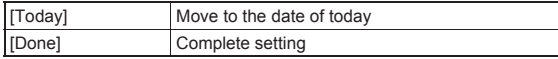

#### ■ Key operation in setting/canceling holiday screen

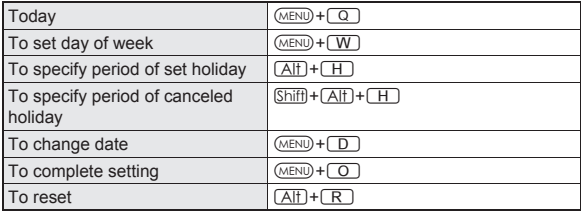

## ■ **Menu operation in setting/canceling holiday screen**

 $\bullet$  Refer to menu operations in the calendar screen ( $\circ$ P. 200) for the following functions.

■ Today ■ Change date

**[Select Day]**/**select day of week**/**[OK]**

**Time period settings]** select an item **b** select the [Start] field  $\blacktriangleright$ **enter the start date**/**[Set]**/**select the [End] field**/**enter the end date**/**[Set]**/**[Set]**

**[Done]**

**[Reset]**/**[OK]**

#### **[Time period settings]**

- **Specify the period within a year. When the period is over a year, a** message appears. Select [OK] to specify the period again.
- **The end date cannot be set before the start date.**

## **Checking/Editing schedule**

## 1 **In the calendar screen, select a schedule**

• When Repeat is set: Select range to check/edit | [OK]

## 2 **[Details]**

- : Editing procedures are the same as when saving.
	- For details on saving schedule  $\mathbb{CP}P$ . 201
	- For details on saving task  $\mathbb{F}$ P. 201
- : For the invited schedule, the [Attend?] field appears. For replying it, select the [Attend?] field and then select [Accepted]/[Declined]/ [Maybe]. [(No response to invitation)] appears when you have not replied.

## **Checking from schedule list <Display schedule list>**

You can check your schedule from the schedule list.

- In the calendar screen,  $\overline{MENU}$  [Display schedule list]
	- : Schedule whose period is set in the displayed month is displayed as a list.

## 2 **Select a schedule**

## ■ **Touch panel operation in schedule list screen**

The following operations are available with displayed keys.

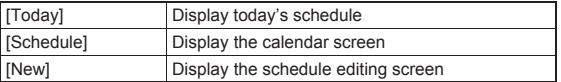

 $\bullet$  The following touch operation is available.

To display previous/next month Quickly slide to the left/right

## ■ **Touch panel operation in schedule details screen**

The following operation is available with a displayed key.

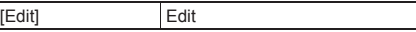

 $\bullet$  The following touch operations are available.

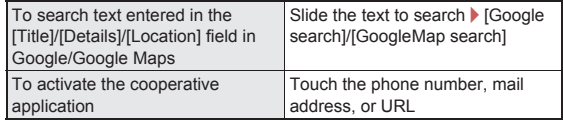

## ■ **Key operation in schedule list screen**

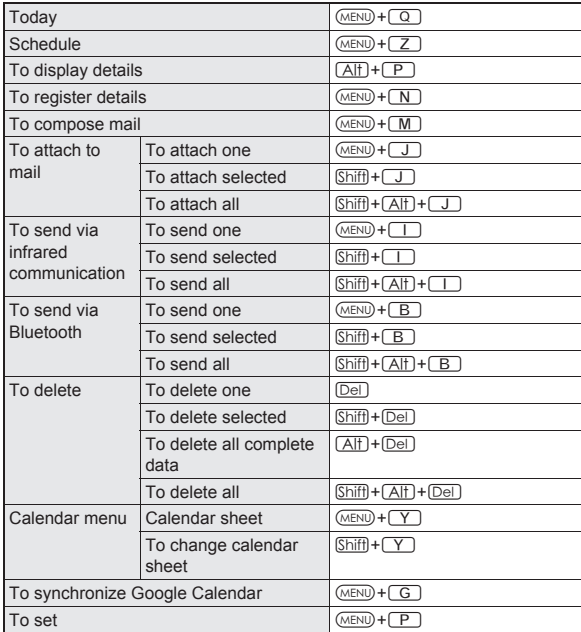

#### ■ Key operation in schedule details screen

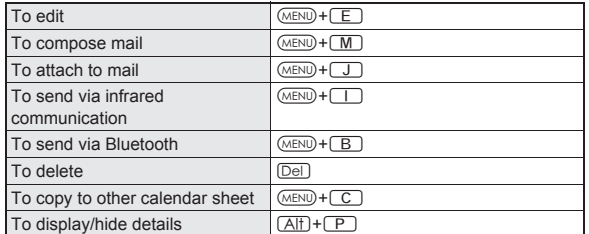

#### ■ Menu operation in schedule list screen

- $\bullet$  Refer to menu operations in the calendar screen ( $\circ$ P. 200) for the following functions.
	-
	- Today Create Message Send via Infrared
	- $\blacksquare$  Send via Bluetooth  $\blacksquare$  Calendar menu
		-
	- Synchronize Google Calendar Settings
	- **[Schedule]**
	- The calendar screen is displayed.

#### **[View]**

#### **[Registration Details]**

 $\bullet$  For subsequent operations  $\mathbb{CP}$  step 3 of "Saving schedule" on P. 201

#### **[Attach to Mail]**

- /**[Attach One]**/**[Yes]**/**compose and send a mail**
- /**[Attach Selected]**/**select a schedule to attach**/**[Execute]**/ **[Yes]**/**compose and send a mail**
- /**[Attach All]**/**[Yes]**/**enter the lock no.**/**[OK]**/**compose and send a mail**

#### **[Delete]**

- /**[Delete one item]**/**[OK]**
	- $\bullet$  When Repeat is set: Select range to delete  $\triangleright$  [OK]
- /**[Delete Selected]**/**select a schedule to delete**/**[Execute]**/ **[OK]**

#### /**[Delete completed schedule]**/**[OK]**/**enter the lock no.**/ **[OK]**

- Delete complete schedules on all calendar sheets.
- /**[Delete All]**/**[OK]**/**enter the lock no.**/**[OK]**
- Delete schedules on all calendar sheets.

#### **[Attach Selected], [Delete Selected]**

- $\bullet$  If you select a schedule which has the specified period, all schedules in the same period are selected.
- **•** For sending selected, you can select or send from all calendar sheets.

#### ■ **Menu operation in schedule details screen**

- $\bullet$  Refer to menu operations in the calendar screen ( $\circ$ P. 200) for the following functions.
	- Edit Create Message Attach to Mail
- - $\blacksquare$  Send via Infrared  $\blacksquare$  Send via Bluetooth  $\blacksquare$  Delete
- 

**[Calendar menu]**/**[Copy to other calendar sheet]**

**[Show extra options]/[Hide extra options]**

## **Checking from task list**

You can display your task from the task list.

## 1 **In the calendar screen, [Task]**

- : Incomplete tasks and No deadline tasks are displayed as a list.
- 2 **Select a task**
- **Tasks which have a week or less left before the deadline are appear in** blue.
- Overdue tasks appear in red.

#### ■ **Touch panel operation in task list screen**

The following operations are available with displayed keys.

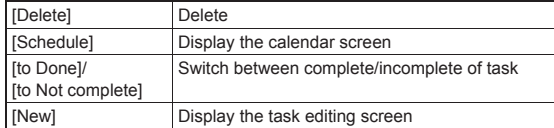

## ■ **Touch panel operation in task details screen**

The following operations are available with displayed keys.

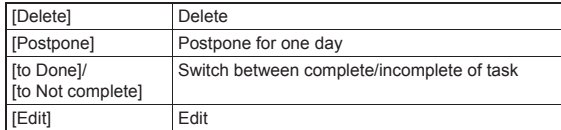

## ■ **Key operation in task list screen**

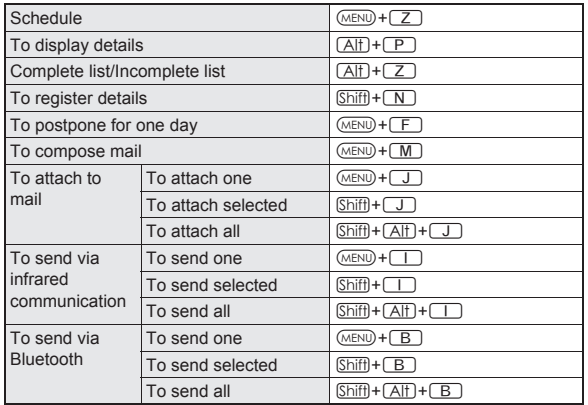

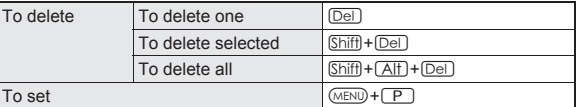

## ■ **Key operation in task details screen**

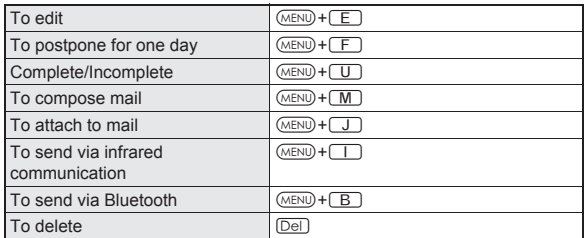

#### ■ **Menu operation in task list screen**

- $\bullet$  Refer to menu operations in the calendar screen ( $\circ$ P. 200) for the following functions.
	- Create Message **Send via Infrared**
	- $\blacksquare$  Send via Bluetooth  $\blacksquare$  Settings
- $\bullet$  Refer to menu operations in the schedule list screen ( $\circ$ P. 204) for the following functions.
	-
	- Schedule View Attach to Mail
	- Delete (Delete one item, Delete Selected, Delete All)

**[Change View]**

#### **[Registration Details]**

• For subsequent operations  $\mathcal{F}$  step 4 of "Saving task" on P. 201

**[Postpone one day]**/**[OK]**

 When executing Attach Selected, Send Selected, or Delete Selected, Complete/Incomplete cannot be switched.

#### ■ **Menu operation in task details screen**

 $\bullet$  Refer to menu operations in the calendar screen ( $\mathcal{C}\mathcal{F}$ P. 200) for the following functions.

- 
- Edit Create Message Attach to Mail
- $\blacksquare$  Send via Infrared  $\blacksquare$  Send via Bluetooth  $\blacksquare$  Delete

**[Postpone one day]**/**[OK]**

**[Done] (incomplete task)**/**[OK]**/**select an item**/**enter the date and time**/**[Set]**

**[Not complete] (complete task)**/**[OK]**

## **Setting calendar <settings>**

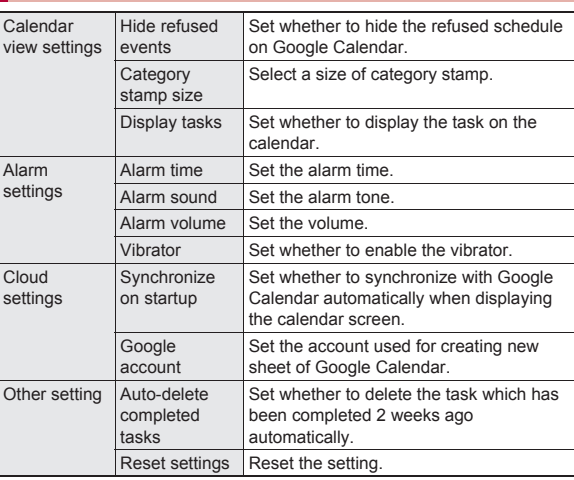

In the calendar screen,  $(MENU)$  **Settings** 

2 **Set**

# **Using Google Calendar**

**By using Google Calendar on website, you can add schedules to multiple calendar sheets by use and manage them. For details on Google Calendar, refer to http://www.google.com/support/ calendar/.**

## **Adding new calendar sheet <Add new calendar sheet>**

You can add calendar sheets created in Google Calendar to a calendar of the FOMA terminal.

- Set the Google account with the menu operation of the calendar screen in advance  $(\sqrt{pP}P, 206)$ .
- In the calendar screen, **<u>MENU</u>** ▶ [Calendar menu] ▶ **[Calendar sheet]**/**[MENU]**/**[Add new calendar sheet]**/**[OK]**
- Enter the password of Google account **[OK]**
- **Enter the calendar name | [OK]**

## **Synchronizing with Google Calendar <Synchronize Google Calendar>**

You can synchronize added calendar sheets with Google Calendar.

- In the calendar screen,  $\overline{(MEN)}$  **Synchronize Google Calendar]**/**[OK]**
- If the synchronization is not started in 30 seconds, the previous screen appears.

## **Selecting calendar sheet to display schedule <Calendar sheet>**

Select whether to display the schedules added to each calendar sheet on the calendar screen.

In the calendar screen,  $\overline{MENU}$  **Calendar menul [Calendar sheet]**

## 2 **Select a calendar sheet**

- : Each time you select, the setting is enabled/disabled.
- : To select a display pattern of calendar sheet in the terminal: [Select pattern] select a pattern [OK]
- Schedules on the selected calendar sheet are displayed on the calendar screen.
- Color of schedule displayed on the calendar differs depending on the saved calendar sheet.
- Google Calendar sheet displayed on the calendar list screen is synchronized with Google Calendar even when it is disabled.

## ■ **Key operation in calendar sheet screen**

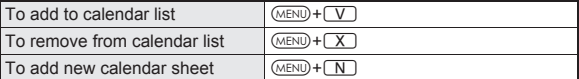

## ■ **Menu operation in calendar sheet screen**

**[Add to calendar list]**/**select a calendar sheet**/**[OK]**

**[Remove from calendar list]** select a calendar sheet **|** [OK]

**Example 1** *IAdd new calendar sheet* **new** *P.* **206** 

## **Moving saved schedule to specified calendar sheet <Change calendar sheet>**

You can move all schedules of the calendar in the terminal to the synchronized calendar sheet.

- In the calendar screen, **<u>MENU</u>** ▶ [Calendar menu] ▶ **[Change calendar sheet]** [OK]
- Select a calendar to move to |**[OK]**

**Copying saved schedule to specified calendar sheet <Copy to other calendar sheet>**

- In the schedule details screen,  $(MENU)$  [Calendar **menu]**/**[Copy to other calendar sheet]**
- Select a calendar to copy to |**[OK]**

# **Saving file in vCalendar format to schedule**

#### **Example: For the received mail details screen**

1 **Select an attached file**/**[Display/play]**

## 2 **[Save]**/**[OK]**

: To cancel saving: While saving, [Cancel]

• Saving is canceled when the memory of the FOMA terminal has no available space while saving. Data which completes saving is saved but data under saving is discarded.

## ■ **Touch panel operation in vCalendar display screen**

The following operation is available with a displayed key.

[Save] Save

#### ■ Key operation in **vCalendar display screen**

#### To save  $(MENU) + (A)$

## ■ Menu operation in vCalendar display screen

**[Save]**/**[OK]**

#### **Alarm**

# **Ringing alarm at specified time**

**Activate an alarm tone or vibrator at the specified time/day of week.**

- $\bullet$  Set the date and time in advance ( $\mathbb{C}\mathbb{F}P$ , 40).
- You can save up to ten alarms.

## **Saving alarm**

- In the main menu, [Alarm/Timer] [Alarm]
- 2 **Select a register destination**
- 3 **[Name]**/**enter the name**/**[OK]**
	- : You can enter up to 16 single/double-byte characters.
- 4 **[Enable/disable alarm]**
	- : Each time you select, [ON] and [OFF] are switched.
- **5 [Time] enter a time (24-hour format) [Set]**
- 6 **[Ring duration]**/**enter the alarm duration (60 seconds to 300 seconds)**/**[Set]**
- 7 **[Repeat]**/**select the repeat method**
	- $\bullet$  For IDay of the week]: IDay of the week] select day of week  $\triangleright$  IOK] • When all days of week are selected, it is set to [Every day].
- 8 **[Alarm sound]**/**select an alarm tone**
- 9 **[Alarm volume]**/**keep touching the volume bar and slide to the left/right**/**[OK]**
- 10 **[Enable/disable snooze]**
	- : Each time you select, [ON] and [OFF] are switched.
	- When setting the snooze setting to [OFF], proceed to step 13
- 11 **[Snooze interval]**/**enter the snooze interval (1 minute to 10 minutes)**/**[Set]**

## 12 **[Snooze repeat]**/**enter the number of times to snooze (one to six times)**/**[Set]**

## 13 **[Vibrator Setting]**

- : Each time you select, [ON] and [OFF] are switched.
- When multiple alarms are set to the same time, they are prioritized in the following order.

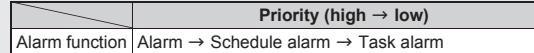

## **Alarm setting details screen layout**

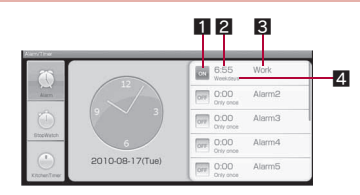

## **11** Set alarm

- Each time you select, [ON] and [OFF] are switched.
- 2**Set time**
- 3**Name**

#### 4**Repeat frequency**

## ■ Key operation in alarm setting details screen

To reset  $\sqrt{|A|t|+|R|}$ 

## ■ **Menu operation in alarm setting details screen**

## **[Reset]**/**[OK]**

## **[Manner mode priority settings]**/**select the setting**

● Set whether to sound the alarm in Manner mode.

# **When alarm time arrives**

Alarm is activated in accordance with the settings.

- The alarm is not activated when the handset is turned off at the alarm setting time.
- Once the alarm duration has elapsed, the alarm stops and the specified message appears.

## ■ **Touch panel operation when an alarm sounds**

The following operations are available with displayed keys.

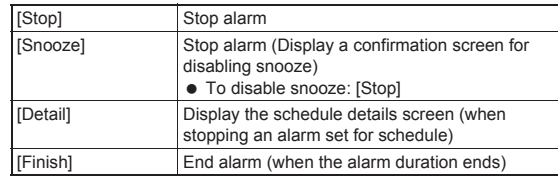

- The alarm is not activated when the set time arrives during a call. Upon the end of the call, the previously displayed screen or the stand-by display is returned, and the alarm is activated.
- When a call is started during snooze, snooze notification is interrupted. After the call ends, snooze notification resumes.
- When a set time arrives during other alarm sounding, the alarm is delayed. When the former alarm stops or the alarm duration has elapsed, the delayed alarm restarts.

#### **StopWatch**

## **Using the FOMA terminal as stopwatch**

● You can also measure lap times and split times.

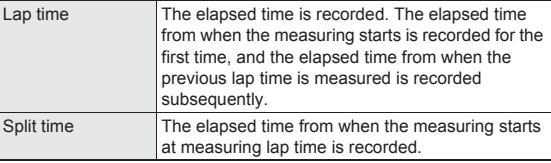

In the main menu, [Alarm/Timer] | [StopWatch]

## 2 **[Start]**

- : To record the lap time or split time: [Lap]
- To stop measuring: [Stop]
	- To resume measuring: [Start]
- : To reset measured time or history: [Reset]
- You can measure the time up to 59 minutes 59.9 seconds.
- You can record up to 99 histories of lap time and split time. When the number exceeds 99, they are deleted starting with the oldest.
- Measured time and history are reset by ending StopWatch.

#### **KitchenTimer**

# **Ringing alarm after certain time passed**

**Activate an alarm tone or vibration after the specified length of time passes.**

## **Setting time to count down**

Each of three kitchen timers can be set and activated separately.

## In the main menu, [Alarm/Timer] | [KitchenTimer]

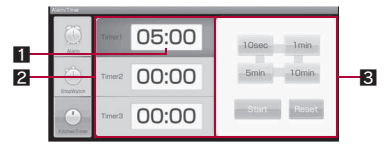

## **1Set time**

- 2**Timer display**
- 3**Timer operation panel**
	- A timer to which the cursor points can be operated.
- 2 **Select a timer**
- 3 **Touch the set time**
- 4 **Enter the time**/**[OK]**
	- : You can enter up to 59 minutes 59 seconds.

# **Convenient Functions Convenient Functions**

#### ■ **Touch panel operation in kitchen timer display screen**

• The following operations are available with displayed keys.

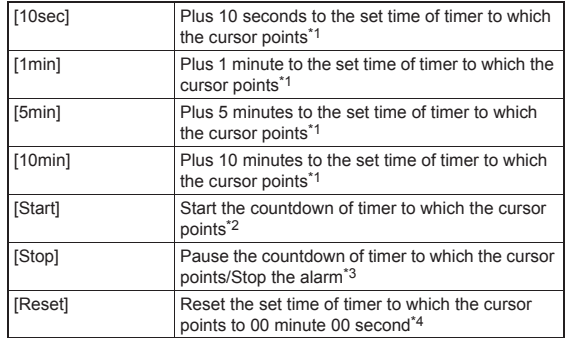

- \*1 It cannot exceed 59 minutes 59 seconds.
- \*2 The key is displayed while stopping/pausing the countdown.
- \*3 The key is displayed during the countdown or when the alarm is ringing.
- \*4 During the countdown, the countdown is stopped and reset to the set time. When the alarm is ringing, the alarm is stopped.

## ■ Menu operation in kitchen timer display screen

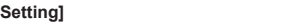

**[Setting Time]**/**enter the time**/**[OK]**

**[Help]**

## **Setting alarm tone and vibration <Setting>**

You can set the alarm tone and vibration of the kitchen timer.

## **In the kitchen timer display screen,**  $\textcircled{MEN}$  **▶ [Setting]**

## 2 **Set**

**[Setting]** n**P. 211**

- : To change the alarm tone: [Alarm Sound1]/[Alarm Sound2]/[Alarm Sound31 select a tone
- : To reset the alarm tone: Touch [Alarm Sound1]/[Alarm Sound2]/ [Alarm Sound3] for a while | [Reset] | [OK]
- : To set the vibrator: [Vibrator Setting]
	- Each time you select, [ON] and [OFF] are switched.

## **Using kitchen timer**

## In the kitchen timer display screen, [Start]

- : To switch timer: Touch the timer
	- The countdown continues.

## 2 **When alarm sounds, [Stop]**

- : Touch [Reset] while alarm is ringing to stop the alarm and reset to the set time.
- When each of three timers is set to ring at the same time, it sounds from  $[Timer1] \rightarrow [Timer2] \rightarrow [Timer3].$
- When one timer is ringing, other timers do not ring even when the set times arrive.
- **If Manner mode is set, the alarm tone does not ring.**

#### ■ **When the set time of kitchen timer passes in the background**

When the alarm of kitchen timer is activated in the background, a time's up screen appears.

## In the time's up screen, [Stop]

- : Stop the alarm ringing.
- : To set the kitchen timer again: [Resetting]
	- Time display screen of kitchen timer appears.

# **Setting action for receiving**

**You can set a ring tone, a color of lamp which flashes, or a screen displayed when receiving calls, mail, PC-mail, or information.**

- The following items can be set. Contents which can be set differ depending on items.
	- Incoming voice call Receive SMS
		-
- 
- Receive PC-mail Receiving notification
- In the main menu, [Settings] | [Sound/vibration/lamp]
- **Select an item**
- 3 **[Volume]**/**keep touching the volume bar and slide to the left/right** ▶ [OK]
- 4 **[Melody]**/**select a ring tone**
	- **[Vibrator] select a vibrator [OK]**
	- : Point the cursor to the vibration pattern to check vibration.
- 6 **[Rcv pic]**/**select an image**
	- 7 **[Lamp]**/**select the lamp pattern**/**[OK]**/**select the lamp color**/**[OK]**
	- $\bullet$  To not flash the lamp:  $IOFFI$   $IOKI$
	- : Point the cursor to the lamp pattern or lamp color to check the flash and pattern of lamp.
- 8 **[Ring duration]**/**select the setting**
	- ; **[Ring single song]**
	- ; **[Ring time setting]**/**set the time**/**[Set]**
- Note that if the vibrator is set and the FOMA terminal is left on a table, it may fall due to vibration.

#### ■ **Preset melodies**

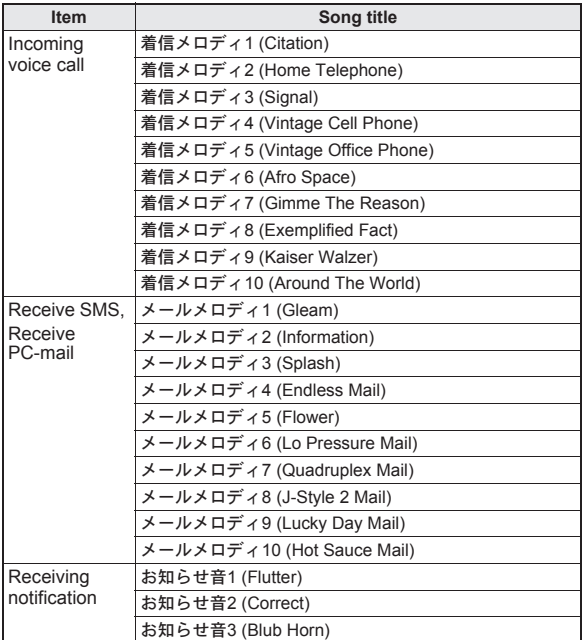

## **Setting incoming voice call volume by one-touch operation**

1 ]**+**8**/**]**+**<sup>9</sup> : It also can set Manner mode.

# **Changing operation sound volume**

## **Changing operation sound volume <Operation sound volume>**

You can change the volume of operation sound which sounds when touching screen or opening/closing the FOMA terminal collectively.

- In the main menu, [Settings] | [Sound/vibration/ **lamp]**/**[Operation sound volume]**
- 2 **Keep touching the volume bar and slide to the left/ right**/**[OK]**

## **Setting operation sound**

You can set whether to enable the operation sound for each item.

- The following items can be set.
	- Audible touch tones **Selection** sound
- -
- 
- MicroSD notification<sup>\*</sup> Pop-up notification sound
- $\Box$  Open  $\Box$  Close  $\Box$  Start charging battery
- Battery charging completed **Power ON**
- \* Operation sound is heard at the time of performing Unmount microSD or microSD Card being broken.

## 1 **In the main menu, [Settings]**/**[Sound/vibration/lamp]**

## 2 **Select an item**

- : Each time you select, the setting is enabled/disabled.
- Operation sound may not be heard depending on the displayed screen.

#### **Media sound volume**

# **Changing media play volume**

- In the main menu, [Settings] | [Sound/vibration/ **lamp]**/**[Media sound volume]**
- 2 **Keep touching the volume bar and slide to the left/ right**/**[OK]**

#### **Speech synthesis**

# **Setting voice for reading text**

 Speech synthesis is available only when screen display of the FOMA terminal is set to English ( $\mathbb{C}\mathbb{F}$ P. 40).

## In the main menu, [Settings] | [Speech synthesis]

## 2 **Select an item**

- ; **[Listen to an example]**
- ; **[Install voice data]**
	- Android Market website appears ( $\mathbb{CP}P$ , 120).
- ; **[Always use my settings]**
	- Each time you select, the setting is enabled/disabled.
- ; **[Speech rate]**/**select the speed**
- ; **[Language]**/**select a language**

#### **[Listen to an example], [Always use my settings], [Speech rate], [Language]**

Operation is available by executing [Install voice data].

#### **Accessibility**

# **Using accessibility**

#### **Accessibility option which responds to user's operation with sound and vibration is available.**

 By default, accessibility option is not registered. Settings will be available by downloading accessibility options such as "SoundBack", "KickBack" and "TalkBack" from Android Market.

## In the main menu, [Settings] | [Accessibility]

## 2 **Select an item**

: Each time you select, the setting is enabled/disabled.

## **Wallpaper**

# **Changing stand-by display**

- In the main menu, [Settings] | [Screen display] | **[Wallpaper]**/**[Select data]**
- : To not display the image in the stand-by display: [OFF]
- 2 **Select an image**
- Some images downloaded from sites, etc. may not appear correctly.

#### **Animation display**

# **Expressing screen switch with animation**

- In the main menu, [Settings] | [Screen display]
- 2 **[Animation display]**
	- : Each time you select, the setting is enabled/disabled.

#### **Orientation**

# **Setting whether to automatically switch horizontal/vertical view**

**Set whether to automatically switch the horizontal/vertical view according to the direction of the FOMA terminal when using application compatible with switching horizontal/vertical view.**

## 1 **In the main menu, [Settings]**/**[Screen display]**

## 2 **[Orientation]**

- : Each time you select, the setting is enabled/disabled.
- Horizontal/Vertical view is not switched if the FOMA terminal is turned in the place parallel to the ground.

## **Backlight**

# **Setting backlight**

**You can change the light duration and brightness level of backlight. When the FOMA terminal is not used for the set time duration, the display turns off.**

- 1 **In the main menu, [Settings]**/**[Screen display]**/ **[Backlight]**
- 2 **Select an item**
	- ; **[Light on time]**/**select the light duration**
	- ; **[Auto-adjust brightness]**
		- Each time you select, the setting is enabled/disabled.
	- ; **[Brightness setting]**/**keep touching the brightness setting bar and slide to the left/right**/**[OK]**
- Note that increasing the light duration or the brightness level shortens the continuous stand-by time.
#### **Send mail screen/Receive mail screen**

# **Changing screens for sending/ receiving mails**

- In the main menu, [Settings] | [Screen display]  $\blacktriangleright$ **[Send mail screen]/[Receive mail screen]**
- 2 **Select an image**

# **Setting lamp**

#### **Flashing lamp while in call or notifying <Lamp setting>**

- In the main menu, [Settings] | [Sound/vibration/ **lamp]**/**[Lamp setting]**
- 2 **Select an item**
	- : Each time you select, the setting is enabled/disabled.
- **If no operations are performed for approximately 24 hours after** notification lamp starts flashing, notification lamp will be turned off.

#### **Text font**

# **Changing font setting**

- 1 **In the main menu, [Settings]**/**[Screen display]**/**[Text settings]**/**[Text font]**
- **Select the font style** 
	- Point the cursor to the font to check sample font styles.
- Font may not appear correctly when activating an application downloaded from Android Market, etc. depending on the selected font.

#### **Set font size**

# **Changing font size**

**You can change the font sizes displayed on the screen.**

- 1 **In the main menu, [Settings]**/**[Screen display]**/**[Text settings]**/**[Set font size]**
- 2 **Select an item**
- 3 **Select the font size**

#### **VeilView**

# **Preventing others from seeing display**

**Display the pattern (design or animation) on the screen to prevent others from seeing the screen.**

- 1 **In the main menu, [Settings]**/**[Screen display]**/**[Veil view]**
- 2 **[ON]**
	- To disable VeilView: [OFF]
- The colors of the screen may look different depending on the displayed screen.

#### **Setting/Disabling VeilView by one-touch operation**

 $\overline{A}$   $\overline{I}$  **+** Enter

#### **Setting pattern of VeilView <Pattern setting>**

- In the main menu, [Settings] | [Screen display] | [Veil **view]**/**[Pattern setting]**
- Select the pattern
- The effect of preventing others from seeing differs depending on the selected patterns.

# **Changing VeilView intensity <Intensity setting>**

In the main menu, [Settings] | [Screen display] | [Veil **view]**/**[Intensity setting]**

# **Select the intensity**

• The intensity is more effective to prevent others from seeing the display in order of [Dark], [Normal], and [Light].

# **Correcting VeilView view <Improve appearance>**

- In the main menu, [Settings] | [Screen display] | [Veil **view]**/**[Improve appearance]**
- 2 **Keep touching the view correction bar and slide to the left/right**/**[OK]**

# **Wi-Fi/Data Communication/Connection**

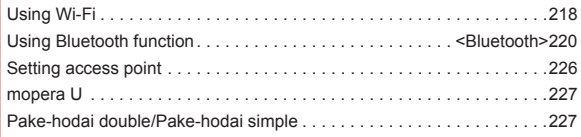

# **Using Wi-Fi**

**Wi-Fi allows you to access the Internet using wireless LAN function. To use Wi-Fi, you need to connect to the wireless LAN access point (Wireless LAN base unit).**

- Refer to the manual of your wireless LAN base unit when using the access point at home.
- Operate access point registration near the access point.
- Wireless LANs (IEEE802.11 b/g) use the same frequency band (2.4 GHz) as the Bluetooth device. Therefore, using the wireless LAN device near a Bluetooth device may cause the radio interference, lowering of communication speed, noise, or connection fail. In this case, turn off the Bluetooth device or keep the FOMA terminal and the wireless LAN device at least approximately 10 m away from the Bluetooth device.

# ■ **Enabling Wi-Fi function <Use Wi-Fi>**

# In the main menu, [Settings] [Transmission]

- Alternatively, [Settings] Transmission] | [Wi-Fi settings].
- 2 **[Use Wi-Fi]**
	- : Each time you select, the setting is enabled/disabled.

#### ■ **Connecting to access point**

# 1 **In the main menu, [Settings]**/**[Transmission]**/**[Wi-Fi settings]**

- : Available access points are displayed under Wi-Fi networks when Use Wi-Fi is enabled.
- : When the desired access point is not displayed, perform Easy Wi-Fi registration or Add Wi-Fi network to register an access point.

# 2 **Select the access point to use**

# 3 **[Connect]**

 $\bullet$  For the access point with security set: Enter a password  $\blacktriangleright$  [Connect]

#### ■ **Terminating connection**

- 1 **In the main menu, [Settings]**/**[Transmission]**/**[Wi-Fi settings]**
- Touch the connected access point for a while **[Forget network]**/**[Yes]**
	- : When you want to terminate the connection retaining the password, disable Use Wi-Fi.
- When you terminated the connection with Use Wi-Fi disabled, enable Use Wi-Fi to connect automatically if the previously connected access point is available.

# **Registering access point at home <Easy Wi-Fi registration>**

Register AOSS/WPS-compatible access point with each method.

- Enable Use Wi-Fi in advance.
- The registration process takes a few minutes. After completion of the registration of the access point, check that the proper connection to the access point is acquired.
- **Registering with AOSS method <AOSS method>**
- 1 **In the main menu, [Settings]**/**[Transmission]**/**[Wi-Fi settings]**/**[Easy Wi-Fi registration]**/**[AOSS method]**
- 2 **Set your access point to AOSS mode**/**[Yes]**
- 3 **[OK]**
- **Registering with WPS method <WPS method>**
- 1 **In the main menu, [Settings]**/**[Transmission]**/**[Wi-Fi settings]**/**[Easy Wi-Fi registration]**/**[WPS method]**
- **Select a registration method** 
	- ; **[Push-button method]**/**set your access point to WPS mode**/ **[Yes]**

◆ **[PIN code method]** > **[Yes]** > enter the displayed PIN code on **your access point**/**[OK]**

# 3 **[OK]**

# **Registering access point manually <Add Wi-Fi network>**

Register access points which are not compatible with AOSS/WPS manually. **Enable Use Wi-Fi in advance.** 

- 1 **In the main menu, [Settings]**/**[Transmission]**/**[Wi-Fi settings]**/**[Add Wi-Fi network]**
- 2 **Select the [Network SSID] field**/**enter the network SSID**
- 3 **Select the [Security] field**/**select a security**/**[Save]**

# **Deleting access point being connected**

- 1 **In the main menu, [Settings]**/**[Transmission]**/**[Wi-Fi settings]**
- Select an access point being connected **Forget**]  $\blacktriangleright$ **[Yes]**

# **Setting network notification <Network notification>**

You get notified by the notification icon when Wi-Fi network is detected.

- 1 **In the main menu, [Settings]**/**[Transmission]**/**[Wi-Fi settings]**
- 2 **[Network notification]**
	- : Each time you select, the setting is enabled/disabled.

# **Setting when to suspend connection <Wi-Fi sleep policy>**

- 1 **In the main menu, [Settings]**/**[Transmission]**/**[Wi-Fi settings]**/**[MENU]**/**[Advanced]**/**[Wi-Fi sleep policy]**
- 2 **Select the setting**

# **Connecting by using static IP <Use static IP>**

- 1 **In the main menu, [Settings]**/**[Transmission]**/**[Wi-Fi settings]**/**[MENU]**/**[Advanced]**
- 2 **[Use static IP]**
	- : Each time you select, the setting is enabled/disabled.
- 3 **Select an item**/**enter the information needed for your Wi-Fi network**
- 4 **[MENU]**/**[Save]**

# **Logging in access point outside (DOCOMO Public Wireless LAN Service) automatically**

**<DOCOMO Public Wireless LAN Service>**

You can set the handset to log in DOCOMO Public Wireless LAN Service automatically when you come within its service area. When using this function, please note the followings.

- Separate subscription is required to use DOCOMO Public Wireless LAN Service.
- In some service areas, automatic login function may be unavailable (available only in the area whose SSID is docomo).
- **Continued on next page 19**<br> **Continued on next page 119**<br> **Continued on a static IP>**<br> **Continued on Section 19**<br> **Continued on Section 19**<br> **Continued on 19**<br> **Continued on next page 1219**<br> **Continued on next page 1219**<br> • If you set the automatic login to [ON], the handset logs in automatically when coming within the service area. Note that high charges may be incurred if your subscription is Mzone daily plan and you set the automatic login to [ON].
- This function may become unavailable according to change of the log-in page contents of DOCOMO Public Wireless LAN Service. In this case, log in via the browser.
	- 1 **In the main menu, [Settings]**/**[Transmission]**/**[Wi-Fi settings]**/**[Auto login settings]**/**[DOCOMO Public Wireless LAN Service]**
- 2 **Select the setting in the [Auto-login] field**
- 3 **Select the [Login ID] field**/**enter the login ID**
- 4 **Select the [Password] field**/**enter the password**
- 5 **Select the setting in the [Auto Wi-Fi turn off after logoff] field**
	- : Each time you select, the setting is enabled/disabled.
- 6 **[OK]**
	- When DOCOMO Public Wireless LAN Service is not registered to Wi-Fi networks, a confirmation message appears. Select [Yes] to add it to Wi-Fi network. If you select [No], add it to Wi-Fi network manually.

#### ■ Menu operation in automatic login settings screen

#### **[Login]**

 Log into public wireless LAN manually when failed to log in or the automatic login is set to [OFF].

#### **[Guidance message setting]**/**select the setting**/**[OK]**

 Set whether to display a notification message of your entry to the service area when login ID/password is not set.

**[Initialize Settings]**/**[Yes]**

#### **Bluetooth**

# **Using Bluetooth function**

#### **You can connect the FOMA terminal to Bluetooth devices wirelessly.**

- Wireless communications with all the Bluetooth devices are not completely guaranteed.
- Bluetooth function is not available in Offline mode.

# **Supported version and supported profiles**

- Supported version Bluetooth Specification Ver.2.1+EDR\*1
- Supported profiles<sup>\*2</sup> (Supported services) **HSP** Headset Profile HFP Hands Free Profile A2DP Advanced Audio Distribution Profile AVRCP Audio/Video Remote Control Profile OPP

Object Push Profile

- \*1 The FOMA terminal and all Bluetooth function-installed devices have ensured that they conform to the Bluetooth specification according to the rules that the Bluetooth SIG defines, and are all authenticated. However, operating methods might differ, or data might not be exchanged even when they are connected wirelessly, depending on the features or specifications of connecting devices.
- \*2 Standardizes the communication procedures of Bluetooth device per feature of a device.
- If the FOMA terminal is already connected to Bluetooth devices, searching the Bluetooth device may not be available depending on the status of the FOMA terminal.

# **What can be performed using Bluetooth connection**

#### ■ Talking using headset/hands-free (HSP/HFP)

Connect commercially available Bluetooth compatible Headset to the FOMA terminal to talk wirelessly.

Connect a commercially available Bluetooth compatible hands-free device such as a car navigation system to the FOMA terminal to talk during hands-free operation using the car navigation system.

#### ■ **Playing on Audio device (A2DP/AVRCP)**

Connect Wireless Earphone Set 02 (sold separately) or commercially available Bluetooth compatible audio device to the FOMA terminal to play music or sound of 1Seg wirelessly. Also, remote control operation may be available from Bluetooth devices. However, compatible devices are limited depending on the data type.

#### ■ **Sending/Receiving data (File transfer) (OPP)**

Send or receive phonebook entries, profile, schedule, tasks, mails, notepad, bookmarks and data managed by Contents Manager with the Bluetooth device.

- Some commercially available Bluetooth compatible earphones or headphones may not conform to the Bluetooth specification. In this case, the audio noise may affect earphones or headphones.
- **Refer to the manual for the Bluetooth device as well.**

#### **Precautions for handling the Bluetooth device**

Note the following when using the Bluetooth device.

- Note the following to make good connection.
	- The distance between the FOMA terminal and another Bluetooth device keep within approximately 10 m with no obstructions in sight. The distance that can make connection may be shorter when there are obstructions between them or depending on the conditions of the surroundings (such as walls or furniture) and the structure of a building. Especially when there is a wall or floor of reinforced concrete between them, they may be unable to connect with each other. Note the above mentioned distance is not guaranteed.
	- Move the FOMA terminal and another Bluetooth device as far away as possible from home electric appliances, AV devices, OA devices, etc. before connection. The Bluetooth device is liable to be adversely affected by a microwave oven so move as far away as possible from the microwave oven while using it. Otherwise, normal connection cannot be performed when electric devices are powered on or Bluetooth devices may cause noises or reception failure on a TV or radio set (TV images may degrade for specific channels of UHF or satellite broadcasting).
	- Move the Bluetooth device to a place that connection is possible when there is a broadcast station or radio near a Bluetooth device, and the FOMA terminal cannot be connected to the device. Strong radio waves may prevent connection between Bluetooth devices.
	- Wireless connection is available with Bluetooth device put in a bag or pocket. However, lowering of communication speed or noise may result when the Bluetooth device and the FOMA terminal are separated by your body.
- The Bluetooth device use the same frequency band (2.4 GHz) as wireless LANs (IEEE802.11 b/g). Therefore, using the Bluetooth device near a wireless LAN device may cause the radio interference, lowering of communication speed, noise, or connection fail. In this case, turn off the wireless LAN device or keep the FOMA terminal and the Bluetooth device at least approximately 10 m away from the wireless LAN.
- Electromagnetic signals from the Bluetooth device may affect the operation of electronic medical equipment. As some cases may result in accident, turn off the FOMA terminal and other Bluetooth devices in the following place.
	- $\blacksquare$  On trains  $\blacksquare$  On airplanes  $\blacksquare$  In hospitals
	- Nearby automatic doors or fire alarms
	- $\blacksquare$  In places such as gas stations where flammable gas is generated

# **Enabling Bluetooth function <Bluetooth>**

Enable the Bluetooth function of the FOMA terminal to make the Bluetooth setting operations available. Also set to receive a registration request/ connection request from other Bluetooth devices.

● Set Search Permission to [Accept] in advance to allow you to search from other Bluetooth devices ( $\sqrt{p}P$ , 226).

# 1 **In the main menu, [Settings]**/**[Transmission]**/ **[Bluetooth]**

- : Each time you select, the setting is enabled/disabled.
- Alternatively, [Settings] Transmission] | [Bluetooth setting] | [Bluetooth].
- While in registration stand-by/connection stand-by, the Bluetooth status icon appears in the stand-by display ( $\mathbb{F}P$ . 24).
- While in connection stand-by, even if a connection request from a Bluetooth device is received, connection may not be made depending on the signal strength, etc.
- When accepting registration request from Bluetooth **device or connection request from unregistered Bluetooth device**
	- **Registration request/Connection request from Bluetooth device**
		- When received registration request/connection request while displaying Bluetooth setting screen, proceed to step 3
- 2 **Touch the notification area**/**[**#**]**
- 3 **Register**
	- For details on registering  $\mathcal{F}$ step 3 of "Registering Bluetooth device" on P. 223
	- : Receiving data is available only when the FOMA terminal is set to receive data.
		- For details on setting the FOMA terminal to receive data @PP. 226

# **Registering Bluetooth device <Register New Device>**

Search for the Bluetooth device to connect and register the device to the FOMA terminal. You can register up to 20 Bluetooth devices.

- $\bullet$  To register a Bluetooth device, the Bluetooth passkey must be entered. Before starting the registration, decide the 4- to 16-digit number. Enter the same number on the FOMA terminal and the other party's Bluetooth device.
- Set the other party's Bluetooth device to the registration stand-by status in advance.
- Searching is not available while connecting to Bluetooth devices.
	- 1 **In the main menu, [Settings]**/**[Transmission]**/ **[Bluetooth setting]**/**[Register New Device]**/**[OK]**
	- : Search the Bluetooth device around the FOMA terminal. Searched devices are displayed on the list.

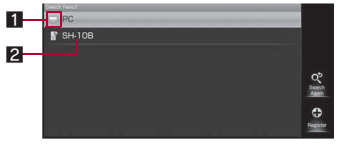

Search result list screen

1**Device type, Classification icon**

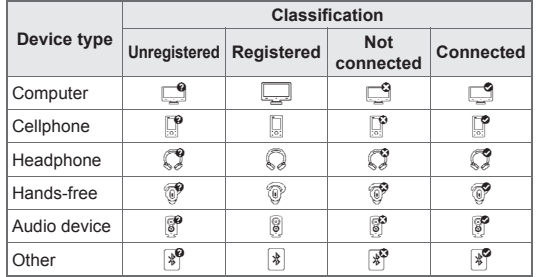

2**Device name**

# 2 **Select the Bluetooth device to register**

- : To search again: [Search Again]
- **3** Enter the Bluetooth passkey  $|OK|$ 
	- Enter the Bluetooth passkey within approximately 30 seconds.
- **Entering the Bluetooth passkey may not be required depending on the** operations of the other party's Bluetooth device.
- For details on the operations of the other party's Bluetooth device, refer to the manuals of the Bluetooth device to be used.

# ■ **Touch panel operation in search result list screen**

• The following operations are available with displayed keys.

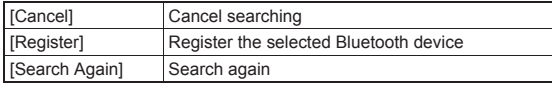

#### ■ Key operation in search result list screen

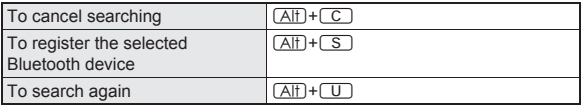

# **Connecting to Bluetooth devices <Connect>**

Connect to registered Bluetooth devices.

 You can connect up to two devices simultaneously. However, the combination of hands-free (headset) and audio is the only combination that can be used at the same time. You cannot hear the audio sound during a hands-free call.

# In the main menu, [Settings] > [Transmission] > **[Bluetooth setting]**/**[List of Registered Devices]**

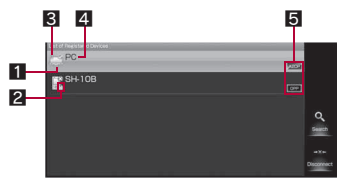

Registered device list screen

#### **1** Device type, Classification icon ( $\mathcal{F}$ P. 222) 2**Protect icon**

 $Protected$ 

# 3**Connection priority setting display**

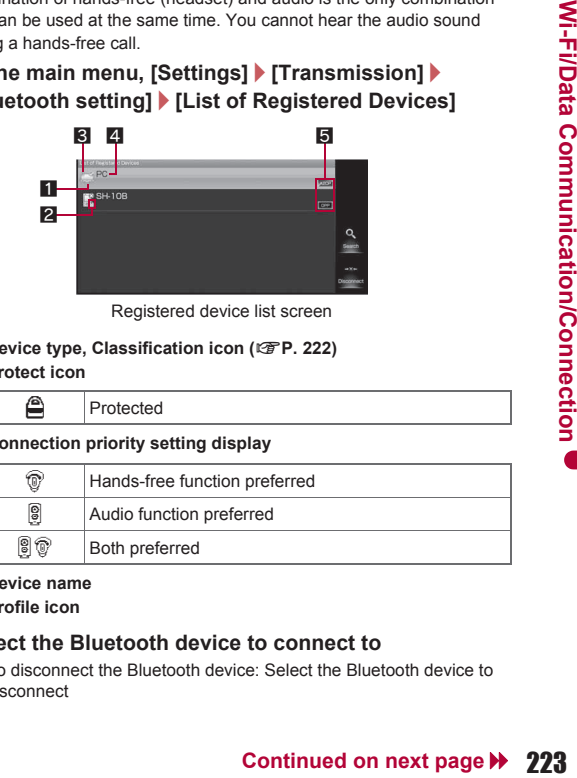

#### 4**Device name**

5**Profile icon**

# 2 **Select the Bluetooth device to connect to**

: To disconnect the Bluetooth device: Select the Bluetooth device to disconnect

- **Entering the Bluetooth passkey may be required to connect depending** on the other party's Bluetooth device.
- Connection Priority Setting ( $\mathbb{C}$ P. 224) is set automatically when the Bluetooth device compliant to hands-free/audio function is connected successfully.
- If you fail to connect, connection may become available after re-registration of Bluetooth devices.

#### ■ **Touch panel operation in registered device list screen**

The following operation is available with a displayed key.

#### [Connect]/[Disconnect] Connect/Disconnect\*

May not appear depending on the supported profile of the selected Bluetooth device.

#### ■ Key operation in registered device list screen

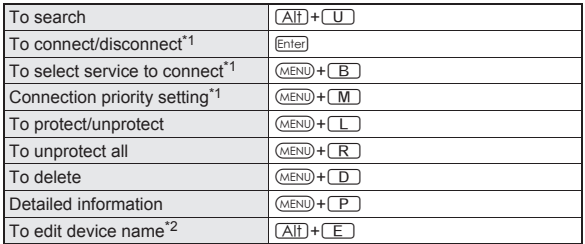

- \*1 May not be available depending on the supported profile of the selected Bluetooth device.
- \*2 Available only when displaying the detailed information. In addition, it can be saved when operated in the device name edit screen.
- The following operations are not available when displaying the registered device list for selecting connector device from Media Player  $(\mathbb{C}\mathbb{F}P. 150)$  or sending data  $(\mathbb{C}\mathbb{F}P. 225)$ .
	- Connection Priority Setting Protect/Unprotect
		-
	- Remove All Protection **Delete Details**
- 

#### ■ **Menu operation in registered device list screen**

#### **[Select a Service to Connect to]** select a service to connect  $\blacktriangleright$ **[Connect]/[Disconnect]**

 $\bullet$  The service available differs depending on the Bluetooth devices.

**[Connection Priority Setting]** networks and the setting of  $\mathbb{F}$  **P. 224** 

**[Protect]/[Unprotect]**/**[Yes]**

**[Remove All Protection]**/**[Yes]**

#### **[Delete]**/**select a deletion method**/**[Yes]**

 $\bullet$  The registration of the protected Bluetooth device is also deleted.

#### **[Details]**

 $\bullet$  To edit the device name: [Edit]  $\bullet$  edit the device name  $\bullet$  [Save]

#### **[Protect]**

• You can protect up to 20 Bluetooth devices.

#### **[Details]**

 You can enter up to 16 single/double-byte characters for a device name.

# **Setting Bluetooth device connected for each function <Connection Priority Setting>**

You can set the handset to connect to the specified Bluetooth device automatically when receiving a call or setting Set external output of Media Player ( $\sqrt{PT}$  P. 150) to [Bluetooth device].

- Available only for a Bluetooth device compliant to any of the profiles HSP, HFP or A2DP.
- You can set one Bluetooth device for hands-free function and audio function respectively.
- 1 **In the registered device list screen, point the cursor to the Bluetooth device ▶ <sub>(MENU</sub>) ▶ [Connection Priority Setting]**
- 2 **[Hands-free Function ON]/[Audio Function ON]**

 Also you can set both hands-free function and audio function to single device.

# **Making a call using Bluetooth device**

- 1 **Connect a Bluetooth device using Headset service or Hands-free service**
- 2 **Make/Receive a call via the Bluetooth device**
- If you receive a call while searching the Bluetooth device or exchanging data, the Bluetooth connection ends.

#### ■ **Key operation during incoming call**

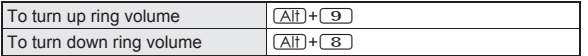

May not be available depending on the Bluetooth device.

#### ■ **Key operation during call**

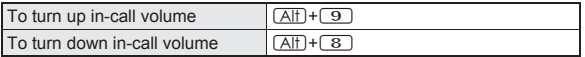

 $\bullet$  May not be available depending on the Bluetooth device.

# **Playing voice and music of 1Seg and Media Player, etc. using Bluetooth devices**

- 1 **Connect a Bluetooth device using Audio service**
- 2 **Activate and watch/play 1Seg, Media Player, etc.**

#### Depending on the conditions of Bluetooth device or operations from the FOMA terminal, playing voice or music may be interrupted.

- **If a voice or music is stopped from a Bluetooth device during the** playback, the FOMA terminal may be outside the Bluetooth area or the Bluetooth device is turned off. Check the FOMA terminal and Bluetooth device. In this case, the Audio service may be disconnected depending on the Bluetooth device. To play the voice or music from the Bluetooth device again, reconnect the Audio service.
- When connecting the Wireless Earphone Set 02 (sold separately), connect it from the FOMA terminal.
- Some music data in AMR format may not be played depending on the car navigation.

# **Sending and receiving data**

You can connect a Bluetooth device to the FOMA terminal with the File transfer service to send and receive data.

 When receiving data, the connection to the profile other than OPP is disconnected.

#### ■ **Sending data <Send by Bluetooth>**

#### **Example: Phonebook**

- 1 **In the main menu, [Address Book]**
- **Point the cursor to the name**  $\blacktriangleright$  **(MENU) [Send by Bluetooth]**
	- : Set the receiving Bluetooth device to receive data.
- 3 **Select a send method**
	- ; **[Send One]**/**[Yes]**
	- ; **[Send Selected]**/**select a name**/**[Do]**/**[Yes]**
	- ; **[Send All]**/**[Yes]**

#### 4 **Select a Bluetooth device to connect to**

- $\bullet$  To send all data: Enter the lock no.  $\bullet$  IOKI
- This operation is not available while activating Bluetooth setting.

#### ■ **Receiving single data <Receive Data>**

# In the main menu, [Settings] | [Transmission] | **[Bluetooth setting]**/**[Receive Data]**

• The FOMA terminal waits to receive data. Data is automatically received when data is sent from sender's Bluetooth device.

# 2 **[Yes]**

#### ■ **Receiving all data <Receive Data>**

- 1 **In the main menu, [Settings]**/**[Transmission]**/ **[Bluetooth setting]**/**[Receive Data]**
- The FOMA terminal waits to receive data. Data is automatically received when data is sent from sender's Bluetooth device.
- **Enter the lock no.** [OK]

#### 3 **Select a registration method**

- ; **[Add Information]**
- ; **[Delete All Before Registration]**/**[Yes]**
- ; **[Do Not Register]**
- Note that if you select [Delete All Before Registration] at receiving all data, all data registered to the target function are deleted.
- Receiving all data is not available depending on the data type.
- When available memory space in the save destination becomes insufficient, the data being received to that point are saved and receiving ends.

# **Setting Bluetooth function <Detailed Bluetooth Settings>**

- **Checking information of your device <Information on your Device>**
- In the main menu, [Settings] | [Transmission] | **[Bluetooth setting]**/**[Detailed Bluetooth Settings]**/ **[Information on your Device]**
	- To edit the device name: [Edit] edit the device name [Save]
		- You can enter up to 16 single/double-byte characters for a device name.
- Setting to be searched by other Bluetooth devices **<Search Permission>**
- In the main menu, [Settings] | [Transmission] | **[Bluetooth setting]**/**[Detailed Bluetooth Settings]**/ **[Search Permission]**
- 2 **[Accept]**
	- : To reject searching: [Deny]

# **Setting access point**

**The access point for Internet connection has been set by default. You can add or change manually.**

# **Checking access point in use**

In the main menu, [Settings] > [Transmission] > **[Mobile network settings]**/**[Access Point Names]**

#### ■ **Menu operation in access point name list screen**

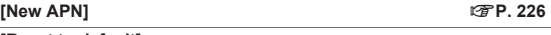

**[Reset to default]**

# **Setting access point manually <New APN>**

- Never set the MCC to other than 440 and the MNC to other than 10. They do not appear on the screen.
- In the main menu, [Settings] > [Transmission] > **[Mobile network settings]**/**[Access Point Names]**/ **[MENU]**/**[New APN]**
- 2 **[Name]**/**enter the name of the network profile to create**/**[OK]**
- 3 **[APN]**/**enter the access point name**/**[OK]**

## 4 **Enter other items required by telecommunications carriers**

5 **[MENU]**/**[Save]**

 If the settings of MCC and MNC are changed and they do not appear on the screen, reset the settings or set the access point manually.

# **mopera U**

**mopera U is an NTT DOCOMO Internet connection service. If you subscribe to mopera U, you can use Internet with easy setting.**

# **Setting mopera U**

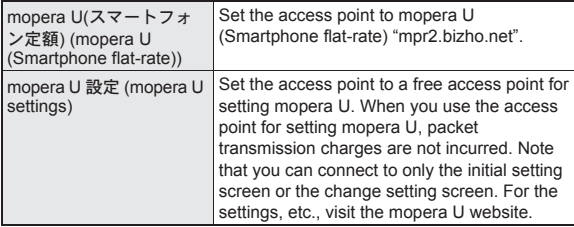

 To use this service, subscription to "Pake-hodai double/Pake-hodai simple" is required.

In the main menu, [Settings] > [Transmission] > **[Mobile network settings]**/**[Access Point Names]**/ **[mopera U(**スマートフォン定額**)] (mopera U (Smartphone flat-rate))/[mopera U** 設定**] (mopera U settings)**

# **Pake-hodai double/Pake-hodai simple**

**Continued is the followings; FOMA<br>
In Browser communication,**<br> **In thy accessing to the**<br> **Connecting an external device**<br> **Connecting to other than NTT**<br> **Connecting to other than NTT**<br> **Connecting to other than NTT**<br> **C "Pake-hodai double/Pake-hodai simple" is a flat-rate packet transmission service. This service includes the followings; FOMA i-mode communication, i-mode Full Browser communication, FOMA packet transmission in Japan by accessing to the Smartphone flat-rate access point (former Biz-hodai flat-rate access point) (except for use by connecting an external device such as PC), ISP communication by connecting to other than NTT DOCOMO specified ISP, and communication by connecting an external device such as PC. If your Internet access provider is mopera U, the Smartphone flat-rate access point is already set by default. Before using the flat-rate packet transmission service, set the Smartphone flat-rate access point. After setting, the handset is automatically connected to the Smartphone flat-rate access point when using Internet or sending/receiving mails.**

#### ■ **Precautions**

- Before using this service, subscription to "Pake-hodai double/Pake-hodai simple" is required.
- To use communications by accessing to the Smartphone flat-rate access point, you need to subscribe to the corresponding service provider: mopera U (U standard plan or U light plan) or Business mopera Internet (URL restriction).
- Depending on network traffic, the communication speed may be lower or the connection may be more difficult than the connection by using a pay-as-you-go service. Also, the communication speed may be lower for heavy users (with more than 3 million packet transmission for the latest 3 days including the current day) than for other users. Note that, if there is an extremely high volume of communication within a certain period or communication for long hours, the communication may be halted and subsequent connections may no longer be possible for a certain period of time.
- For canceling a subscription to "Pake-hodai double/Pake-hodai simple", contact "docomo Smartphone Care" on the back of this manual.

 When the subscriber of "Pake-hodai double/Pake-hodai simple", etc. uses packet transmission by the international roaming, change of settings from the Smartphone flat-rate access point to the pay-as-you-go access point is required (☞P. 248). Also, before returning to Japan, make sure to change the settings from the pay-as-you-go access point to the Smartphone flat-rate access point.

# **Setting Smartphone flat-rate access point**

Before using the flat-rate communication service, set the Smartphone flat-rate access point.

If your Internet access provider is "mopera U", the Smartphone flat-rate access point is already set by default.

In the main menu, [Settings] | [Transmission] | **[Mobile network settings]**/**[Access Point Names]**/ **[mopera U(**スマートフォン定額**)] (mopera U (Smartphone flat-rate))**

# **When connection to Smartphone flat-rate access point is not available**

Check followings if the connection using the Smartphone flat-rate access point is not available.

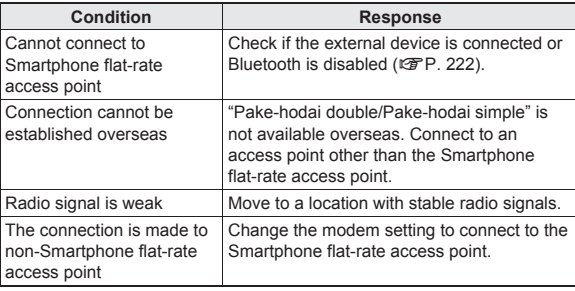

If the connection using the Smartphone flat-rate access point is still not available after trying the above, contact "docomo Smartphone Care" on the back of this manual.

# **Re-registering Smartphone flat-rate access point**

If you delete "mopera U(スマートフォン定額)" (mopera U (Smartphone flat-rate)) by mistake, re-register the access point on the FOMA terminal following steps below.

- Entering user name, password or domain is not required.
- Never set the MCC to other than 440 and the MNC to other than 10. They do not appear on the screen.
- In the main menu, [Settings] > [Transmission] > **[Mobile network settings]**/**[Access Point Names]**/ **[MENU]**/**[New APN]**
- 2 **[Name]**/**enter "mopera U(**スマートフォン定額**)" (mopera U (Smartphone flat-rate))**/**[OK]**
- 3 **[APN]**/**enter "mpr2.bizho.net"**/**[OK]**
- 4 **[MENU]**/**[Save]**

# **Character Entry**

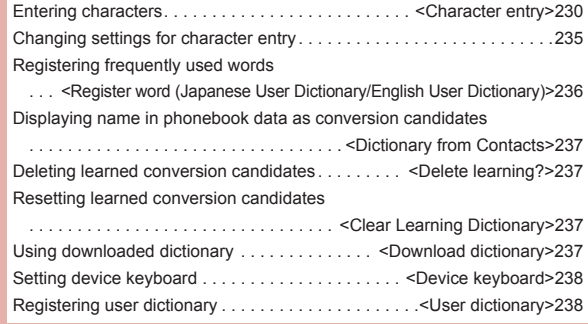

Refer to "Kuten Code List" in PDF format in DOCOMO website for details on "Kuten Code List". Adobe® Reader® is required to view "Kuten Code List" in PDF format. Install it from the accompanying CD-ROM to your PC if not installed. Refer to "Adobe Reader Help" for details on how to use the software.

#### **Character entry**

# **Entering characters**

**The FOMA terminal has various functions used by entering characters, such as phonebook and mail. Enter characters with the keyboard of the FOMA terminal.**

- To enter hiragana, kanji, or katakana, use romaji.
- When operating an application with vertical view, you may enter characters by touching the keyboard displayed on the screen.

#### ■ **Character entry methods**

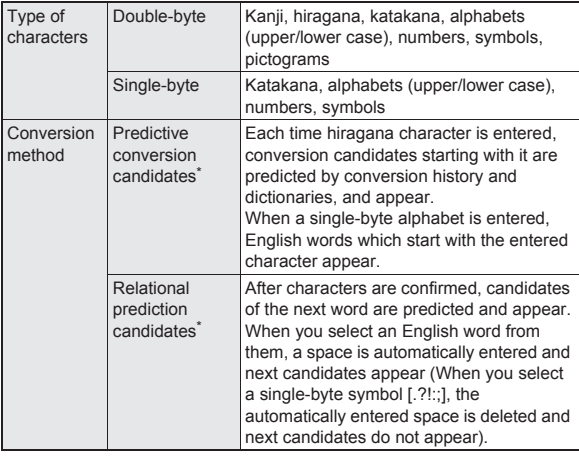

\* Available only when Word Prediction is enabled ( $\mathbb{Q}\mathbb{F}$ P. 235).

#### **Keyboard operation for entering characters**

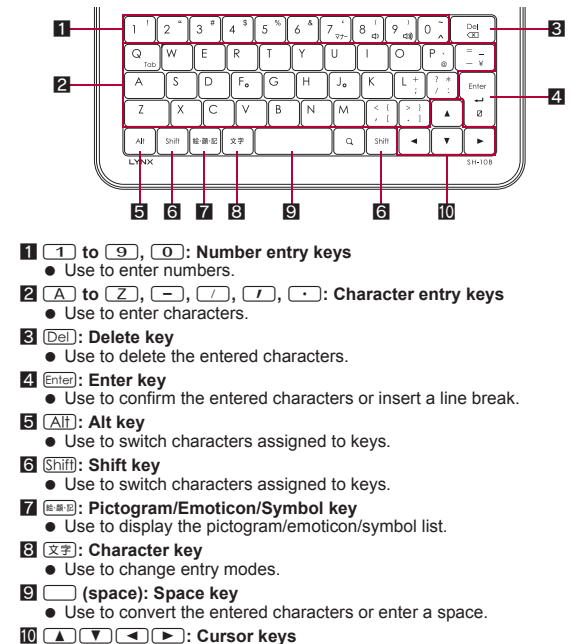

- Use to move the cursor up/down/left/right.
- $\bullet$  Press simultaneously with  $[Shiff]$  for selecting characters.

# **Keyboard key assignments**

 Characters to be assigned to keys differ depending on whether Shift or/ and Alt is/are enabled or disabled ( $\sqrt{FP}$  P. 232).

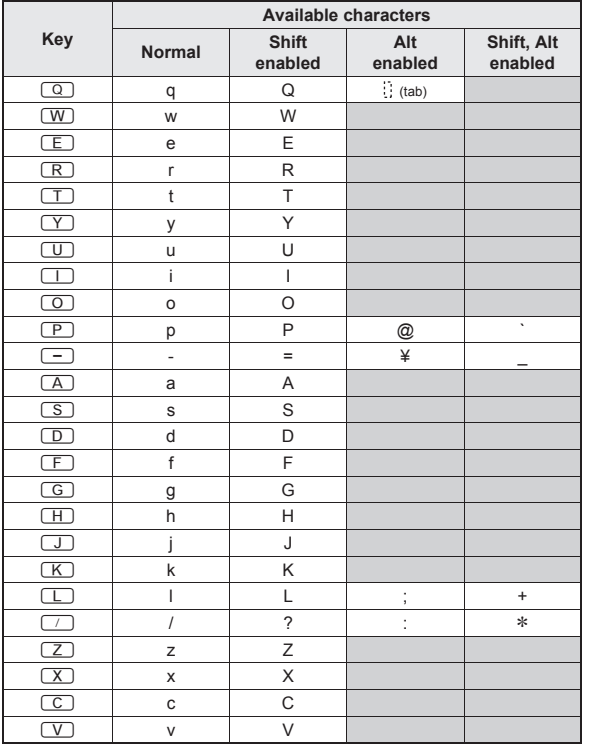

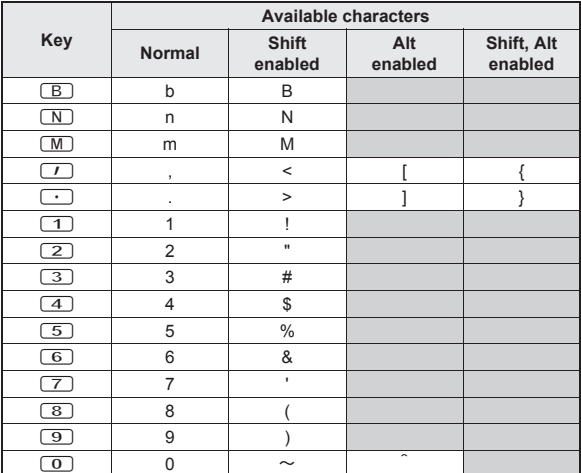

#### ■ **Enabling Shift and Alt**

You can change characters assigned to keys by enabling Shift and Alt.

 You can check the status of Shift and Alt with marks displayed in the guide area.

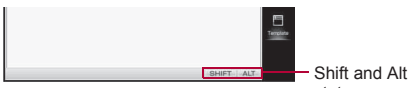

status

#### **Meaning of icons**

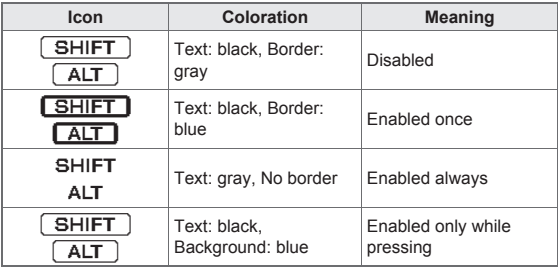

**In the character entry screen,**  $\frac{S\text{hiff}}{A\text{f}}$  **/**  $\frac{A\text{f}}{A\text{f}}$  **. The setting is switched from Enabled** once  $\rightarrow$  Enabled always  $\rightarrow$  Disabled.

# **Switching entry modes**

Switch entry modes according to types of characters.

#### 1 **In the character entry screen, switch entry modes**

- To switch to the single-byte alphabet entry mode:  $\overline{z}$ 
	- Alternatively,  $\boxed{\text{Shift}}$  +  $\boxed{\text{``space)}}$ .
	- If you perform the same operation in the single-byte alphabet entry mode, it is switched to the hiragana/kanij entry mode.
- To switch to the double-byte alphabet entry mode:  $\overline{[All]} + \overline{[\overline{x}\overline{z}]}$ 
	- If you perform the same operation in the double-byte alphabet entry mode, it is switched to the hiragana/kanji entry mode.

. For details on kuten code n<sup>e</sup> P. 235

#### ■ **Entry mode type**

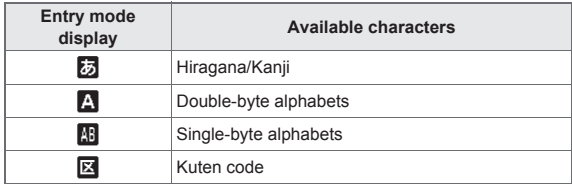

# **Entering characters**

**•** For details on key assignment  $\mathbb{F}$ P. 230, P. 267

#### **Example: When entering "**メール**"**

# 1 **In the character entry screen, enter "**めーる**"**

- $\bullet$  めーる:  $\boxed{M}$  $E$  $\boxed{-}$  $\boxed{R}$  $\boxed{U}$
- To change the range of characters to be converted:  $\boxed{\blacktriangleleft}$  / $\boxed{\blacktriangleright}$
- : You can enter up to 50 characters in each unspecified string.

# 2 \_ **(space)**

- : To display the next page of conversion candidates list:  $(AIf) + (\nabla)/(Shiff) + (\nabla)$
- To display the previous page of conversion candidates list:  $\boxed{\text{Alt}} + \boxed{\blacktriangle}$  $\n *Shiff* + \n *+*\n$

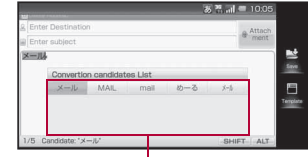

Conversion candidates field

- To change the range of characters to be converted:  $\overline{(Alt)} + \overline{(Alt)} + \overline{(F)}$
- : The currently selected conversion candidate and the total number of conversion candidates appear in the guide area.
- To cancel conversion: **Del**

# **Select "メール" with <b>\** *(***/ (***A)/ ( / <b><i>P*) **Enter**) **f** : *c <i>s* + *c* + *c* + *c* + *c* + *c* + *c* + *c* + *c* + *c* + *c* + *c* + *c* + *c + <i>c* + *c* + *c* +

- 
- : Or, touch a displayed conversion candidate to enter.

# **Character Entry Character Entry**

#### ■ **Undoing previous operation**

# In the character entry screen,  $\boxed{AB} + \boxed{Z}$

- Some operations cannot be undone.
- **Entering single-byte alphabets in hiragana/kanji entry mode**

# In the character entry screen, enter characters while **pressing Shift**)

: The first character is entered as a single-byte alphabet (upper case). When you release **Shift** without confirming entered character, subsequent characters are entered as single-byte alphabets (lower case).

After the characters are confirmed, the mode is returned to the normal hiragana/kanji entry mode.

# ■ **Converting hiragana to katakana**

# **In the character entry screen, enter hiragana**  $\sqrt{z}$

#### Enter

[Enter]

• Each time you press  $(\overline{\mathbf{x}}\overline{\mathbf{f}})$ , the setting is switched from double-byte katakana  $\rightarrow$  single-byte katakana  $\rightarrow$  hiragana.

#### ■ **Entering characters using Word Prediction**

Conversion candidates are predicted by the entered characters and appear.

● Enable Word Prediction in advance ( $\mathcal{F}$ P. 235).

#### In the character entry screen, enter characters

: Each time you enter a character, predictive conversion candidates appear.

# 2 **Move the cursor to the conversion candidates field**  with  $\sqrt{ }$

: Operation for a list of predictive conversion candidate is the same as when converting normally.

# **Select characters to enter with**  $\boxed{\mathbf{V}}$ **/** $\boxed{\mathbf{A}}$ **/** $\boxed{\mathbf{A}}$

• The predictive conversion candidates field appears only in the hiragana/kanij entry mode or single-byte alphabet entry mode.

# **Narrowing down conversion candidates by number of characters <Wildcard Prediction>**

Conversion candidates are predicted by the number of the entered characters and appear.

- Enable Wildcard Prediction in advance ( $\mathcal{F}$ P. 235).
- This function is available in the hiragana/kanji entry mode and single-byte alphabet entry mode.

#### **Example: When entering "**アナウンス**"**

1 **In the character entry screen, enter "**あな**"**

 $\bullet$   $\hbar$   $\hbar$ :  $\hbar$   $\hbar$   $\hbar$   $\hbar$ 

**2**  $\bullet$  **Exercise D Exercise D Exercise D Exercise D Exercise D Exercise D Exercise D EXERC D EXERC D EXERC D EXERC D EXERC D EXERC D EXERC D EXERC** conversion candidates appear according to the number of characters.

# 3 **Move the cursor to the conversion candidates field**  with  $\sqrt{ }$

#### 4 **In the conversion candidates field, select "**アナウンス**"** [Enter]

If you press  $\Box$  after entering "n" in the hiragana/kanji entry mode, "ん" will be entered. Other alphabets that are not converted to hiragana will be deleted.

# **Editing characters**

#### ■ **Adding characters**

# 1 **Move the cursor to the location to add characters**

- : Alternatively, touch the character entry screen.
- **Enter characters** Finter

# ■ **Deleting one character**

# 1 **Move the cursor to the right side of a character to**  delete **M**<sub>Del</sub>

- The character on the left of the cursor is deleted. When the cursor is in the beginning of words, the character on the right of it is deleted.
- : To delete a character on the right of the cursor: Move the cursor to the left side of a character to delete  $\blacktriangleright$   $\overline{(Alf)} + \overline{[Del]}$ 
	- If the cursor is at the end of the message, the character on the left of the cursor is deleted.
- $\bullet$  To delete multiple characters continuously, keep pressing  $\boxed{\text{Del}}$  or  $[A]$  +  $[De]$ .
- : When the cursor is on a character, the character at the location is deleted.

#### ■ **Deleting selected characters**

# 1 **Select the range to delete with** ^**+**\$**/**#**/**%**/**

 $\overline{\phantom{0}}$ 

 $\overline{De\Gamma}$ 

 $\bullet$  To select all characters:  $\overline{(Alf)} + \overline{(A)}$ 

# **Copying/Cutting characters**

- In the character entry screen, move the cursor to the **start position**/**select the range to copy/cut with** 
	- $[\text{Shift}] + [\nabla / (\Delta)/[\nabla] / [\nabla]$
	- $\bullet$  To select all characters:  $\overline{Alf}$  +  $\overline{A}$
- 2 **Copy or cut characters**
	- $\bullet$  To copy:  $\boxed{\text{All}+\boxed{\text{C}}}$

 $\bullet$  To cut:  $\boxed{Alf} + \boxed{X}$ 

# **Pasting characters**

In the character entry screen, move the cursor to the **position to paste characters**

 $[AH]+V$ 

# **Entering pictograms/emoticons/symbols**

- Deco-mail pictograms can be entered only when entering message of PC-mail.
- $\bullet$  For details on the list of pictograms  $\mathbb{C}$ P. 268
- $\bullet$  For details on the list of emoticons  $\mathbb{P}\mathbb{P}$  270
- 
- **In the character entry screen,**  $(\frac{(\mathbb{E} \cdot \mathbb{E} \cdot \mathbb{E})}{\mathbb{E} \cdot \mathbb{E} \cdot \mathbb{E}})$  Each time you press  $(\mathbb{E} \cdot \mathbb{E} \cdot \mathbb{E} \cdot \mathbb{E})$  the setting is switched from pictogram → Deco-mail pictogram  $\rightarrow$  emoticon  $\rightarrow$  single/double-byte symbol.
	- The conversion candidates cannot be switched to the characters that are not available for the currently used application.
- To switch conversion candidates in the reverse order:  $[A]$ + $[$ 
	- Each time you press  $[$ Alt  $]+$ ( $\cong$   $\cong$   $\mathbb{R}$ ), the conversion candidates are switched.

# **Select a pictogram/emoticon/symbol with**  $\boxed{\mathbf{V}}$ **/** $\boxed{\mathbf{A}}$ **/**

- $\blacktriangleright$  **Enter**
- : Alternatively, touch a pictogram/emoticon/symbol.
- : To display the previous/next page of conversion candidates:  $(Shiff]+({\bf A})/(Shiff]+({\bf V})$
- : The currently selected candidate (emoticon only) and its list order, and the total number of candidates appear in the guide area.
- To display the previous/next category:  $\boxed{\text{Alf}} + \boxed{\blacktriangle}$  / $\boxed{\text{Alf}} + \boxed{\blacktriangledown}$
- On the first page of conversion candidates of pictograms/Deco-mail pictograms/emoticons, the most recently used ones are displayed up to two lines.

# **Inputting kuten codes <Kuten code input>**

You can use four-digit kuten codes assigned to each character for entering kanji, hiragana, katakana, symbol, or alphanumeric characters.

- Refer to "Kuten Code List" in PDF format in DOCOMO website for details on Kuten Code List.
- **In the character entry screen,**  $\boxed{\triangle \parallel} + \boxed{K}$ **<br>• To return to the previous entry mode:**  $\boxed{\triangle \parallel} + \boxed{K}$ 
	-

# 2 **Input a kuten code**

- : After the fourth digit is entered, the corresponding character appears.
- : After the fourth digit is entered, the entry mode is switched to the previous entry mode.

# **Changing settings for character entry**

# **Using iWnn IME - SH edition <iWnn IME - SH edition (upper)>**

- In the main menu, [Settings] [Locale & text]
- 2 **[iWnn IME SH edition] (upper)**
	- : Each time you select, the setting is enabled/disabled.

# **Changing settings for iWnn IME - SH edition <iWnn IME - SH edition (lower)>**

You can set on/off of key sound and conversion candidate display, or change the dictionary setting, etc. for character entry.

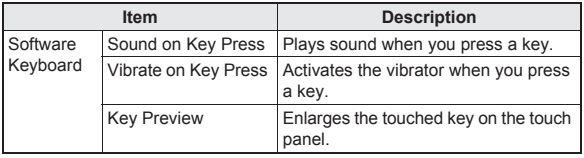

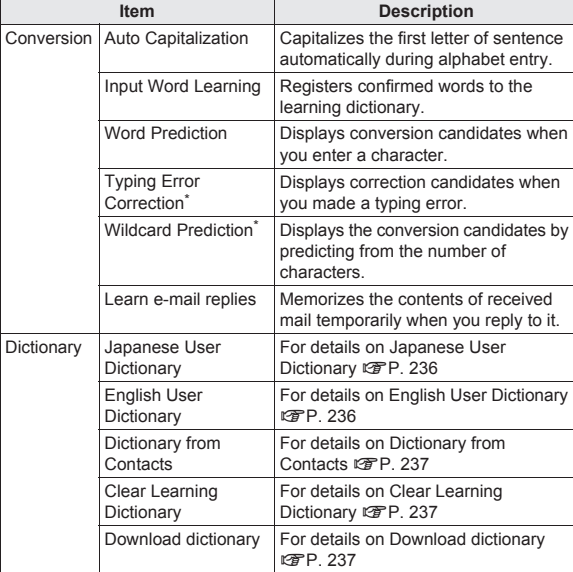

When Word Prediction is disabled, items are disabled regardless of the settings.

# 1 **In the main menu, [Settings]**/**[Locale & text]**/**[iWnn IME - SH edition] (lower)**

# 2 **Select an item**

: Each time you select, the setting is enabled/disabled.

#### **Register word (Japanese User Dictionary/English User Dictionary)**

# **Registering frequently used words**

**You can register up to 500 frequently used words (notations) with readings to Japanese user dictionary and English user dictionary respectively. If you enter readings, the registered words appear in the conversion candidates field which makes the conversion easier.**

# **Displaying user dictionary**

**<Japanese User Dictionary/English User Dictionary>**

- In the main menu, [Settings] | [Locale & text] | [iWnn **IME - SH edition] (lower)**/**[Japanese User Dictionary]/ [English User Dictionary]**
	- : A list of words registered in the user dictionary appears.
	- Up to 50 words are displayed in a page.

# ■ **Touch panel operation in word list screen**

The following operations are available with displayed keys.

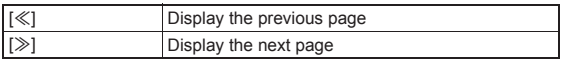

#### ■ Menu operation in word list screen

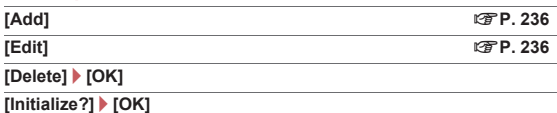

# **Adding new word <Add>**

- In the word list screen, [MENU] | [Add]
- 2 **Select the [Reading] field**/**enter the reading**
	- : You can enter up to 50 single/double-byte characters.

# 3 **Select the [Word] field**/**enter the notation**

- : You can enter up to 50 single/double-byte characters.
- : Pictograms or Deco-mail pictograms cannot be entered.
- 4 **[Add]**

#### **Editing added word <Edit>**

- **Select a word**
- 2 **Edit data**/**[Add]**
	- $\bullet$  Editing procedures are the same as when adding ( $\mathbb{CP}P$ , 236).

#### **Dictionary from Contacts**

# **Displaying name in phonebook data as conversion candidates**

**When you enter a name in the character entry screen, the corresponding phonebook data appears in the conversion candidates field.**

1 **In the main menu, [Settings]**/**[Locale & text]**/**[iWnn IME - SH edition] (lower)**/**[Dictionary from Contacts]**

# 2 **[Name]**

- : Each time you select, the setting is enabled/disabled.
- 3 **[Update Dictionary]**/**[OK]**
- Even if you edit a name in the phonebook, it is not reflected in the conversion candidate. Perform [Update Dictionary] in Dictionary from Contacts.

#### **Delete learning?**

# **Deleting learned conversion candidates**

**You can delete conversion candidates (Japanese, English, numbers, symbols, emoticons, or pictograms) registered in the learning dictionary so that they do not appear in the conversion candidates field.**

#### 1 **In the conversion candidates field of the character entry screen, touch the word to delete for a while**

• Alternatively, point the cursor to the word and  $[Shift] + [Enter]$ .

# 2 **[Delete learning?]**

- : To confirm the selected conversion candidate: [Select]
- : To close the confirmation display for deleting a conversion candidate: [Close]
- : Conversion candidates registered in the set dictionary cannot be deleted.

#### **Clear Learning Dictionary**

# **Resetting learned conversion candidates**

**You can reset all conversion candidates learned through functions such as predictive conversion candidates and relational prediction candidates.**

- The most recently used pictograms, Deco-mail pictograms, and emoticons are also reset.
- 1 **In the main menu, [Settings]**/**[Locale & text]**/**[iWnn IME - SH edition] (lower)**/**[Clear Learning Dictionary]**/**[OK]**

#### **Download dictionary**

# **Using downloaded dictionary**

**You can download dictionaries from sites, etc. to use. When downloaded dictionaries are set, the words registered in them appear in the conversion candidates field which makes the conversion easier.**

 $\bullet$  For details on downloading dictionaries  $\mathbb{C}\mathbb{F}$ P. 106

# **Selecting downloaded dictionary to use**

- You can enable up to ten dictionaries.
- In the main menu, [Settings] | [Locale & text] | [iWnn **IME - SH edition] (lower)**/**[Download dictionary]**
- **Select a dictionary** 
	- : Each time you select, the setting is enabled/disabled.
- Key operation in download dictionary list screen

To delete a downloaded dictionary  $\sqrt{\mathsf{Del}}$ 

#### ■ **Menu operation in download dictionary list screen**

**[Cancel all]**/**[Yes]**

**[One File Delete]**/**[Yes]**

**[Delete all]**/**[Yes]**

#### **Device keyboard**

# **Setting device keyboard**

**You can set automatic correction of typing errors, capitalization for alphabet entry, etc. for the built-in keyboard.**

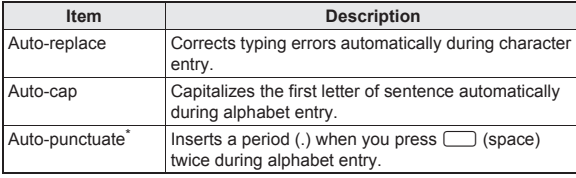

Available when a corresponding application is installed and [iWnn IME -SH edition] (upper) is disabled.

# 1 **In the main menu, [Settings]**/**[Locale & text]**/ **[Device keyboard]**

# 2 **Select an item**

: Each time you select, the setting is enabled/disabled.

#### **User dictionary**

# **Registering user dictionary**

**You can register arbitrary words to the dictionary. The registered words appear as the conversion candidates if you enter the same characters as you registered in the character entry screen.**

- 1 **In the main menu, [Settings]**/**[Locale & text]**/**[User dictionary]**/**[MENU]**/**[Add]**
- Enter a word | [OK]

# **Editing registered words**

- In the user dictionary screen, select a word **[Edit]**
- 2 **Edit the word**/**[OK]**

# **Deleting registered words**

In the user dictionary screen, select a word **[Delete]** 

# **Network Services**

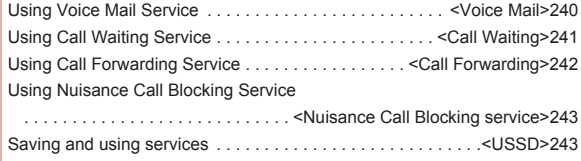

#### **Available network services**

You can use the following network services on the FOMA terminal.

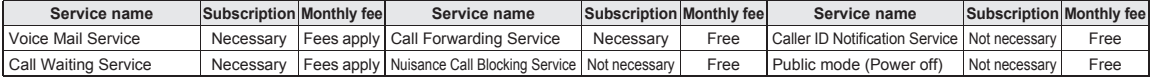

- "Deactivate" does not mean that the Voice Mail Service, Call Forwarding Service, or other subscriptions are canceled.
- Network services are not available outside the service area or in a place with no signal.
- You can add new network services to the menu when they become available from DOCOMO ( $T$ P. 243).
- This manual explains the outline of each network service based on the operation using the FOMA terminal menu. Refer to "Mobile Phone User's Guide [Network Services]" for details.
- For subscription and inquiries, contact "docomo Smartphone Care" on the back of this manual.

#### **Voice Mail**

# **Using Voice Mail Service**

**Voice Mail Service is a service for answering incoming voice calls with a reply message and recording callers' messages when the handset is outside the service area or turned off, or when you cannot answer calls.**

- This FOMA terminal does not support videophone call. Messages are stored if videophone call of Voice Mail Service is enabled. Make a voice call to "1412" to disable it.
- To prioritize Voice Mail Service when Answering Memo (LFP. 51) is also set, set the ringing time for Voice Mail Service shorter than the answering duration for Answering Memo.
- If a voice call is not answered when Voice Mail Service is set to "Activate", the call is saved as "Missed Call" in "Incoming History" and the notification icon [E1] appears.
- You can record up to 20 messages respectively for calls with approximately 3 minutes of recording time per message. Messages are saved for up to approximately 72 hours.
- When Call Forwarding Service is set to "Activate", Voice Mail Service is stopped automatically.

# **Basic flow**

**STEP 1** Activate Voice Mail Service

- **STEP 2** Voice call is received.
- **STEP 3** Call is connected to Voice Mail Service center if not answered.
- **STEP 4** Caller records a message.
	- $\bullet$  To record a message immediately without hearing a reply message when you are in a hurry, press "#" when a reply message is played.

**STEP 5** Play message.

#### **Using a service**

In the main menu, [Settings] | [Call Settings] | **[NWService]**/**[Voice Mail]**

#### 2 **Select the service**

- ◆ **[Activate Voice Mail] [Yes]** [OK]
- ; **[Set ring time]**/**enter the ringing time**/**[OK]**/**[OK]**
- ; **[Deactivate Voice Mail]**/**[Yes]**/**[OK]**
- ◆ **[Check Voice Mail setting] [OK]**
- ; **[Play messages]**/**[Yes]**/**operate according to the voice guidance**
- ; **[Voice Mail setting]**/**[Yes]**/**operate according to the voice guidance**
- ◆ **[Check messages] [OK]**
- ; **[Notification setting]**/**[Voice Mail alarm]**/**[Yes]**/**[Receiving notification]**
	- For subsequent operations  $\mathcal{F}$  step 3 of "Setting action for receiving" on P. 212
	- Set to notify with ring tone and vibrator when a new message is stored.
- ; **[Notification setting]**/**[Delete display]**/**[Yes]**
	- The notification icon of Voice Mail [国] is deleted.
- ; **[Notification]**/**[Activate Missed Call Notification]**/**select the setting**/**[Yes]**/**[OK]**
	- If a call is received while the handset is outside the service area, in Offline mode or turned off, SMS notifies the missed calls received after the handset is turned on again or returns to the service area.
- ; **[Notification]**/**[Deactivate Missed Call Notification]**/**[Yes]**/ **[OK]**
- ; **[Notification]**/**[Check Missed Call Notification setting]**/**[OK]**
- **If the FOMA terminal is turned off and turned on again, the notification** icon of Voice Mail [**2**] is deleted.
- A message may not be played abroad even if you select the notification icon of Voice Mail [国].

# **Using Call Waiting Service**

**Call Waiting Service is a service for placing the current call on hold and answering a new incoming call when the handset beeps during a call to notify you of another call. In addition, place the current call on hold and make a new call.**

 When receiving another call during a call, a beeping is heard twice and stopped but calling is continued.

# **Using a service**

- In the main menu, [Settings] | [Call Settings] | **[NWService]**/**[Call Waiting]**
- 2 **Select the service**
	- ; **[Activate Call Waiting]**/**[Yes]**/**[OK]**
	- ; **[Deactivate Call Waiting]**/**[Yes]**/**[OK]**
	- ; **[Check Call Waiting setting]**/**[OK]**

Charges are incurred by a caller even when the call is on hold.

• Placing the current voice call on hold and making a voice call to another party are possible even when Call Waiting Service is deactivated.

# **Answering an incoming call during a call**

Place the current voice call on hold and answer an incoming voice call.

# 1 **When a beeping tone is heard during a call, [Hold current call & answer]**

- : The original call is automatically placed on hold and an incoming call is connected.
- To switch between callers: (MENU) | [Swap Calls]

# **Disconnecting a call to answer an incoming call**

Disconnect the current voice call and answer an incoming voice call.

# 1 **When a beeping tone is heard during a call, [End current call & answer]**

: The incoming call is connected.

# **Making a separate call during a call**

Place the current voice call on hold and make another voice call.

# 1 **Dial another party's phone number during a call and [Call]**

- : The original call is automatically placed on hold.
- $\bullet$  To switch between callers:  $(MENU)$  Swap Calls]

#### **Call Forwarding**

# **Using Call Forwarding Service**

**Call Forwarding Service is a service for forwarding voice calls to designated phone numbers when the handset is outside the service area or turned off, or when calls are not answered within set ringing time.**

- To prioritize Call Forwarding Service when Answering Memo ( $\mathcal{F}$ P. 51) is also set, set the ringing time for Call Forwarding Service shorter than the answering duration for Answering Memo.
- If a voice call is not answered when Call Forwarding Service is set to "Activate", the call is saved as "Missed Call" in "Incoming History" and the notification icon [E1] appears.
- Some payment plans are not available.

#### **Basic flow**

**STEP 1** Register forwarding destination.

- **STEP 2** Activate Call Forwarding Service.
- **STEP 3** Voice call is received.
- **STEP 4** Call is automatically forwarded to the registered destination if not answered.

# **Using a service**

In the main menu, [Settings] | [Call Settings] | **[NWService]**/**[Call Forwarding]**

- 2 **Select the service**
	- ; **[Activate Call Forwarding]**/**[Activate Call Forwarding]**/**[Yes]**/ **[OK]**
	- ◆ **[Activate Call Forwarding]** > **[Set ring time]** > enter a ringing **time***<b>[OK]*
	- ; **[Activate Call Forwarding]**/**[Forwarding number]**/**enter a phone number [OK]**
	- ; **[Deactivate Call Forwarding]**/**[Yes]**/**[OK]**
	- ◆ **[Register The Forwarding Number]** anter a phone number **[OK]**/**[OK]**
	- ; **[Setting if forwarding number busy]**/**[Yes]**/**[OK]**
	- ◆ **[Check Call Forwarding setting] [OK]**

# **Setting Call Forwarding guidance**

- 1 **In the main menu, [Dialer]**/**enter "1429"**/**[Call]**
	- : Set according to the voice guidance.

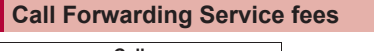

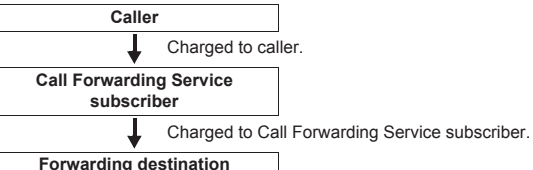

#### **Nuisance Call Blocking service**

# **Using Nuisance Call Blocking Service**

**You can register phone numbers for "nuisance calls" such as prank calls. When numbers are registered for the Nuisance Call Blocking Service, calls are automatically rejected and a guidance answers them.**

- A ring tone does not sound when calls are received from registered numbers. In addition, the calls are not saved in the incoming call history.
- You can reject callers with no caller ID.
- $\bullet$  International calls may not be rejected.

# ■ **Responses when other services are active**

When calls are received from numbers registered for the Nuisance Call Blocking Service, actions are as follows in each service.

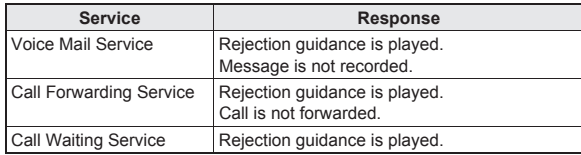

# **Using a service**

In the main menu, [Settings] | [Call Settings] | **[NWService]**/**[Nuisance Call Blocking service]**

# 2 **Select the service**

- ; **[Register Nuisance caller]**/**[Yes]**/**[OK]** • Register the last caller.
- ◆ **[Register selected number]** ▶ enter a phone number ▶ [OK] ▶ **[Yes]**/**[OK]**
- ; **[Delete all entries]**/**[Yes]**/**[OK]**
- ; **[Delete last entry]**/**[Yes]**/**[OK]**
	- The last registered number is deleted. Repeat this operation to delete numbers individually from the last registered number.
- ; **[Check the number of entries]**/**[OK]**

#### **USSD**

# **Saving and using services**

**Save and use new DOCOMO network services when they are added.**

 You can save command of new services to the FOMA terminal. When there is a command, it is saved as a "USSD" to the FOMA terminal.

# **Using a service**

- In the main menu, [Settings] | [Call Settings] | **[NWService]**/**[Additional service]**/**[USSD]**
- 2 **Select the service**/**[OK]**

#### ■ **Menu operation in USSD save screen**

**[Add]** enter a service name **b** enter the command **b** [OK]

**[Edit]**

Editing procedures are the same as when [Add] is selected.

**[Delete one]**/**[Yes]**

**[Delete all]**/**[Yes]**

#### **[Add]**

- You can save up to ten new network services.
- You can enter up to 20 single/double-byte characters for a service name.

# **Registering reply message <Reply message>**

- You can save up to ten reply messages.
- 1 In the main menu, [Settings] > [Call Settings] > **[NWService]**/**[Additional service]**/**[Reply message]**/**[MENU]**/**[Add]**
- 2 **Enter a receive display name**/**enter the command**/ **[OK]**
- Menu operation in reply message save screen

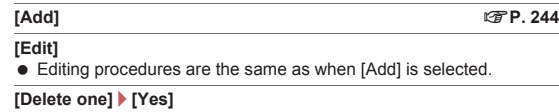

**[Delete all]**/**[Yes]**

# **Overseas Use**

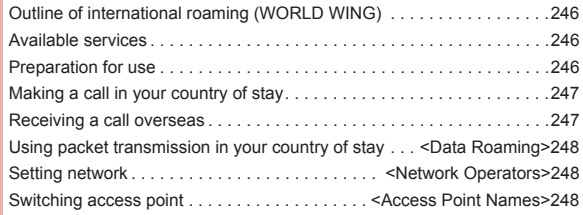

# **Outline of international roaming (WORLD WING)**

**International roaming (WORLD WING) is a service that enables you to use the same FOMA terminal as you use in Japan in the service area of DOCOMO affiliated overseas telecommunications carriers without changing your phone number and mail address. You can use voice calls and SMS without any changes in settings.**

#### **Available area**

You can use the FOMA terminal in the 3G network service area. Check the available area. You cannot use the FOMA terminal in the GSM/GPRS network service area.

#### **Refer to the following before using the FOMA terminal overseas.**

- "Mobile Phone User's Guide IInternational Services]"
- DOCOMO International Services website
- For country codes, international call access number, and universal number international prefix, refer to "Mobile Phone User's Guide [International Services]" or the DOCOMO International Services website.

# **Available services**

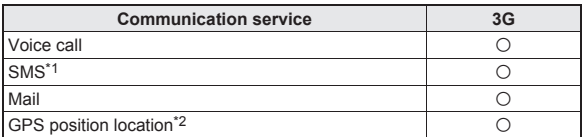

- \*1 Enter the same phone number as used in Japan when sending to a FOMA terminal.
- \*2 Packet transmission charges may be incurred for GPS positioning.

 Some services are not available depending on the telecommunications carrier or network.

Refer to "Mobile Phone User's Guide [International Services]" or the DOCOMO International Services website for information on available countries and regions, and telecommunications carriers.

# **Preparation for use**

#### ■ **Check before departure**

Check followings in Japan before using the FOMA terminal overseas.

#### **Subscription**

 Check the status of a subscription for WORLD WING. For details, contact "docomo Smartphone Care" on the back of this manual.

#### **Charging battery**

- Overseas use may require more battery power than the use in Japan.
- $\bullet$  Precautions for handling the AC adapter (sold separately)  $\sqrt{p}$ P. 13
- $\bullet$  For details on charging with the AC adapter  $\mathbb{CP}P$ . 36

#### **Charge**

 Overseas charges (call charges, packet transmission charges) differ from those in Japan.

#### ■ **Check in your country of stay**

The FOMA terminal automatically connects to the available telecommunications carrier when you turn the power on in your country of stay.

#### **Connection**

If the FOMA terminal is outsides the service area when Network Operators is set to [Select Automatically], the FOMA terminal automatically searches and connects to another available telecommunications carrier.

#### **Date/Time setting**

If Auto clock adjustment is enabled, the FOMA terminal receives information with time and time differences from overseas telecommunications carrier, then time and time differences are corrected.

- $\bullet$  The correction timing differs depending on the telecommunications carrier.
- $\bullet$  For details on the date/time setting  $\mathcal{F}$ P. 40

#### **Inquiries**

- When the FOMA terminal or the UIM is lost or stolen overseas, promptly contact DOCOMO and conduct a procedure for canceling the use of service from your country of stay. Refer to "docomo Smartphone Care" on the back of this manual for inquiries. Note that transmission/calling charges after the FOMA terminal or the UIM is lost or stolen are incurred to the subscriber.
- For land-line phone, etc., "International call access number" of your country of stay or "Universal number international prefix" is required.

#### ■ **Check after homecoming**

The FOMA terminal automatically connects to the FOMA network after homecoming. If it fails, perform the following setting.

● Set Network Operators to [Select Automatically] ( $F$ P. 248).

# **Making a call in your country of stay**

**You can make a call from overseas using the international roaming service.**

 $\bullet$  Even when Caller ID Notification of the network service ( $\mathbb{Z}P$ , 41) is set to "Activate", [Unknown] or [ID Unsent] appears depending on the telecommunications carrier, and the caller ID may not be displayed correctly.

# **Making a call outside your country of stay (including Japan)**

You can make a call from your country of stay to Japan or other countries.

- 1 **In the main menu, [Dialer]**
- 2 **[Add +]**/**enter country code, area code (city code) and the other party's phone number**
	- : When the area code (city code) begins with "0", omit the "0" when dialing (Include "0" when making a call to some countries or regions such as Italy).

# **Making a call in your country of stay**

You can make a domestic call in your country of stay in the same way as you do in Japan.

1 **In the main menu, [Dialer]**

- 2 **Enter a phone number**
- 3 **[Call]**
	- : Always dial the area code (city code), even when the number is in the same area.

# **Making a call to a WORLD WING subscriber overseas**

When you make a call to a "WORLD WING" subscriber overseas, the call is made as an international call to Japan regardless of your country of stay.

- 1 **In the main menu, [Dialer]**
- 2 **[Add +]**/**enter country code "81" (Japan), the other party's mobile phone number excluding the first "0"**
- 3 **[Call]**

# **Receiving a call overseas**

**You can receive a call overseas in the same way as you do in Japan.**

- 1 **[Answer] to answer an incoming call**
	- : Talk with the caller.
- Even when a caller tried to notify of caller ID, it may not be notified depending on the telecommunications carrier in use.
- When a call is received during international roaming, the call is forwarded from Japan. Call charges to Japan are incurred by the caller and receiving charges by the receiver.

3 **[Call]**

# **Having calls to your FOMA terminal**

#### ■ Having calls made to your FOMA terminal from Japan

To receive an international call from Japan, have your phone number dialed just as a domestic call in Japan.

090 (or 080)-XXXX-XXXX

 Calling from the incoming call history may not be available since the phone number may not be displayed correctly.

#### ■ Having calls made to your FOMA terminal from countries **other than Japan**

Have the international call access number and "81" (Japan) added to the beginning of your phone number, and "0" excluded as an international call to Japan regardless of your country of stay.

International call access number of the country of the caller-81-90 (or 80)-XXXX-XXXX

#### **Data Roaming**

# **Using packet transmission in your country of stay**

**You can use packet transmission overseas using the international roaming service.**

- In the main menu, [Settings] | [Transmission] | **[Mobile network settings]**
- 2 **[Data Roaming]**/**[OK]**
	- : To disable: [Data Roaming]

#### **Network Operators**

# **Setting network**

**You can search and connect to the available network when international roaming starts or the FOMA terminal is outside the network in use.**

 $\bullet$  For details on checking the network in use  $\mathbb{CP}P.$  42

# 1 **In the main menu, [Settings]**/**[Transmission]**/ **[Mobile network settings]**/**[Network Operators]**

: The available network is searched and displayed.

# 2 **Select the network to use**

- To search the available network: [Search Networks]
- : To automatically set the suitable network: [Select Automatically]

#### **Access Point Names**

# **Switching access point**

#### **To connect to the network overseas, you can set the access point.**

- If you set the access point to "mopera U (Smartphone flat-rate)", switching the access point is required.
- Flat-rate packet transmission services do not apply during overseas use. The packet transmission charges may be higher since the charges are incurred depending on the amount of transmission.
- In the main menu, [Settings] | [Transmission] | **[Mobile network settings]**/**[Access Point Names]**/ **[MENU]**/**[New APN]**
- 2 **[Name]**/**enter the name of the network profile to create**/**[OK]**
- 3 **[APN]**/**enter "mopera.net"**/**[OK]**
- 4 **[MENU]**/**[Save]**
- 5 **[Access Point Names]**/**select the icon on the right end of the created access point name**
- Switch the access point to "mopera U (Smartphone flat-rate)" before homecoming ( $\sqrt{2}P$ . 227). If you do not switch it, the packet transmission charges may be higher since the charges are incurred depending on the amount of transmission.

# **PC Connection**

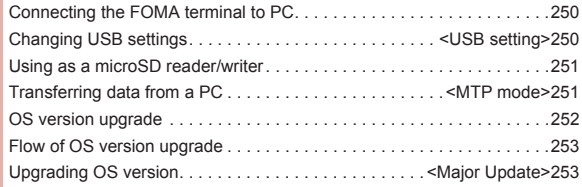

Refer to "Manual for USB Driver Installation" in PDF format in the accompanying CD-ROM<sup>\*</sup> or in SHARP website for details on installing USB driver. Adobe® Reader® is required to view "Manual for USB Driver Installation" in PDF format. Install it from the accompanying CD-ROM to your PC if not installed. Refer to "Adobe Reader Help" for details on how to use the software.

\* Place the accompanying CD-ROM in the PC and the initial screen appears. Click [メジャーアップデート] (Major Update) > [USBドライバインストール マニュアル (PDFファイル)] (Manual for USB Driver Installation (PDF file)). If the initial screen does not appear, click [マイコンピュータ] (My Computer)▶ select and right-click [SH-10B], click [エクスプローラ] (Explorer), double-click [manual] and double-click [SH-10B\_E\_usbinstallmanual.pdf].

# **Connecting the FOMA terminal to PC**

- **Insert the FOMA terminal side connector of the microUSB cable for PC (sample) into the external connector terminal on the FOMA terminal (**1**)**
- 2 **Insert the PC side connector of the microUSB cable for PC into the USB connector on the PC (**2**)**

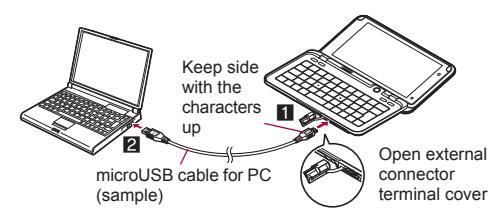

- Use a USB cable "microUSB cable for PC". USB cables for PC are not available since the connector shape is different.
- The use of a USB HUB may not work correctly.
- Do not remove the microUSB cable for PC while exchanging data with PC. Data may be damaged.

#### **USB setting**

# **Changing USB settings**

**Change the setting for connecting the FOMA terminal to a PC via the microUSB cable for PC (sample).**

# **Changing USB connection mode <USB connection mode>**

Change the mode for connecting the FOMA terminal to a PC.

- $\bullet$  Connect the FOMA terminal to a PC via the microUSB cable for PC in advance.
- You can set the following modes.

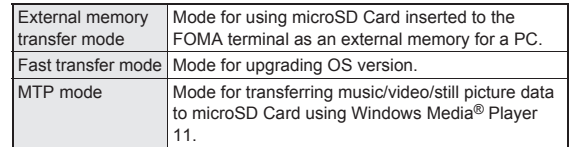

- The following mode is automatically set when you connect the FOMA terminal to a PC.
	- External memory transfer mode (when microSD Card inserted)
	- Fast transfer mode (when microSD Card not inserted)
	- 1 **In the main menu, [Settings]**/**[System]**/**[USB setting]**/**[USB connection mode]**
- Select a mode
- When UIM is not inserted, you cannot set MTP mode.
- While transferring data in the fast transfer mode, Offline mode may be enabled. When Offline mode is not disabled after transferring, disable it manually.

# **Changing USB battery charge setting <USB battery charge>**

Set whether to charge the FOMA terminal by connecting the microUSB cable for PC.

# In the main menu, [Settings] | [System] | [USB **setting]**/**[USB battery charge]**

- : Each time you select, the setting is enabled/disabled.
- USB battery charge setting is reflected when a USB is connected next time or the USB connection mode is changed.

 $\overline{c}$
# **Using as a microSD reader/writer**

**You can use the FOMA terminal as a microSD reader/writer by connecting it to a PC via the microUSB cable for PC (sample).**

- Insert a microSD Card in advance.
- 1 **Connect the FOMA terminal to a PC via the microUSB cable for PC**
- 2 **Touch the notification area**/**[**%**]**/**[Mount]**
- 3 **Use as a microSD reader/writer**
- 4 **Disconnect the microUSB cable for PC from the FOMA terminal after use**
- While using as a microSD reader/writer, Offline mode is enabled. When Offline mode is not disabled after using, disable it manually.
- While using as a microSD reader/writer, microSD Card cannot be used from other applications. In addition, microSD Card may not be used as a microSD reader/writer while using it from other applications.

### **MTP mode**

# **Transferring data from a PC**

**Connect the FOMA terminal to a PC via the microUSB cable for PC (sample) and save music data, video data, and still picture data to a microSD Card.**

- Playing copyrighted data is only possible with the FOMA terminal used for transfer from a PC.
- Some data may not be played due to copyright.
- Data saved on devices other than SH-10B cannot be played even if they are data without copyright.
- When a microSD Card to which files are saved by devices other than SH-10B is used, a PC may not recognize it even if the MTP mode is set. In such cases, format the microSD Card with SH-10B ( $\mathbb{C}\mathbb{F}$ P. 176). Note that all the data are deleted when the microSD Card is formatted.
- 1 **Activate Windows Media Player 11 on a PC**
- 2 **Connect the FOMA terminal to a PC via the microUSB cable for PC**
- Set the USB connection mode to [MTP mode] and **activate MTP application**
- 4 **Add data to the synchronization list in Windows Media Player 11 and start synchronization**
- 5 **Exit the MTP application after transfer**
- 6 **Disconnect the microUSB cable for PC from the FOMA terminal**
- While activating MTP application, Offline mode is enabled. When Offline mode is not disabled after exiting MTP application, disable it manually.

### **File transfer**

- Up to 63 single/double-byte characters appear as a file name on the FOMA terminal.
- **The data is overwritten if the data, whose name is the same in its first to** 64th characters (including extensions), is transferred.
- The license information of copyrighted data is saved in the microSD Card. If you perform removing the microSD Card, deleting a license information data or Reset all, the transferred data cannot be played.

# **OS version upgrade**

# **Operating environment**

The following lists the operating environments of PC for upgrading OS version.

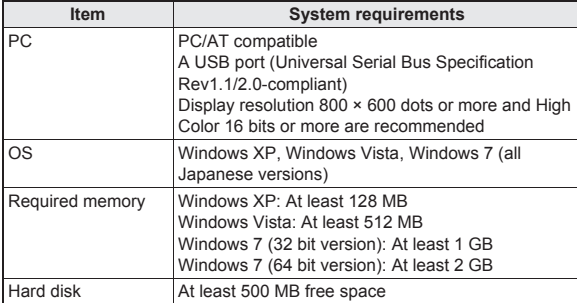

- Check the DOCOMO website for the latest information of operating environment.
- Required memory and hard disk may differ depending on the PC system configuration.
- The operation in an upgraded OS cannot be guaranteed.
- Depending on the operating environment, the use of the software may not be possible. DOCOMO holds no responsibility for responding to inquiries or guaranteeing operation in environments other than those specified above.

# **Using CD-ROM**

The accompanying CD-ROM in this manual contains the software guidance for upgrading OS on the FOMA terminal and the manuals (in PDF format) of "Manual for USB Driver Installation". Refer to the accompanying CD-ROM for details.

 The warning message may appear when a CD-ROM is set in a PC. This warning is shown by the security setting of Internet Explorer but does not cause any problem for use.

Click [はい] (Yes).

# **Flow of OS version upgrade**

**This section describes the flow of OS version upgrade for the FOMA terminal by connecting the FOMA terminal to your PC. Receive a notification of "Major update" at the FOMA terminal**

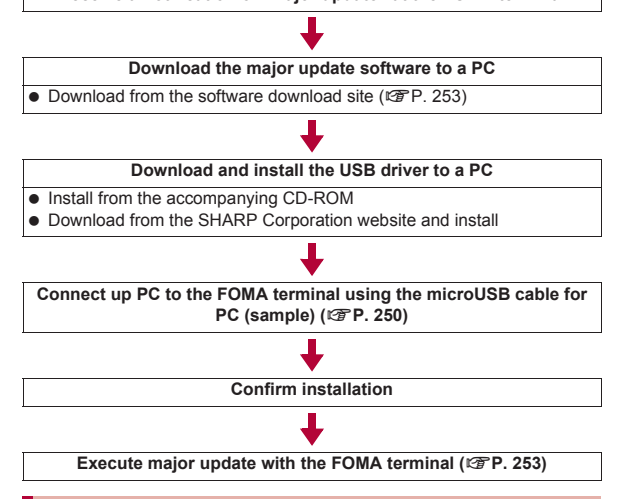

### **Downloading major update software**

To connect to the download site, insert the accompanying CD-ROM into your PC and click [メジャーアップデート] (Major Update)▶ [メジャーアッ プデートソフトのご案内] (Information of major update software) in the [メ ジャーアップデートソフトのご案内] (Information of major update software) field. Follow instructions on site display and download the major update software.

### **Major Update**

# **Upgrading OS version**

### **Confirming update files <Confirm update>**

1 **In the main menu, [Settings]**/**[System]**/**[Major Update]**/**[Confirm update]**/**[OK]**

### **Starting update <Start update>**

- Download the major update software and the USB driver to a PC and connect up PC to the FOMA terminal using the microUSB cable for PC (sample) in advance.
- 1 **Start [**メジャーアップデートツール**] (Major update tool) on a PC and click [**次へ**] (Next)**/**[**次へ**] (Next)**
- 2 **Enter an authentication password on the PC**
	- : Enter the same authentication code to a PC and the FOMA terminal.
- 3 **Check the precautions on the FOMA terminal and [Yes]**
- 4 **Enter the lock no. on the FOMA terminal**/**[OK]**/**[Yes]**
- 5 **Enter an authentication password on the FOMA terminal**/**[OK]**
	- : Enter the same authentication code to a PC and the FOMA terminal.
- 6 **When the latest version appears on the PC, click [**次へ**] (Next)**
- 7 **Check the time for update on the PC and click [**次へ**] (Next)**
	- : The software download starts.
- **Continued on the FOMA terminal.**<br> **Continued on the PC, click [次へ]**<br> **Continued on next page >>>**<br> **Continued on next page >>>**<br> **Continued on next page >>>**<br>
253 8 **When the confirmation screen of disclaimer appears on the PC, check the content and click [**次へ**] (Next) to agree**
- **g** In the main menu of the FOMA terminal, [Settings] **[System]**/**[Major Update]**/**[Start update]**
	- The FOMA terminal restarts.
- 10 **When the update start screen appears on the FOMA** 
	- **terminal, click [**次へ**] (Next) on the PC**
	- Major update starts.
- 11 **Click [**終了**] (Exit) on the PC**
- 12 **Disconnect the microUSB cable for PC from the FOMA terminal**

### **Auto-confirming update files regularly <Check for updates>**

- 1 **In the main menu, [Settings]**/**[System]**/**[Major Update]**/**[Check for updates]**
	- : Each time you select, the setting is enabled/disabled.

# **Appendix/Troubleshooting**

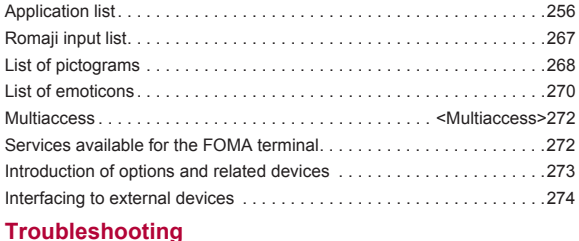

### **Troubleshooting**

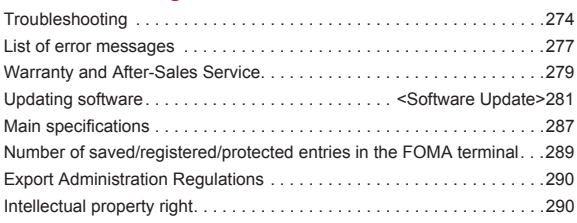

# **Application list**

### ■ **Settings**

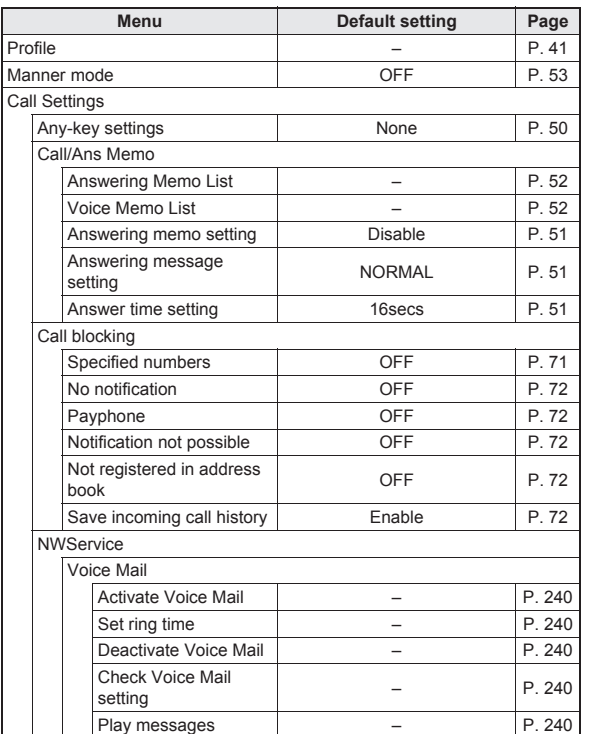

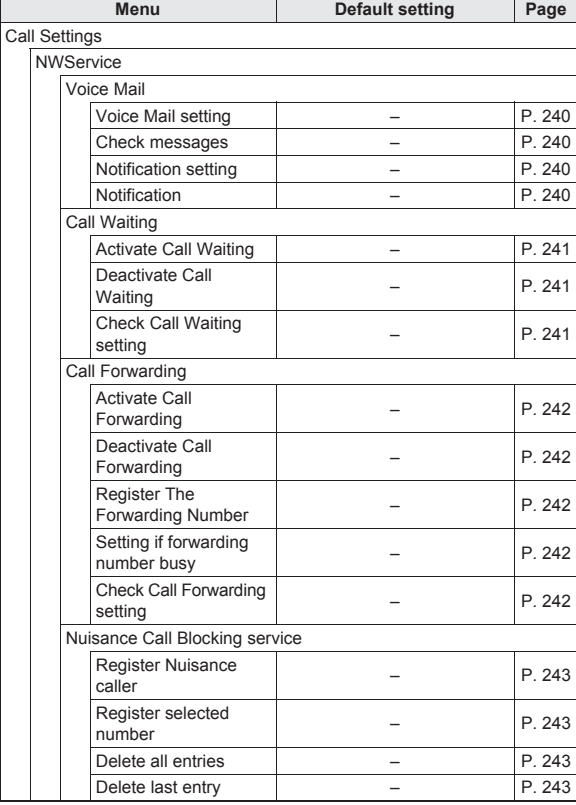

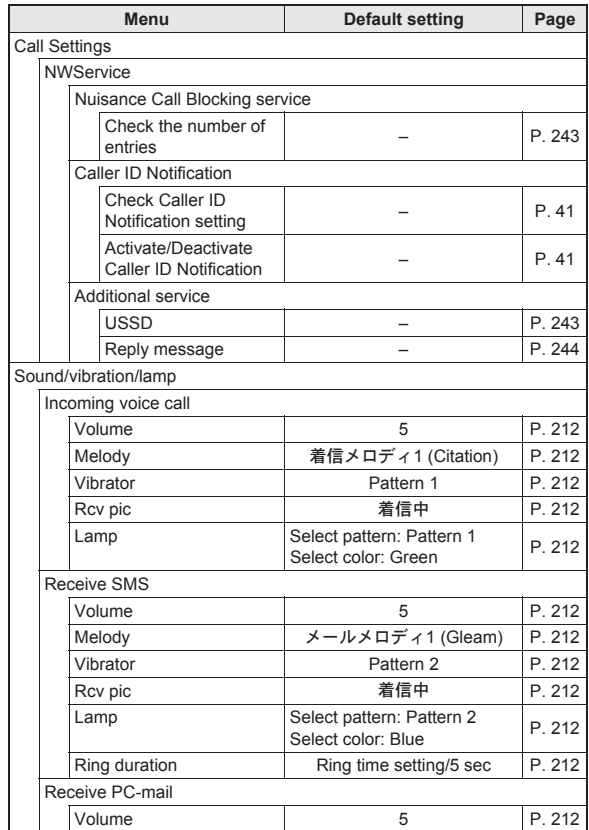

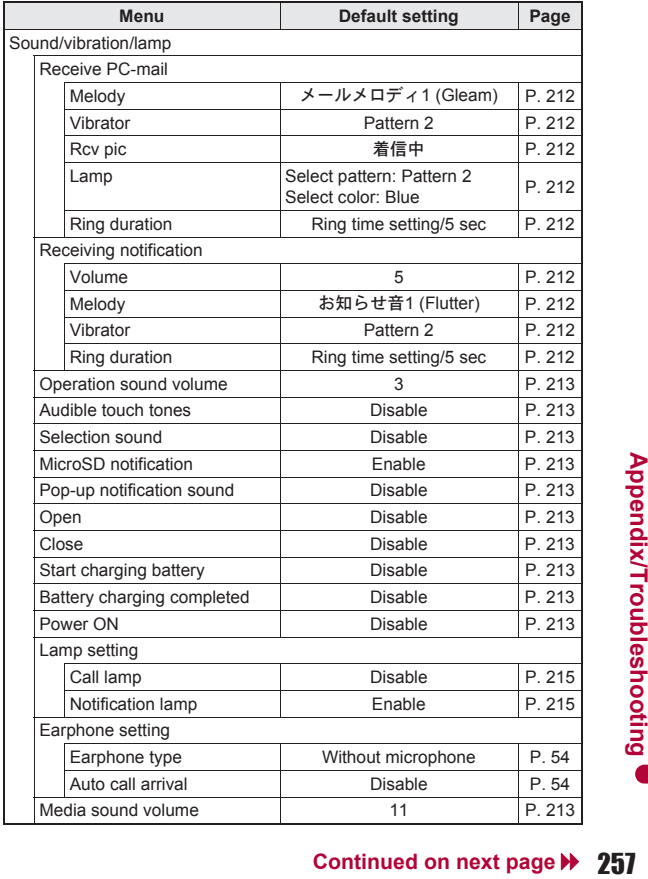

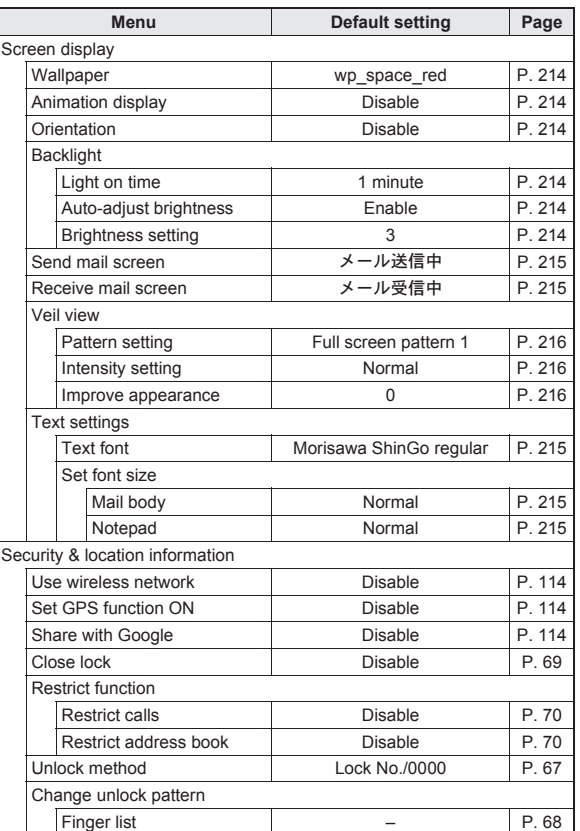

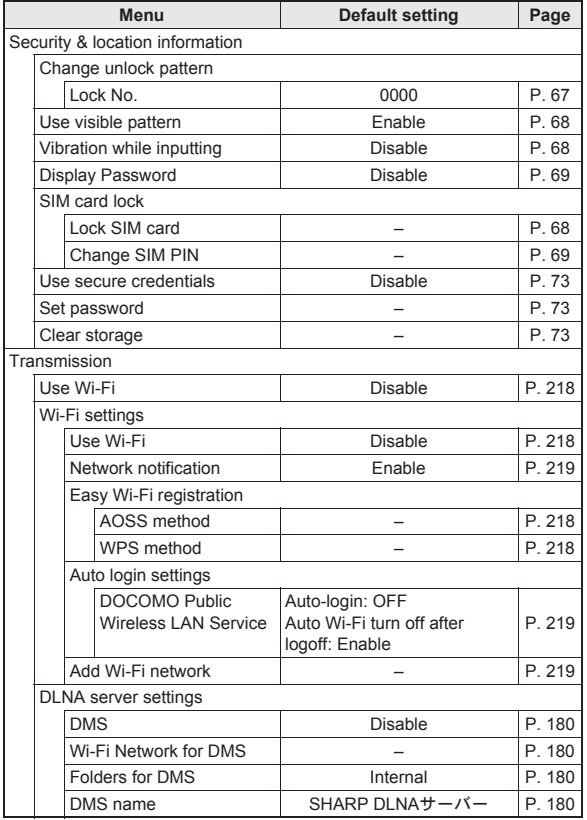

# **Appendix/Troubleshooting Appendix/Troubleshooting**

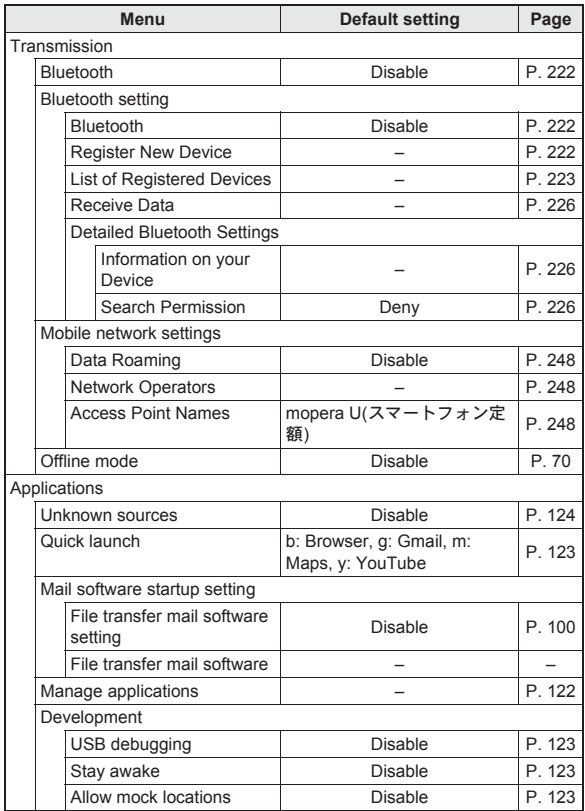

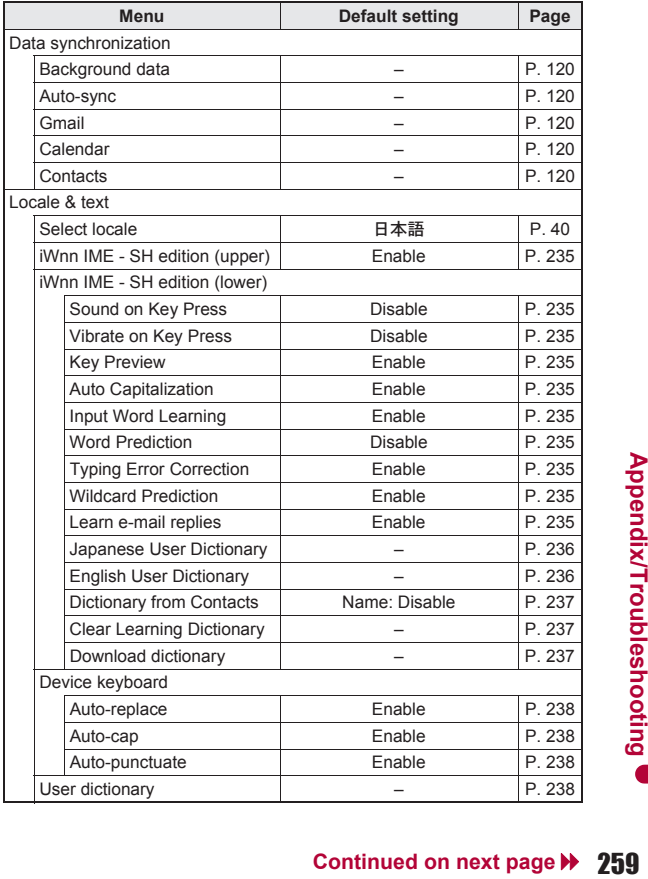

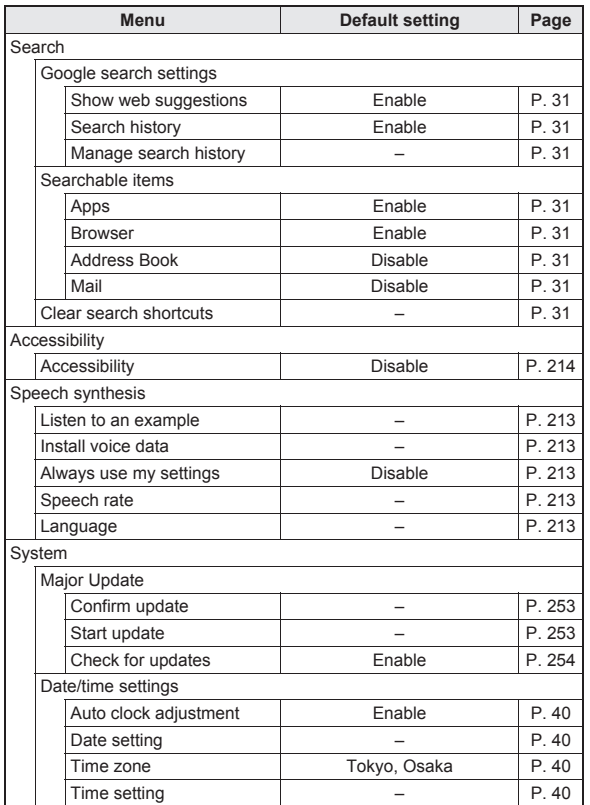

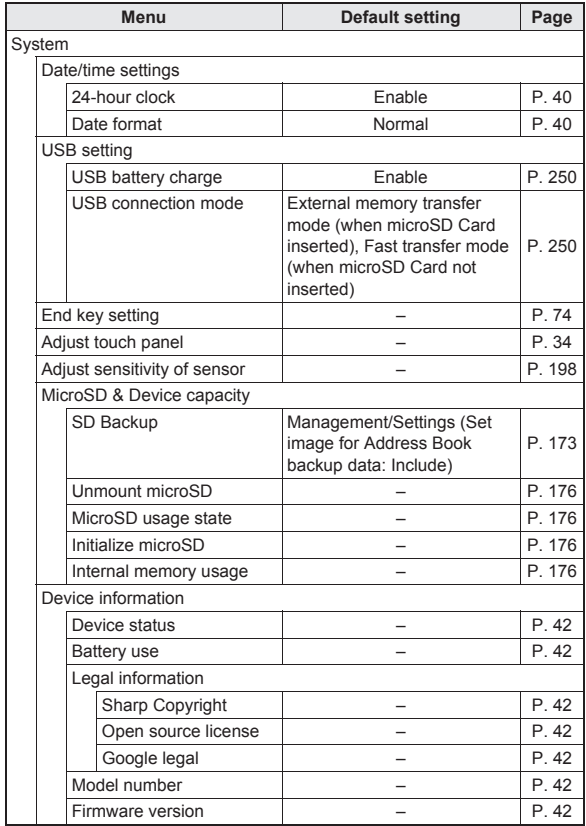

**Appendix/Troubleshooting Appendix/Troubleshooting**

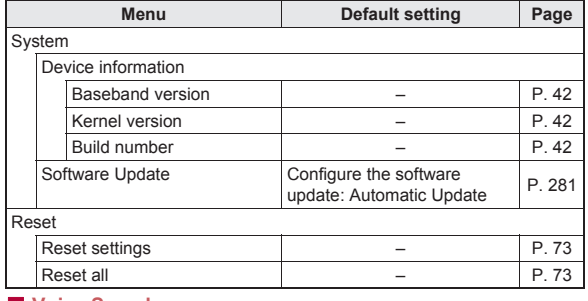

### ■ **Voice Search**

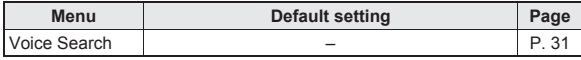

### ■ **Dialer**

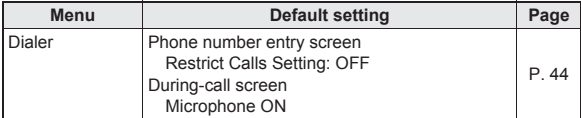

# ■ **Address Book**

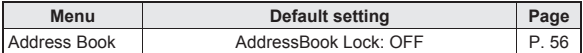

### ■ **Mail**

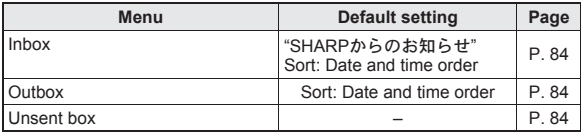

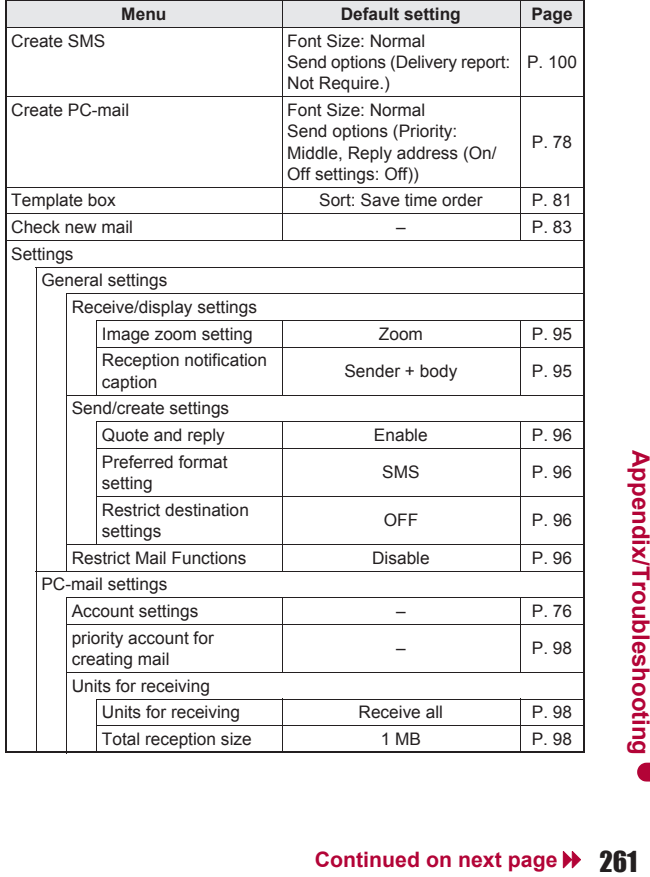

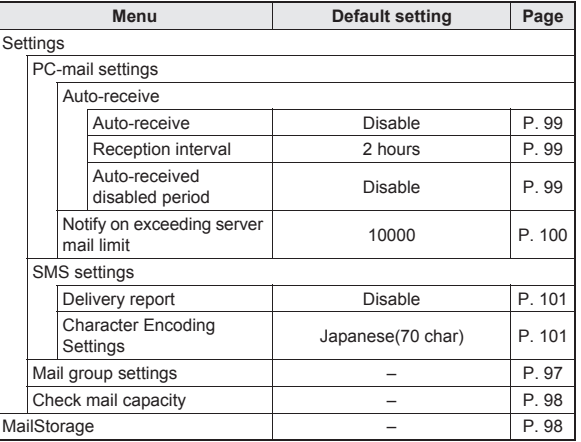

### ■ **Gmail**

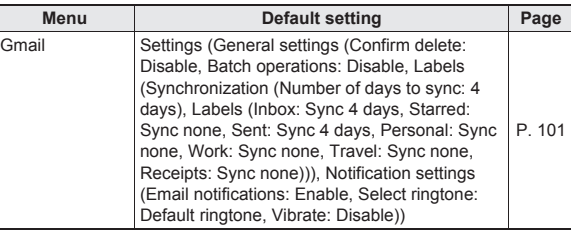

# ■ **Google Talk**

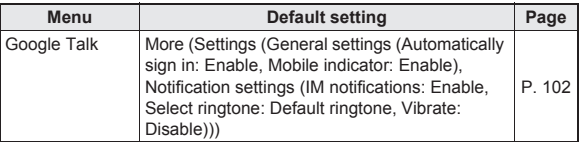

### ■ **Browser**

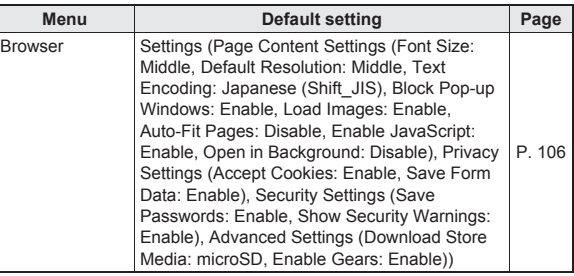

### ■ **Maps**

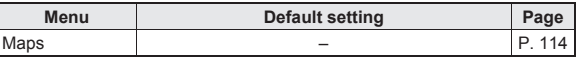

# ■ **UkiUkiView**

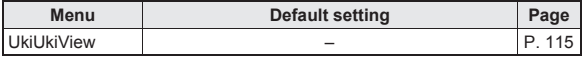

 $\Box$ 

### ■ **twit SH**

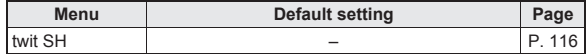

### ■ **YouTube**

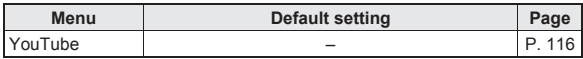

### ■ **RSS Reader**

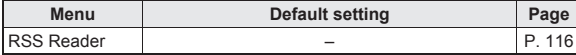

### ■ **mixi** for SH

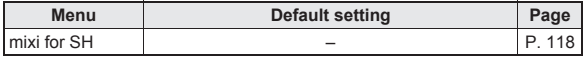

### ■ **millmo SH**

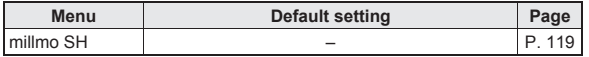

### ■ **Book store**

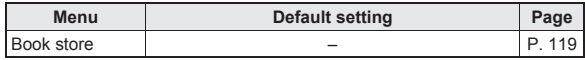

### ■ **Market**

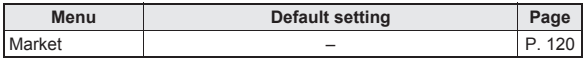

### ■ **docomo market**

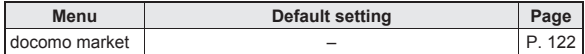

### ■ **Camera**

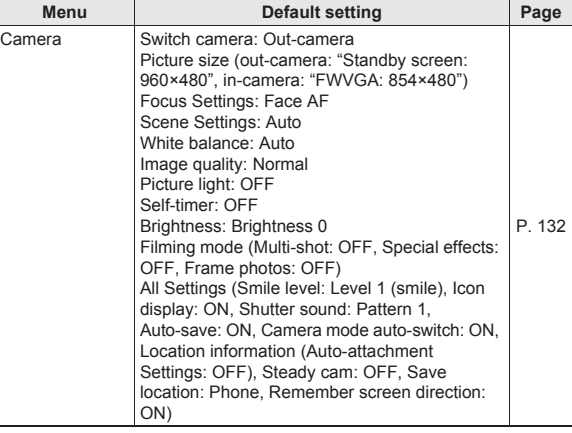

### ■ **Video Camera**

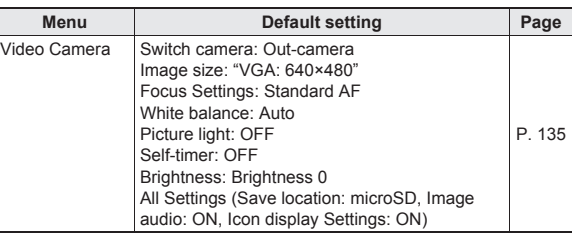

### ■ **Business Card Reader**

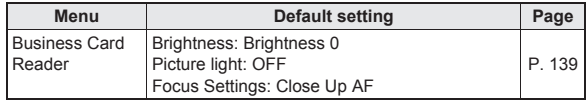

# ■ **Information Reader**

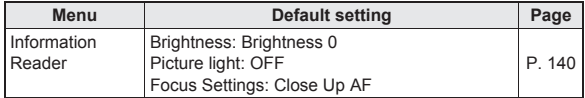

# ■ **Text Reader**

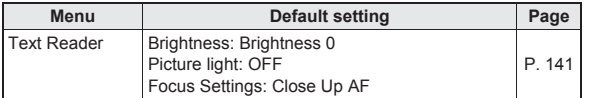

# ■ **Barcode Reader**

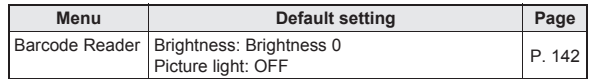

# ■ **Photo**

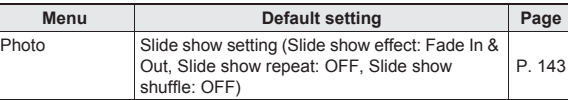

# ■ **Media Player**

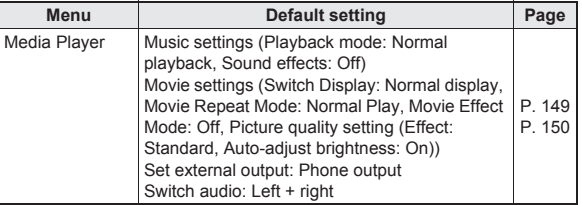

# ■ **One-Seg**

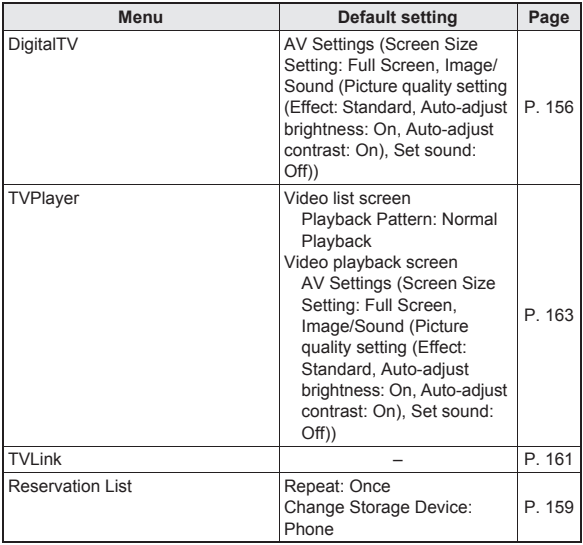

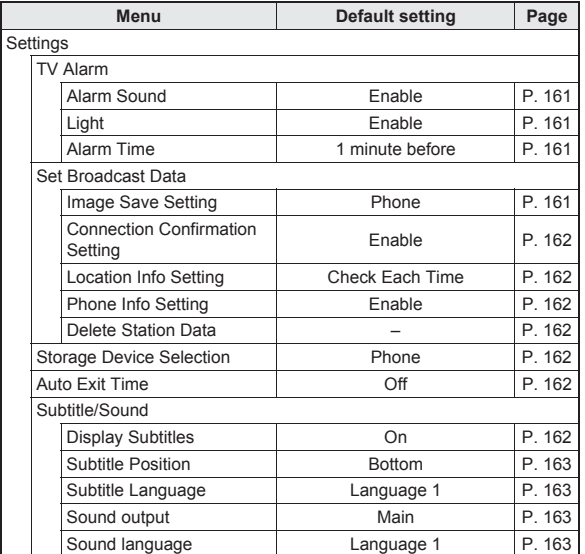

### ■ **Contents Manager**

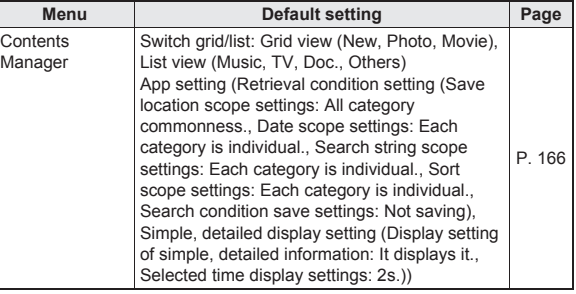

### ■ **Receive by Infrared**

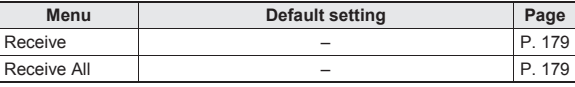

### ■ **Notepad**

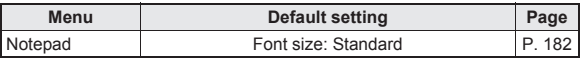

### ■ **Voice Recorder**

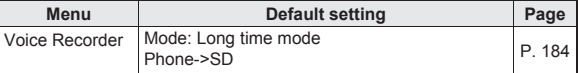

### ■ **Calculator**

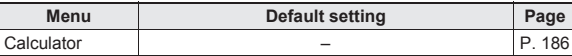

### ■ **Documents To Go**

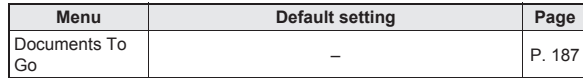

# ■ **Book viewer**

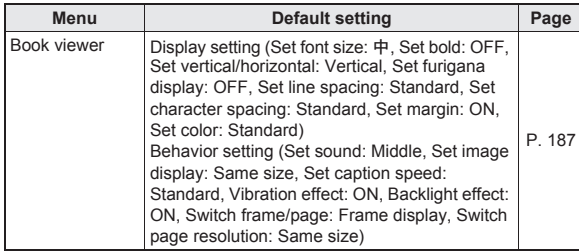

### ■ **Built-in dictionary**

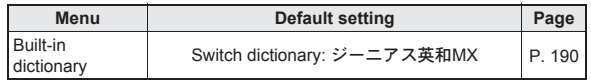

# ■ **Net Dictionary**

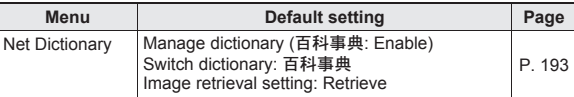

# ■ **Compass**

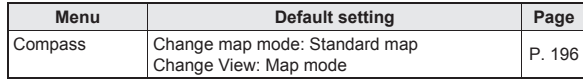

### ■ **Schedule**

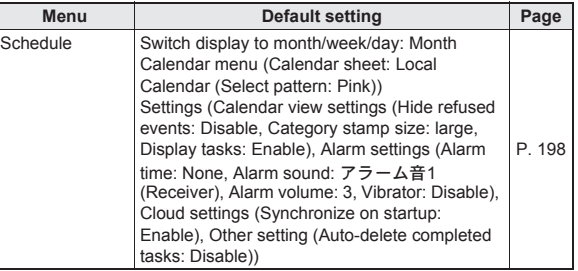

### ■ **Alarm/Timer**

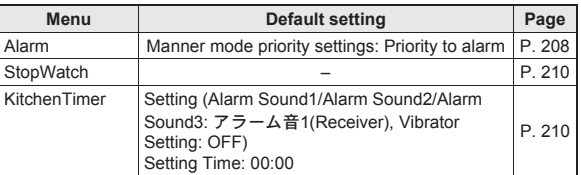

# **Romaji input list**

**Romaji input is available in the hiragana/kangi entry mode.**

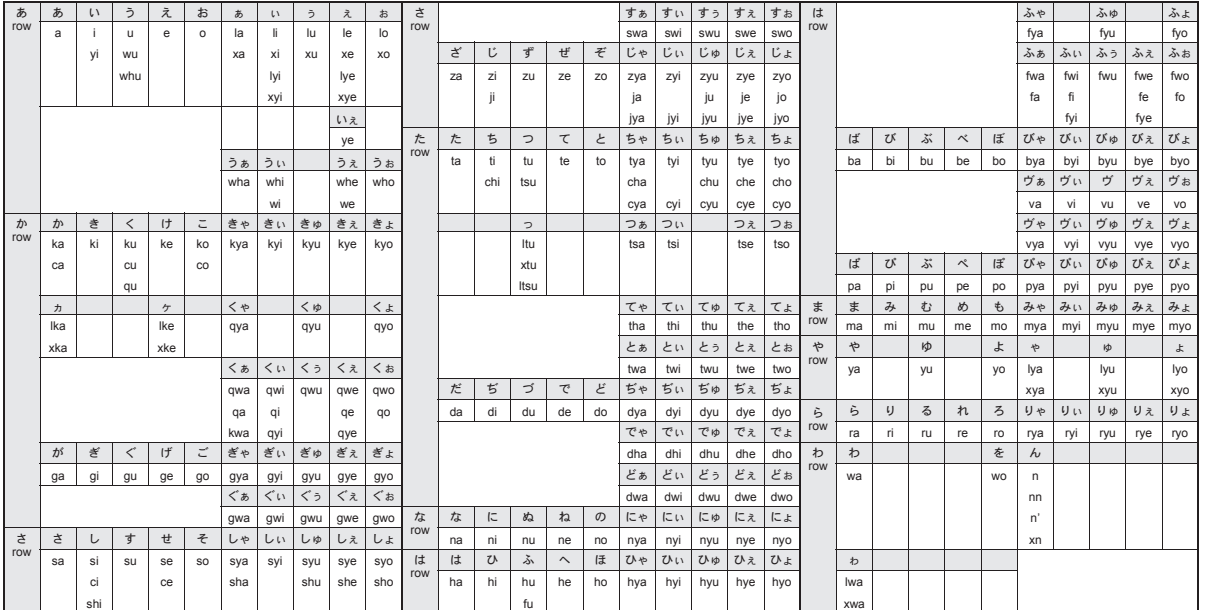

# **List of pictograms**

 The following table describes pictograms which are convertible by entering reading in the character entry screen.

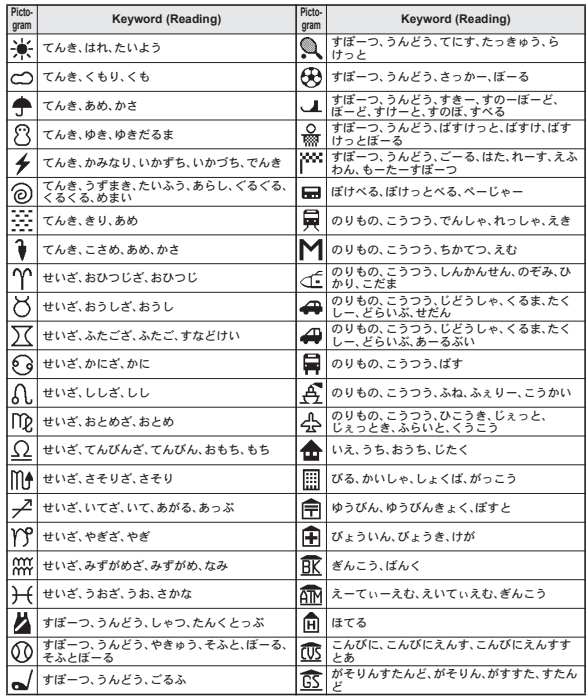

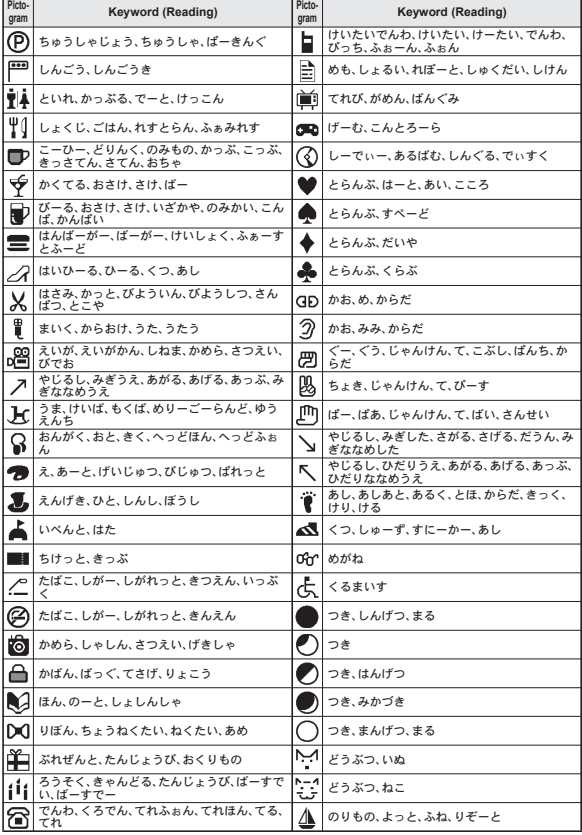

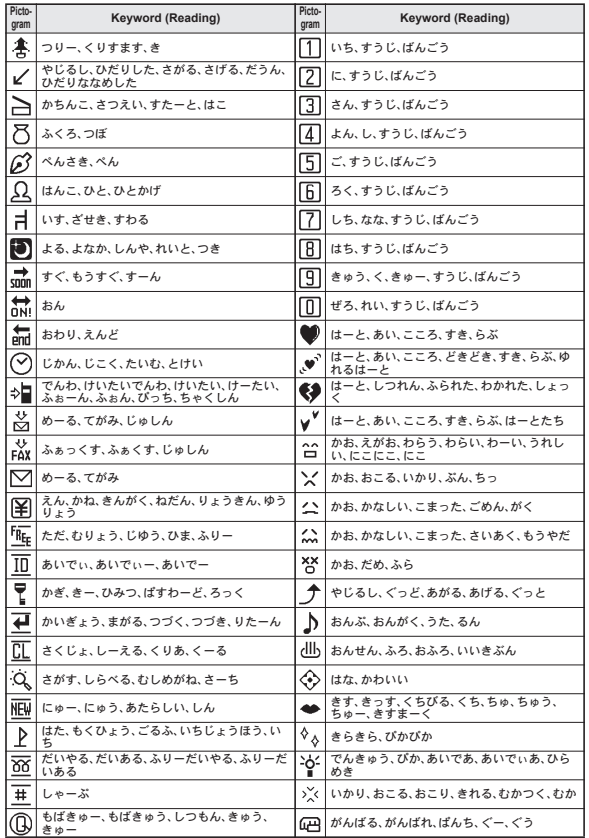

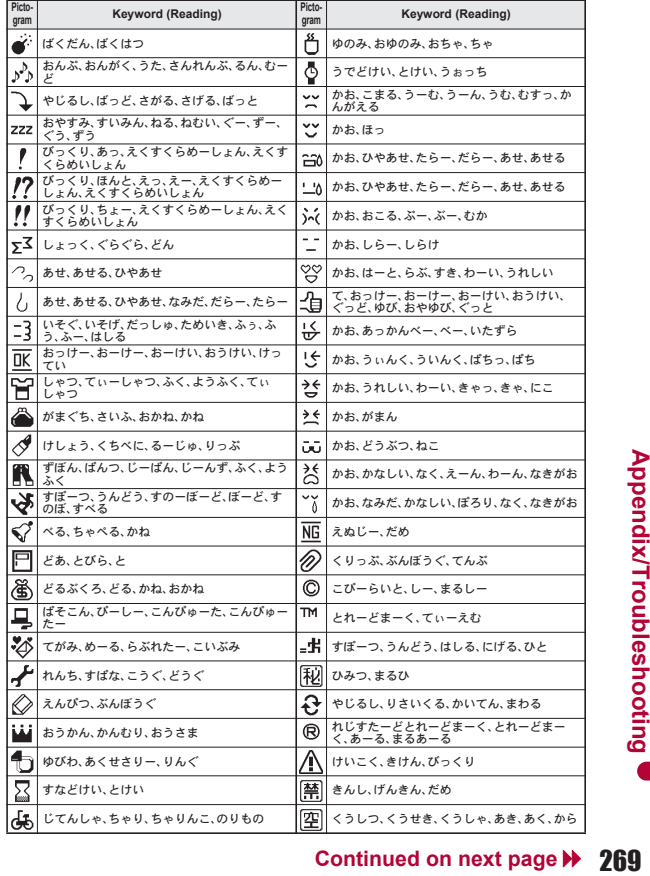

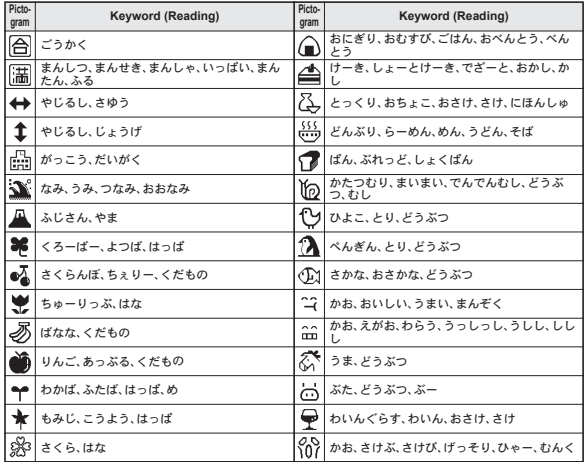

# **List of emoticons**

### **You can convert entered readings to emoticons.**

● Alternatively, covert entered "かお" to emoticons in areas other than ■.

### **Smile**

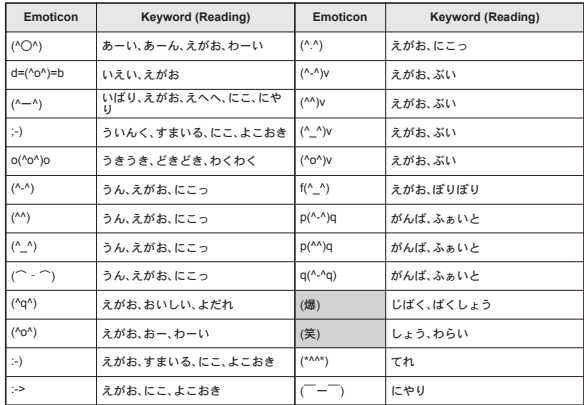

### **Crying**

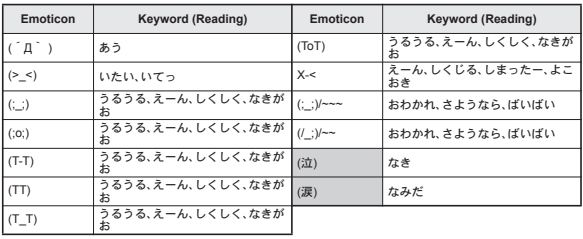

### **Angry**

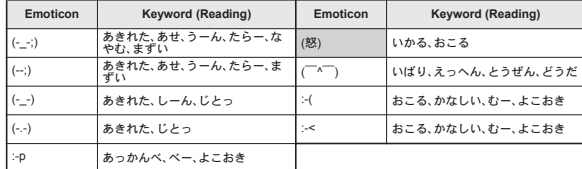

### **Greeting**

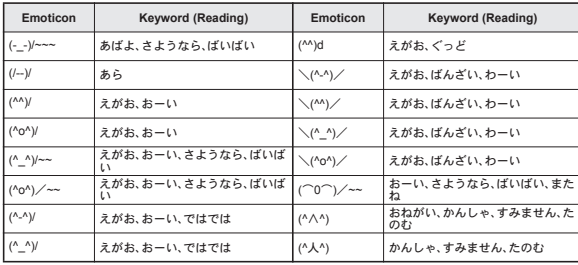

### **Impatient**

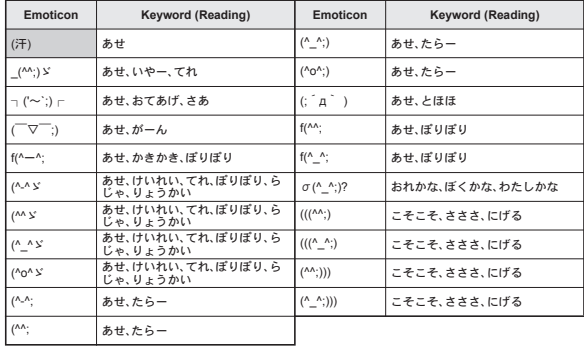

### **Surprised**

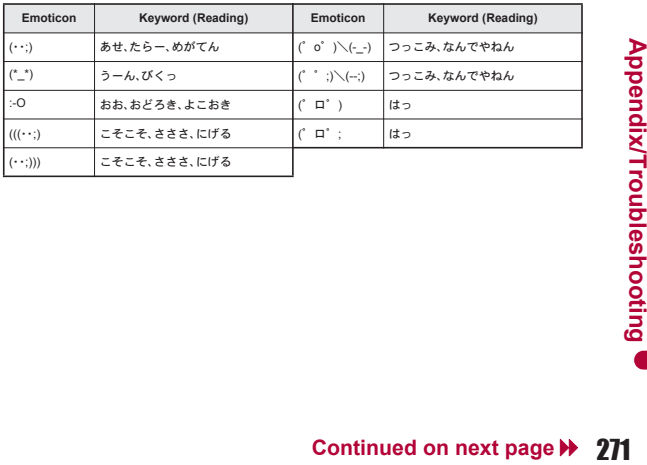

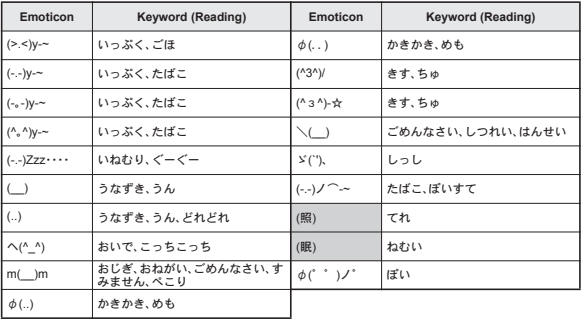

### **Multiaccess**

# **Multiaccess**

**You can simultaneously use multiple transmissions such as voice call, sending/receiving mails, etc. with the FOMA terminal.**

# **Multiaccess combinations**

The following are the main combinations of transmission functions that can operate simultaneously.

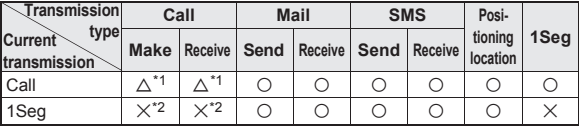

 $\circ$  : Current transmission is retained and new transmission is processed.

- $X:$  Current transmission is retained (Cannot process new transmission).
- $\triangle$  : New transmission is processed depending on the condition.
- \*1 Available when using Call Waiting Service (@P. 241).

\*2 1Seg ends if you make/receive a call while watching 1Seg.

# **Services available for the FOMA terminal**

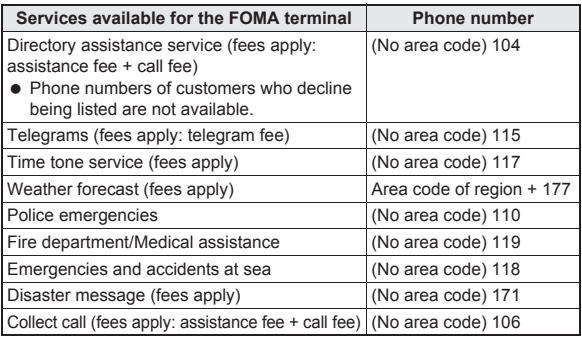

- When using collect call (106), recipient is charged a call fee and handling fee of 90 yen (94.5 yen including tax) for each call (as of June 2010).
- When using directory assistance (104), you are charged a call fee besides directory fee of 100 yen (105 yen including tax). People with disabilities in vision or upper limbs can receive this service free of charge. For details, call 116 (NTT sales counter) from a landline phone (as of June 2010).
- If you use "Call Forwarding Service" for landline phones and specify a mobile phone as the forwarding destination, callers may hear the phone ringing even if the mobile phone is busy, outside the service area, in Offline mode or turned off depending on the settings for the landline phone/mobile phone.
- Services such as 116 (NTT sales counter), Dial Q2, message service and credit card calls are not available (Automatic credit card calls to a FOMA terminal can be made from a landline phone or payphone).
- This FOMA terminal supports "Location notification of emergency call". When dialing an emergency number such as 110, 119, and 118, the information of your location (location information) is automatically notified to the agency that receive the emergency call (e.g. the police station). Depending on your location and the reception status of the signal, the agency that received the emergency call may not be able to confirm the exact location.

If the location information is notified, the name of the agency that received the emergency call is displayed on the stand-by display. If you are not sending your caller ID by calling with "184" added or other means, your location information and phone number are not notified. However, if the agency that received the emergency call considers your location information and phone number necessary for important purposes, such as life saving, the agency can retrieve them regardless of your settings.

In addition, the area/timing to introduce "Location notification of emergency call" depends on the state of preparation in each agency that receives emergency calls.

 When calling 110, 119, and 118 from your FOMA terminal, the police or fire stations may return your call for verification purposes. State that you are calling from a mobile phone, and give your phone number and exact location.

Remain stationary to ensure that you are not disconnected while making an emergency call, and keep handset turned on to receive calls for approximately 10 minutes afterwards.

• Depending on the region, calls to the police or fire station may not be connected. In such cases, use the nearest payphone or landline phone.

# **Introduction of options and related devices**

**Combine the FOMA terminal with various optional accessories (sold separately) for expanded personal and business use. Some products may not be available in certain areas. Contact a docomo Shop or retailer for details.**

**Refer to the user's guide of each product for more details.**

- FOMA AC Adapter  $01^{*1}$ ,  $2/02^{*1}$ ,  $2$  Earphone/Microphone with Switch
- Battery Pack SH24
- Back Cover SH43
- FOMA charging micro USB adapter T01\*3
- Earphone Terminal P001<sup>\*4</sup>
- Flat-plug Stereo Earphone Set P01
- Flat-plug Earphone/Microphone with Switch P01/P02
- Stereo Earphone Set P001\*4
- P001\*4/P002\*4
- Earphone Plug Adapter P001
- Wireless Earphone Set 02
- FOMA AC Adapter 01 for Global  $11s^*1, 2$
- FOMA DC Adapter 01<sup>\*2</sup>/02<sup>\*2</sup>
- In-Car Hands-Free Kit 01
- FOMA Drv Battery Adapter 01<sup>\*2</sup>
- Bone conduction microphone/ receiver 01/02
- \*1 Refer to P. 36 for details on charging with an AC adapter.
- \*2 Connect the microUSB adapter for charge (sample) to use these.
- \*3 Connect the FOMA AC Adapter 01/02 or FOMA DC Adapter 01/02 to use this.
- \*4 Connect Earphone Plug Adapter to use these.

# **Interfacing to external devices**

**You can play moving pictures saved to the microSD Card on the FOMA terminal by using supported external devices.\***

**For details on compatible devices, refer to http://k-tai.sharp.co.jp/ support/d/sh-10b/ (in Japanese only). Or, contact the number below.**

Some moving pictures cannot be played depending on the file format or the type of external device.

Sharp Data Communication Support Center TEL: 03-5396-2351 Hours: 10:00 A.M. to 12:00 noon, 1:00 P.M. to 5:00 P.M., Monday through Friday (Closed on weekends, national holidays, and company holidays)

• Check the phone number carefully before dialing.

# **About moving picture player software**

QuickTime™ Player (Free) ver. 6.4 or later (or ver. 6.3+3GPP) provided by Apple Computer, Inc. is required to play moving pictures on a PC. You can download QuickTime™ Player from the following website (in Japanese only).

http://www.apple.com/jp/quicktime/download/

- To download, a PC connected to the Internet is required. Additional transmission fees are charged for downloading.
- Refer to the Apple Computer, Inc. website for details on the operating environment, downloading, and usage instructions.

# **Troubleshooting**

- First, check whether the software update is required. If it is required, update the software ( $\sqrt{p}$ P. 281).
- If there is no improvement in problems even after checking the following items, feel free to contact the number listed in "Repairs" (in Japanese only) on the back of this manual, or a repair center that DOCOMO specifies.

### ■ **Power**

# **The FOMA terminal is not turned on** • Is the battery pack attached properly? P. 35

• Make sure the battery has not run out. P. 39

### ■ **Charging**

**Cannot charge the battery (Charging lamp does not illuminate, or it flashes)**

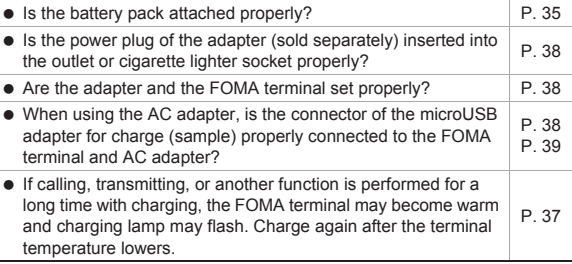

## ■ **Terminal operation** ■ **Butchers** ■ **Calling**

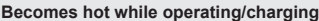

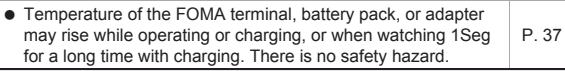

# **Battery usage time is short**

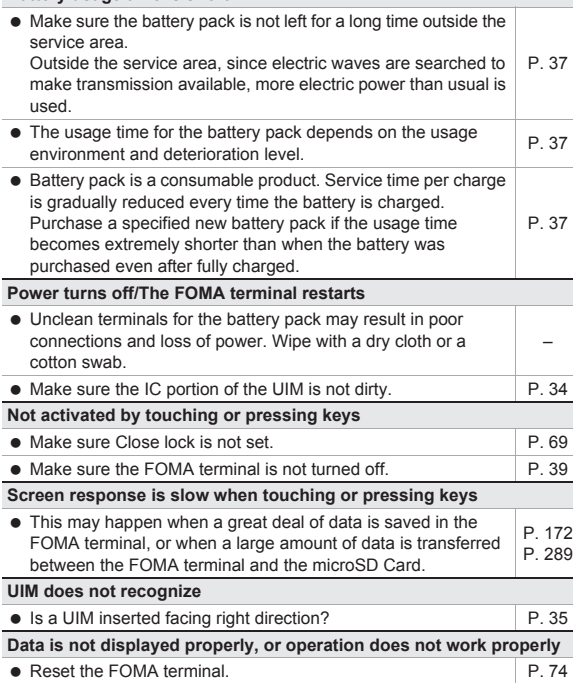

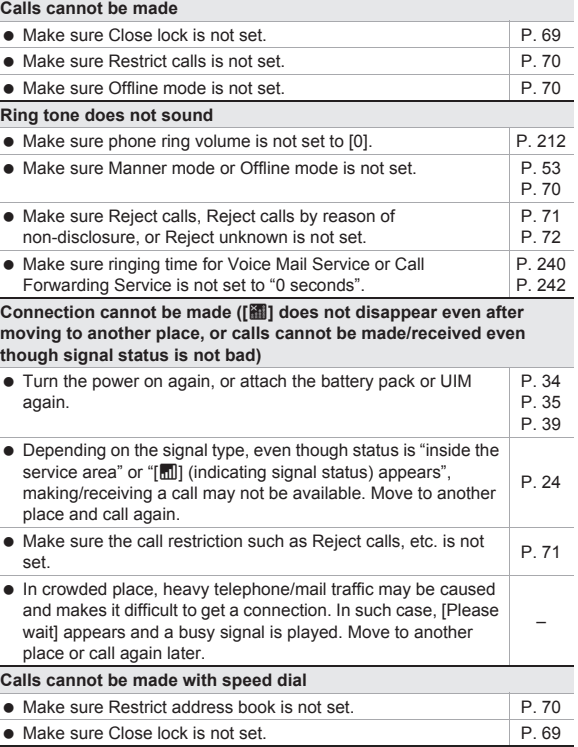

### ■ **Screen**

### **Display is dark**

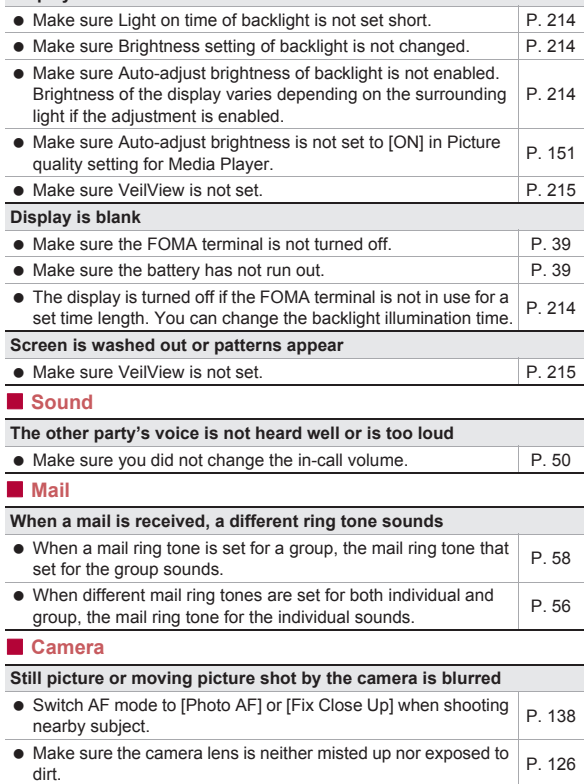

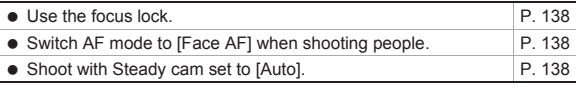

# ■ **1Seg**

### **Cannot watch 1Seg**

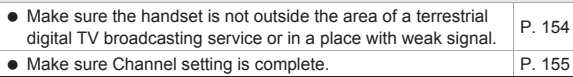

### ■ **Overseas use**

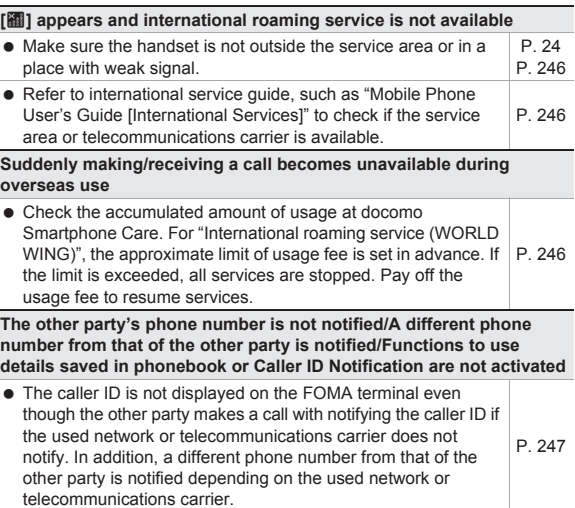

### ■ **Data management**

### **Data is not transferred**

 Make sure a USB HUB is not used. If used, the operation may Make sure a USB HUB is not used. If used, the operation may  $\vert P. 250 \vert$ 

### ■ **Bluetooth function**

### **Cannot connect with Bluetooth connection compatible device/ Cannot find it even if searching**

● Set the Bluetooth connection compatible device (sold commercially) side to stand-by and register it from the FOMA terminal side. To delete the registered device once and register it again, both the Bluetooth connection compatible device (sold commercially) and the FOMA terminal are required to delete the registered devices. P. 222

### **Calls cannot be made from the FOMA terminal with the external device such as car navigation or hands-free device connected**

 Call may not connect to the number if making multiple calls in the condition that the other party does not answer or outside the service area. In this case, turn off the FOMA terminal power and restart. P. 39

### ■ **Others**

**When a call or mail is received, lamp flashes in another way than settings**

 When a call or mail is received from the other party for which group incoming lamp/group mail lamp is set, lamp flashes according to the lamp settings that are made for the group. P. 58 When a call or mail is received from the other party for which both individual incoming lamp/individual mail lamp and group incoming lamp/group mail lamp are set, lamp flashes according to the lamp settings made with individual incoming lamp/ individual mail lamp. P. 56

# **List of error messages**

**Major error messages displayed on the FOMA terminal are shown in alphanumeric order.**

### **[About to shut down. Unsaved data will be lost]**

 $\bullet$  Appears when battery starts to run out. Charge the battery.  $\mathbb{CP}P$ . 36

### **[Attachments too large; cannot attach.]**

 File exceeds size limit and cannot be attached. Delete some of message text or send message without attaching the file.  $\mathbb{E}\mathbb{E}\mathbb{P}\mathbb{P}$ . 82

### **[Cannot connect]**

• The connection could not be made to data broadcasting by an unspecified reason. Try again later. or P. 160

### **[Cannot connect to the network as you are out of service area] [Try again at a location with better reception (003)]**

 Appears when attempting to make a call, send a mail, and operate various network services where handset is outside the service area or in a place with no signal. Try again after moving to a location where [ $\text{m}$ ] appears. **@PP. 24** 

### **[Cannot retrieve location info Try again in a while]**

 Appears when the location information could not be received by an unspecified reason.

### **[Communication stopped.]**

 Appears when canceling infrared communication or Bluetooth communication. **@P. 178, P. 221** 

**Continued on the first page 17**<br>
In could not be received by an<br> **Continued on answer!**<br> **Continued on next page 19**<br> **Continued on next page 19**<br>
277 **[Connection error; failed to send] [Connection has been interrupted due to no answer] [Server error; failed to send] [The destination server is not supporting it.] [Transmission error; try again in a while]**

 Appears when attempting to use a PC-mail or SMS with the line system not in service or extremely congested. Try again later.

### **[Connection was interrupted. Reconnect?]**

- Appears when the FOMA terminal is outside the service area during access from the communication contents.
- The connection is interrupted due to a weak signal. Try again after moving to an area with a strong signal.  $\mathbb{C}\mathbb{F}P$ . 24
- $\bullet$  When this message appears in spite of a signal is strong and  $\lceil \frac{1}{2} \rceil$ , the site or Internet website is extremely congested. Try again later.

### **[(Bluetooth device name) Could not connect.]**

 $\bullet$  Appears when the connection with Bluetooth devices fails.  $\mathbb{C}\mathbb{F}$ P. 223

### **[Could not connect. Try again?]**

 Appears if the connection with Bluetooth devices which is given priority or compatible with the service fails when Bluetooth output is performed. Select [Yes] to try again. Select [No] to return to the previous screen.

### **[Destination not found. Try again?]**

- Appears when infrared communication was not properly performed. Select [Yes] to try again.  $\mathbb{C}\mathbb{F}$ P. 178
- Appears when the other party for infrared communication could not be recognized. Select [Yes] to try again.  $\mathbb{F}P$ . 178

### **[Enter 4 to 8 digits]**

### **[Wrong lock no.]**

 Appears when an incorrect lock no. is entered. Enter the correct lock no. nP. 66

### **[Enter lock no.]**

- Appears when an operation for the restricted function was attempted while the FOMA terminal lock is set. Enter the lock no. to temporarily disable FOMA terminal lock and continue operation.  $\mathbb{C}\mathbb{F}$ P. 69
- Appears when attempting to use a function that requires the lock no. to be entered.

### **[Failed to get license. Cannot play.]**

 Appears when failed to update a license of copyrighted contents that has reached the expiration date.

### **[Failed to send]**

- Appears when SMS was not sent properly.
- Appears when PC-mail was not sent properly. Try again from a location with a strong signal.

### **[Low battery. Exiting Camera.]**

### **[Low battery. Exiting Video Camera.]**

● Battery level is low. Camera mode cannot be activated. Use after fully charging the battery.  $\sqrt{p}P$ . 36

### **[microSD is full. Change to the Phone?]**

 Appears when attempting to shoot moving pictures with the save destination set to the microSD Card and there is no available memory space.

### **[No channels found. Search again?]**

- Appears when a channel is not detected due to the reception status of broadcast waves.
- Automatic search is not available due to the bad reception of broadcast waves. Move to a location where [all] appears to use.  $\mathcal{C}\!\mathbb{F}$ P. 156

### **[No permissions to play this content.]**

 Appears when there is no available license or when attempting to play copyrighted contents whose playable period or limit has expired. **图P. 147** 

### **[Not enough memory. Please delete files or change storage device. ]**

 Appears when 1Seg programs cannot be recorded with insufficient memory space of the FOMA terminal or the microSD Card.

### **[Not enough space.]**

- Appears when the memory space in the microSD Card is insufficient. And Voice Recorder ends. Delete unnecessary data before recording. **PP** 184
- Appears when the memory space becomes insufficient during copying or transferring data. Delete unnecessary data and try again.

### **[Not enough space left on phone. Delete unnecessary data.]**

- Appears when the memory space in the FOMA terminal is insufficient and the still picture mode is activated.
- Appears when the memory space in the microSD Card is insufficient and Voice Recorder is activated.

### **[Not enough space to register.]**

 Appears when attempting to add a new entry to the phonebook with insufficient memory space.  $\mathbb{C}\mathbb{F}$ P. 56

### **[Notify manufacture number?]**

 May appear while viewing sites or Internet websites, or watching 1Seg. Select [Yes] to send "Terminal ID and UIM ID".

### **[Registration succeeded, but no available service was found.]**

 Appears when the other party's device does not contain supported services (profiles) for registering the Bluetooth device.  $\mathbb{C}\mathbb{F}P$ . 222

### **[Stopped recording due to low battery]**

Appears when battery run out while recording a video.

### **[Stopping recording due to not enough space on microSD] [Stopping recording due to not enough space on phone]**

 Appears when available memory space in the FOMA terminal or the microSD Card becomes insufficient while recording a 1Seg video.

### **[Stopping recording since content is no longer allowed to be recorded]**

 Appears when the program that has restrictions for recording starts during recording.

### **[Switching recording to phone since microSD is not inserted]**

 Appears when the microSD Card is not inserted at the start of recording if Storage Device Selection of video is set to [microSD].

### **[This content has expired. Delete now?]**

 Appears when TVlink whose allowable limit has expired is select. **PP 161** 

### **[This program does not allow recording]**

Appears when the program has restrictions for recording.

### **[xx mails have been received, but some have not been received.]**

 Appears when not all PC-mails can be received for an unspecified reason.

### **[You need a license to play this content. Do you want to get the license?]**

 Appears when attempting to play music or movies in the microSD Card without the available license for the service.

# **Warranty and After-Sales Service**

### **Warranty**

 Make sure that the warranty card is included with your FOMA terminal at the time of purchase. Check that the name of the retailer, the date of purchase, and the necessary details have been filled in on the warranty card. Be sure to keep it in a safe place.

Contact the retailer if any necessary details on the warranty card are not completed.

The warranty period without charge is 1 year from the date of purchase.

- For the purpose of improvement, the specifications for this product and its accessories are subject to complete or partial change without prior notice.
- $\bullet$  Information registered in your FOMA terminal, such as phonebook entries, may be lost or damaged if your FOMA terminal is damaged, repaired, or mishandled. It is recommended that a memo be kept of information such as phonebook entries, etc.
- ※ This FOMA terminal allows you to save phonebook data to the microSD Card.

# **After-Sales Services**

### ■ **If you have problems with your FOMA terminal**

Refer to "Troubleshooting" before requesting repairs. Contact the number listed in Repairs (in Japanese only) on the back of this manual if problems persist.

### ■ **If your FOMA terminal needs repairs after contacting DOCOMO**

Bring your FOMA terminal to a repair counter that DOCOMO specifies. However, the repair shop is only open during business hours. Make sure to bring your warranty card with you. Note that it may take several days to repair depending on the damaged condition.

### **During the warranty period**

- The FOMA terminal will be repaired without charge in accordance with the terms of the warranty.
- When bringing the FOMA terminal in for repairs, be sure to bring the warranty card. Even during the warranty period, a fee will be charged for repairs of malfunctions or damage caused by your improper handling (damage of LCD and connector), or when no warranty certificate is presented.
- Repairs for damages caused by the use of devices and accessories other than those specified by DOCOMO will also incur a fee, even during the warranty period.

### **Repairs may not be possible in the following circumstances.**

- When a repair counter considered water exposure (Example: When the moisture detection seal has reacted)
- As a result of inspection, when damage from water exposure, condensation, sweat, or other liquids are found, or when the internal circuit board is damaged or deformed (Repairs may not be possible when external connector terminal (earphone/microphone terminal), LCD, etc. is damaged, or when a housing is cracked)
- ※ Even when repairs are possible, repair charges will be incurred because the warranty does not cover such damage.

### **After the warranty period has expired**

Charged repairs will be carried out upon request.

### **Replacement parts**

Replacement parts (required to maintain the functionality of the FOMA terminal) will be kept in stock basically for 6 years following production. However, note that there may be a case when repair is not possible for the shortage of replacement parts depending on the faulty part. Repairs may be possible even after this period has passed, depending on the type of malfunction. Contact the number listed in Repairs (in Japanese only) on the back of this manual for details.

### ■ **IMPORTANT!**

- Never attempt to modify the FOMA terminal or its accessories.
	- May cause fire, bodily injury, or malfunction.
	- $\blacksquare$  If your FOMA terminal has been modified previously, it will only be accepted for the repair as long as you agree that we restore the FOMA terminal to its original state. However, repairs may be refused depending on the extent of the modification.

The following cases may be considered as a modification.

- Stickers are applied to the LCD or keys
- Decorations are made to the FOMA terminal with adhesive agent
- Exterior parts are replaced with those which are not standard DOCOMO product
- Repairs for any malfunction or damage caused by such modifications will incur fees, even during the warranty period.
- Do not peel off the model nameplate attached to the FOMA terminal.
	- $\blacksquare$  If the nameplate seal does not function as a certification, repairs may be refused because conformity to the standards cannot be determined.

### 技術基準適合認証品

- Information stored in your FOMA terminal, such as the settings of various functions, may be cleared or reset if your FOMA terminal is damaged, repaired, or mishandled.
	- If this occurs, please re-enter the information or re-specify the settings.
- The following sections of the FOMA terminal contain parts that generate magnetic waves. Keep ATM cards and other objects likely to be affected by magnetic waves away from the FOMA terminal. Cards may become unusable.
	- Sections: speaker

• If inside of the FOMA terminal gets wet or becomes moist, immediately turn off the power and remove the battery pack. Then, visit a repair counter. The FOMA terminal may not be repaired depending on its condition.

### ■ **Memory dial (Phonebook) and downloaded information**

 Created, imported, or downloaded data may be modified or deleted when upgrading or repairing the FOMA terminal. DOCOMO shall not be liable for any modification or deletion of content. DOCOMO may, at our convenience, exchange your FOMA terminal for a substitute in lieu of repairs. However, in that case, we cannot transfer these data to replaced products except for some data.

### **Software Update**

# **Updating software**

### **Software update**

Connect SH-10B to the network and check for software update. If necessary, use packet transmission<sup>\*</sup> to download software and update.

\* Packet transmission charges are not incurred for software update. Check the DOCOMO website for updates.

When updating, select "Auto-update", "Now update" or "Reserve update".

- Auto-update : New software can be downloaded automatically and rewritten on set time in advance.
- Now update : Update immediately.
- Reserve update : Software is updated automatically on set time if you set the time of installing update package.

 You can update software even if the FOMA terminal contains phonebook, camera image or downloaded data. However, DOCOMO cannot protect data that could be lost due to malfunction, damage, water exposure and so on. It is recommended that important data be backed up before software update. Note that some data, such as downloaded data, cannot be backed up.

### **Using software update**

- Do not remove the battery pack while updating software. Failure to update software may occur.
- Recharge battery before updating software.
- Software cannot be updated in the following cases.
	- During a call/Outside the service area
	- During International roaming
	- $\blacksquare$  In Offline mode
	- While connecting to Wi-Fi network
	- While mounting with USB connection
	- During OS version upgrade
	- During MTP connection
	- When date and time are set incorrectly
	- When battery level is insufficient for software update
	- When free space is insufficient for software update
- Updating (downloading and rewriting) software may take time.
- Making calls cannot be used while updating software (Receiving voice calls is possible during download. However, downloading is interrupted when receiving a voice call).
- During software update, the handset makes an SSL/TLS connection with the server (DOCOMO site).
- It is recommended to update software at a location with a strong signal (four bars for the antenna icon) and you are not moving.
	- ※ If signal status becomes weak and download is interrupted when downloading software, update software again in a location with good signal conditions.
- If software has already been updated. [No update is needed.] appears when software update is checked.
- While updating software, received SMS is held at SMS center. ※ While downloading software, receiving SMS is available. However, if you activate the mail application, download is interrupted.
- **Continued on the state of the continued on the state of the state of the state of the state of the state of the state of the state of the state of the state of the state of the state of the state of the state of the state**  When updating software, the information unique to SH-10B (model, serial number, etc.) is automatically sent to the server (DOCOMO software update server). Sent information is only used for software update.
- If software update fails, [Rewrite failed] appears and all operations may not be available. In this case, visit a repair center that DOCOMO specifies.
- While updating software, reception reserve alarm and recording reserve alarm are not activated. In addition, watching or recording does not start.
	- ※ While downloading software, watching or recording starts and download is interrupted when reception reserve alarm or recording reserve alarm is activated.
- When PIN code is set, the PIN code entry screen appears during restart after rewriting and you are required to enter PIN code.
- While updating software, do not activate other applications.

## **Updating software automatically <Auto-update>**

You can download new software automatically and rewrite the software at the time set in advance.

Automatic update setting is set to [Automatic Update] by default. When the rewrite is ready, the notification icon  $[②]$  (Software update is available) appears. Then you can confirm the time when the rewrite starts, change the time, and select whether to rewrite software now.

If the time when the rewrite starts arrives with the notification icon  $\lceil \mathbf{Q} \rceil$ (Software update is available) displayed, the software is automatically rewritten and the notification icon disappears.

If the time when the rewrite starts arrives with the insufficient battery or during a voice call, software update does not start and is performed at the same time of the following day.

Software cannot be updated automatically when Automatic update setting is set to [Manual Update] or while updating software by Now update.

### ■ **Setting auto-update**

1 **In the main menu, [Settings]**/**[System]**/**[Software Update]**/**[Configure the software update]**

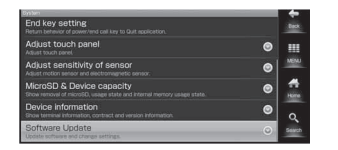

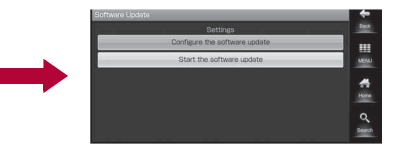

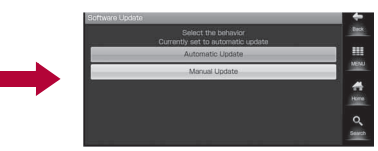

### 2 **Select the operation performed when update software notification is received**

- : To update the software automatically: [Automatic Update]
- : To not update the software automatically: [Manual Update]

### ■ **Actions when software update is required**

When the software is automatically downloaded, the notification icon  $[①]$ (Software update is available) appears in the stand-by display.

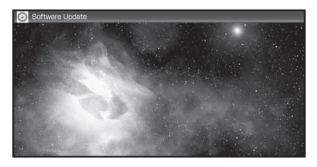

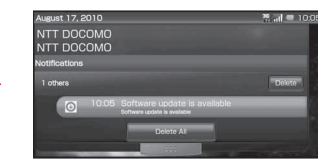

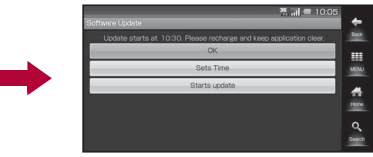

# In stand-by, the notification icon [ $\textcircled{q}$ ] (Software update **is available)**

# Select the rewrite method

- : When software update is necessary, the time to rewrite appears.
- ; **[OK]**
	- The rewrite starts when the set time arrives.
- ◆ [Sets Time] ▶ *f* **step 1 of "Setting time at which update will be performed" on P. 286**
	- Set a time to install update package.
- ; **[Starts update]**/n**step 1 of "Updating software immediately" on P. 285**
	- The rewrite starts.
	- When the rewrite is complete, the notification icon  $[\mathbf{\nabla}]$  (Update completed) appears.
- : The notification icon disappears when you check it once.
- : When updating software, information about SH-10B (model, serial number, etc.) is automatically sent to the server (DOCOMO software update server). Sent information is only used for software update.
- If software update cannot be activated at the auto-update time, the notification icon  $\lceil \mathcal{Q} \rceil$  (Software update is available) appears in the stand-by display.

# **Starting software update <Now update>**

**Continued on next page 3833**<br>
Continued on next page 1<br>
Continued on next page 1<br>
Continued on next page 1<br>
Continued on next page 1<br>
Continued on next page 1<br>
283 1 **In the main menu, [Settings]**/**[System]**/**[Software Update]**/**[Start the software update]**/**[Yes]**

- : Once the download starts, software is automatically updated.
- : If you cancel downloading during the download, data downloaded up to that point is deleted.

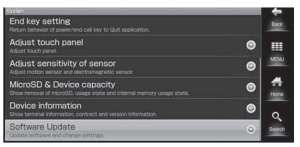

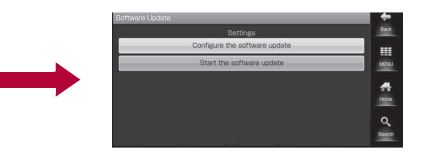

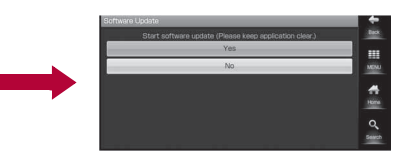

- : When software update is not necessary, [No update is needed.] appears.
- : [Failed to start update. Due to no network or roaming.] appears during International roaming or outside the service area.
- : When the battery is not enough to update software, [Failed to start update. Due to low battery. Please recharge and retry later.] appears.

# 2 **[OK]**

- : The FOMA terminal restarts and the update starts.
- : While updating, all key operations are not available. You cannot cancel downloading and answer a call.
- : While updating, the FOMA terminal restarts automatically twice.

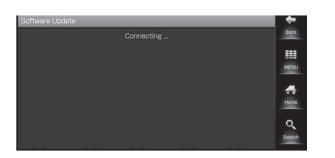

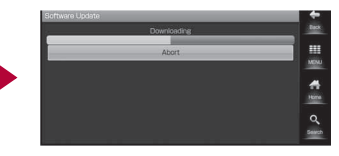

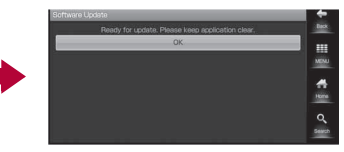

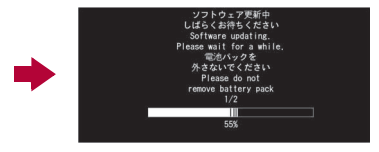

# 3 **The stand-by display appears**

• [ $\blacksquare$ ] appears in the notification area. [ $\blacksquare$ ] disappears if you check it once.

# **Updating software immediately**

# 1 **[Starts update]**

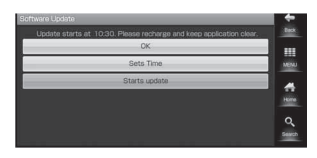

# 2 **[Ready for update.] appears**/**[OK]**

- : Approximately 3 seconds after [Ready for update.] appears, rewriting starts automatically.
- : During rewriting, all of the keys are disabled. It is not possible to cancel rewriting. Also, calls cannot be received while rewriting is being performed.
- : When rewriting ends, the FOMA terminal restarts automatically.

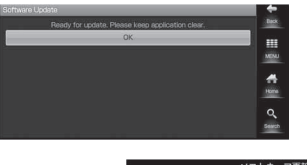

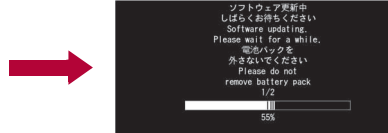

# 3 **After restarting, software update starts automatically**

- : During update, all of the keys are disabled. It is not possible to cancel update. Also, calls cannot be received while update is being performed.
- : When updating ends, the FOMA terminal restarts automatically after approximately 5 seconds.

# 4 **The notification icon [**b**] (Update completed)**

- : Software update ends and the stand-by display appears.
- The notification icon [M] (Update completed) that indicates updating is finished appears in the stand-by display. Once the notification icon [ $\blacksquare$ ] (Update completed) is confirmed, it disappears.

### ■ **Post-update display**

 $[\nabla]$  appears in the notification area on the stand-by display. Touch  $[\nabla]$  to display the message stating that the software update is complete.

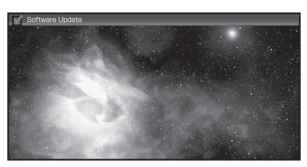

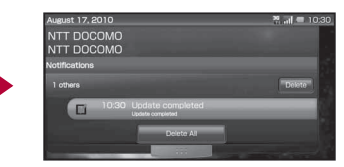

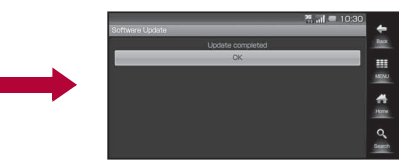

# **Setting time at which update will be performed <Reserve update>**

You can change a time for software update if you want to set a different time for update package installation.

# 1 **[Sets Time]**

- The sets time screen appears.
- The time is the same as the handset time.

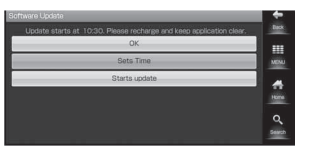

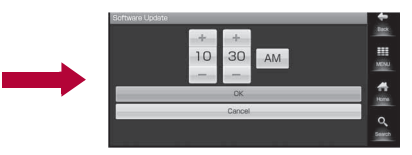

- Enter the preferred time **|** [OK]
	- : Set a time.

### ■ **When reserved time arrives**

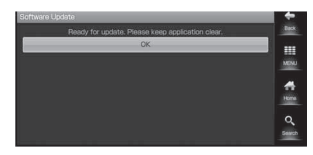

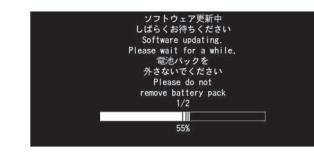

# 1 **[Ready for update.] appears**/**[OK]**

- : Approximately 3 seconds after [Ready for update.] appears, software update automatically starts.
- : Before software updates, make sure that the stand-by display is displayed and the handset is in a place with a strong signal.
- : Software update is performed at the same time of the following day if the battery level is below the necessary level to update software at the reserved time.
- : While mounting with USB connection, upgrading OS version or connecting MTP at the reserved time, software update is not performed.
- : If the alarm or another function takes place at the same time when the reserved time arrives, software update is prioritized.
- : When SH-10B is turned off at the reserved time for software update, software update is performed at the same time as reserved time after turning on the power.
## **Main specifications**

## ■ **Package**

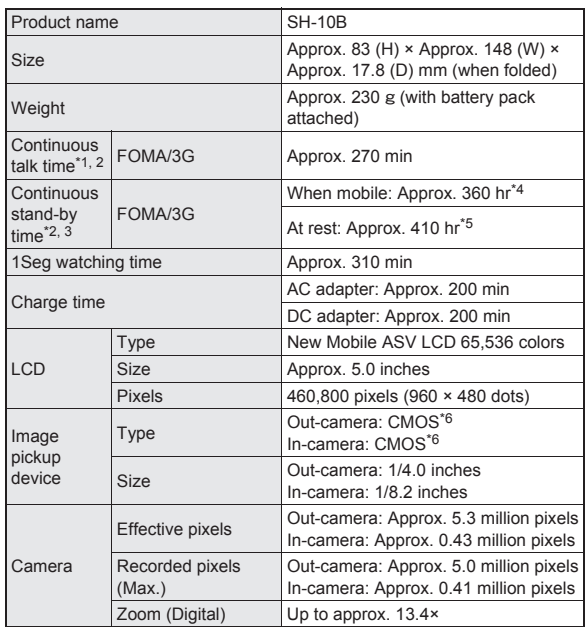

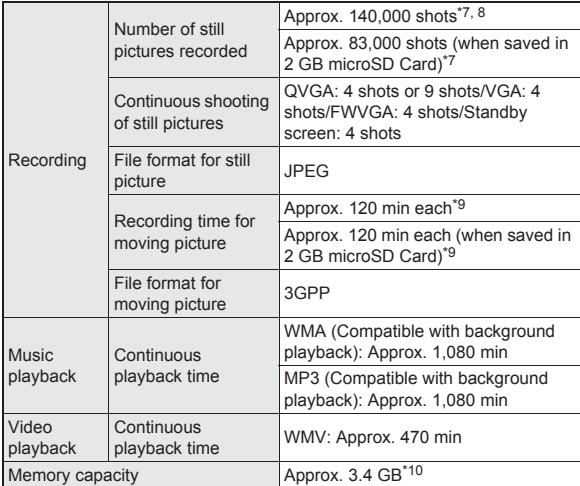

\*1 Continuous talk time is an estimate of the time when talking in a location where the signal is normal.

- \*2 The above mentioned talk time and stand-by time are shortened with the use of data communications, Multiaccess, and the camera.
- **CONTROM CONTROVER CONTROVER CONTROVER CONTROVER CONTROVER SAFET SUPPORT AND A CONTROVER SUPPORT CONTROVER SUPPORT CONTROVER SUPPORT CONTROVER SUPPORT CONTROLL TO SUPPORT AND A CONTROLL OF SUPPORT CONTROLL TO SUPPORT CONTR** \*3 Continuous stand-by time is an estimate of the time when FOMA terminal is closed and in a status where signals are received. Talk/ stand-by time may be reduced by about half depending on conditions including battery level status, functions used, temperature and other environmental conditions, and signal strength (no signal or weak signal). In addition, watching 1Seg and activating the Bluetooth function will also shorten talk (transmission)/stand-by time even if calls are not made.
- \*4 Continuous stand-by time is the average usage time when the FOMA terminal is closed and in At rest, When mobile or Outside the service area status.
- \*5 Continuous stand-by time is the average usage time when the FOMA terminal is closed when you are not moving and in a status where signals are received.
- \*6 A CMOS (Complementary Metal-Oxide Semiconductor) is an image device equivalent to the film of silver salt cameras.
- \*7 Image size: QVGA (320 × 240 dots)/Image quality: NORMAL/File size: 25 KB
- \*8 The number is the number of still pictures that can be shot when not deleting the data which is registered in advance.
- \*9 Image size: QCIF (176 × 144 dots)/Type: Image + voice
- \*10 Depending on usage of applications which use common memory, the saving capacity of each data is reduced.

## ■ **Battery pack**

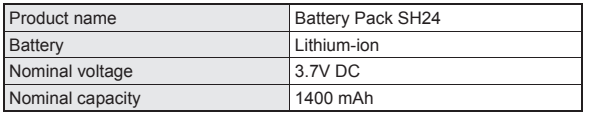

## **Approximate storable number/recordable time**

This lists the approximate number of shot images and recording times that can be saved in the FOMA terminal or 2 GB microSD Card. The number of images that can be shot or recordable image lengths are fewer or less when other images or other types of files are saved in the FOMA terminal or 2 GB microSD Card. Also, the number or time may be fewer or less depending on the shooting conditions and the subject.

 For details on setting the image size of still pictures and moving pictures **图P. 136** 

## ■ **Number of still pictures that can be shot**

#### **FOMA terminal**

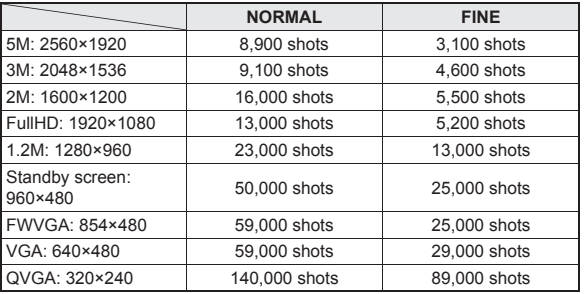

#### **2 GB microSD Card**

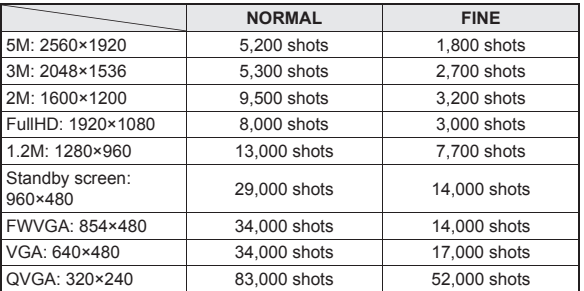

## ■ **Recording time of moving picture**

## **Continuous recording time per shot of FOMA terminal**

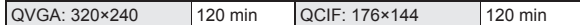

#### **Total recording time of FOMA terminal**

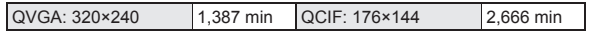

#### **Continuous recording time per shot of 2 GB microSD Card**

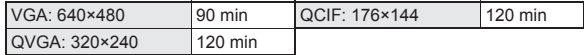

#### **Total recording time per shot of 2 GB microSD Card**

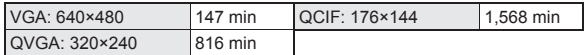

## **Recording time of Voice Recorder**

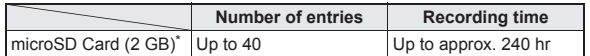

\* Each recording time is up to approximately 360 minutes.

## **Number of saved/registered/protected entries in the FOMA terminal**

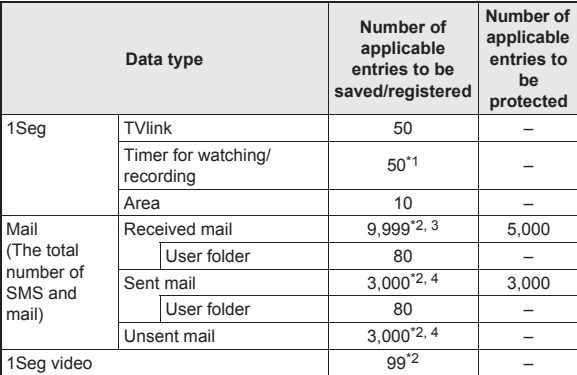

\*1 Total number of timers for watching and recording.

\*2 Saved amount may vary depending on available memory ( $\sqrt{2}$ P. 176).

\*3 Pre-installed data which can be deleted is included.

\*4 Total number of sent mail and unsent mail.

## **Export Administration Regulations**

**The Japan Export Administration Regulations ("Foreign Exchange and International Trade Law" and its related laws) will be applied to this product and its accessories under certain conditions. The Export Administration Regulations are also applied. To export or reexport this terminal and its accessories, conduct all legally required procedures at your own risk and expense. For details on the procedures, contact the Ministry of Economy, Trade and Industry or the US Department of Commerce.**

## **Intellectual property right**

## **Copyrights and rights of portrait**

 Data with third party copyrights such as text, images, music and software that is downloaded or acquired via Internet websites, shot by the FOMA terminal, or acquired from TV or other video cannot be duplicated, altered or publicly transmitted without rightful party's consent. Only duplicating, quoting, etc. for personal use is permitted under copyright laws.

Even if for personal use, filming and recording may be prohibited for demonstrations, performances and exhibitions.

Also, shooting another's image or posting another's image on Internet websites without their consent may constitute a violation of one's right to their image.

## **Registered trademarks and trademarks**

- $\bullet$  "FOMA", "mopera", "mopera U", "Deco-mail", "i- $\alpha$ ppli", "i-mode", "WORLD WING", "WORLD CALL", the "FOMA" logo are trademarks or registered trademarks of NTT DOCOMO, INC.
- Free Dial logo mark is a registered trademark of NTT Communications Corporation.
- "Catch Phone (Call waiting service)" is a registered trademark of Nippon Telegraph and Telephone Corporation.
- "Multitask" is a registered trademark of NEC Corporation.
- Microsoft<sup>®</sup>, Windows<sup>®</sup>, Windows Vista<sup>®</sup>, PowerPoint<sup>®</sup> and Windows Media® are trademarks or registered trademarks of Microsoft Corporation in the U.S.A. and other countries.
- Microsoft Excel and Microsoft Word are product names of Microsoft Corporation in the U.S.A.
- QuickTime is a registered trademark of Apple Inc., in the US and other countries.
- QR code is a registered trademark of Denso Wave Inc.
- microSDHC Logo is a trademark of SD-3C, LLC.

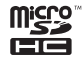

● Included Document Viewer is Documents To Go provided by DataViz, Inc.

© 2010 DataViz, Inc. and its licensors. All rights reserved. DataViz, Documents To Go and InTact Technology are trademarks or registered trademarks of DataViz, Inc.

This handset features LCFONT, developed by Sharp Corporation, to

make the LCD easier to view and read. LCフォント/LCFONT and  $\overline{\mathbf{z}}$   $\widehat{\mathbf{C}}^{\otimes}$  are registered trademarks of Sharp Corporation.

- McAfee<sup>®</sup> is registered trademarks or trademarks of McAfee, Inc. and/or its affiliates in the US and/or other countries.
- IrSimple™, IrSS™ or IrSimpleShot™ are trademarks of Infrared Data Association®.
- PhotoSolid<sup>®</sup>, FaceSolid<sup>®</sup>, and PhotoScouter<sup>®</sup> are the registered trademarks of Morpho, Inc.
- AOSS™ and AOSS™ are the trademarks of BUFFARO INC.
- Wi-Fi<sup>®</sup> is a registered trademark of Wi-Fi Alliance<sup>®</sup>.

 Wi-Fi Protected Setup™ and Wi-Fi Protected Setup logo are trademarks of Wi-Fi Alliance®.

The Wi-Fi Protected Setup Mark is a mark of the Wi-Fi Alliance.

- "mixi" is a registered trademark of mixi, Inc.
- "Twitter" is a registered trademark of Twitter, Inc.
- DLNA®, the DLNA Logo and DLNA CERTIFIED™ are trademarks, service marks, or certification marks of the Digital Living Network Alliance.

Sharp Corporation has acquired DLNA certification for the device.

- SHARP Corporation uses Droidget<sup>®</sup> owned by the proprietor of a trademark under license.
- Japanese character shift uses OMRON SOFTWARE Co., Ltd.'s iWnn. iWnn © OMRON SOFTWARE Co., Ltd. 2008-2009 All Rights Reserved. iWnn IME © OMRON SOFTWARE Co., Ltd. 2009-2010 All Rights Reserved.
- Powered by emblend Copyright 2009-2010 Aplix Corporation. All rights reserved.

emblend is a name of Japanese product provided by Aplix Corporation.

- Shin Go R, the font type installed in this product, is provided by Morisawa & Company, Ltd.
	- Shin Go R is a registered trademark of Morisawa & Company, Ltd.
- "VeilView", "Egao focus shutter" and "Furimuki shutter" are trademarks or registered trademarks of Sharp Corporation.
- All other company names and product names are trademarks or registered trademarks of the respective companies.

## **Others**

- Under the MPEG-4 Visual Patent Portfolio License, customers have licensed permission for the following use of this product to engage in non-profit personal use. Other uses are not permitted.
	- Encoding MPEG-4 standard video (henceforth referred to as MPEG-4 video).
	- Decoding an MPEG-4 video that a customer not engaged in personal commercial activities has encoded.
	- Decoding an MPEG-4 video obtained from a licensed provider. For details on other intended uses, contact MPEG LA, LLC.
- This product is licensed under the MPEG-4 Systems Patent Portfolio License for encoding in compliance with the MPEG-4 Systems Standard. An additional license and payment of royalties are necessary in the following cases.
	- Data stored or replicated in physical media which is paid for on a title by title basis.
	- Data which is paid for on a title by title basis and is transmitted to an end user for permanent storage and/or use.

Such additional license may be obtained from MPEG LA, LLC. Contact MPEG LA, LLC for additional details.

C patent portfolio license for the<br>
consumer to (i) encode video in<br>
enceforth referred to as AVC video)<br>
sencoded by a consumer engaged<br>
vity and/or was obtained from a<br>
C video. No license is granted or<br>
ditional informa This product is licensed under the AVC patent portfolio license for the personal and noncommercial use of a consumer to (i) encode video in compliance with the AVC standard (henceforth referred to as AVC video) and/or (ii) decode AVC video that was encoded by a consumer engaged in a personal and noncommercial activity and/or was obtained from a video provider licensed to provide AVC video. No license is granted or shall be implied for any other use. Additional information may be obtained from MPFG LA, L.L.C. See HTTP://WWW.MPEGLA.COM

- This product is licensed under the VC-1 Patent Portfolio License for the personal and noncommercial use of a consumer to (i) encode video in compliance with the VC-1 standard (henceforth referred to as VC-1 video) and/or (ii) decode VC-1 video that was encoded by a consumer engaged in a personal and noncommercial activity and/or was obtained from a video provider licensed to provide VC-1 video. No license is granted or shall be implied for any other use. Additional information may be obtained from MPFG LA, L.L.C. See HTTP://WWW.MPEGLA.COM
- Contains Adobe Reader<sup>®</sup> Mobile technology by Adobe Systems Incorporated.

Adobe Reader Mobile Copyright © 1993-2010 Adobe Systems Incorporated. All rights reserved.

Adobe and Adobe Reader are either registered trademarks or trademarks of Adobe Systems Incorporated in the United States and/or other countries.

- Content owners use Windows Media digital rights management (WMDRM) technology to protect their intellectual property, including copyrights. This device uses WMDRM software to access WMDRM-protected contents. If the WMDRM software fails to protect the content, content owners may ask Microsoft to revoke the software's ability to use WMDRM to play or copy protected content. Revocation does not affect unprotected content. When you download licenses for protected content, you agree that Microsoft may include a revocation list with the licenses. Content owners may require you to upgrade WMDRM to access their content. If you decline an upgrade, you will not be able to access content that requires the upgrade.
- **CP8 PATENT**
- This manual refers to each OS (Japanese version) as follows.
	- Windows 7 is an abbreviation of Microsoft<sup>®</sup> Windows<sup>®</sup> 7 (Starter, Home Basic, Home Premium, Professional, Enterprise, Ultimate).
	- Windows Vista is an abbreviation of Windows Vista<sup>®</sup> (Home Basic, Home Premium, Business, Enterprise, Ultimate).
	- Windows XP is an abbreviation of Microsoft<sup>®</sup> Windows<sup>®</sup> XP Professional operating system or Microsoft® Windows® XP Home Edition operating system.
- The Bluetooth word mark and logos are owned by Bluetooth SIG, Inc. and any use of such marks by NTT DOCOMO, INC. is under license. Other trademarks and trade names are those of their respective owners.
- Copyright 2010 Google Inc. Used with permission. Google, Google logo, Android, Android logo, Android Market, Android Market logo, Gmail, Google Apps, Google Calendar, Google Checkout, Google Earth, Google Latitude, Google Maps, Google Talk, Picasa, and YouTube are trademarks of Google Inc. All other company and product names may be trademarks of the companies with which they are associated.

# **Index**

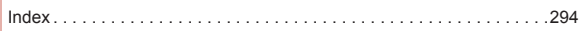

## **Index**

## **Index**

**This index lists function names and words summarizing the description in alphanumeric order.**

● Refer to "Menu list by screen" on P. 301 for details on the menu operations.

## **Symbols**

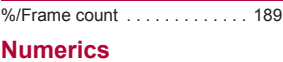

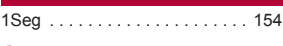

### **A**

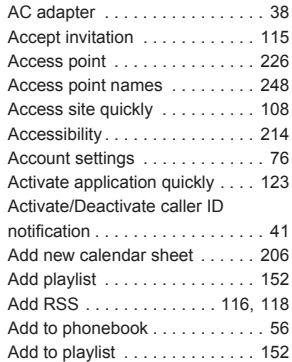

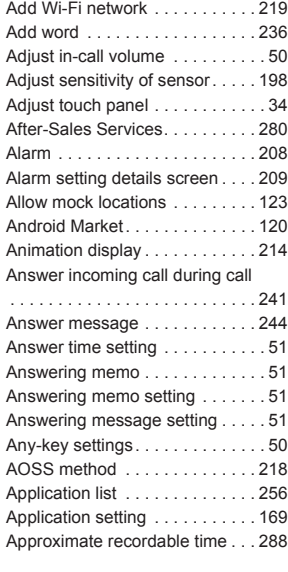

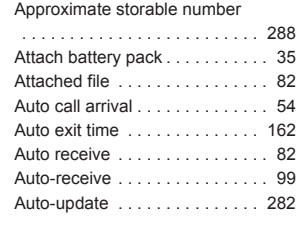

## **B**

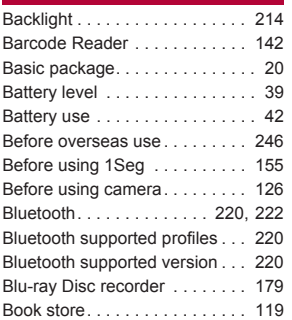

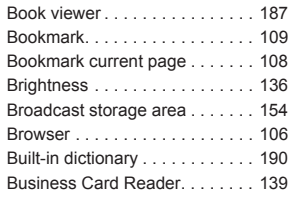

### **C**

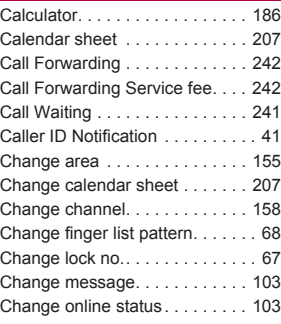

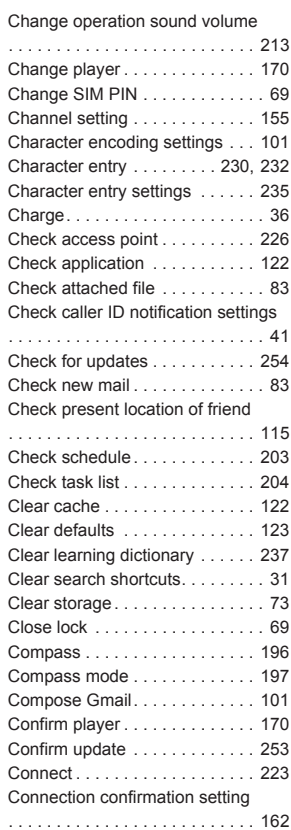

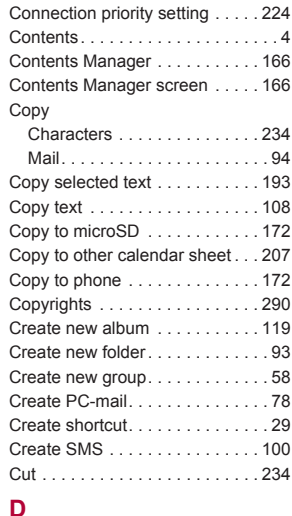

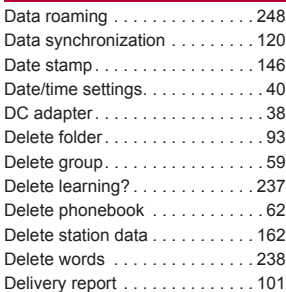

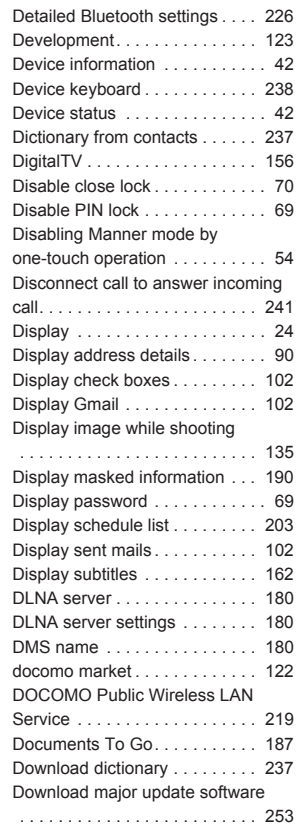

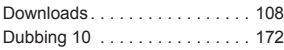

**E**

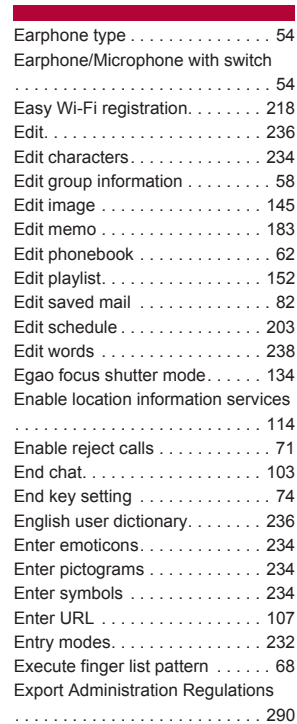

## **F**

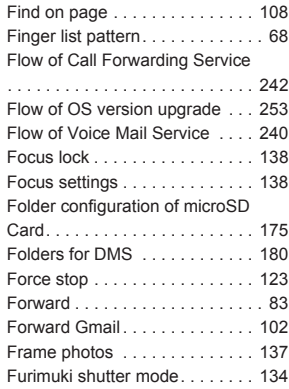

## **G**

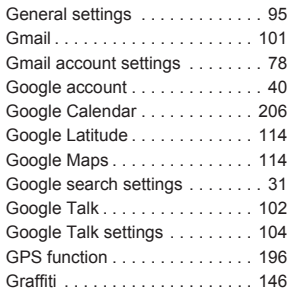

## **H**

**I**

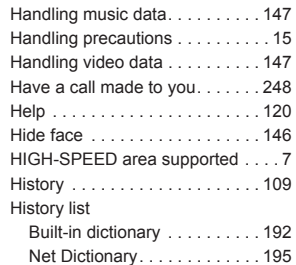

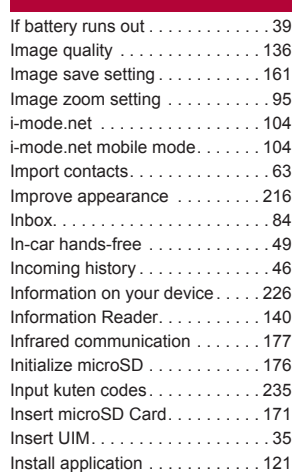

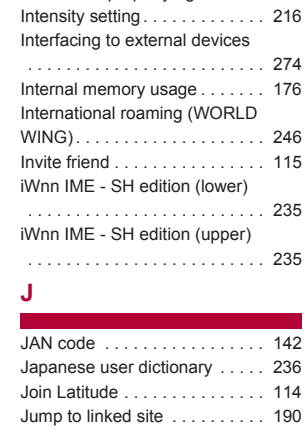

Intellectual property rights. . . . . 290

## **K**

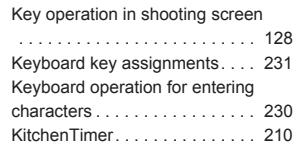

## **L**

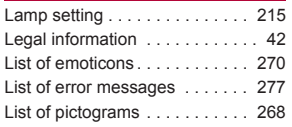

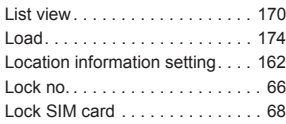

## **M**

an an

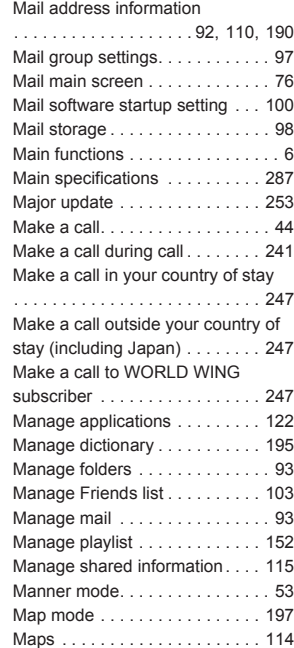

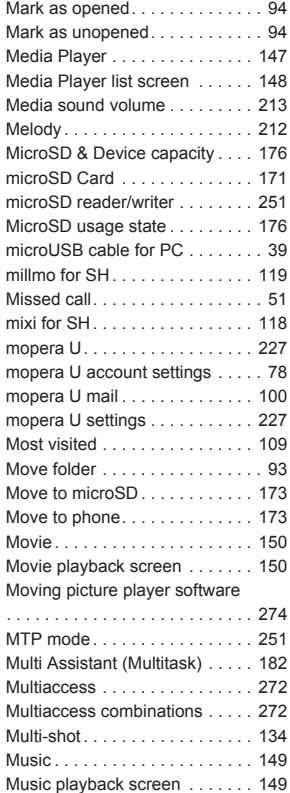

### **N**

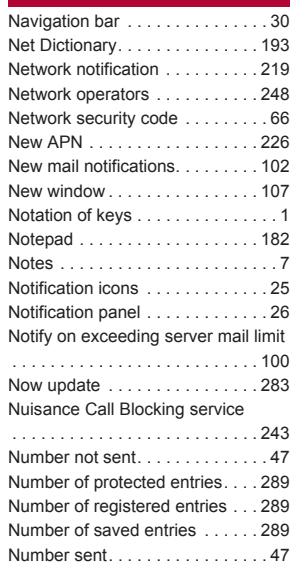

**O**

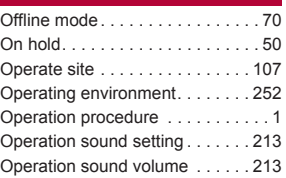

Operations when alarm time arrives

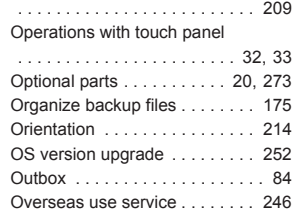

## **P**

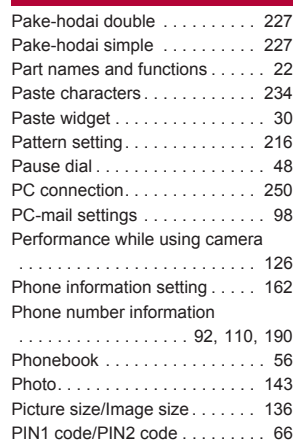

Play answering memo. . . . . . . . . 52 Play video/sound. . . . . . . . . . . . 190 Play voice memo. . . . . . . . . . . . 52 Play YouTube video . . . . . . . . 116

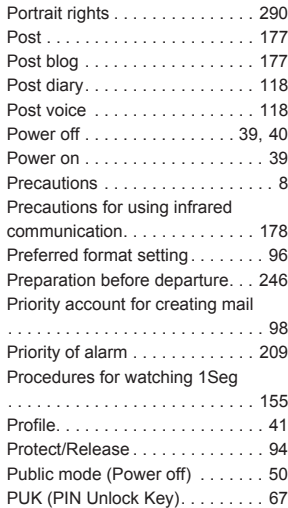

## **Q**

**R**

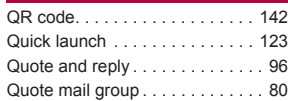

Purchase application . . . . . . . . . 121 Purchase books. . . . . . . . . . . . . 120

## Rearrange . . . . . . . . . . . . . . . . . . 76 Rearrange folders . . . . . . . . . . . 93

**Index**

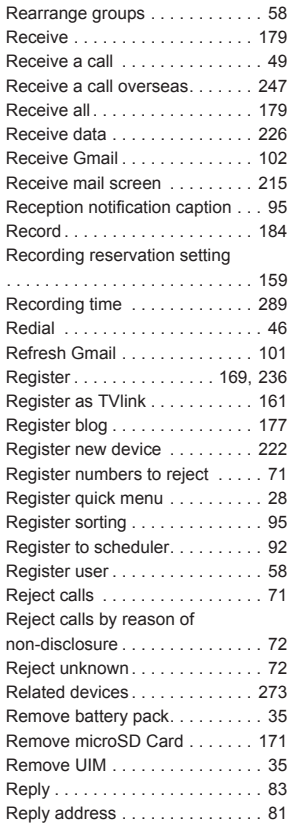

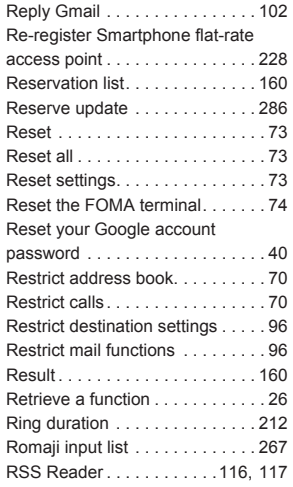

## **S**

## Save

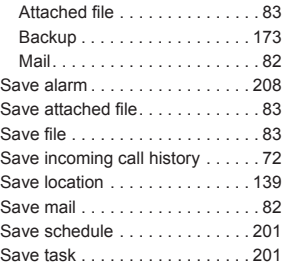

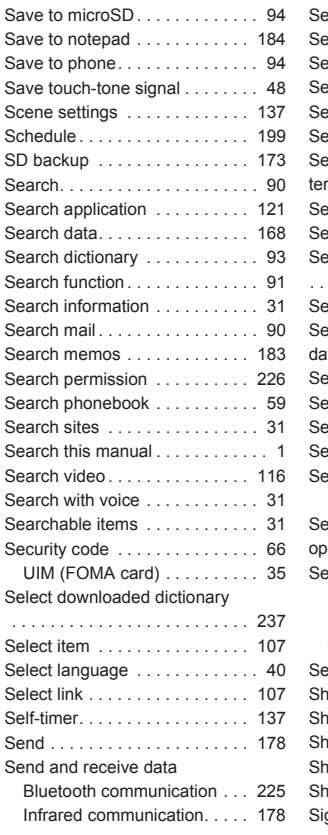

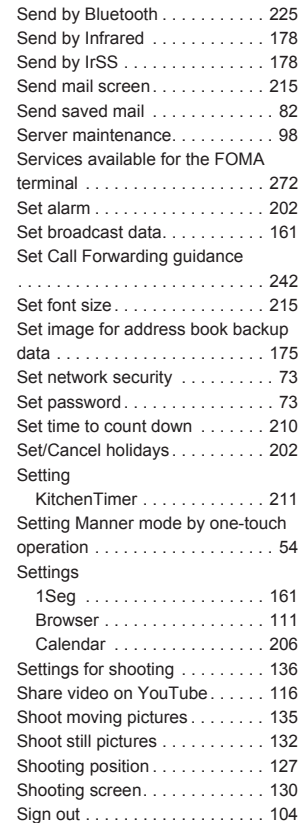

**Index**

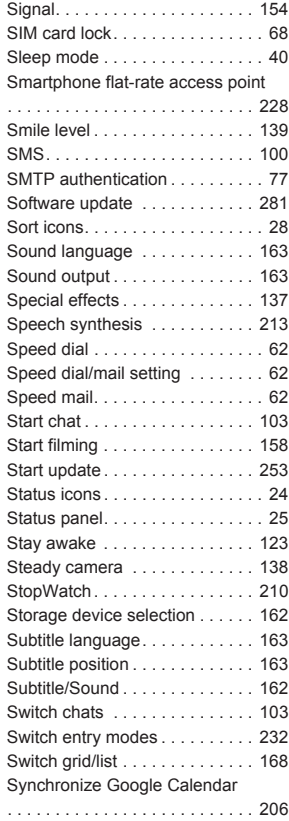

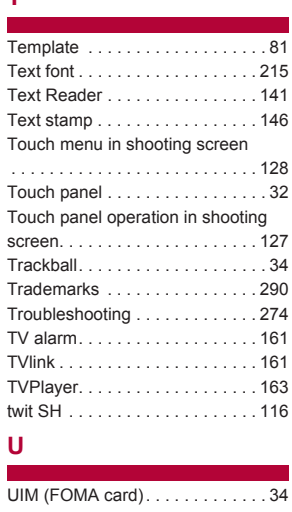

**T**

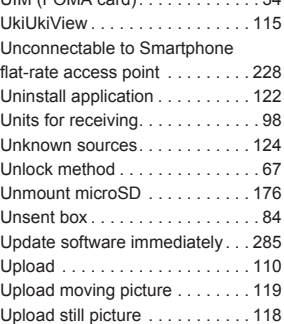

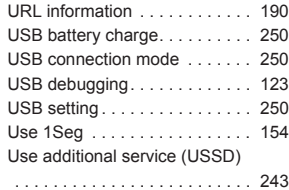

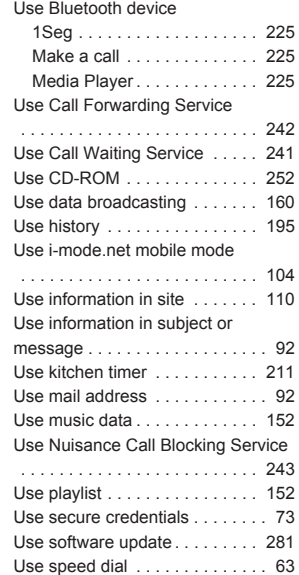

Use speed mail . . . . . . . . . . . . . . 63 Use static IP . . . . . . . . . . . . . . . 219

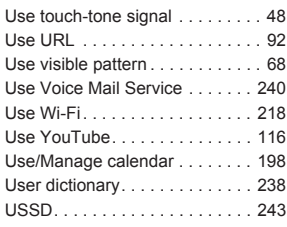

## **V**

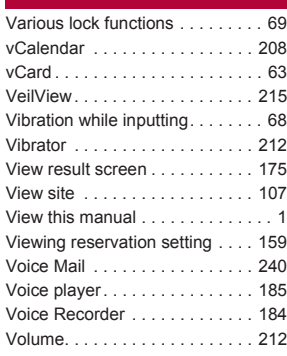

## **W**

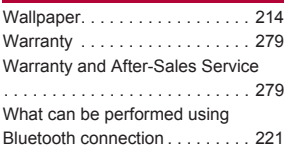

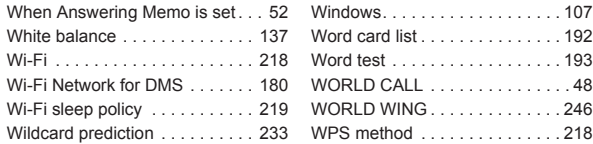

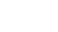

Yahoo! account settings . . . . . . . 78

**Y**

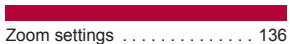

**Z**

**Index**

## **Menu list by screen**

## **Numerics**

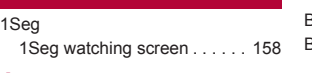

## **A**

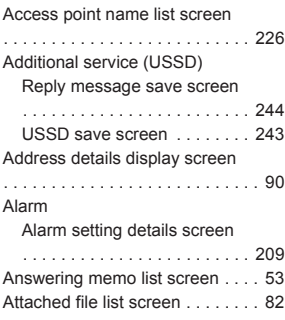

## **B**

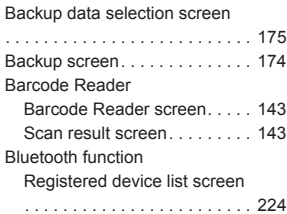

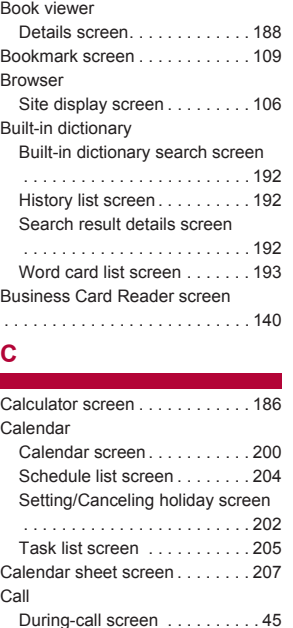

Phone number entry screen...45

Area list screen. . . . . . . . . . . . 156

Change area

Change channel

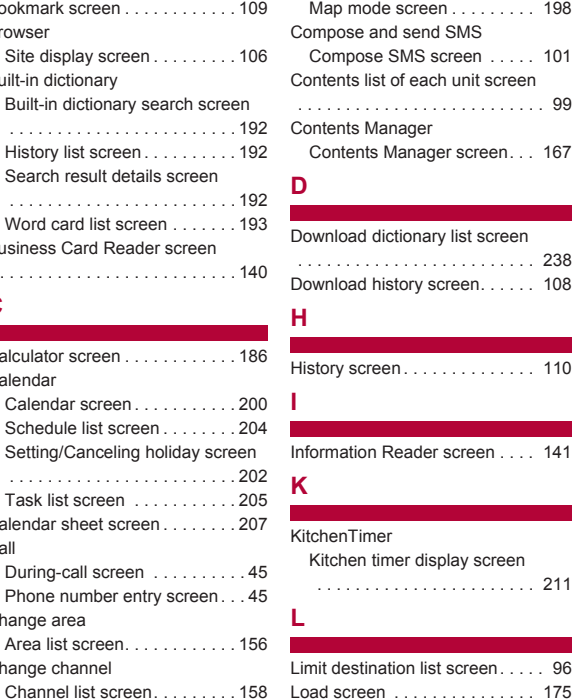

Compass mode screen . . . . . 197

Compass

## **M**

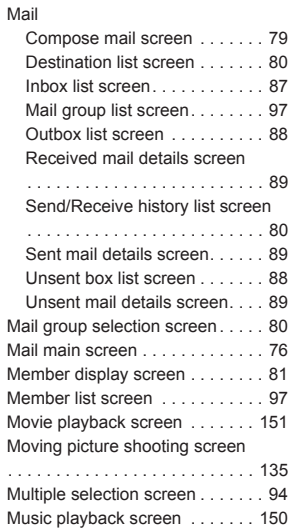

#### **N**

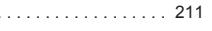

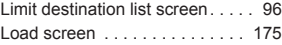

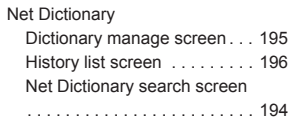

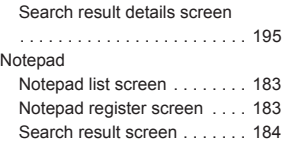

## **P**

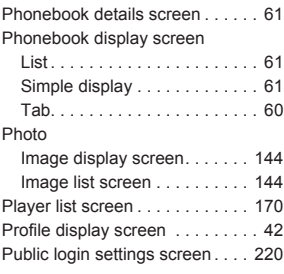

## **R**

Redial/Incoming history

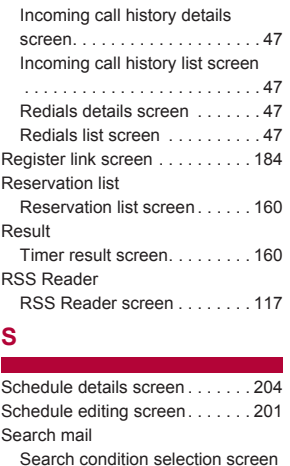

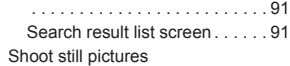

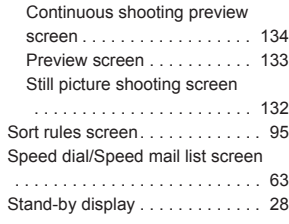

## **T**

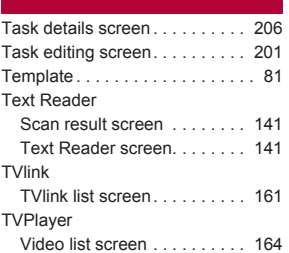

Video playback screen . . . . . 164

## **U**

Upload screen . . . . . . . . . . . . . . 110

#### **V**

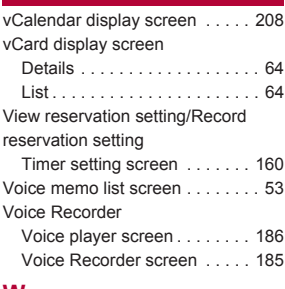

### **W**

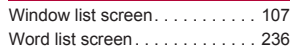

#### **Check/Change the subscription, apply for various services, and request various information materials online.**

#### **My docomo (http://www.mydocomo.com/)**/各種お申込・お手続き **(Various Applications/Procedures) (in Japanese only)**

- ※ You will need your "docomo ID/Password" to access the site.
- ※ If you do not have or you have forgotten your "Network Security Code" or "docomo ID/Password", contact the number listed in "docomo Smartphone Care" on the back of this manual.
- ※ The site may not be available depending upon the content of your subscription.
- ※ You may not be able to access some site services due to system maintenance, etc.

## **Using mobile phone with your manners!**

#### **When using your FOMA terminal, please be considerate of those around you.**

#### **Turn off your FOMA terminal in the following places**

#### ■ When in an area where use is prohibited

Be sure to turn off your FOMA terminal on an aircraft and in a hospital.

- ※ There are people outside hospital wards who also use electric medical equipment. Be sure to turn off your FOMA terminal in the lobby and waiting room.
- **When in crowded places such as rush-hour trains in case somebody nearby is using an implanted cardiac pacemaker or implanted cardioverter-defibrillator**

Your FOMA terminal may affect the operation of such equipment.

#### **Set Public mode (Power off) in the following places**

#### ■ **While driving**

Using a mobile phone in hand while driving is regarded as a punishable act.

※ If there is no choice but to answer a call, use hands-free and tell the caller that you will "call back", and then pull over to a safe place to make a call.

#### ■ When in public places such as theaters, movie theaters, or **museums**

Use of your FOMA terminal in quiet public places will annoy others.

**Be careful of where you use your FOMA terminal and the volume of your voice and the ring tone**

■ When using your FOMA terminal in a restaurant or a hotel **lobby, lower your voice and other sounds.**

■ In crowded places, be careful not to obstruct other pedestrians.

#### **Be considerate of the privacy of the individuals around you**

- t **Please be considerate of the privacy of individuals around**
- **you when shooting and sending pictures using a**
- **camera-enabled mobile phones.**

**The following functions will help you to keep your manners in public**

**There are useful functions you can use to set your FOMA terminal not to answer incoming calls, and to silence all sounds.**

#### ● **Manner mode (**n**P. 53)**

Silences the operation sound, ring tone and other sounds from the FOMA terminal, and Answering Memo is set.

#### **• Public mode (Power off) (** $\mathbb{C}$ **P. 50)**

The caller hears a guidance message stating that the receiver is in the place where the receiver should turn off the power. The call is disconnected.

● **Vibrator (**n**P. 212)**

Notifies incoming calls by vibration.

● Answering Memo ( $\mathbb{P}(P, 51)$ )

Records the caller's message when you are unable to answer a call.

※ You can also use optional services such as Voice Mail Service ( $CP$  P. 240) and Call Forwarding Service ( $CP$  P. 242).

#### General Inquiries on SH-10B <docomo Smartphone Care>

(Business hours: 9:30 a.m. to 9:00 p.m.) 000120-045-360 (toll free)

※ Unavailable from part of IP phones.

docomo Smartphone website http://smartphone.nttdocomo.co.ip/english

- Please confirm the phone number before you dial
- For Applications or Repairs and After-Sales Service, please contact the above-mentioned information center or the docomo Shop etc. near vou on the NTT DOCOMO website. NTT DOCOMO website http://www.nttdocomo.co.ip/english/

#### Loss or theft of FOMA terminal or payment of cumulative cost overseas <docomo Information Center>

#### (available 24 hours a day)

From DOCOMO mobile phones

International call access code for the country you stay

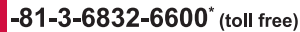

\* You are charged a call fee to Japan when calling from a land-line phone, etc. \* If you use SH-10B, you should dial the number +81-3-6832-6600

(to enter "+", touch [Add +1).

#### From land-line phones

<Universal number>

Universal number<br>international prefix -8000120-0151

\* You might be charged a domestic call fee according to the call rate for the country you stay.

\* For international call access codes for maior countries and universal number international prefix, refer to DOCOMO International Services website.

#### **Repairs**

(Business hours: 24 hours (open all year round)) From DOCOMO mobile phones From land-line phones (In Japanese only) (In Japanese only) M(No prefix) 113 (toll free) 000120-800-000 (toll free) ※ Unavailable from land-line phones, etc. ※ Unavailable from part of IP phones.

**Failures encountered overseas** <Network Support and Operation Center>

(available 24 hours a day) From DOCOMO mobile phones

International call access code for the country you stay

-81-3-6718-1414<sup>\*</sup> (toll free)

\* You are charged a call fee to Japan when calling from a land-line phone, etc. X If you use SH-10B, you should dial the number +81-3-6718-1414 (to enter "+", touch [Add +1).

#### From land-line phones

<liniversal number>

Universal number<br>international prefix -8005931-8600<sup>\*</sup>

\*You might be charged a domestic call fee according to the call rate for the country you stay. X For international call access codes for maior countries and universal number international prefix, refer to DOCOMO International Services website.

● If you lose your FOMA terminal or have it stolen, immediately take the steps necessary for suspending the use of the FOMA terminal.

● If the FOMA terminal you purchased is damaged, bring your FOMA terminal to a repair counter specified by DOCOMO after returning to Japan.

## Don't forget your mobile phone... or your manners!

When using your mobile phone in a public place, don't forget to show common courtesy and consideration for others around you.

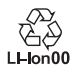

To prevent damage to the environment. bring used battery packs to a docomo service counter, a docomo agent or a -lon00 recycle center.

Manufacturer: SHARP Corporation

Sales: NTT DOCOMO, INC.

'10.7 (1st Edition) 10F TU306G

# **Kuten Code List**

### **Use four-digit kuten codes to enter kanji, hiragana, katakana, symbol, and alphanumeric characters.**

● Each kuten code corresponds to a particular character.

- 
- Refer to "Inputting Kuten Code" of the user's guide for details.<br>If an unregistered kuten code is entered, either a space or nothing will be entered.
- Some entries in the kuten code list may differ from on the screen.

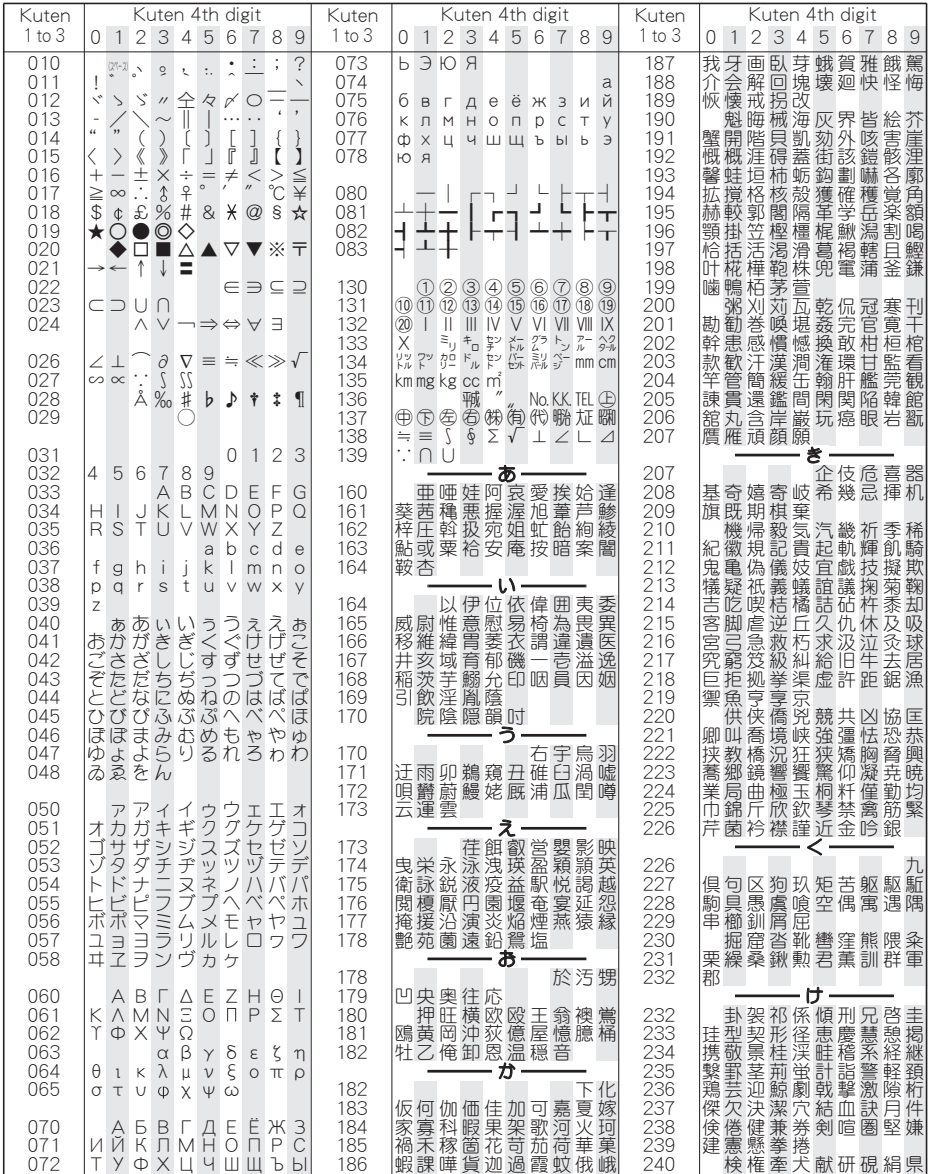

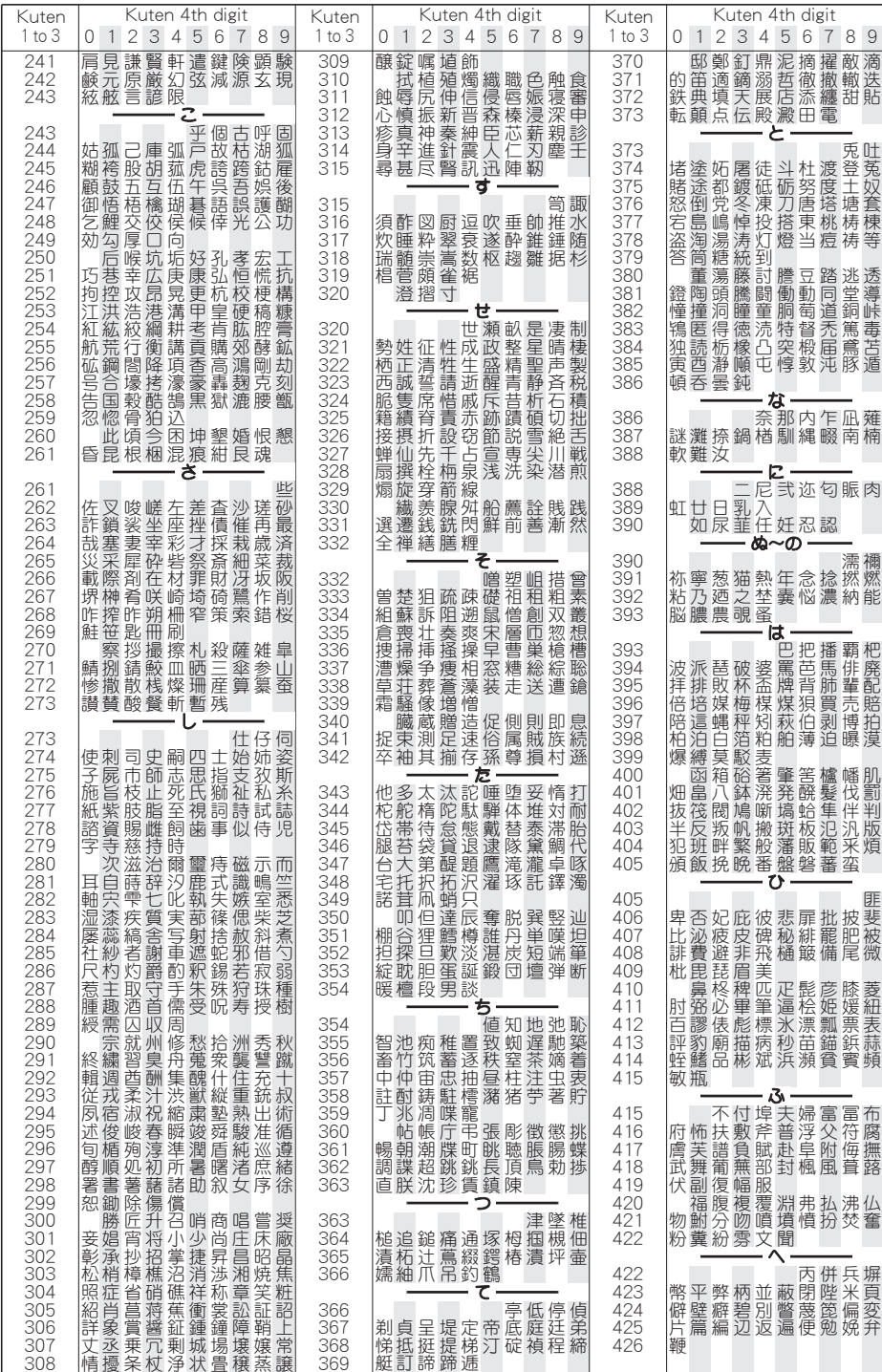

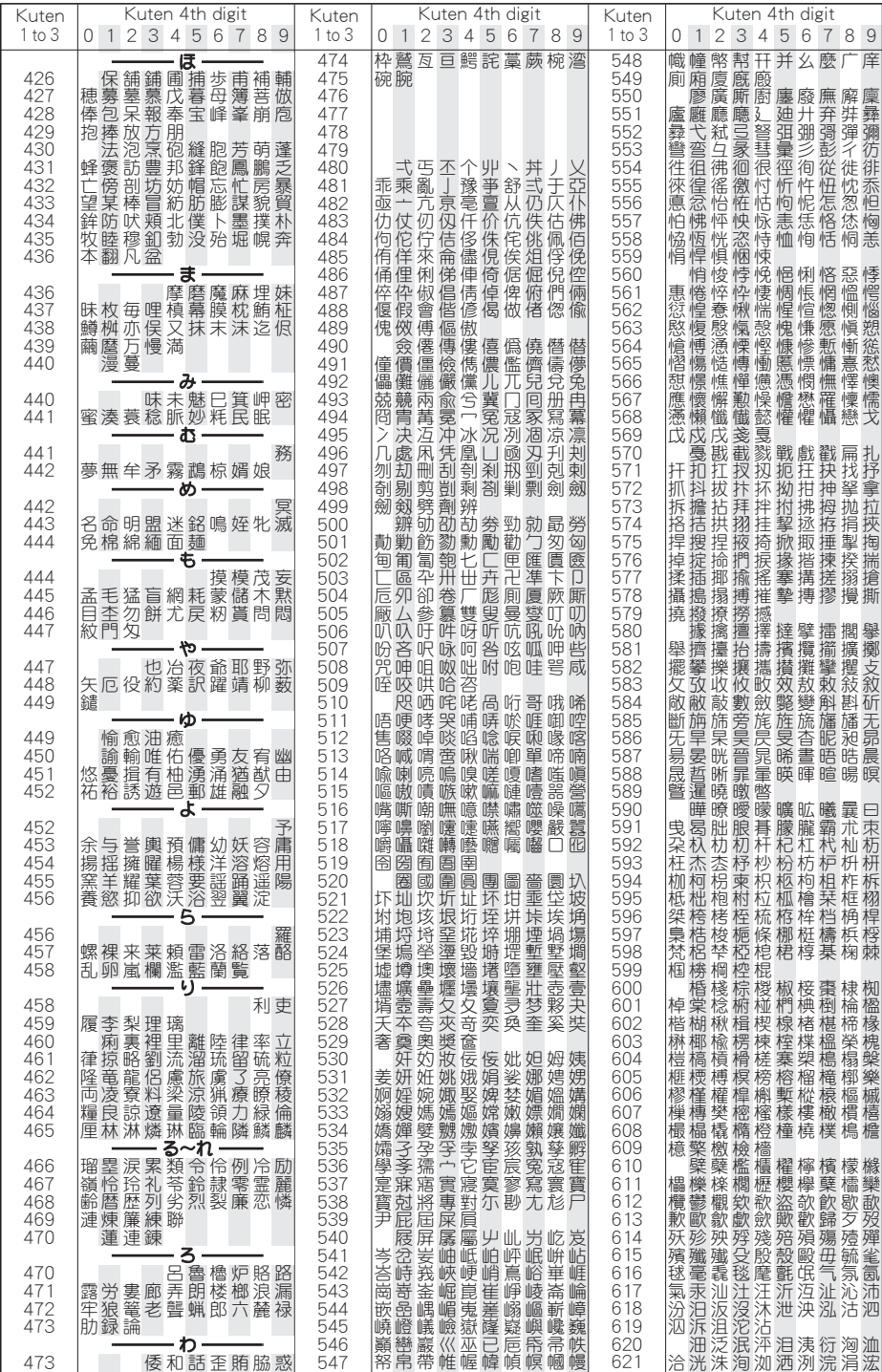

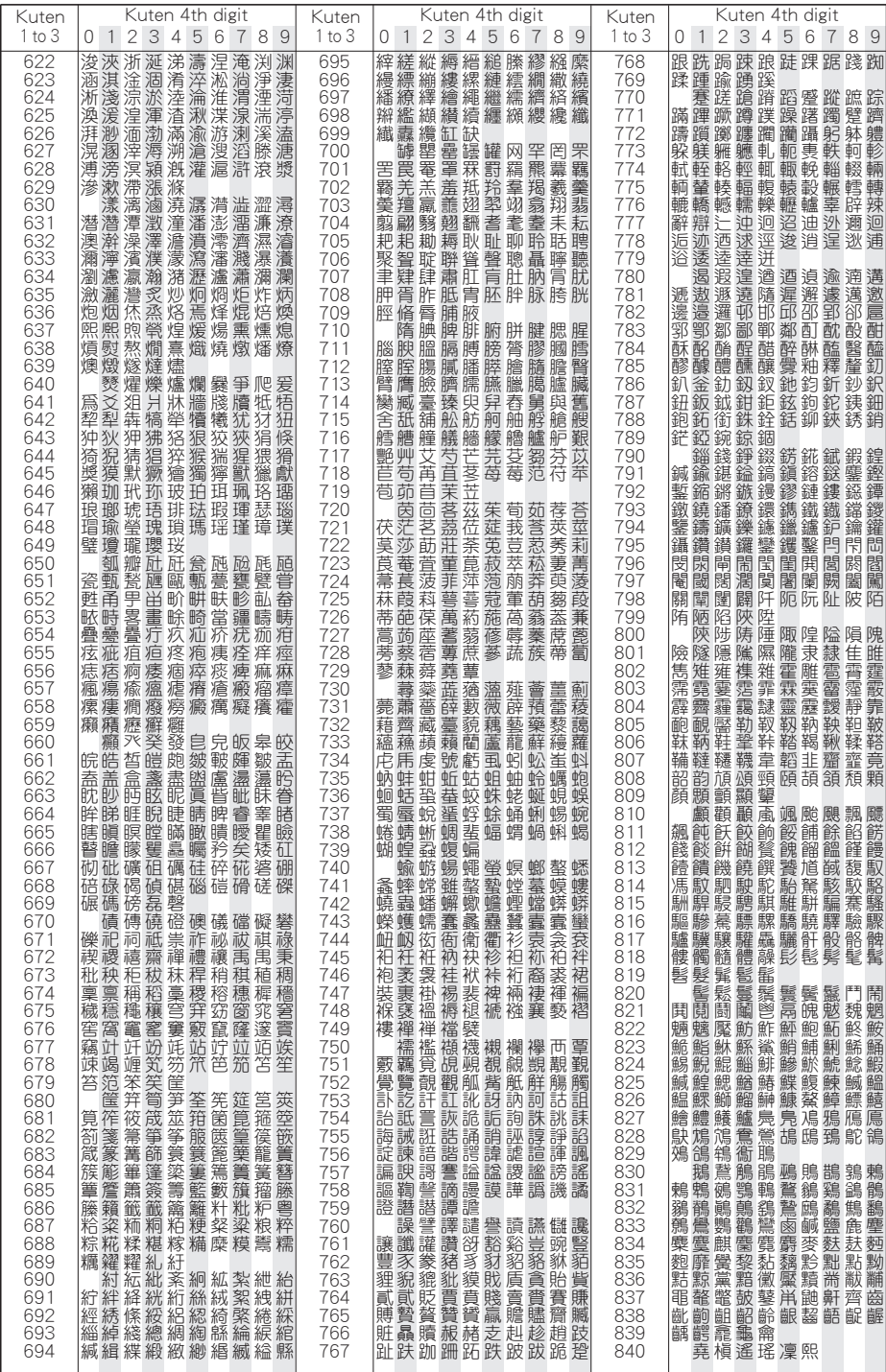

4